# MANUEL D'UTILISATION

# @ KOMPLETE KONTROL S-SERIES

 $\alpha$ 

 $\partial \mu_{\mathcal{P}}$ 

 $\#$ 77

220

 $502$ 

 $24.29$ 

**OOR** 

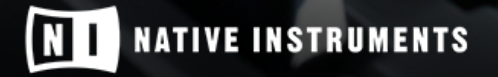

THE FUTURE OF SOUND

Les informations contenues dans ce document peuvent être modifiées à tout moment sans préavis et n'engagent pas la responsabilité de Native Instruments GmbH. Le Logiciel décrit dans ce document est soumis à l'acceptation d'une Licence d'Utilisation et ne doit pas être copié sur d'autres supports. Aucune partie de ce manuel ne peut être copiée, reproduite, transférée ou enregistrée, sous quelque forme que ce soit et pour quelque usage que ce soit, sans l'accord écrit explicite de Native Instruments GmbH. Tous les noms de produits et d'entreprises sont des marques déposées par leurs propriétaires respectifs.

"Native Instruments", "NI" and associated logos are (registered) trademarks of Native Instruments GmbH.

Mac, Mac OS, GarageBand, Logic, iTunes and iPod are registered trademarks of Apple Inc., registered in the U.S. and other countries.

Windows, Windows Vista and DirectSound are registered trademarks of Microsoft Corporation in the United States and/or other countries.

VST and Cubase are registered trademarks of Steinberg Media Technologies GmbH. ASIO is a trademark of Steinberg Media Technologies GmbH.

RTAS and Pro Tools are registered trademarks of Avid Technology, Inc., or its subsidiaries or divisions.

All other trade marks are the property of their respective owners and use of them does not imply any affiliation with or endorsement by them.

Écrit par : Jan Ola Korte, Nicolas Sidi, Gustav Sto. Tomas, David Gover Traduit par : Nicolas Durand, Nicolas Sidi

Version du logiciel :1.7 (09/2016)

Remerciements spéciaux à l'équipe de bêta-testeurs, dont l'aide nous fut précieuse non seulement pour trouver et corriger les bogues, mais aussi pour rendre ce produit encore meilleur.

#### **NATIVE INSTRUMENTS GmbH**

Schlesische Str. 29-30 D-10997 Berlin Allemagne [www.native-instruments.de](http://www.native-instruments.de)

#### **NATIVE INSTRUMENTS North America, Inc.**

6725 Sunset Boulevard 5th Floor Los Angeles, CA 90028 États-Unis [www.native-instruments.com](http://www.native-instruments.com)

#### **NATIVE INSTRUMENTS K.K.**

YO Building 3F Jingumae 6-7-15, Shibuya-ku, Tokyo 150-0001 Japon [www.native-instruments.co.jp](http://www.native-instruments.co.jp)

#### **NATIVE INSTRUMENTS UK Limited** 18 Phipp Street

London EC2A 4NU UK [www.native-instruments.com](http://www.native-instruments.com)

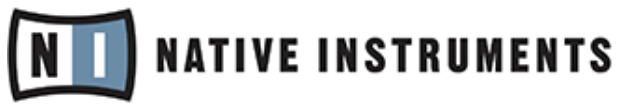

© NATIVE INSTRUMENTS GmbH, 2016. Tous droits réservés.

# Table des matières

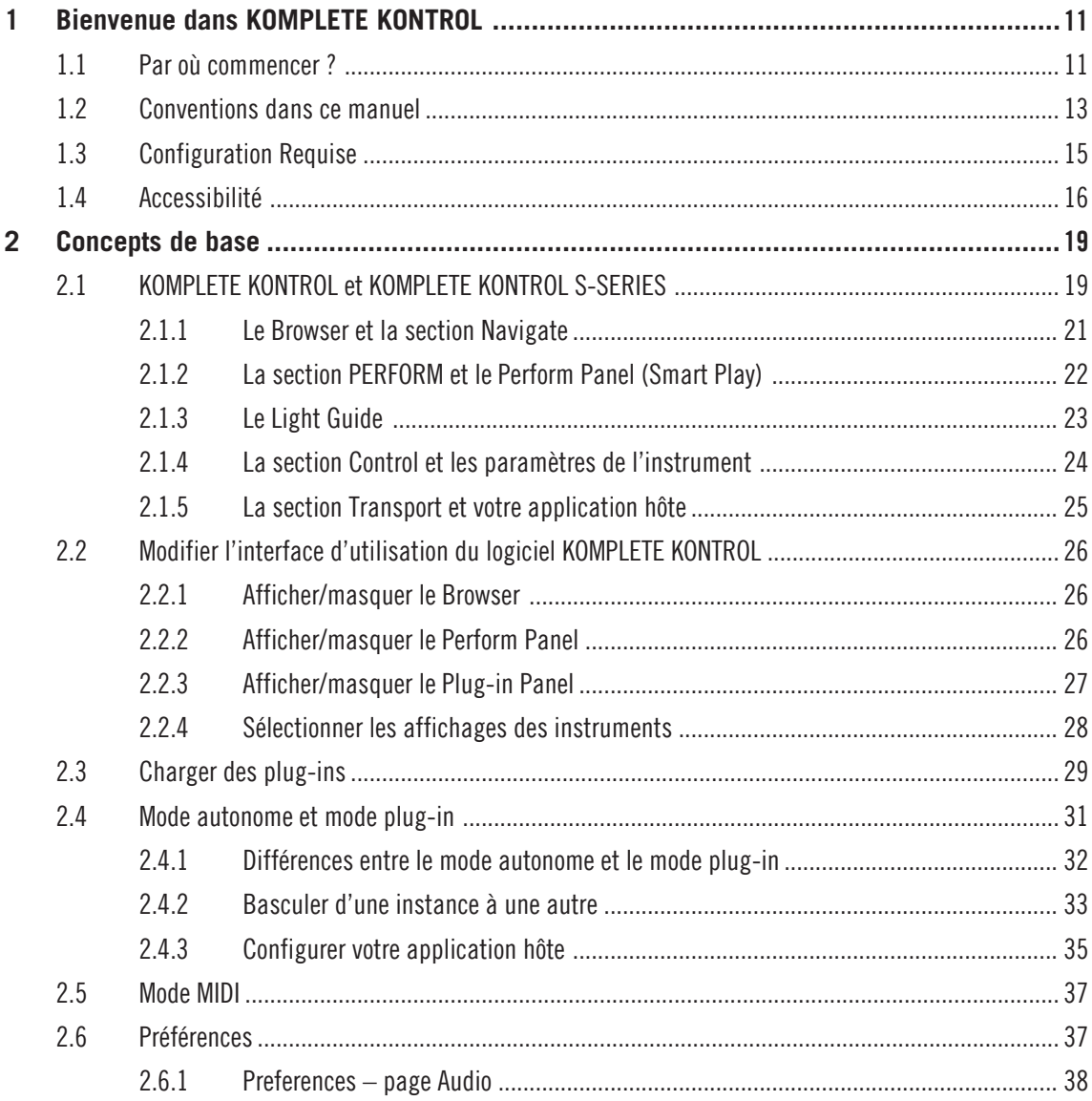

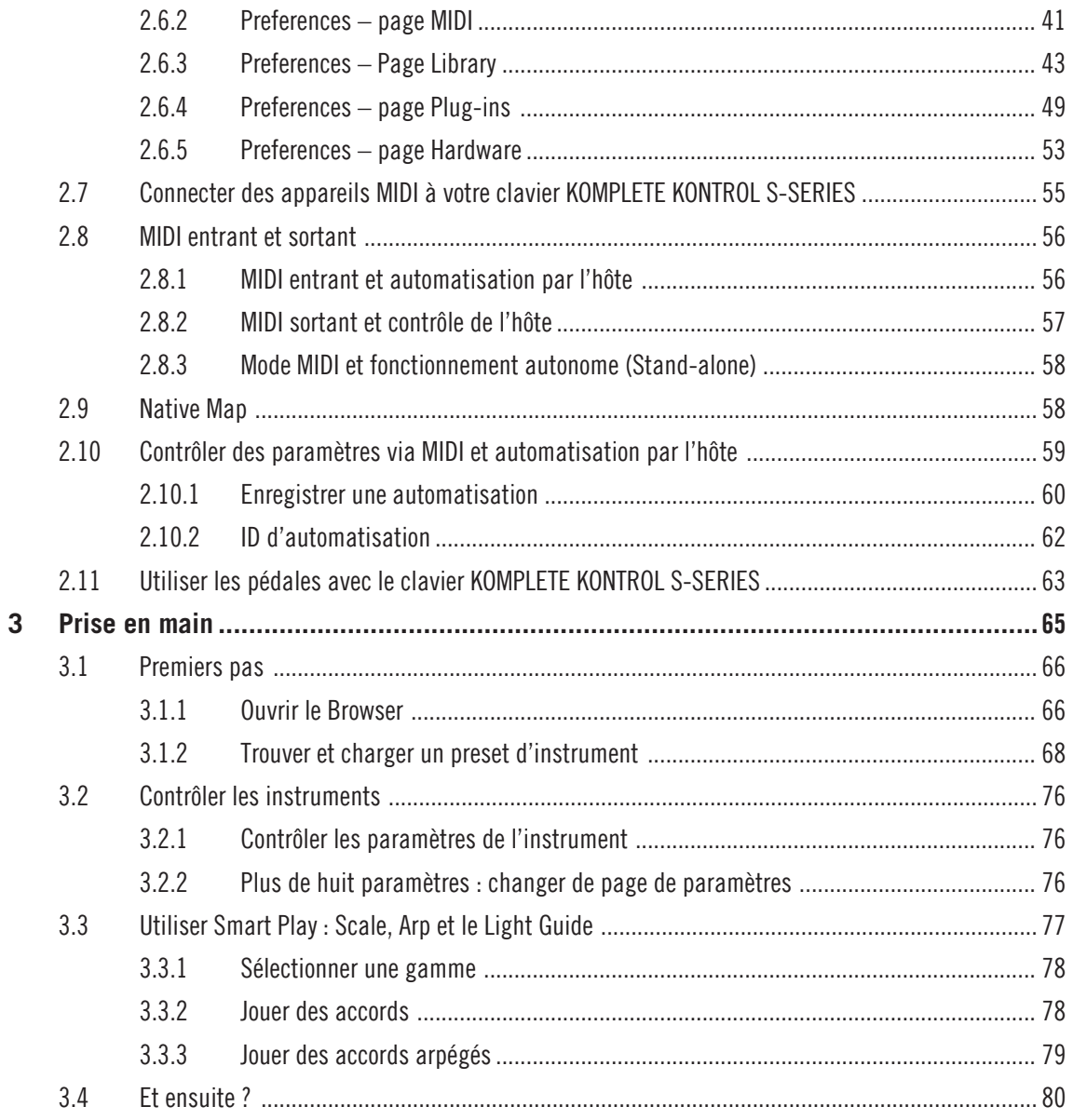

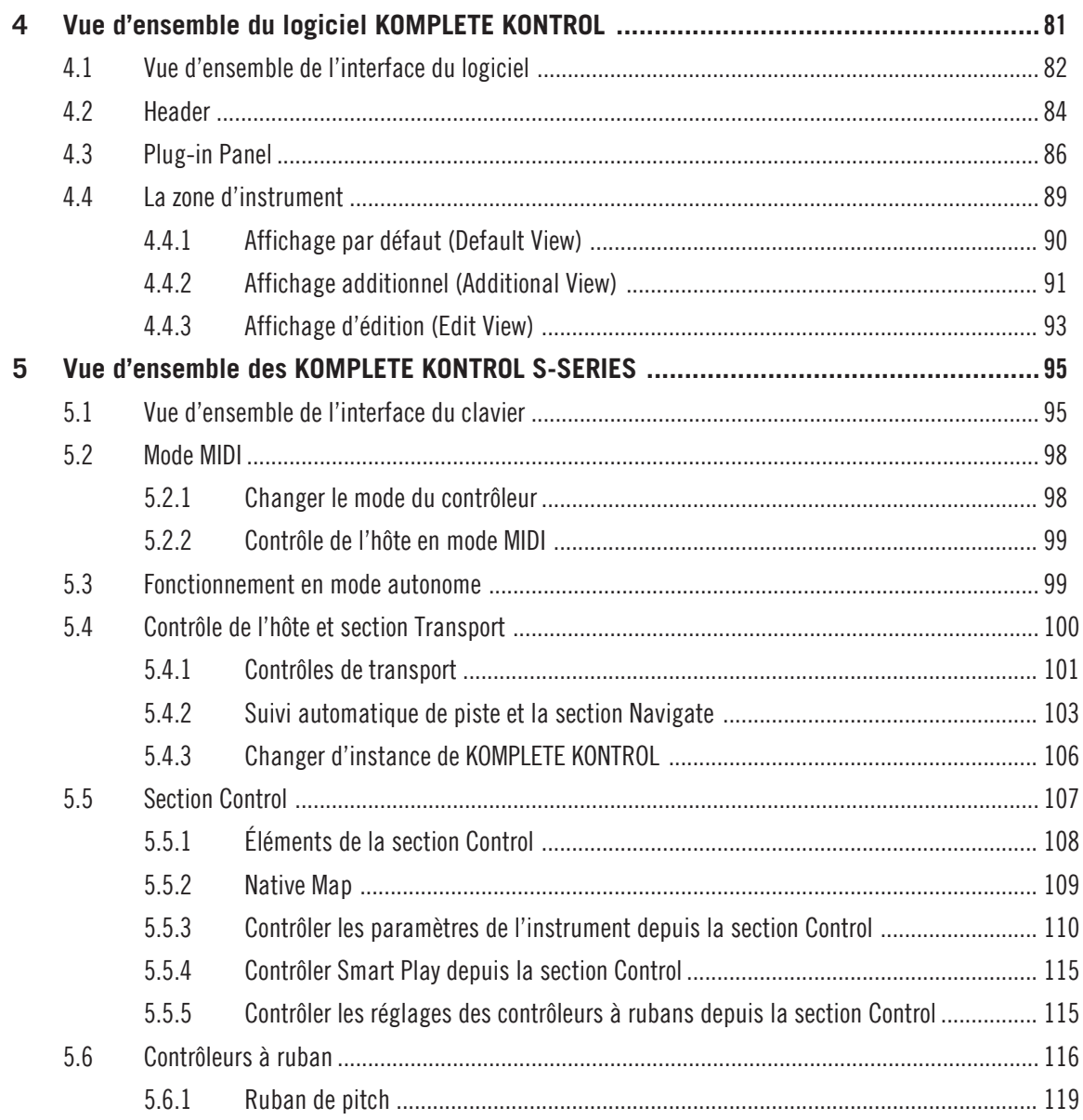

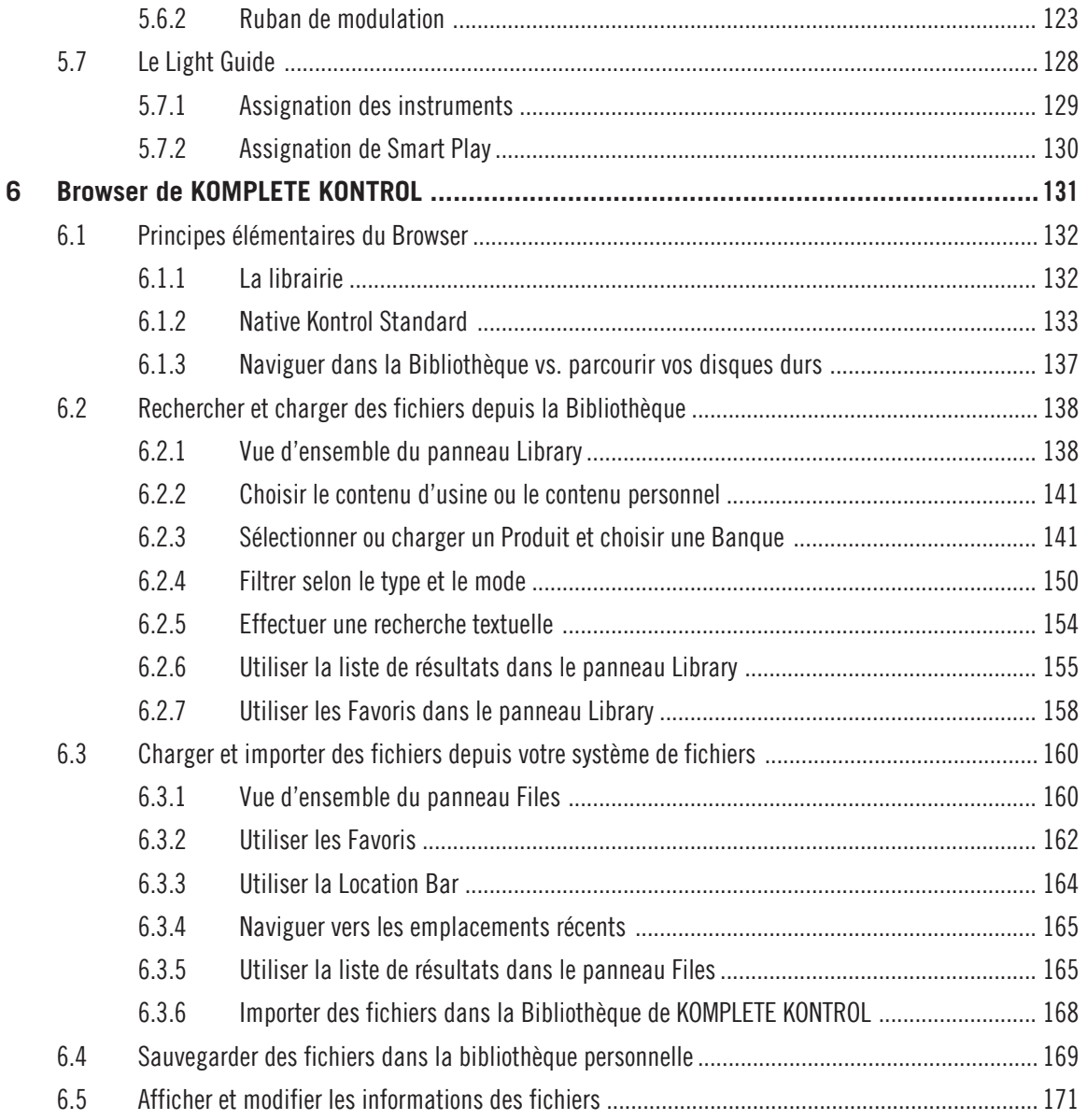

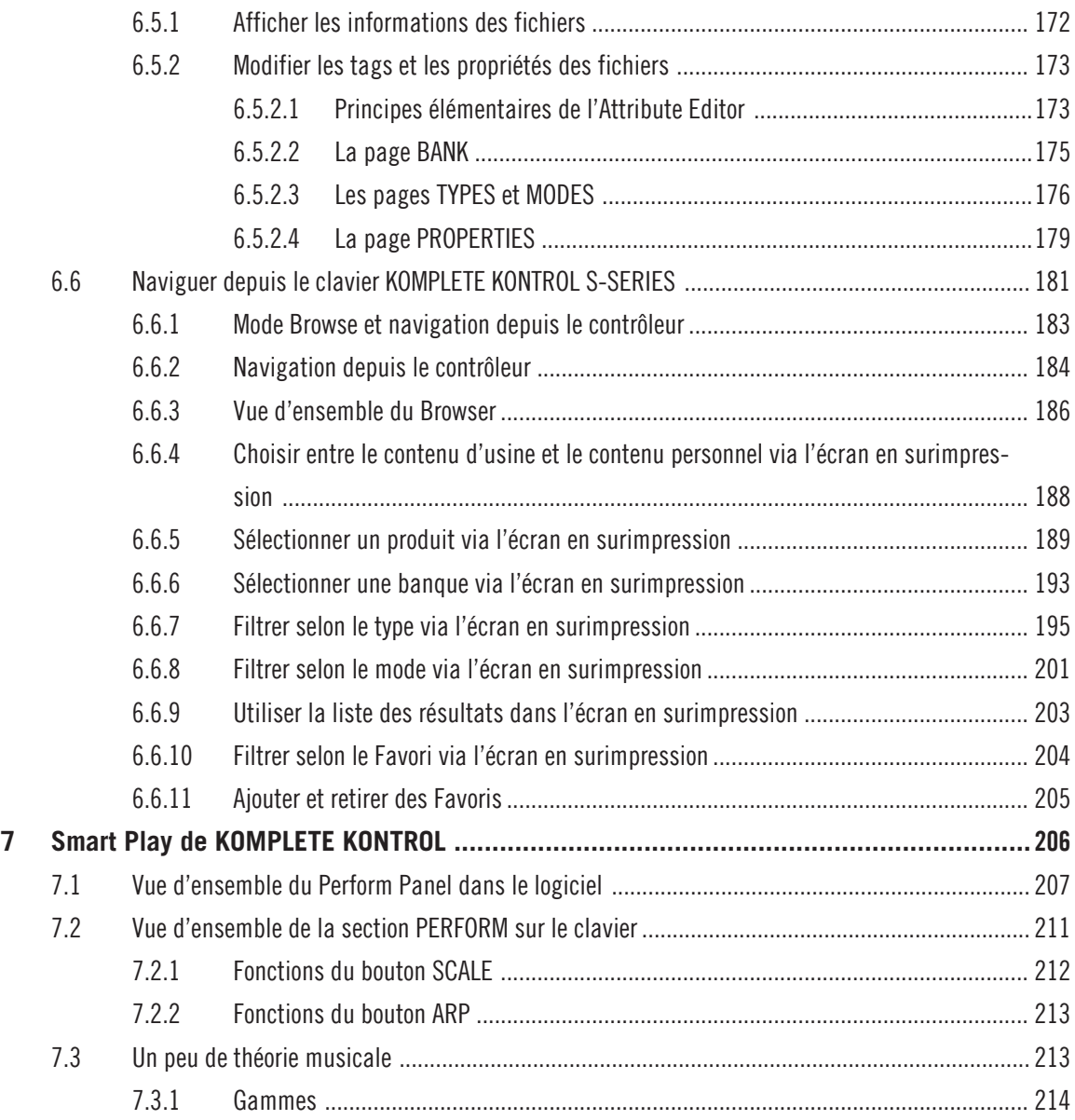

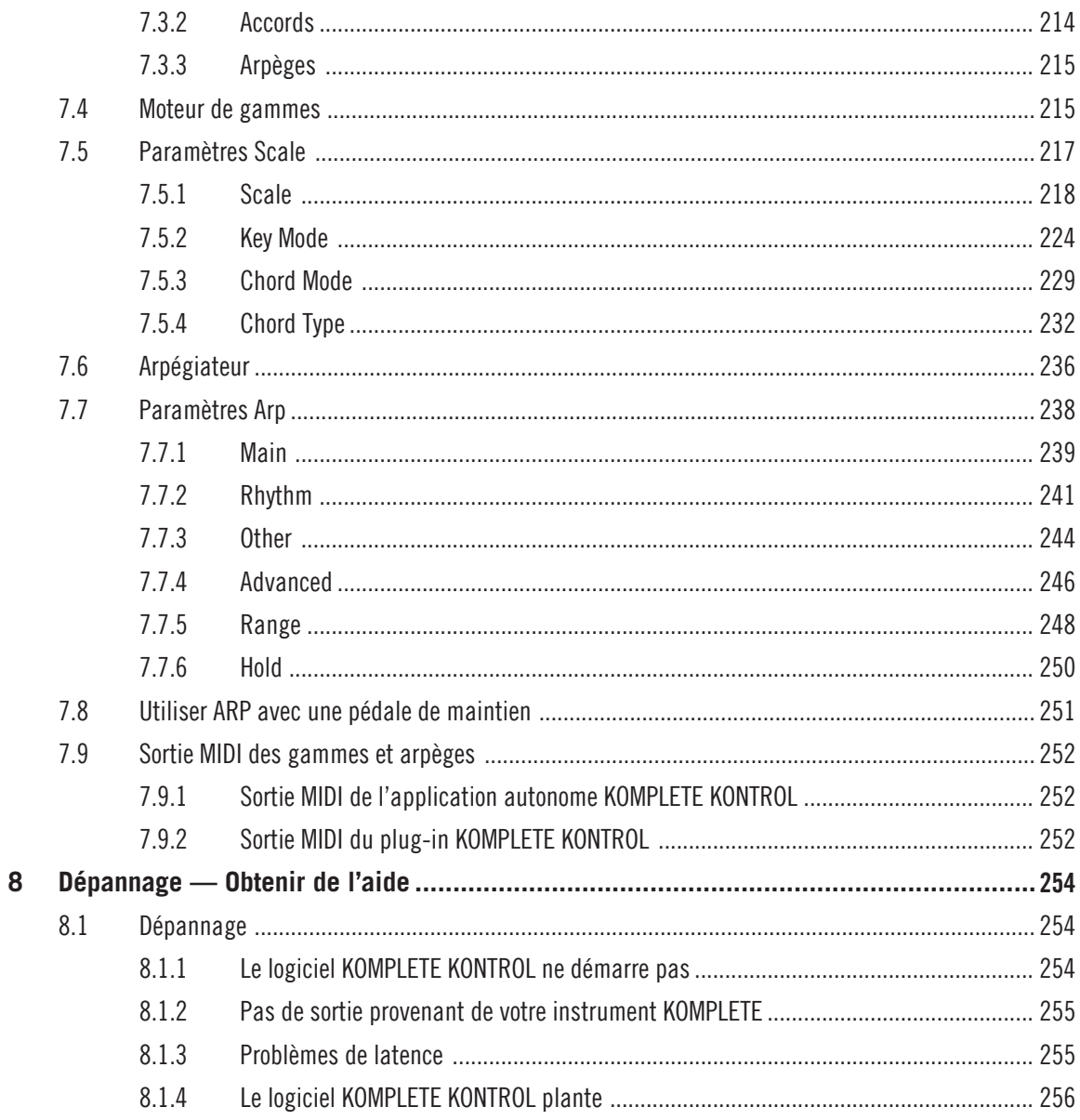

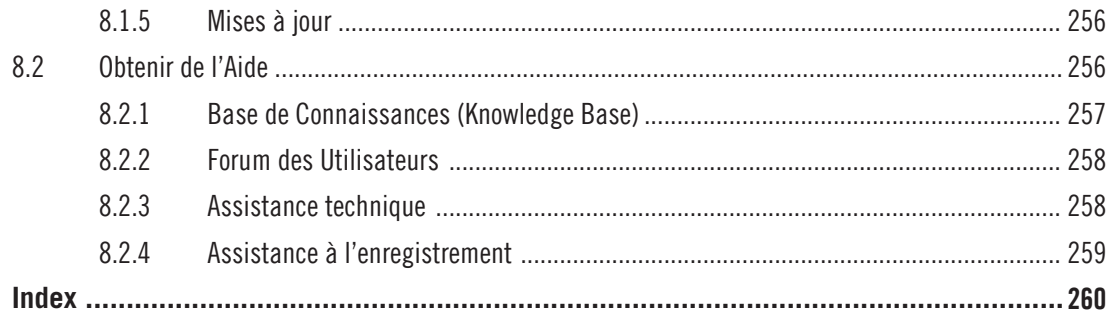

# <span id="page-10-0"></span>1 Bienvenue dans KOMPLETE KONTROL

Merci d'avoir choisi KOMPLETE KONTROL !

KOMPLETE KONTROL et son clavier dédié KOMPLETE KONTROL S-SERIES constituent un système hautement intégré dédié à la production musicale studio et live à utiliser avec vos instruments logiciels ; son intégration poussée des Instruments KOMPLETE permet un contrôle total des instruments, également déclinable avec tout autre instrument répondant à la norme Native Kontrol Standard (NKS).

KOMPLETE KONTROL vous permet de naviguer intuitivement parmi vos instruments et de les jouer de manière créative grâce à ses exceptionnelles fonctionnalités Smart Play. Vous pouvez également contrôler votre logiciel hôte depuis le clavier KOMPLETE KONTROL S-SERIES et personnaliser les fonctions des contrôleurs à rubans, des curseurs rotatifs et des boutons pour piloter d'autres logiciels grâce à l'application Controller Editor incluse. Nous espérons que vous apprécierez autant que nous cet instrument fantastique. En avant la musique !

L'équipe de Native Instruments

# 1.1 Par où commencer ?

KOMPLETE KONTROL est accompagné de multiples sources de documentation. Les principaux documents sont censés être lus dans l'ordre suivant :

- 1. **Komplete Kontrol Setup Guide (Guide d'installation)**
- 2. **Komplete Kontrol Manual** (le manuel que vous avez sous les yeux)

L'ensemble de la documentation est disponible au format PDF dans le dossier d'installation de KOMPLETE KONTROL sur votre disque dur. Ces documents sont également accessibles depuis le menu Help de la barre de menus de l'application ou depuis le sous-menu Help du menu KOMPLETE KONTROL.

Consultez régulièrement le Service Center ou le site web de Native Instruments pour vous procurer les versions mises à jour et traduites de ces documents. Pour lancer le Service Center, sélectionnez Launch Service Center dans le menu Help de la barre de menus de l'application, ou dans le sous-menu Help du menu KOMPLETE KONTROL.

Les documentations complémentaires fournissent des détails concernant des sujets plus spécifiques :

- **KOMPLETE KONTROL S-SERIES Ableton Live Setup**
- **Controller Editor Manual (Manuel du Controller Editor)**

Vous trouverez ci-dessous une brève description de chacun de ces documents.

# Votre première étape : le Setup Guide (Guide d'installation)

Le Setup Guide Guide d'Installation) vous accompagnera tout au long de l'installation logicielle et matérielle de KOMPLETE KONTROL et du clavier KOMPLETE KONTROL S-SERIES, depuis le tout début jusqu'au moment où le premier son sortira de vos enceintes.

Commencez par lire le Setup Guide. Après avoir lu le Setup Guide et suivi les instructions qu'il contient, KOMPLETE KONTROL et votre clavier KOMPLETE KONTROL S-SERIES devraient être installés et prêts à l'emploi. Passez ensuite à la lecture du présent Manuel de KOMPLE-TE KONTROL pour vous familiariser avec KOMPLETE KONTROL.

## Komplete Kontrol Manual (manuel de KOMPLETE KONTROL)

Le Manuel de KOMPLETE KONTROL fournit une description détaillée de toutes les fonctions du logiciel KOMPLETE KONTROL et des claviers KOMPLETE KONTROL S-SERIES.

# KOMPLETE KONTROL S-SERIES Ableton Live Setup

Pour utiliser au mieux votre clavier KOMPLETE KONTROL S-SERIES avec votre logiciel hôte, veillez à utiliser une version compatible de votre hôte. Pour pouvoir bénéficier de l'utilisation combinée d'Ableton Live et du clavier KOMPLETE KONTROL S-SERIES, Ableton Live 9.1.4 est requis. En outre, la configuration suivante est nécessaire. Un guide détaillant comment configurer Ableton Live pour l'utiliser avec les claviers KOMPLETE KONTROL S-SERIES est disponible au format PDF dans le sous-dossier « Host Integration Files » du dossier d'installation de KOMPLETE KONTROL sur votre disque dur. Il est également disponible à l'adresse suivante : [http://www.native-instruments.com/support/knowledge-base/show/2643/](http://www.native-instruments.com/en/support/knowledge-base/show/2643/)

#### <span id="page-12-0"></span>Controller Editor Manual (Manuel du Controller Editor)

Non content d'utiliser votre clavier KOMPLETE KONTROL S-SERIES avec son logiciel KOM-PLETE KONTROL dédié, vous pouvez aussi l'utiliser comme un contrôleur MIDI puissant et flexible permettant de piloter n'importe quel autre appareil ou application MIDI. Ceci est possible grâce au logiciel Controller Editor, une petite application qui vous permettra de définir précisément chacune des assignations MIDI de votre clavier KOMPLETE KONTROL S-SERIES. Le Controller Editor doit déjà avoir été installé lors de la procédure d'installation de KOMPLE-TE KONTROL. Pour plus d'informations à ce sujet, veuillez consulter le Manuel du Controller Editor, disponible au format PDF dans le sous-dossier Documentation du dossier d'installation du Controller Editor, sur votre disque dur.

#### Autres sources de documentation en ligne

Si vous rencontrez des problèmes avec votre produit Native Instruments qui ne sont pas traités par la documentation fournie, il existe plusieurs moyens d'obtenir de l'aide :

- Base de Connaissances (Knowledge Base)
- Forum des Utilisateurs
- Assistance technique
- Assistance à l'enregistrement

Vous trouverez plus d'informations sur ces sujets dans la section ↑[8, Dépannage — Obtenir de](#page-253-0) [l'aide](#page-253-0).

# 1.2 Conventions dans ce manuel

Cette section présente les conventions de symboles et de styles utilisées dans le présent manuel. Ce manuel utilise des formats particuliers pour souligner certains points ou pour vous avertir de problèmes potentiels. Les icônes précédant ces notes vous permettront de distinguer immédiatement le type d'information dont il s'agit :

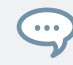

L'icône en forme de bulle indique une astuce pratique qui vous permettra d'accomplir une tâche plus efficacement.

Conventions dans ce manuel

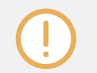

L'icône en forme de point d'exclamation souligne des informations importantes dans le contexte donné.

L'icône en forme de croix rouge signale des problèmes sérieux ou des risques potentiels qui requièrent toute votre attention.

En outre, le formatage suivant est utilisé :

- Les textes apparaissant dans des menus (tels que *Open..., Save as...,* etc.) ainsi que les chemins d'accès aux emplacements sur votre disque dur (ou sur tout autre périphérique de stockage) sont imprimés en italique.
- Les textes apparaissant ailleurs (noms des boutons, contrôles, textes situés à côté des cases à cocher, etc.) sont imprimés en bleu. Lorsque vous voyez cette mise en forme, vous pouvez être sûr(e) de retrouver le même texte sur votre écran d'ordinateur.
- Les textes apparaissant sur les écrans du clavier sont imprimés en gris clair. Lorsque vous voyez cette mise en forme, vous pouvez être sûr(e) de trouver le même texte quelque part sur un écran de votre clavier.
- **ELES TEXTES apparaissant sur le clavier sont imprimés en orange. Lorsque vous voyez cette** mise en forme, vous pouvez être sûr(e) de trouver le même texte inscrit quelque part sur votre contrôleur.
- Les noms et concepts importants sont imprimés en **gras**.
- Les références aux touches de votre clavier d'ordinateur sont entourées de crochets (par exemple : « Appuyez sur [Shift] + [Entrée] »).
- ► Les instructions uniques sont indiquées par cette flèche de type « bouton lecture ».
- $\rightarrow$  Les résultats des actions sont indiqués par cette flèche plus petite.

#### Nomenclature

Tout au long de la documentation, nous utiliserons le terme **KOMPLETE KONTROL S-SERIES** pour faire référence au clavier et le terme « **KOMPLETE KONTROL** » pour faire référence au logiciel installé sur votre ordinateur.

#### <span id="page-14-0"></span>Combinaisons de boutons et raccourcis sur votre clavier

La plupart des instructions utiliseront le signe « + » pour signaler des boutons qui doivent être enfoncés **simultanément**, en commençant par le premier bouton indiqué. Par exemple, une instruction telle que :

« Appuyez sur SHIFT + PLAY » signifie :

- 1. Appuyez sur SHIFT et maintenez le bouton enfoncé.
- 2. Tout en maintenant SHIFT enfoncé, appuyez sur PLAY puis relâchez-le.
- 3. Relâchez le bouton SHIFT.

## Curseurs sans label sur les claviers KOMPLETE KONTROL S-SERIES

Les curseurs rotatifs situés au-dessus des écrans de votre clavier KOMPLETE KONTROL S-SE-RIES n'ont pas de labels.

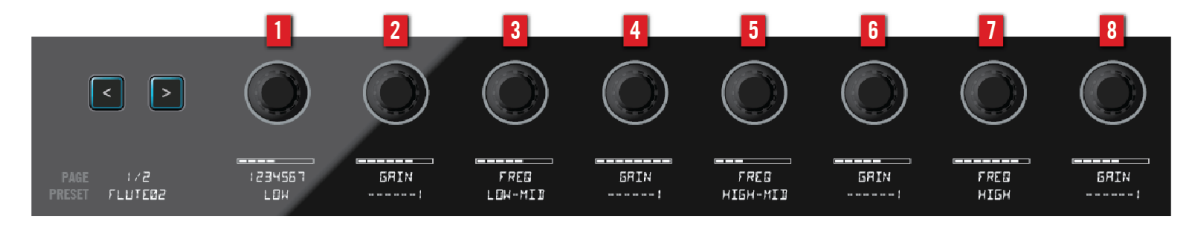

Les curseurs sans label sur le clavier KOMPLETE KONTROL S-SERIES.

Pour mieux les reconnaître dans la documentation, nous les nommons systématiquement à l'aide d'une majuscule et d'un numéro : ainsi, les curseurs au-dessus des écrans sont les Curseurs 1 à 8. Par exemple, lorsque vous verrez une instruction telle que : « Tournez le Curseur 2 pour augmenter la valeur », vous saurez qu'il s'agit du deuxième curseur rotatif à partir de la gauche au-dessus des écrans.

# 1.3 Configuration Requise

Pour un fonctionnement normal et total de KOMPLETE KONTROL et du KOMPLETE KON-TROL S-SERIES, votre système doit remplir certaines conditions.

<span id="page-15-0"></span>Pour obtenir les informations les plus récentes concernant la configuration requise et la compatibilité de KOMPLETE KONTROL, y compris la compatibilité avec les logiciels d'autres éditeurs, veuillez vous rendre à l'adresse :

[www.native-instruments.com/products/komplete/keyboards/komplete-kontrol-s-series/specifica](http://www.native-instruments.com/products/komplete/keyboards/komplete-kontrol-s-series/specifications/)[tions/](http://www.native-instruments.com/products/komplete/keyboards/komplete-kontrol-s-series/specifications/)

## KOMPLETE

KOMPLETE KONTROL est optimisé pour une utilisation avec KOMPLETE SELECT, KOMPLE-TE 10 et KOMPLETE 10 ULTIMATE.

Pour les informations les plus récentes concernant la configuration requise et la compatibilité de KOMPLETE, veuillez vous rendre à l'adresse :

[www.native-instruments.com/products/komplete/bundles/komplete-10/specifications/](http://www.native-instruments.com/products/komplete/bundles/komplete-10/specifications/)

#### Applications hôtes prises en charge

Pour un fonctionnement normal des fonctions d'intégration avancées de KOMPLETE KON-TROL à votre logiciel hôte, celui-ci doit être compatible. L'article suivant de la Base de Connaissances vous fournira un aperçu des fonctionnalités disponibles dans les DAW (logiciels audionumériques) les plus répandus :

[www.native-instruments.com/support/knowledge-base/show/2765/](http://www.native-instruments.com/support/knowledge-base/show/2765/)

# 1.4 Accessibilité

KOMPLETE KONTROL comporte un ensemble de fonctions d'**accessibilité** pour les utilisatrices et utilisateurs malvoyants intégrant une description vocale des fonctions suivantes :

- Tous les boutons Perform et Transpose, les boutons Parameter Page gauche/droit et les boutons flèches de navigation.
- Toutes les fonctions du Browser.
- Sélection de l'instance (cf. ↑[5.4.3, Changer d'instance de KOMPLETE KONTROL](#page-105-0)).
- Le mode d'édition actuel, comprenant les panneaux Plug-in, Scale et Arp ainsi que le contrôleur à ruban (pour plus d'infos, voir les sections ↑[4.3, Plug-in Panel](#page-85-0), ↑[7, Smart Play de](#page-205-0) [KOMPLETE KONTROL](#page-205-0) et ↑[5.6, Contrôleurs à ruban](#page-115-0)).
- Les noms des paramètres et des sections de paramètres lorsque vous touchez les curseurs, y compris tous les modes d'édition.
- ► Pour activer ou désactiver les fonctions d'accessibilité depuis le clavier KOMPLETE KON-TROL S-SERIES lorsque le logiciel KOMPLETE KONTROL est ouvert, maintenez le bouton SHIFT enfoncé dans le coin supérieur gauche du clavier et appuyez sur le bouton PRESET haut dans le coin supérieur droit du clavier.
- $\rightarrow$  La description vocale confirme que les fonctions d'accessibilité sont bien activées ou désactivées.

L'activation des fonctions d'accessibilité passe automatiquement le mode de navigation de KOMPLETE KONTROL sur Hardware. Pour plus d'informations, voir ↑[6.6.1, Mode Browse et](#page-182-0) [navigation depuis le contrôleur](#page-182-0).

Les fonctions d'accessibilité sont concues pour être utilisées avec le plug-in KOMPLETE KON-TROL. Toutefois, l'application autonome KOMPLETE KONTROL doit être lancée après l'installation initiale ainsi qu'après chaque installation d'instruments supplémentaires. Ceci permet de garantir que tous les instruments apparaissent correctement dans le Browser de KOMPLE-TE KONTROL.

Les fonctions d'accessibilité s'avèrent très pratiques lorsqu'elles sont utilisées conjointement avec le VoiceOver et l'intégration dans Apple Logic Pro X ou GarageBand. Pour plus d'informations sur les fonctions d'intégration dans l'hôte de KOMPLETE KONTROL, voir ↑[5.4, Contrôle de l'hôte et section Transport.](#page-99-0)

#### Vue d'ensemble de l'appareil

Le clavier KOMPLETE KONTROL S-SERIES comporte cinq sections principales : Transpose, Perform, Transport, Control et Navigate.

La section Transpose (pour plus d'infos, voir ↑[5.1, Vue d'ensemble de l'interface du clavier](#page-94-0)) est tout à gauche du clavier, près des touches, juste au-dessus des contrôleurs à ruban. Elle contient deux boutons :

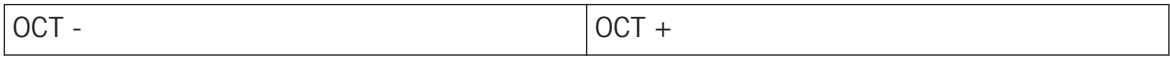

La section Perform (pour plus d'infos, voir ↑[7.2, Vue d'ensemble de la section PERFORM sur](#page-210-0) [le clavier](#page-210-0)) se trouve en haut à gauche du clavier et contient trois boutons :

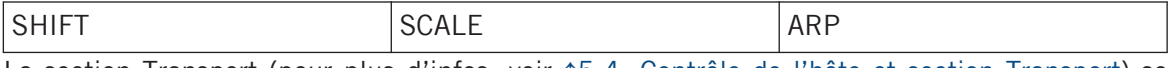

La section Transport (pour plus d'infos, voir ↑[5.4, Contrôle de l'hôte et section Transport](#page-99-0)) se trouve juste en dessous de la section Perform et contient six boutons :

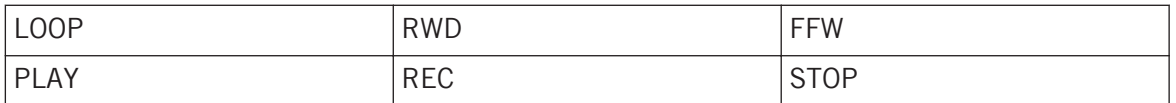

Les huit encodeurs rotatifs continus au centre du clavier KOMPLETE KONTROL S-SERIES constituent la section Control (pour plus d'infos, voir ↑[5.5, Section Control\)](#page-106-0). À leur gauche, deux petits boutons permettent de passer à la page de paramètres précédente ou suivante.

La section Navigate (pour plus d'infos, voir ↑[6.6, Naviguer depuis le clavier KOMPLETE KON-](#page-180-0)[TROL S-SERIES\)](#page-180-0) se trouve en haut à droite du clavier KOMPLETE KONTROL S-SERIES et contient dix boutons ainsi qu'un gros encodeur à pression. Ces éléments sont les suivants :

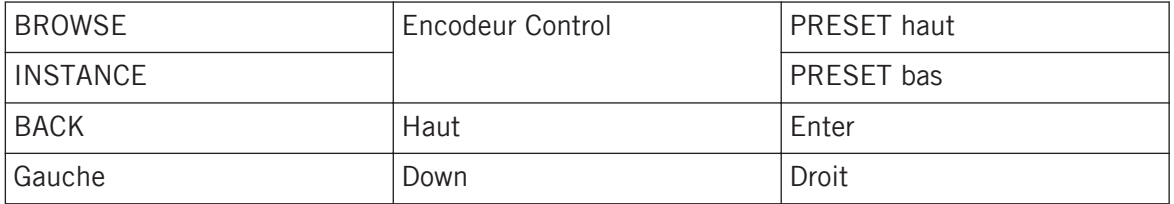

#### Mode Training

Le mode Training de KOMPLETE KONTROL S-SERIES permet de localiser un bouton ou un paramètre particulier sans risquer de déclencher une action accidentellement. Lorsque le mode Training est activé, les pressions sur les boutons et les noms des paramètres sont annoncés mais les actions correspondantes ne sont pas déclenchées.

► Pour activer ou désactiver le mode Training depuis le clavier KOMPLETE KONTROL S-SERIES lorsque le logiciel KOMPLETE KONTROL est ouvert, appuyez deux fois sur SHIFT dans le coin supérieur gauche du clavier.

Le mode Training est disponible uniquement lorsque les fonctions d'accessibilité sont activées.

# <span id="page-18-0"></span>2 Concepts de base

Ce chapitre présente les principaux éléments de KOMPLETE KONTROL et leurs liens mutuels. Vous y apprendrez également comment connecter et configurer votre interface audio et vos périphériques MIDI.

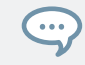

Avant de lire ce chapitre, nous vous recommandons fortement de lire le Guide d'installation (KOMPLETE KONTROL Setup Guide).

# 2.1 KOMPLETE KONTROL et KOMPLETE KONTROL S-SERIES

KOMPLETE KONTROL est la combinaison de deux éléments : d'une part le logiciel KOMPLE-TE KONTROL avec son expérience intuitive de navigation et ses puissantes fonctionnalités de jeu, et d'autre part le clavier polyvalent KOMPLETE KONTROL S-SERIES — l'ensemble des deux étant lui-même étroitement intégré à la collection d'Instruments KOMPLETE de Native Instruments, ainsi qu'à tout autre instrument répondant à la norme Native Kontrol Standard (pour de plus amples informations, veuillez consulter la section ↑[6.1.2, Native Kontrol Stan](#page-132-0)[dard\)](#page-132-0).

Chaque partie de l'interface d'utilisation de KOMPLETE KONTROL correspond à une section sur votre clavier KOMPLETE KONTROL S-SERIES. Les réglages des paramètres d'instruments que vous effectuez via les curseurs sur votre clavier sont directement transmis aux contrôles correspondants dans le logiciel. Vous pouvez voir les contrôles du logiciel se déplacer en temps réel lorsque vous tournez les curseurs, glissez votre doigt sur les contrôleurs à ruban ou appuyez sur les boutons de votre clavier.

Le Browser de KOMPLETE KONTROL vous permet de charger n'importe quel instrument et même de chercher des types de fichiers particuliers dans votre Bibliothèque KOMPLETE KON-TROL, tels que « soundscapes » ou « percussion ». Il vous permet également de sauvegarder, d'étiqueter et d'organiser vos propres presets personnels et de les ajouter à Bibliothèque de KOMPLETE KONTROL.

Lorsque vous chargez un instrument dans KOMPLETE KONTROL, vous avez instantanément accès aux contrôles de l'instrument depuis votre clavier KOMPLETE KONTROL S-SERIES. Les curseurs, écrans, et contrôleurs à rubans de votre clavier sont automatiquement assignés aux paramètres de l'instrument chargé, via le protocole Native Map développé par Native Instruments.

Les fonctions Smart Play de KOMPLETE KONTROL vous permettent de générer et jouer une multitude de gammes, accords et arpèges en enfonçant une simple touche sur votre clavier KOMPLETE KONTROL S-SERIES. En assignant les touches du clavier à une gamme, vous pouvez vous assurer de rester dans la tonalité ou bien apprendre à jouer de nouveaux styles musicaux intéressants.

Les diodes du Light Guide vous donnent des informations visuelles en temps réel, vous indiquant les touches actives et les notes jouées. Vous pouvez même suivre le Light Guide lorsque vous lancez la lecture d'une séquence MIDI dans l'application hôte.

- Pour un **aperçu** de la synergie entre KOMPLETE KONTROL et KOMPLETE KONTROL S-SE-RIES, poursuivez votre lecture.
- Pour une **prise en main rapide** du clavier KOMPLETE KONTROL S-SERIES, rendez-vous directement au chapitre ↑[3, Prise en main.](#page-64-0)
- Pour une description détaillée du **logiciel** KOMPLETE KONTROL, consulter le chapitre ↑[4,](#page-80-0) [Vue d'ensemble du logiciel KOMPLETE KONTROL](#page-80-0) et les suivants.
- Pour une description détaillée du **clavier** KOMPLETE KONTROL S-SERIES, consulter le chapitre ↑[5, Vue d'ensemble des KOMPLETE KONTROL S-SERIES](#page-94-0) et les suivants.
- Pour une description détaillée du Browser de KOMPLETE KONTROL, consultez le chapitre ↑[6, Browser de KOMPLETE KONTROL](#page-130-0) et les suivants.
- Pour une description détaillée des fonctions Smart Play de KOMPLETE KONTROL, consultez le chapitre ↑[7, Smart Play de KOMPLETE KONTROL](#page-205-0) et les suivants.

#### Fonctions correspondantes

Les sections suivantes présentent les grandes lignes du logiciel KOMPLETE KONTROL et du clavier KOMPLETE KONTROL S-SERIES ; elles vous donnent aussi un aperçu de leurs liens mutuels.

# <span id="page-20-0"></span>2.1.1 Le Browser et la section Navigate

Le Browser de KOMPLETE KONTROL est l'interface permettant de trouver, charger et organiser vos instruments et fichiers. La section NAVIGATE du clavier KOMPLETE KONTROL S-SE-RIES vous permet d'accéder instantanément à votre Bibliothèque KOMPLETE KONTROL via les contrôles matériels.

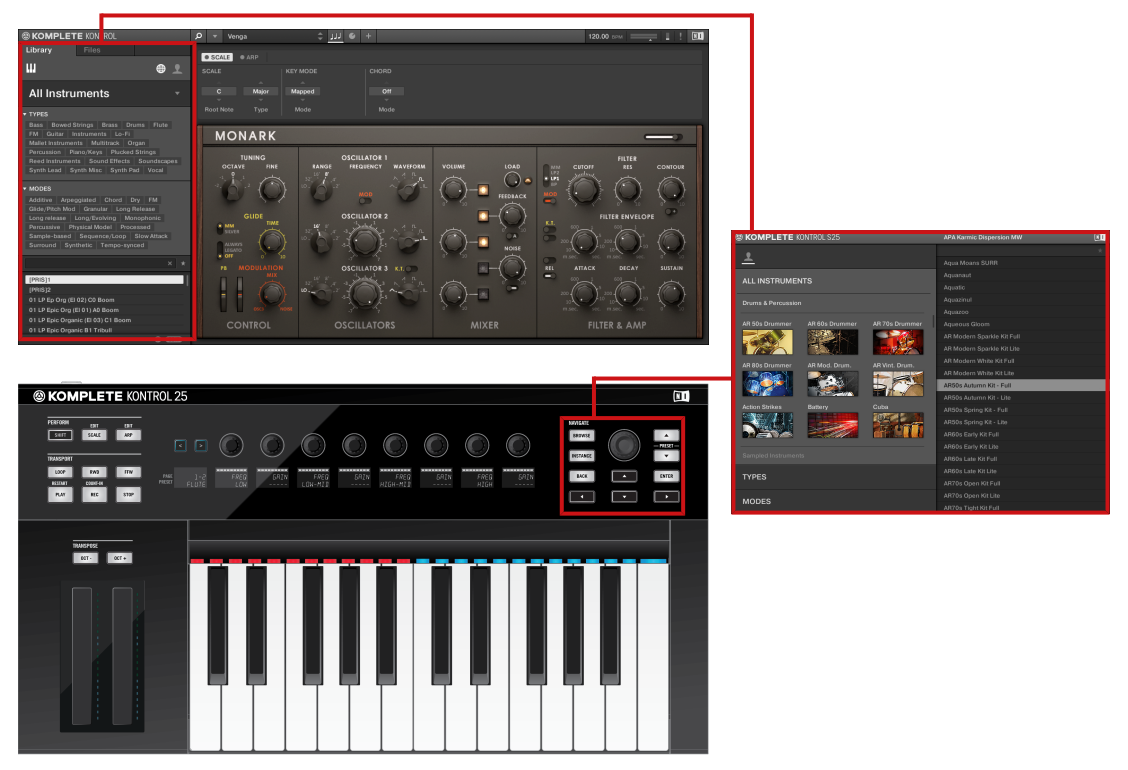

Le Browser dans la partie gauche de la fenêtre du logiciel KOMPLETE KONTROL, et le Browser affiché en surimpression via la section NAVIGATE du clavier KOMPLETE KONTROL S-SERIES (ici, le S25)..

#### Sehen Sie dazu auch

**■ [Browser de KOMPLETE KONTROL \[](#page-130-0)→ 131]** 

# <span id="page-21-0"></span>2.1.2 La section PERFORM et le Perform Panel (Smart Play)

Smart Play vous propose des fonctions permettant de générer et jouer des gammes, des accords et des arpèges sur les instruments provenant de votre Bibliothèque KOMPLETE KON-TROL ou sur tout autre instrument piloté via MIDI. Les paramètres sont accessibles depuis le Perform Panel situé en haut de l'interface du logiciel KOMPLETE KONTROL ainsi que depuis la section PERFORM se trouvant dans le coin supérieur gauche de votre clavier KOMPLE-TE KONTROL S-SERIES. Les paramètres Smart Play sont alors assignés aux curseurs et aux écrans de votre clavier, ce qui vous permet de modifier les gammes et les arpèges depuis votre appareil.

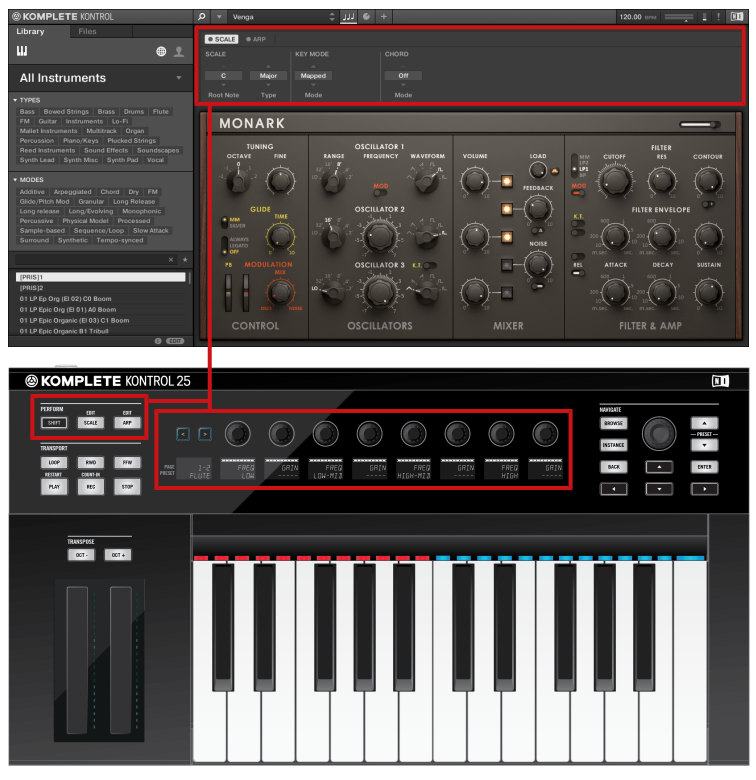

Le Perform Panel dans le logiciel KOMPLETE KONTROL et les contrôles correspondants de la section PERFORM sur le clavier KOMPLETE KONTROL S-SERIES, assignés aux curseurs et aux écrans.

# <span id="page-22-0"></span>2.1.3 Le Light Guide

Les réglages des paramètres Smart Play sont immédiatement reflétés par les diodes du Light Guide (juste au-dessus des touches) : les diodes allumées vous indiquent les touches appartenant à la gamme sélectionnée dans le Perform Panel (logiciel) ou dans la section PER-FORM (clavier). Le Light Guide vous donne également des indications visuelles lorsque vous lancez la lecture d'une séquence de notes MIDI depuis votre logiciel hôte.

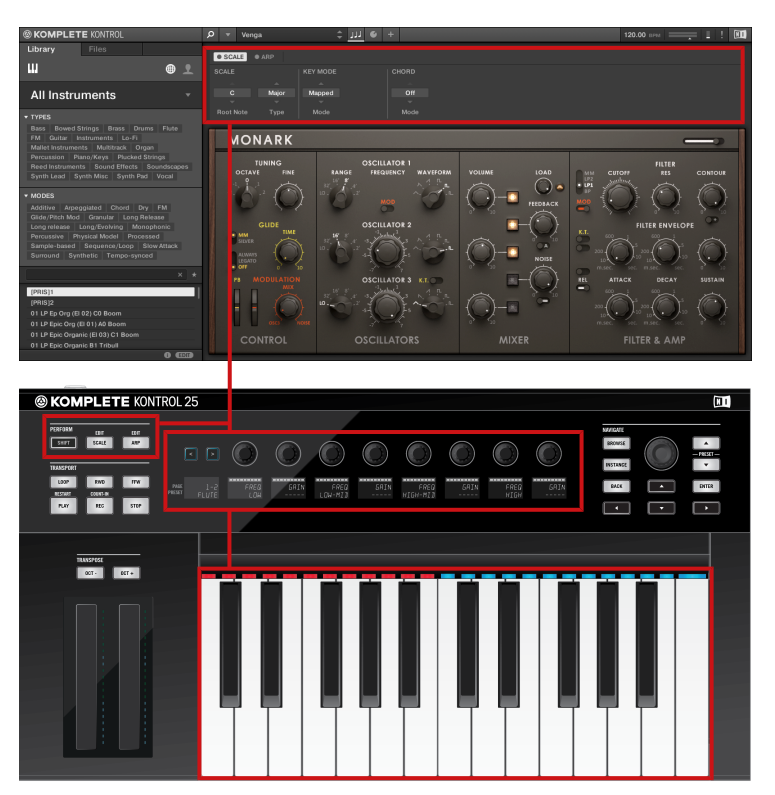

Le Light Guide reflète les réglages des paramètres Perform en allumant/éteignant les diodes indiquant la gamme sélectionnée (ici, do majeur).

# <span id="page-23-0"></span>2.1.4 La section Control et les paramètres de l'instrument

Les contrôleurs à rubans, curseurs et écrans de votre clavier KOMPLETE KONTROL S-SERIES sont automatiquement assignés aux contrôles et paramètres de l'instrument chargé, grâce au protocole d'assignation dédié Native Map spécialement conçu par Native Instruments. Aucune assignation MIDI supplémentaire n'est nécessaire : chargez simplement un instrument depuis le Browser et commencez à jouer !

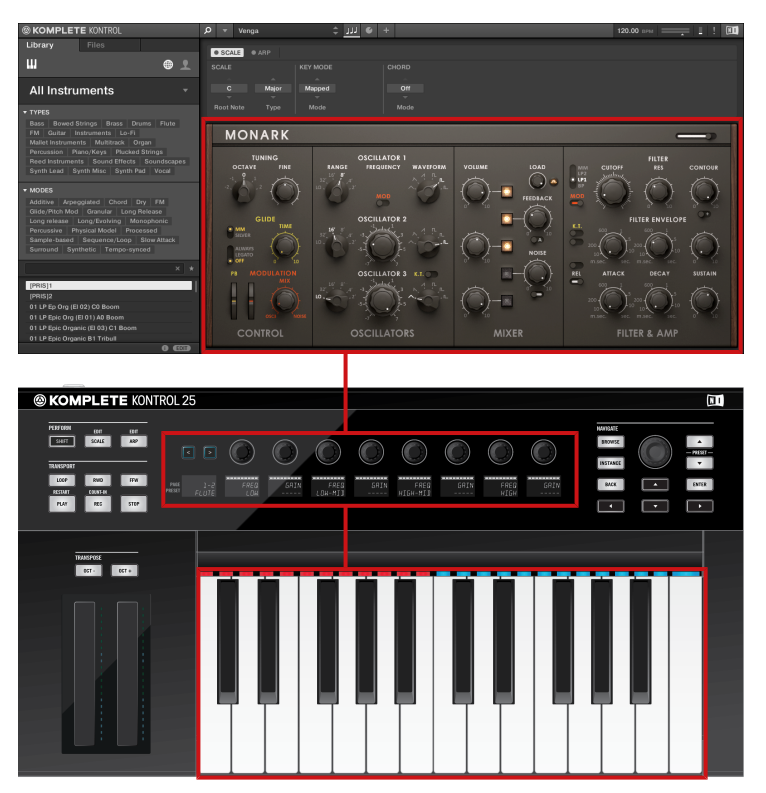

MONARK chargé dans KOMPLETE KONTROL – les contrôleurs à ruban, curseurs et écrans du KOMPLETE KONTROL S-SE-RIES sont automatiquement assignés aux contrôles de l'instrument.

# <span id="page-24-0"></span>2.1.5 La section Transport et votre application hôte

Le contrôle de votre application hôte directement depuis le clavier KOMPLETE KONTROL S-SERIES vous permet de rester concentrée sur vos tâches du moment sans devoir faire un détour par l'ordinateur et la souris, ce qui peut être très pratique pendant un live. La section TRANSPORT située tout à gauche ainsi que les boutons flèches de la section NAVIGATE sur la droite servent à sélectionner les pistes dans votre DAW (application hôte) et à armer leur enregistrement ; vous n'avez plus qu'à jouer et enregistrer les notes depuis votre clavier. Pour des informations détaillées sur le contrôle de votre hôte depuis les claviers KOMPLETE KON-TROL S-SERIES, veuillez lire la section ↑[5.4, Contrôle de l'hôte et section Transport](#page-99-0).

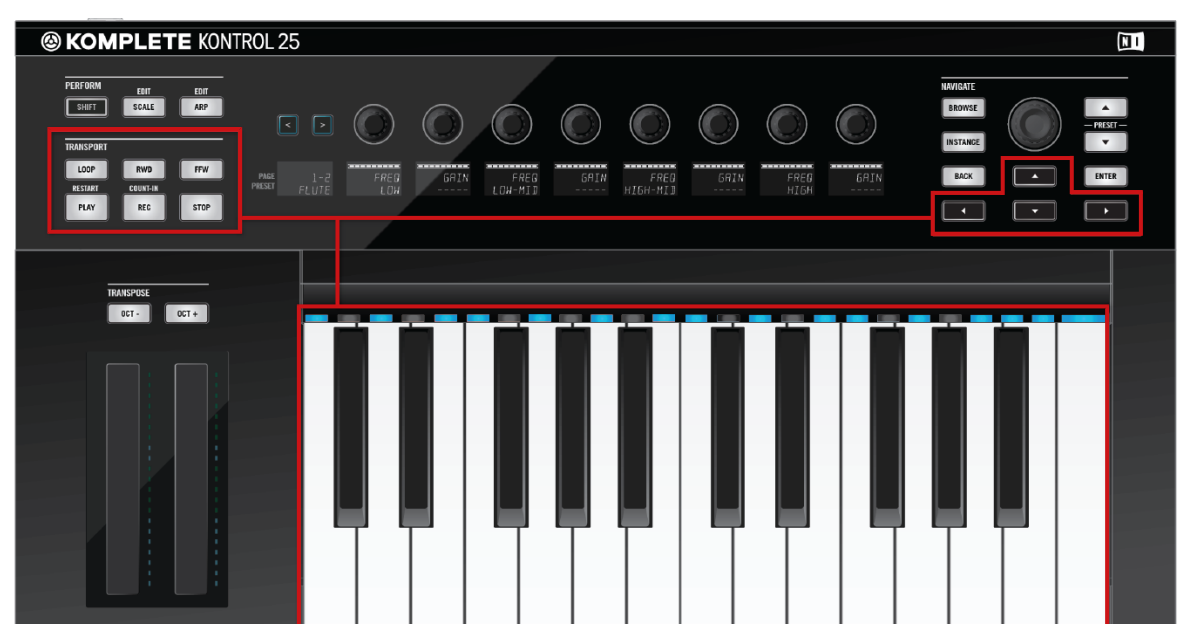

La section TRANSPORT et les boutons NAVIGATE vous permettent de contrôler votre application hôte depuis le clavier KOMPLETE KONTROL S-SERIES.

Pour savoir comment configurer votre application hôte afin de l'utiliser avec un appareil  $\sim$ MIDI externe, veuillez consulter la documentation de l'application hôte.

# <span id="page-25-0"></span>2.2 Modifier l'interface d'utilisation du logiciel KOMPLETE KONTROL

L'interface d'utilisation du logiciel KOMPLETE KONTROL est très flexible. Vous pouvez choisir ce qui est affiché et ce qui ne l'est pas, de sorte à vous concentrer sur votre style de travail personnel. Cette section vous montre comment adapter l'interface de KOMPLETE KONTROL à vos besoins.

## 2.2.1 Afficher/masquer le Browser

► Cliquez sur le bouton Browser (affichant une loupe) dans le Header pour afficher et masquer le Browser. Vous pouvez également sélectionner Browser dans le menu View de la barre de menus de l'application ou dans le sous-menu View du menu KOMPLETE KON-TROL.

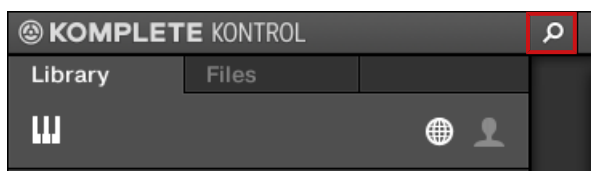

Le bouton Browser dans le Header.

Pour des informations détaillées concernant le Browser de KOMPLETE KONTROL, veuillez consulter la section ↑[6, Browser de KOMPLETE KONTROL.](#page-130-0)

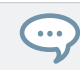

En mode autonome, vous pouvez également afficher/masquer le Browser depuis votre clavier d'ordinateur via la touche [B].

# 2.2.2 Afficher/masquer le Perform Panel

► Pour afficher ou masquer le Perform Panel, cliquez sur le bouton Perform Panel (représentant trois petites touches) dans le Header. Vous pouvez également sélectionner Perform Panel dans le menu View de la barre de menus de l'application ou dans le sousmenu View du menu KOMPLETE KONTROL.

<span id="page-26-0"></span>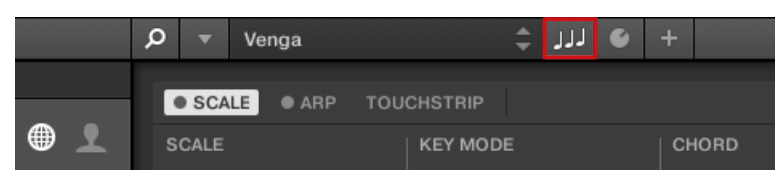

Le bouton Perform Panel dans le Header.

Pour des informations complètes concernant le Perform Panel, veuillez consulter la section ↑[7,](#page-205-0) [Smart Play de KOMPLETE KONTROL.](#page-205-0)

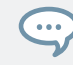

En mode autonome, vous pouvez également afficher/masquer le Perform Panel depuis votre clavier d'ordinateur via la touche [P].

# 2.2.3 Afficher/masquer le Plug-in Panel

► Pour afficher ou masquer le Plug-in Panel, cliquez sur le bouton Plug-in Panel situé dans le Header. Vous pouvez également sélectionner Plug-in Panel dans le menu View de la barre de menus de l'application ou dans le sous-menu View du menu KOMPLETE KON-TROL.

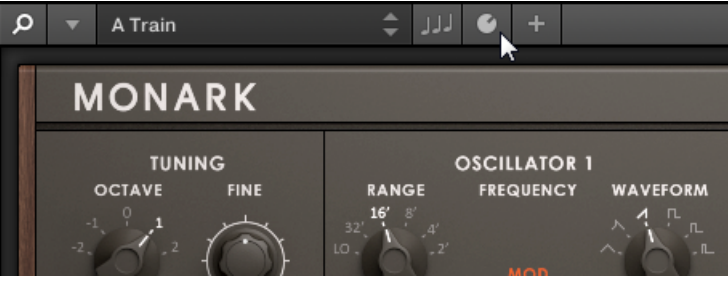

Le bouton Plug-in Panel situé dans le Header.

Pour des informations complètes concernant le Plug-in Panel, veuillez consulter la section ↑[4.3, Plug-in Panel.](#page-85-0)

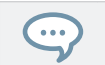

En mode autonome, vous pouvez également afficher/masquer le Plug-in Panel depuis votre clavier d'ordinateur via la touche [I].

## <span id="page-27-0"></span>2.2.4 Sélectionner les affichages des instruments

Après avoir chargé un instrument depuis le Browser, celui-ci apparaît dans la zone d'instrument du logiciel KOMPLETE KONTROL. La plupart des Instruments KOMPLETE proposent plusieurs affichages donnant accès à différents contrôles ou permettant de modifier plus finement certaines fonctionnalités. Les trois affichages d'instruments possibles sont décrits ci-dessous.

► Pour passer d'un affichage à l'autre, cliquez sur View dans la barre de menus de l'application ou bien sur le sous-menu View dans le menu KOMPLETE KONTROL et sélectionnez Default View, Additional View ou Edit View.

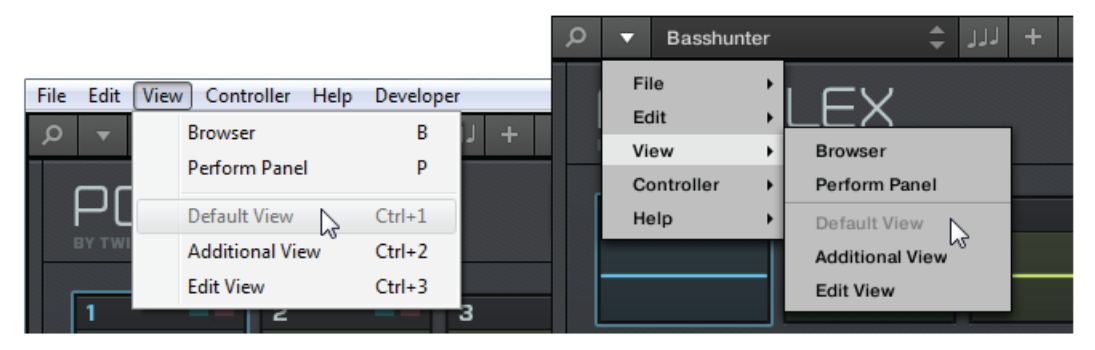

Les affichages d'instruments dans le menu View de la barre de menus de l'application (ici sur Windows) et dans le sousmenu View du menu KOMPLETE KONTROL.

Pour des informations détaillées concernant l'affichage des instruments, veuillez consulter la section ↑[4.4, La zone d'instrument.](#page-88-0)

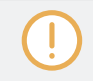

Les affichages disponibles peuvent varier selon l'instrument chargé.

Tous les paramètres des instruments peuvent être ajustés à tout moment depuis le clavier KOMPLETE KONTROL S-SERIES, quel que soit l'affichage d'instrument actuellement actif dans le logiciel KOMPLETE KONTROL.

# <span id="page-28-0"></span>2.3 Charger des plug-ins

Les Instruments KOMPLETE et les plug-ins VST répondant à la norme Native Kontrol Standard (NKS) sont automatiquement chargés lorsque vous sélectionnez un preset dans la Bibliothèque de KOMPLETE KONTROL. Le Browser permet de parcourir en toute simplicité les presets de tous ces Instruments et plug-ins ; vous n'aurez donc plus besoin de charger un plug-in avant de parcourir ses presets pour en trouver un à votre goût. Profitez ainsi des fonctionnalités d'étiquetage (« tagging ») et de filtrage du Browser de KOMPLETE KONTROL, ainsi que du contrôle direct offert par votre clavier KOMPLETE KONTROL S-SERIES.

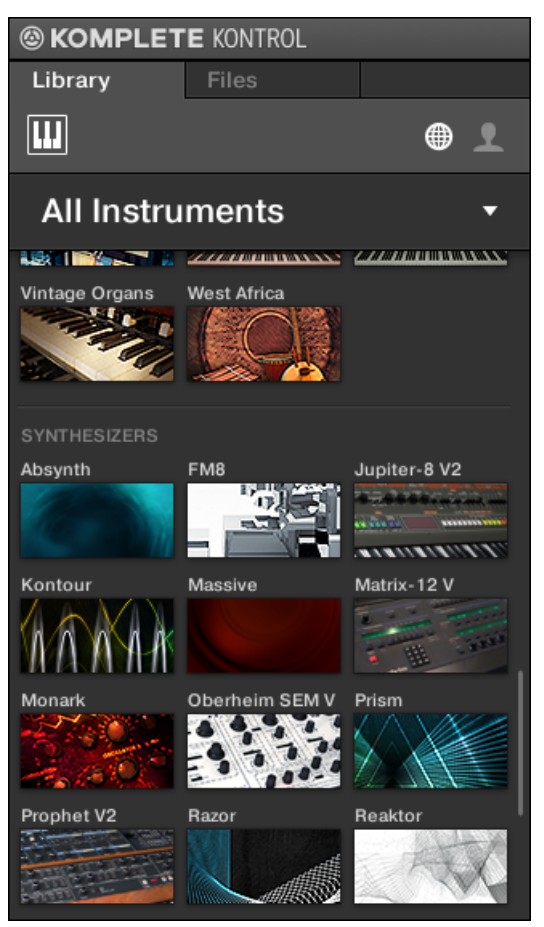

Des Instruments KOMPLETE et NKS au sein du Browser de KOMPLETE KONTROL.

Vous pouvez également charger vos plug-ins VST de manière directe ; tout plug-in VST peut ainsi être intégré au workflow de KOMPLETE KONTROL. Il est ainsi possible de jouer avec vos plug-ins VST en utilisant les fonctionnalités Smart Play et les Touch Strips, d'assigner leurs paramètres aux contrôles de votre clavier KOMPLETE KONTROL S-SERIES et de sauvegarder leurs presets dans votre Bibliothèque utilisateur :

▪ Pour plus d'informations sur les fonctionnalités Smart Play, voir la section ↑[7, Smart Play](#page-205-0) [de KOMPLETE KONTROL.](#page-205-0)

- <span id="page-30-0"></span>▪ Pour plus d'informations concernant la personnalisation des assignations de paramètres, voir la section ↑[4.3, Plug-in Panel](#page-85-0).
- Pour plus d'informations concernant la sauvegarde de vos presets dans votre Bibliothèque utilisateur, veuillez consulter la section ↑[6.4, Sauvegarder des fichiers dans la bibliothèque](#page-168-0) [personnelle.](#page-168-0)
- ► Pour charger un plug-in VST dans KOMPLETE KONTROL, allez dans le sous-menu Plugins du menu KOMPLETE KONTROL et cliquez sur le plug-in que vous souhaitez charger.

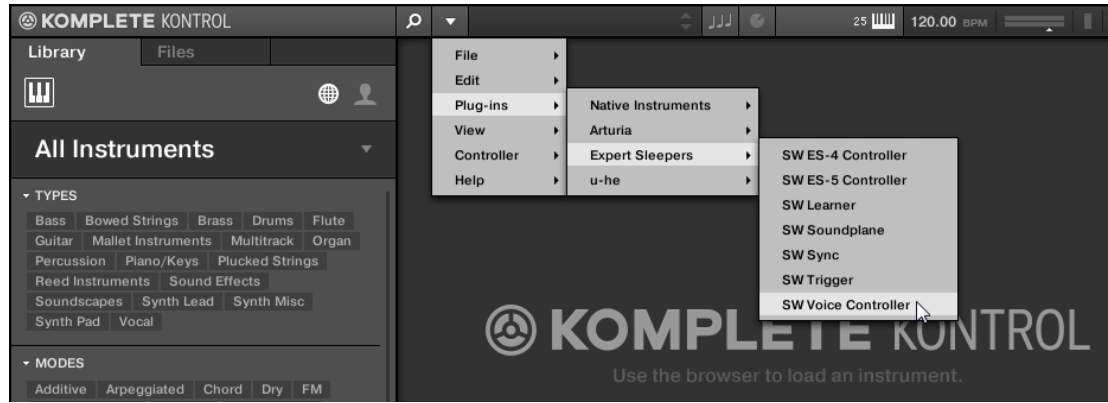

Si vos plug-ins VST n'apparaissent pas dans le sous-menu Plug-ins, assurez-vous que les dossiers de plug-ins VST situés sur votre disque dur ont correctement été ajoutés dans le panneau Locations de la page Plug-ins des Préférences. Pour plus d'informations, voir la section ↑[2.6.4, Preferences – page Plug-ins.](#page-48-0)

# 2.4 Mode autonome et mode plug-in

Vous pouvez faire fonctionner le logiciel KOMPLETE KONTROL en application autonome ou bien l'intégrer à votre STAN (station de travail audionumérique, DAW en anglais) préférée sous la forme d'un plug-in. Le logiciel KOMPLETE KONTROL est disponible dans les formats de plug-ins VST, Audio Unit et AAX. Pour plus d'informations sur la compatibilité des plug-ins et pour une description détaillée de leur utilisation dans votre séquenceur hôte, veuillez vous ré<span id="page-31-0"></span>férer à la documentation de ce dernier. Si vous n'avez pas installé les plug-ins en même temps que le logiciel KOMPLETE KONTROL, veuillez consulter le Setup Guide (disponible dans le sous-dossier « Documentation » du dossier d'installation du logiciel KOMPLETE KONTROL).

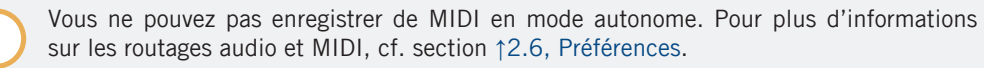

Pour savoir comment charger KOMPLETE KONTROL en tant que plug-in VST, AAX ou AU, veuillez consulter la documentation de votre application hôte.

## 2.4.1 Différences entre le mode autonome et le mode plug-in

#### Fonctions de transport et contrôles de navigation

 $\dddot{\bullet}$ 

Lorsque KOMPLETE KONTROL est utilisé comme plug-in dans un séquenceur hôte (p. ex. Cubase ou Pro Tools), les fonctions de transport et les contrôles de navigation du clavier KOM-PLETE KONTROL S-SERIES permettent de piloter votre application hôte. Par exemple, vous pouvez changer de piste dans votre séquenceur, armer l'enregistrement pour la piste ou encore lancer la lecture de vos enregistrements, le tout depuis votre clavier. Pour plus d'informations, voir la section ↑[5.4, Contrôle de l'hôte et section Transport](#page-99-0).

Lorsque vous utilisez KOMPLETE KONTROL S-SERIES en mode MIDI, vous pouvez faire la même chose sans qu'aucune instance de KOMPLETE KONTROL ne soit lancée.

Lorsque KOMPLETE KONTROL est utilisé comme plug-in dans un séquenceur hôte (p. ex. Cubase ou Logic), KOMPLETE KONTROL reçoit exclusivement l'horloge MIDI de l'hôte : vous ne pouvez pas modifier le tempo de votre projet hôte depuis le plug-in KOMPLETE KONTROL — celui-ci est synchronisé aux fonctions de transport et aux réglages de tempo de votre hôte. Par conséquent, lorsque KOMPLETE KONTROL est utilisé comme plug-in, le champ du tempo est grisé et inactif dans le Header de KOMPLETE KONTROL.

## <span id="page-32-0"></span>Configuration audio et MIDI

Lorsque KOMPLETE KONTROL est utilisé en mode autonome, le logiciel communique directement avec votre interface audio et MIDI. Vous pouvez choisir les ports physiques audio/MIDI à utiliser sur votre interface, et configurer des réglages audio cruciaux tels que la fréquence d'échantillonnage. Tout ceci se fait depuis les pages Audio et MIDI des Preferences (pour plus d'informations, voir la section ↑[2.6, Préférences\)](#page-36-0).

▪ À l'opposé, lorsque KOMPLETE KONTROL est utilisé comme plug-in au sein d'une application hôte, la communication avec vos interfaces audio et MIDI est gérée par le logiciel hôte — le plug-in KOMPLETE KONTROL ne communique qu'avec l'hôte.

Pour tous les détails concernant la configuration audio et MIDI de votre logiciel hôte, veuillez consulter sa documentation propre.

#### Instances multiples du plug-in

Lorsque vous utilisez KOMPLETE KONTROL comme plug-in dans une application hôte, vous pouvez ouvrir plusieurs instances de KOMPLETE KONTROL. En fait, le nombre d'instances de KOMPLETE KONTROL que vous pouvez charger est limité uniquement par la puissance de votre processeur et les capacités de gestion de votre application hôte. Contrairement à l'application autonome, les instances du plug-in sont en permanence synchronisées au tempo de l'hôte. En mode plug-in, vous pouvez également enregistrer une automatisation des paramètres de KOMPLETE KONTROL ou de l'instrument depuis votre hôte. Pour en savoir plus, jetez un œil aux sections ↑[5.4.3, Changer d'instance de KOMPLETE KONTROL](#page-105-0) et ↑[2.10, Contrôler des pa](#page-58-0)[ramètres via MIDI et automatisation par l'hôte](#page-58-0).

## 2.4.2 Basculer d'une instance à une autre

Lorsque plusieurs instances du logiciel KOMPLETE KONTROL tournent en même temps (p. ex. en tant que plug-ins sur différentes pistes de votre système audionumérique hôte), il vous faut choisir l'instance que vous souhaitez piloter depuis votre clavier KOMPLETE KONTROL S-SE-RIES. Ce choix peut être fait depuis votre clavier ou bien depuis le logiciel.

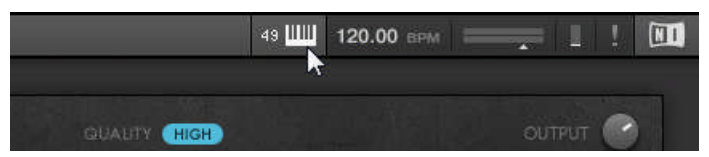

Cliquez sur le bouton Connect pour connecter le clavier à cette instance.

#### Changer d'instance depuis le logiciel

► Pour sélectionner votre clavier depuis l'une des instances de KOMPLETE KONTROL, cliquez sur le bouton Connect (icône de clavier) dans le Header de l'instance en question.

#### Changer d'instance depuis le clavier

Pour sélectionner l'une des instances de KOMPLETE KONTROL depuis votre clavier :

En fonction de la compatibilité et de la version de votre application hôte, le changement d'instance de KOMPLETE KONTROL peut ne pas fonctionner tel que décrit ici.

Pour utiliser KOMPLETE KONTROL dans Ableton Live, veuillez consulter le document « KOMPLETE KONTROL S-SERIES Ableton Live Setup » disponible au format PDF dans le sous-dossier « Host Integration Files » du dossier d'installation de KOMPLETE KON-TROL sur votre disque dur.

► Pour sélectionner une instance de KOMPLETE KONTROL depuis votre clavier, utilisez les boutons flèche haute/basse dans la section NAVIGATE du KOMPLETE KONTROL S-SE-RIES pour sélectionner la piste contenant l'instance en question dans votre DAW (application hôte). L'instance KOMPLETE KONTROL chargée sur cette piste est automatiquement sélectionnée.

Pour des informations détaillées sur la sélection des pistes et des instances de KOMPLE-TE KONTROL depuis votre clavier, cf. section ↑[5.4, Contrôle de l'hôte et section Transport](#page-99-0).

## <span id="page-34-0"></span>2.4.3 Configurer votre application hôte

Bien que KOMPLETE KONTROL puisse être utilisé en application autonome, vous souhaiterez généralement le charger comme plug-in dans une application hôte. Avant d'utiliser le clavier KOMPLETE KONTROL S-SERIES pour contrôler votre application hôte, voici quelques points à avoir à l'esprit. Pour en savoir plus sur les étapes nécessaires à la configuration, veuillez poursuivre votre lecture.

Pour des informations détaillées sur la configuration de votre application hôte afin d'intégrer KOMPLETE KONTROL et le clavier KOMPLETE KONTROL S-SERIES, veuillez consulter la documentation de votre application hôte.

#### Configurer votre hôte pour l'utilisation des claviers KOMPLETE KONTROL S-SERIES

Pour un fonctionnement normal des fonctions d'intégration les plus avancées de KOMPLE-TE KONTROL à votre logiciel hôte, celui-ci doit gérer les fonctions en question. Pour une vue d'ensemble des fonctions d'intégration à l'hôte gérées par les différentes applications hôtes, veuillez consulter l'article suivant de la Base de Connaissances (Knowledge Base) : http:// www.native-instruments.com/support/knowledge-base/show/2765/.

À la date d'écriture de ce manuel, les DAW suivantes gèrent toutes les fonctionnalités des claviers KOMPLETE KONTROL S-SERIES :

- Ableton Live 9.1.4 (configuration supplémentaire requise, cf. l'article de la Base de Connaissances mentionné ci-dessous)
- Apple Logic X 10.0.7

 $\overline{\cdots}$ 

- Steinberg Cubase 7.5.1
- Steinberg Nuendo 6.0.7

 $\dddot{\bullet}$ 

Pour savoir comment configurer votre application hôte afin de l'utiliser avec un appareil MIDI externe, veuillez consulter la documentation de l'application hôte.

Pour des instructions détaillées vous aidant à configurer votre application hôte afin d'utiliser un clavier KOMPLETE KONTROL S-SERIES, veuillez consulter les articles suivants de la Base de Connaissances :

- Configuration d'Ableton Live pour KOMPLETE KONTROL : [www.native-instruments.com/support/knowledge-base/show/2643/](http://www.native-instruments.com/support/knowledge-base/show/2643/)
- Configuration de Logic (Apple) pour KOMPLETE KONTROL : [www.native-instruments.com/support/knowledge-base/show/2787/](http://www.native-instruments.com/support/knowledge-base/show/2787/)
- Configuration de Steinberg Cubase / Nuendo pour KOMPLETE KONTROL : [www.native-instruments.com/support/knowledge-base/show/2785/](http://www.native-instruments.com/support/knowledge-base/show/2785/)

#### Compatibilité avec d'autres appareils MCU connectés

Si vous disposez d'autres appareils MIDI utilisant le protocole MCU (Mackie Control Universal) dans votre studio, la connexion et la configuration du clavier KOMPLE-TE KONTROL S-SERIES dans votre hôte peut entraîner des interférences avec les autres appareils.

En fonction de l'application hôte utilisée, les mesures suivantes peuvent vous permettre d'éliminer les interférences avec d'autres appareils MCU connectés. Si vous utilisez l'un des hôtes gérés (cf. liste ci-dessous) :

- ► Pour conserver l'ensemble des fonctionnalités du clavier KOMPLETE KONTROL S-SE-RIES **à l'exception des fonctions d'intégration à l'hôte** (les fonctions de transport et de suivi automatique des pistes), assurez-vous de ne pas configurer le clavier KOMPLETE KON-TROL S-SERIES comme surface de contrôle MCU dans votre application hôte. Ce faisant, **vous pourrez utiliser d'autres appareils MCU** simultanément.
- ► Pour conserver l'ensemble des fonctionnalités du clavier KOMPLETE KONTROL S-SE-RIES **y compris les fonctions d'intégration à l'hôte** (les fonctions de transport et de suivi automatique des pistes), configurez le clavier KOMPLETE KONTROL S-SERIES comme surface de contrôle MCU dans votre application hôte. Ce faisant, **vous ne pourrez pas utiliser d'autres appareils MCU** simultanément.

Pour un guide détaillé de l'utilisation d'un clavier KOMPLETE KONTROL S-SERIES avec d'autres appareils MCU, veuillez consulter l'article suivant de la Base de Connaissances : http://www.native-instruments.com/support/knowledge-base/show/2895/
# <span id="page-36-0"></span>2.5 Mode MIDI

Outre l'utilisation de votre clavier KOMPLETE KONTROL S-SERIES avec son logiciel KOMPLE-TE KONTROL dédié, vous pouvez aussi l'utiliser comme un contrôleur MIDI puissant et flexible vous permettant de piloter n'importe quelle autre application MIDI lancée sur l'ordinateur auquel votre clavier est connecté via USB ou n'importe quel autre appareil MIDI.

Les ports MIDI situés à l'arrière du KOMPLETE KONTROL S-SERIES ne sont actifs que lorsque le clavier est connecté via USB à votre ordinateur.

### Passer en mode MIDI

Pour passer votre clavier en mode KOMPLETE KONTROL ou en mode MIDI :

- ► Appuyez sur SHIFT + INSTANCE sur votre clavier KOMPLETE KONTROL S-SERIES.
- ► Pour en savoir plus sur le mode MIDI, cf. section ↑[5.2, Mode MIDI.](#page-97-0)

### Controller Editor

La flexibilité du mode MIDI est rendue possible grâce au logiciel Controller Editor, une application qui vous permet de définir précisément chacune des assignations MIDI de votre clavier KOMPLETE KONTROL S-SERIES. Le Controller Editor a été installé lors de la procédure d'installation de KOMPLETE KONTROL. Pour plus d'informations à ce sujet, veuillez consulter le Manuel du Controller Editor, disponible au format PDF dans le sous-dossier Documentation du dossier d'installation du Controller Editor, sur votre disque dur.

# 2.6 Préférences

Le panneau Preferences permet de définir de nombreux réglages de KOMPLETE KONTROL.

► Pour ouvrir le panneau Preferences, cliquez sur *Preferences...* dans le menu Komplete Kontrol (Mac OS X) ou le menu Edit (Windows) dans la barre de menus de l'application, ou encore dans le sous-menu Edit du menu KOMPLETE KONTROL :

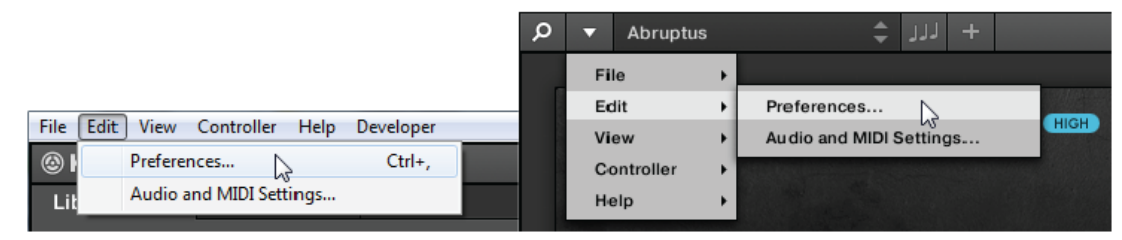

Le panneau Preferences contient les pages suivantes :

- **Audio** : voir ↑2.6.1, Preferences page Audio.
- **MIDI** : voir ↑[2.6.2, Preferences page MIDI.](#page-40-0)
- **Library** : voir ↑[2.6.3, Preferences Page Library.](#page-42-0)
- **Plug-ins** : voir ↑[2.6.4, Preferences page Plug-ins.](#page-48-0)
- **Hardware** : voir ↑[2.6.5, Preferences page Hardware](#page-52-0).

### 2.6.1 Preferences – page Audio

La page Audio contient les réglages liés à votre interface audio lorsque KOMPLETE KONTROL fonctionne comme application autonome.

Lorsque KOMPLETE KONTROL fonctionne comme plug-in dans un logiciel hôte, sa configuration audio est gérée par l'hôte ; la page Audio n'est alors pas disponible. Pour plus d'informations sur l'utilisation de KOMPLETE KONTROL dans un environnement hôte, veuillez consulter la section ↑[2.4, Mode autonome et mode plug-in.](#page-30-0)

La section Routing vous permet de configurer les connexions entre les sorties virtuelles de KOMPLETE KONTROL et les sorties physiques de votre interface audio.

Préférences

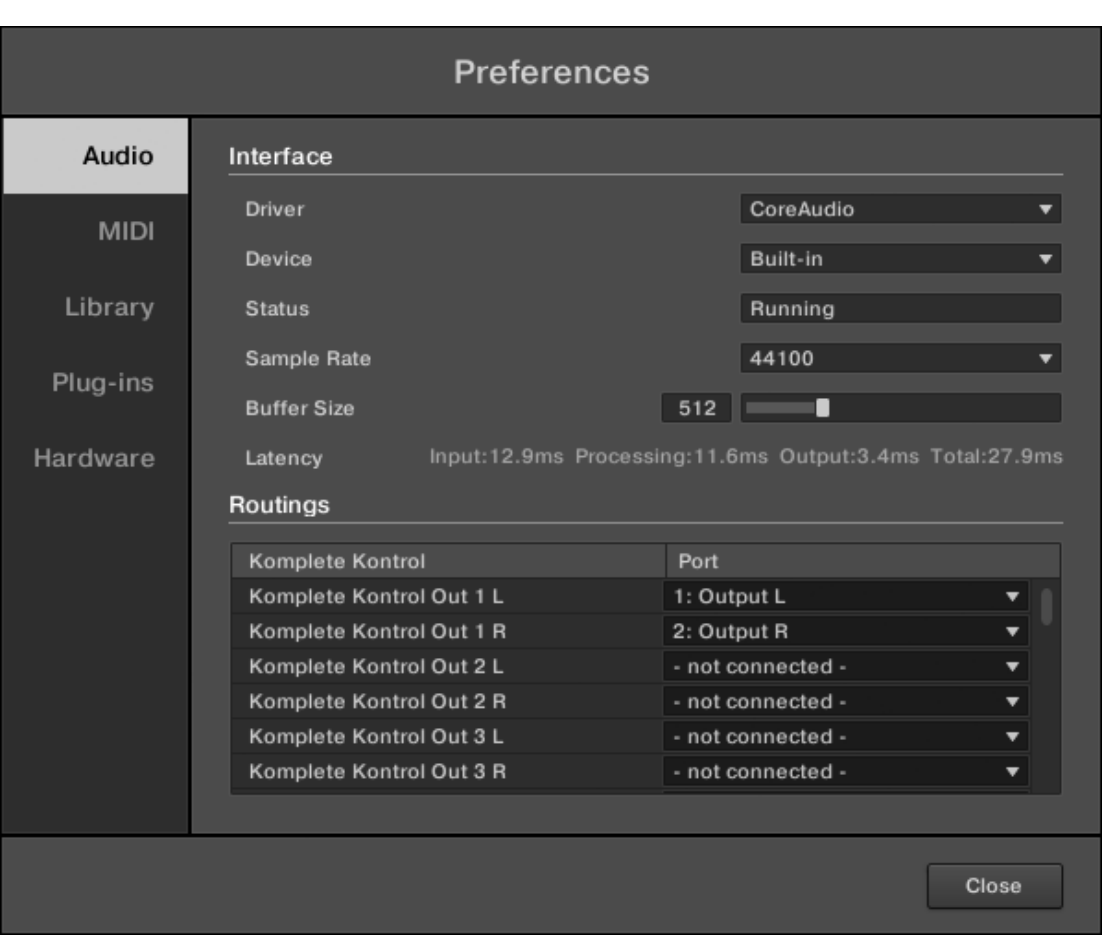

#### Panneau Preferences – page Audio.

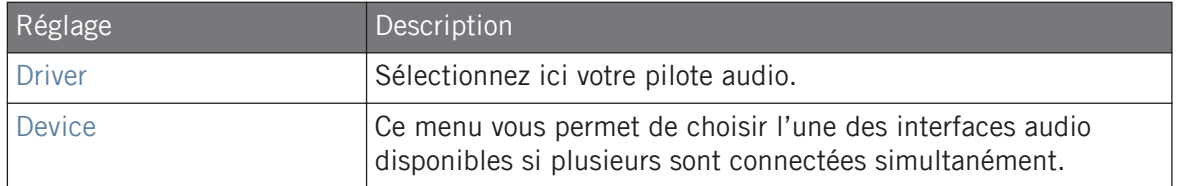

Préférences

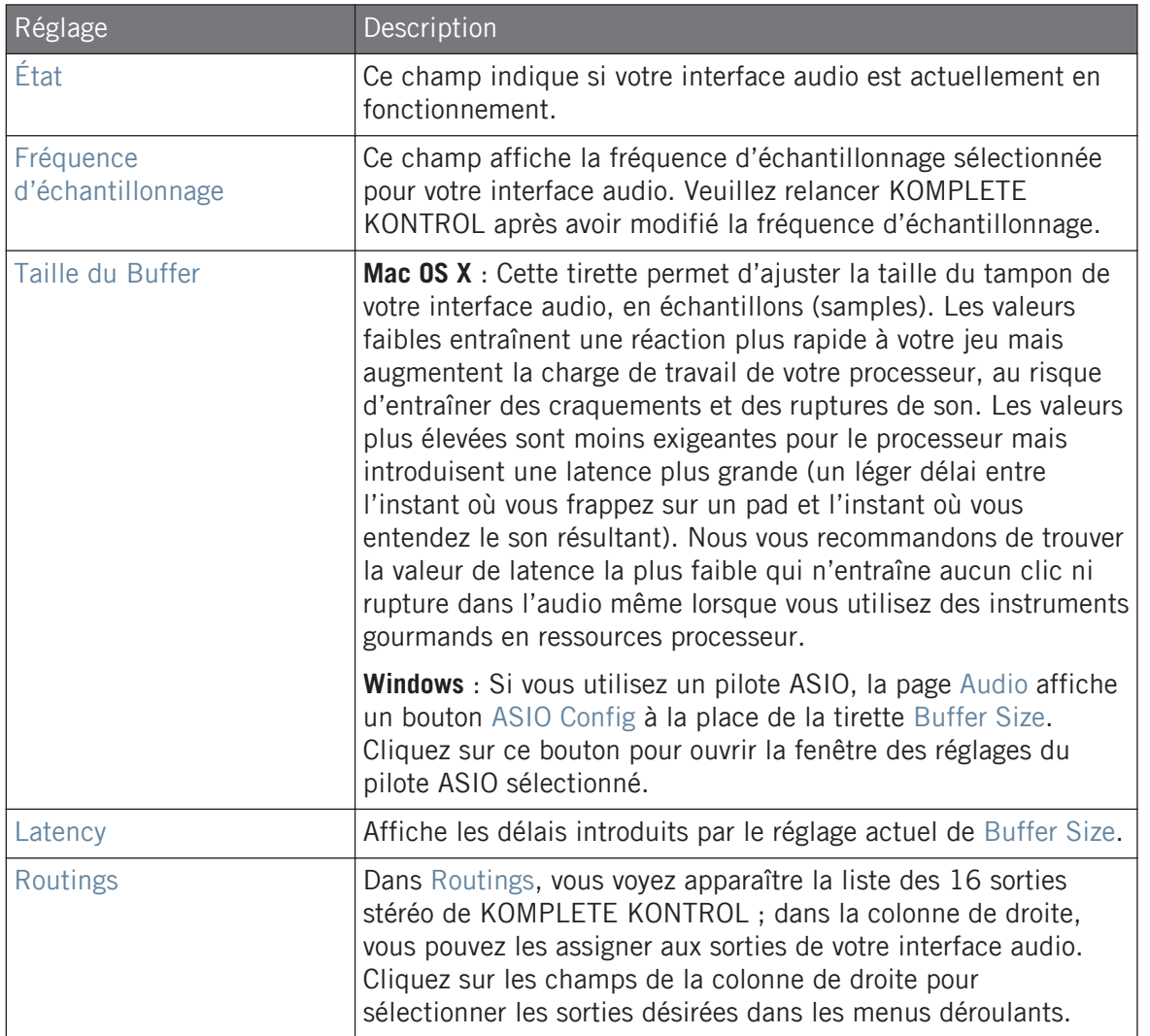

## <span id="page-40-0"></span>2.6.2 Preferences – page MIDI

La page MIDI vous permet de configurer les ports d'entrée et de sortie MIDI que vous souhaitez utiliser lorsque KOMPLETE KONTROL fonctionne comme application autonome. Pour plus d'informations sur les fonctionnalités MIDI de KOMPLETE KONTROL, veuillez consulter la section ↑[2.8, MIDI entrant et sortant](#page-55-0).

Lorsque KOMPLETE KONTROL fonctionne comme plug-in dans un logiciel hôte, sa configuration MIDI est gérée par l'hôte ; la page MIDI n'est alors pas disponible. Pour plus d'informations sur l'utilisation de KOMPLETE KONTROL dans un environnement hôte, veuillez consulter la section ↑[2.4, Mode autonome et mode plug-in.](#page-30-0)

Préférences

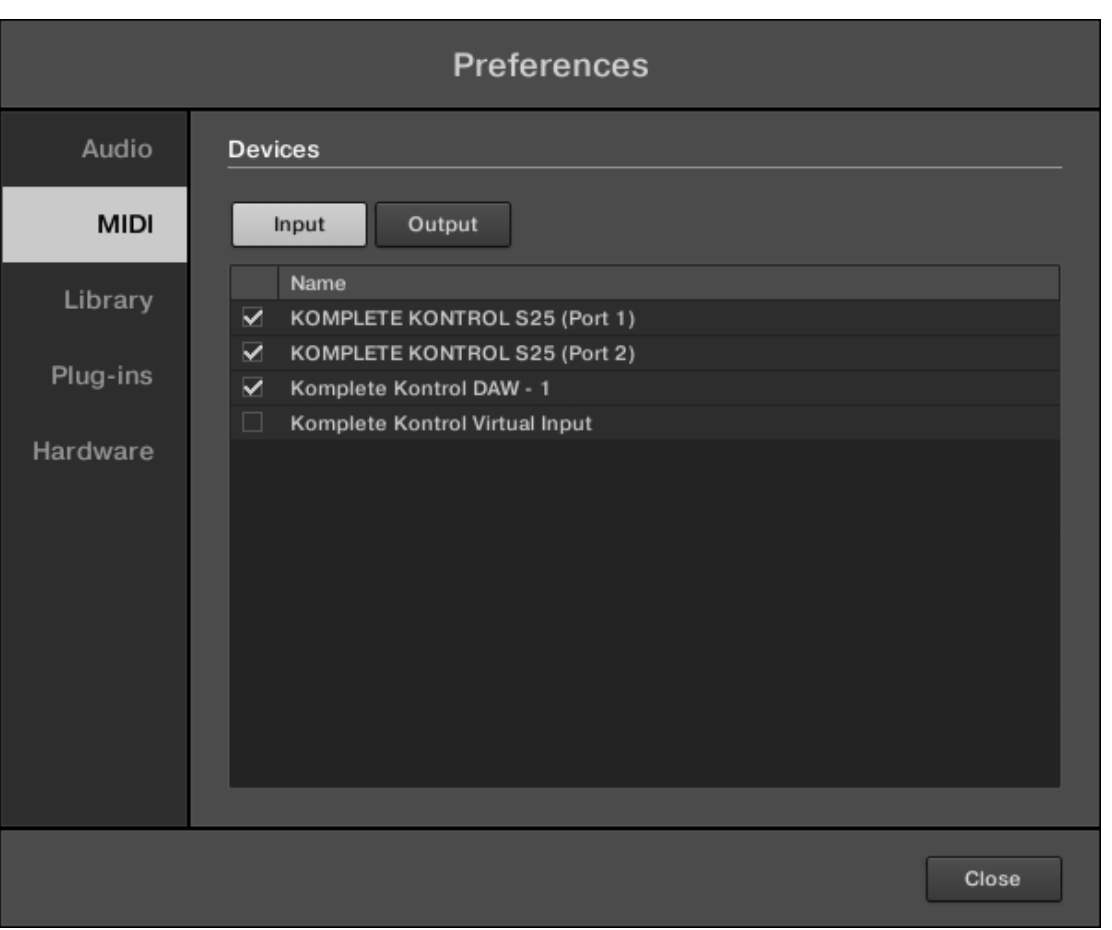

Panneau Preferences – page MIDI (les entrées peuvent varier selon votre ordinateur).

Préférences

<span id="page-42-0"></span>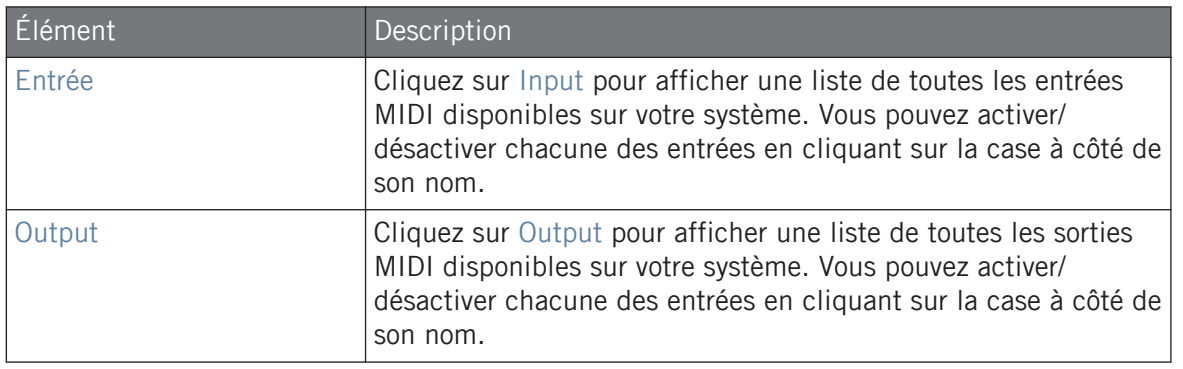

Les réglages de sortie MIDI sont nécessaires pour pouvoir utiliser les fonctions Smart Play de KOMPLETE KONTROL avec d'autres instruments MIDI. Pour plus d'informations, voir la section ↑[7.9, Sortie MIDI des gammes et arpèges](#page-251-0).

## 2.6.3 Preferences – Page Library

La page Library permet d'éditer les emplacements de tous les fichiers de la Bibliothèque de KOMPLETE KONTROL (fichiers d'usine et fichiers personnels) qui apparaissent dans le panneau Library du Browser.

Le panneau Library du Browser est décrit à la section ↑[6.2, Rechercher et charger des](#page-137-0) [fichiers depuis la Bibliothèque](#page-137-0).

► Pour afficher la page Library, cliquez sur l'onglet Library situé sur la gauche du panneau Preferences.

En haut de la page, les boutons Factory et User permettent d'afficher le volet Factory ou le volet User.

# Volet Factory

Le volet Factory affiche toutes les Bibliothèques d'usine disponibles. Ces Bibliothèques apparaîtront dans l'Affichage Factory du panneau Library du Browser.

► Pour ouvrir le volet Factory, cliquez sur le bouton Factory situé en haut de la page Library.

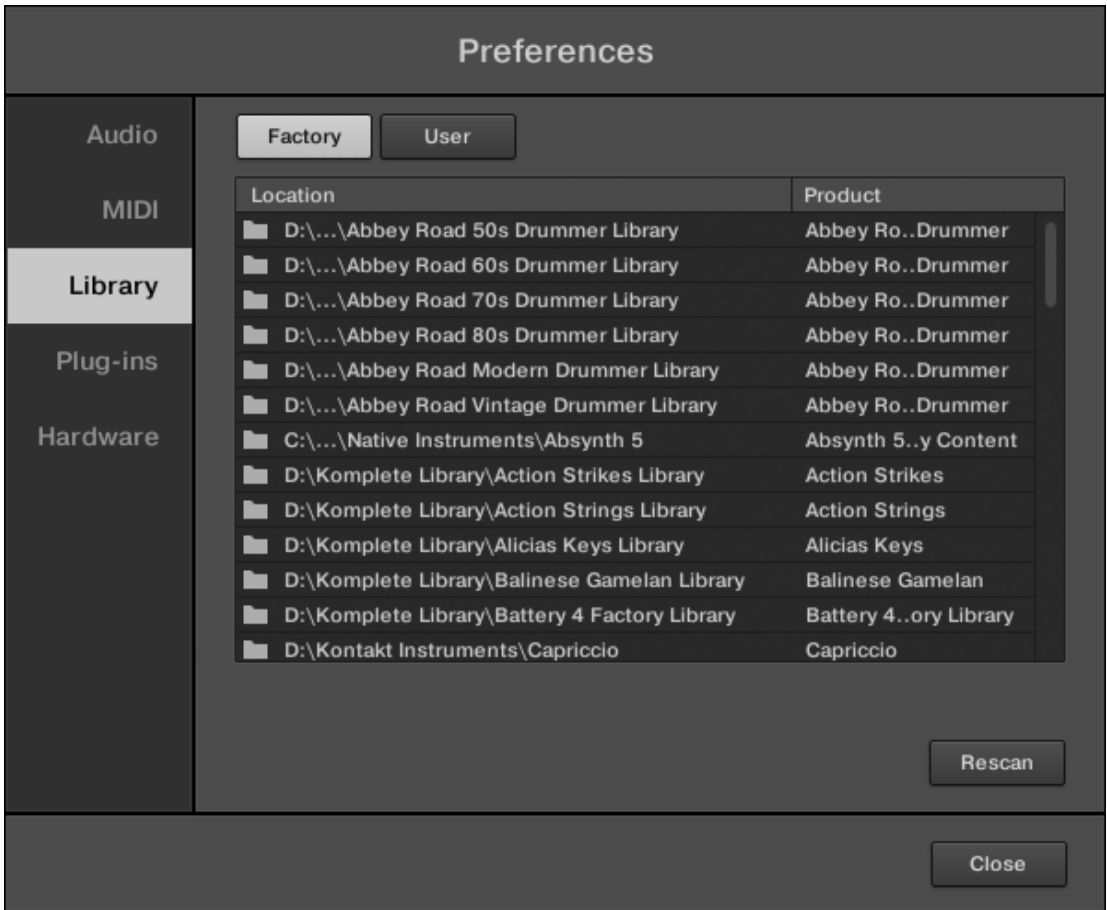

Panneau Preferences – le volet Factory de la page Library.

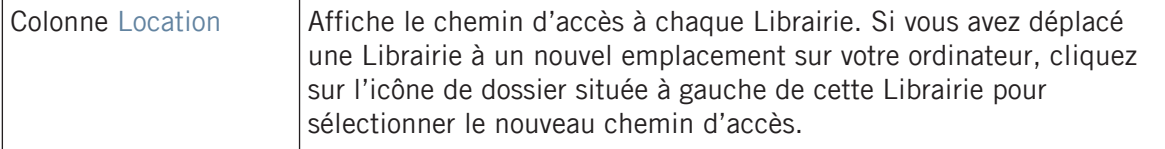

Préférences

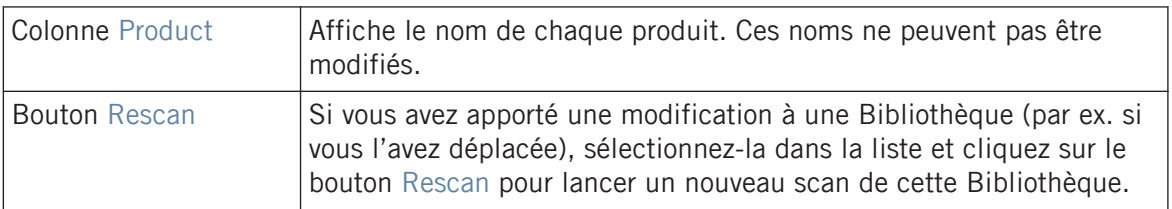

#### Volet User

Le volet User affiche toutes les Bibliothèques utilisateur actuellement utilisées. Cela inclut le répertoire utilisateur standard de KOMPLETE KONTROL ainsi que tout autre répertoire utilisateur que vous pourrez définir. Ces Bibliothèques apparaîtront dans l'Affichage User du panneau Library du Browser.

► Pour afficher le volet User, cliquez sur le bouton User situé en haut de la page Library.

Préférences

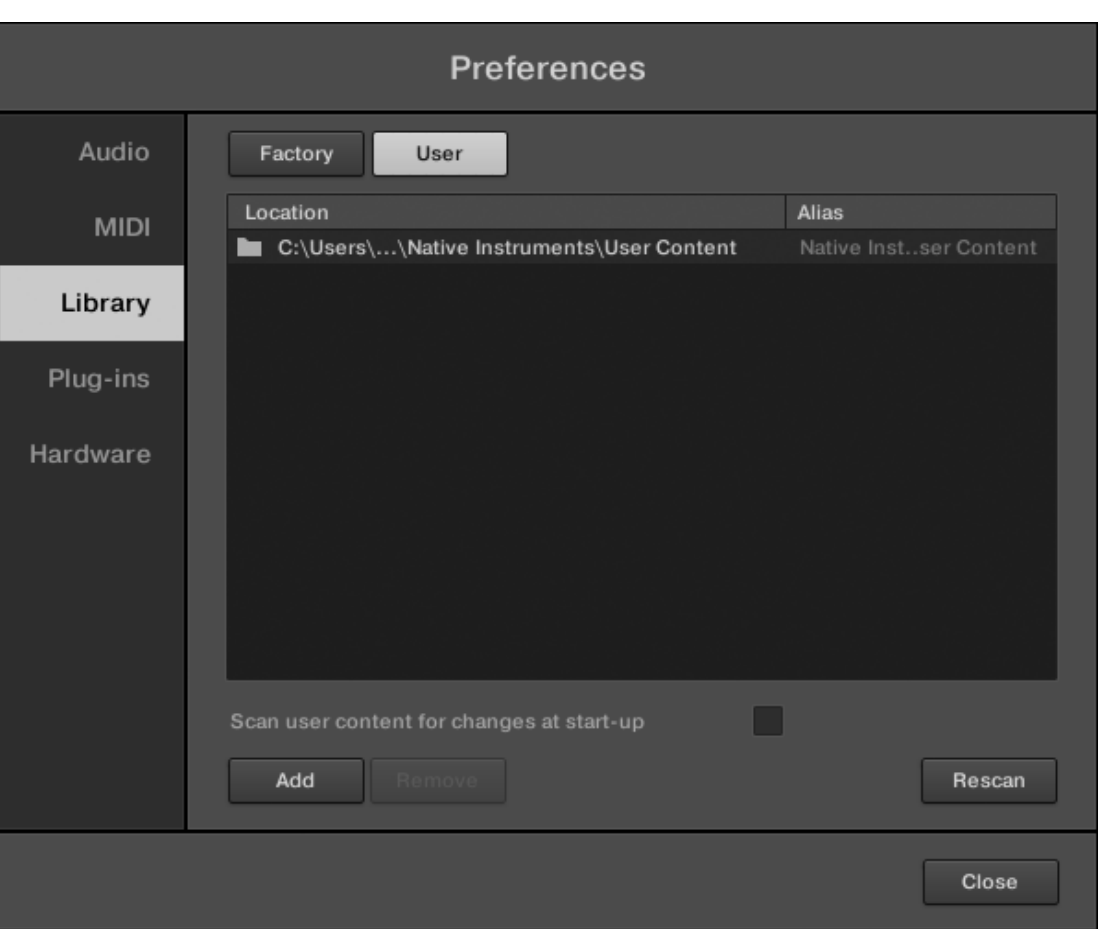

Panneau Preferences – le volet User de la page Library.

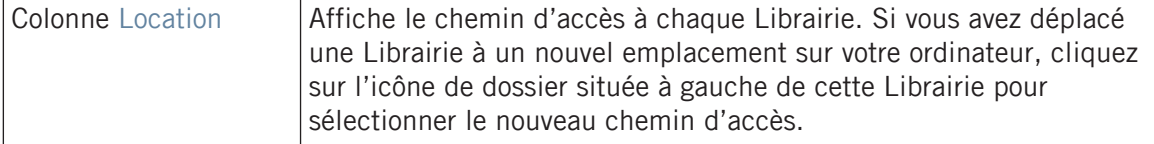

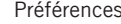

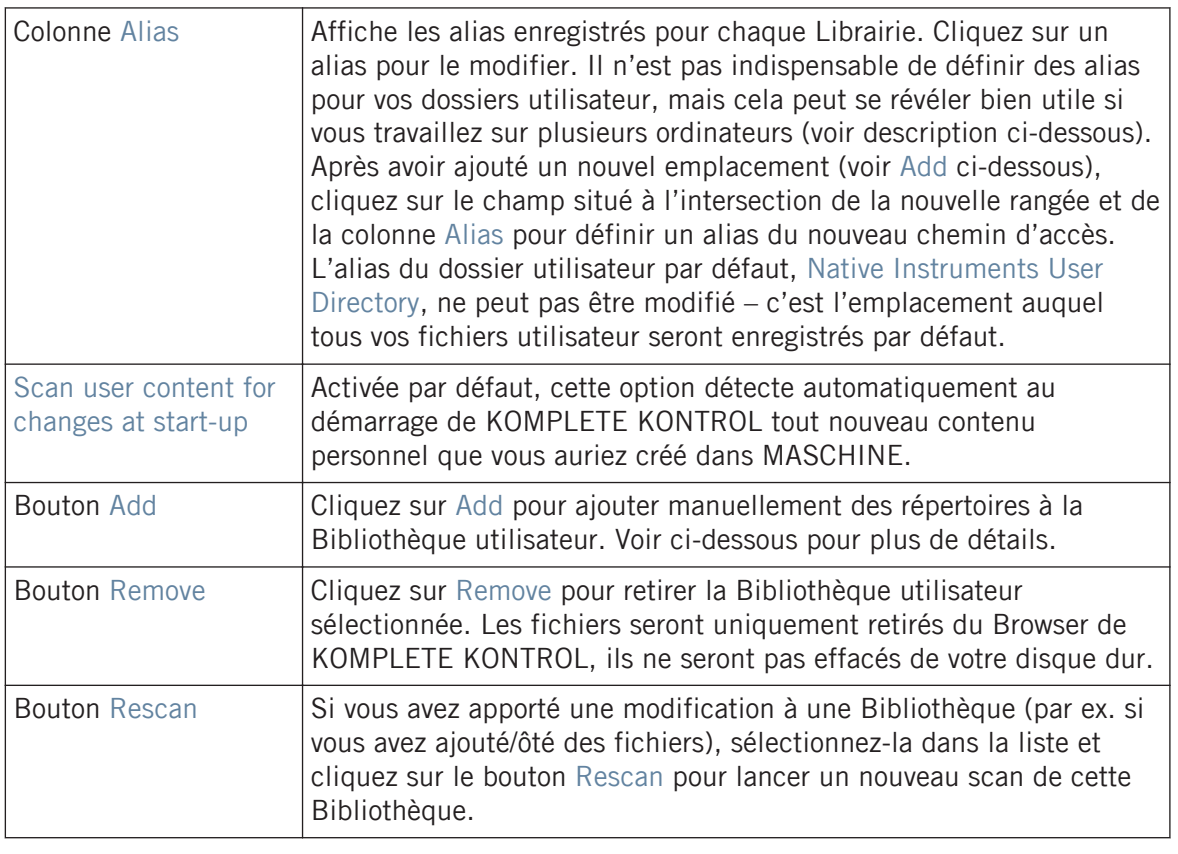

Vous pouvez modifier la taille du panneau Preferences à votre convenance, de la manière habituelle sous votre système d'exploitation. En outre, chaque colonne peut être redimensionnée : cliquez sur la limite entre les en-têtes de deux colonnes et faites glisser la souris.

#### Ajouter des dossiers à la Librairie utilisateur

 $\bullet\bullet\bullet$ 

Dans le panneau User de la page Library, vous pouvez ajouter des dossiers au contenu personnel de votre Bibliothèque KOMPLETE KONTROL. Pour ce faire :

1. Cliquez sur Add en bas du panneau. Une fenêtre de dialogue permettant de sélectionner un dossier s'ouvre alors.

- 2. Dans cette fenêtre, naviguez jusqu'au dossier désiré, puis cliquez sur OK (Choose sous Mac OS X).
- Tous les fichiers compatibles avec KOMPLETE KONTROL se trouvant dans le dossier sélectionné seront ajoutés à votre contenu personnel dans KOMPLETE KONTROL.

Les fichiers compatibles avec KOMPLETE KONTROL sont les fichiers ens, rkplr, nrkt, nksn, nfm8, nabs, nki, nmsv, nbkt, nis.

En outre, tous les fichiers importés conserveront leurs attributs (tags produit/banque/sous-banque, type/sous-type/mode, ainsi que les propriétés).

Lorsque vous ajoutez un dossier au contenu personnel de votre Bibliothèque KOMPLETE KON-TROL, vous rendez les fichiers qu'il contient accessibles depuis le panneau Library du Browser – bien utile pour des recherches et des chargements efficaces ! Pour plus d'informations concernant l'utilisation du panneau Library du Browser, veuillez consulter la section ↑[6.2, Re](#page-137-0)[chercher et charger des fichiers depuis la Bibliothèque](#page-137-0).

Les chemins d'accès aux dossiers ajoutés à l'aide du bouton IMPORT (situé dans le panneau Files du Browser) apparaîtront aussi ici. La seule différence entre l'ajout de dossiers via le bouton Add (panneau Preferences) décrit ici et via le bouton IMPORT (panneau Files du Browser) est que cette dernière méthode permet de définir les attributs des fichiers lors de leur importation. Voir la section ↑[6.3.5, Utiliser la liste de ré](#page-164-0)[sultats dans le panneau Files](#page-164-0) pour plus d'informations concernant l'importation de dossiers via le panneau Files.

Veuillez remarquer que le dossier sélectionné ne peut pas contenir ni être contenu dans un fichier déjà présent dans la liste du volet User ou Factory. Si KOMPLETE KONTROL détecte un tel dossier lorsque vous cliquez sur OK (Choose sous Mac OS X) dans la fenêtre de sélection de dossier, un message Duplicate Location apparaît : cliquez sur OK pour revenir à la fenêtre de sélection de dossier et choisir un autre dossier de votre ordinateur.

#### Retirer des dossiers de la Librairie utilisateur

...

Vous pouvez également retirer tout dossier utilisateur de votre Bibliothèque – à l'exception du dossier utilisateur par défaut Native Instruments User Content.

## <span id="page-48-0"></span>2.6.4 Preferences – page Plug-ins

La page Plug-ins est dédiée à la gestion de vos plug-ins VST au sein de KOMPLETE KON-TROL.

► Pour afficher la page Plug-ins, cliquez sur l'onglet Plug-ins situé sur la gauche du panneau Preferences.

En haut de la page, les boutons Manager et Locations permettent d'afficher le panneau Manager ou le panneau Locations.

### Volet Manager

Le panneau Manager est dédié à l'affichage et à la gestion de tous les plug-ins VST disponibles dans KOMPLETE KONTROL. Par défaut, tous les plug-ins disponibles sont activés pour l'utilisation au sein de KOMPLETE KONTROL.

► Pour désactiver un plug-in pour l'utilisation au sein de KOMPLETE KONTROL, décochez la case située à côté du nom du plug-in.

L'option Always use latest version of NI plug-ins permet de choisir si les éléments de votre Bibliothèque doivent toujours être chargés avec la version la plus récente du plug-in associé. Si cette option est désactivée, les éléments de votre Bibliothèque seront chargés avec la version minimale du plug-in associé se trouvant sur votre ordinateur.

Cette option est par exemple essentielle si vous disposez à la fois de la version complète de REAKTOR 5 et d'un Instrument KOMPLETE livré avec REAKTOR 6 Player. Si vous désactivez l'option, les éléments de la Bibliothèque d'Usine de REAKTOR 5 seront chargés avec la version complète de REAKTOR 5, tandis que l'Instrument KOMPLETE sera chargé avec REAKTOR 6 Player. Cette manipulation est nécessaire, car la Bibliothèque d'Usine de REAKTOR 5 ne peut pas être utilisée avec REAKTOR 6 Player.

► Pour ouvrir le panneau Manager, cliquez sur le bouton Manager situé en haut de la page Plug-ins.

Preferences Audio Locations Manager Plug-in **MIDI** Library Plug-ins Hardware П Always Use Latest Version of NI Plug-ins Rescan Close

Panneau Preferences – le volet Manager de la page Plug-ins.

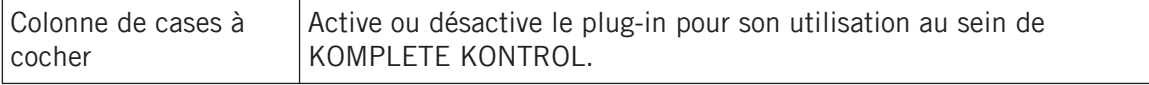

Préférences

Préférences

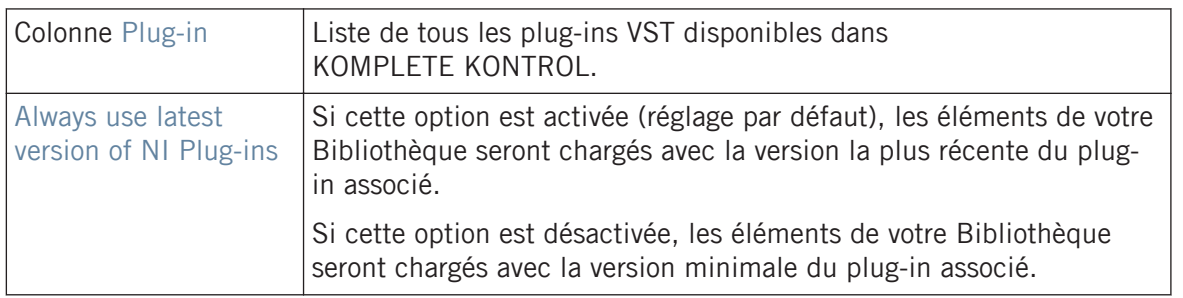

#### Volet Locations

Le panneau Locations permet de gérer les dossiers de votre disque dur contenant vos plug-ins. KOMPLETE KONTROL effectue un scan de ces dossiers et ajoute les plug-ins VST trouvés au panneau Manager. Vous pouvez ajouter (Add) et retirer (Remove) des dossiers de cette liste, ou encore utiliser la fonction Rescan pour effectuer une mise à jour des plug-ins disponibles au sein de KOMPLETE KONTROL, dans le cas où vous auriez modifié ces dossiers ou leur contenu.

► Pour ouvrir le panneau Locations, cliquez sur le bouton Locations situé en haut de la page Plug-ins.

Préférences

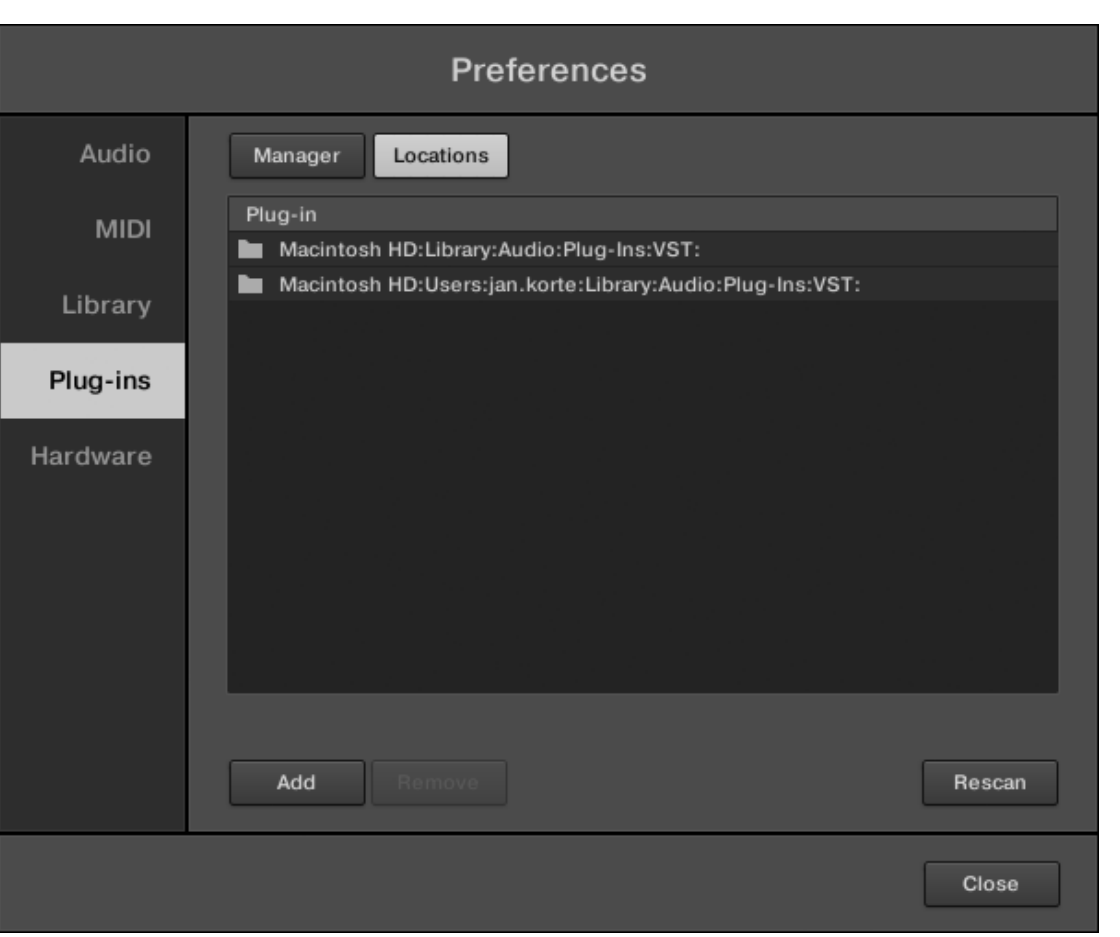

Panneau Preferences – le volet Locations de la page Plug-ins.

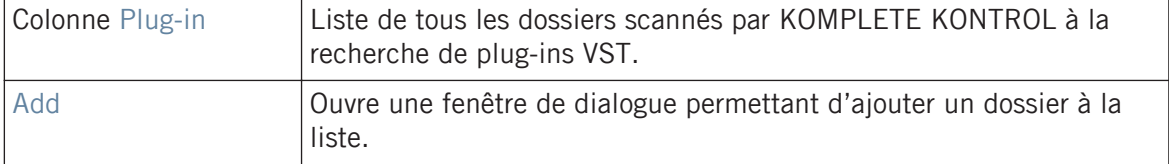

<span id="page-52-0"></span>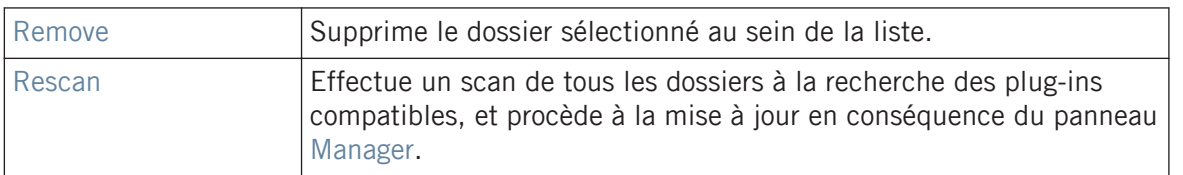

### 2.6.5 Preferences – page Hardware

La page Hardware permet de personnaliser la manière dont les touches réagissent à votre jeu, ainsi que d'activer ou désactiver le Light Guide (cf. section ↑[5.7, Le Light Guide\)](#page-127-0).

► Pour afficher la page Hardware, cliquez sur l'onglet Hardware sur la gauche du panneau Preferences lorsque le clavier KOMPLETE KONTROL S-SERIES est connecté.

Préférences

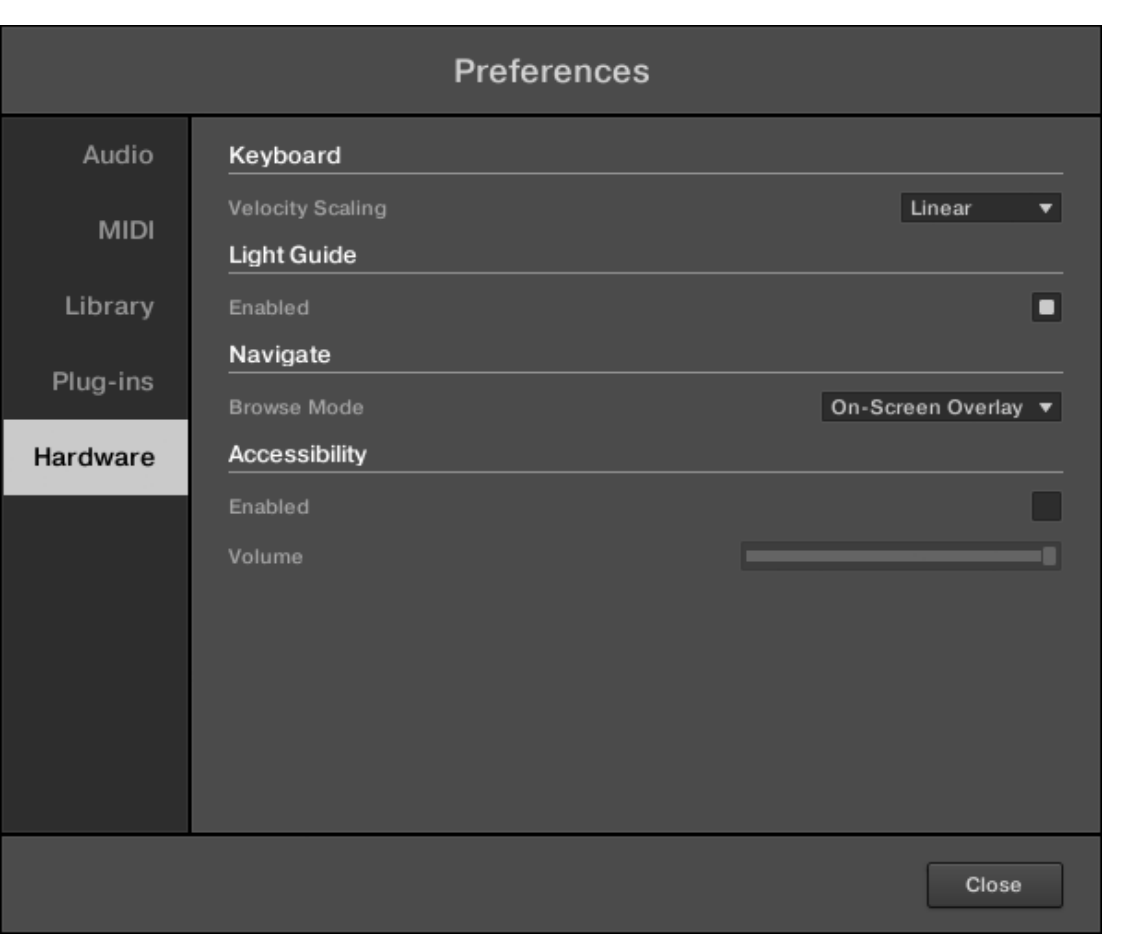

Panneau Preferences – page Hardware.

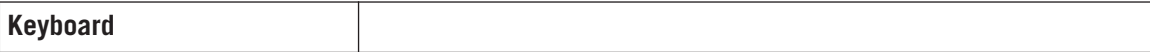

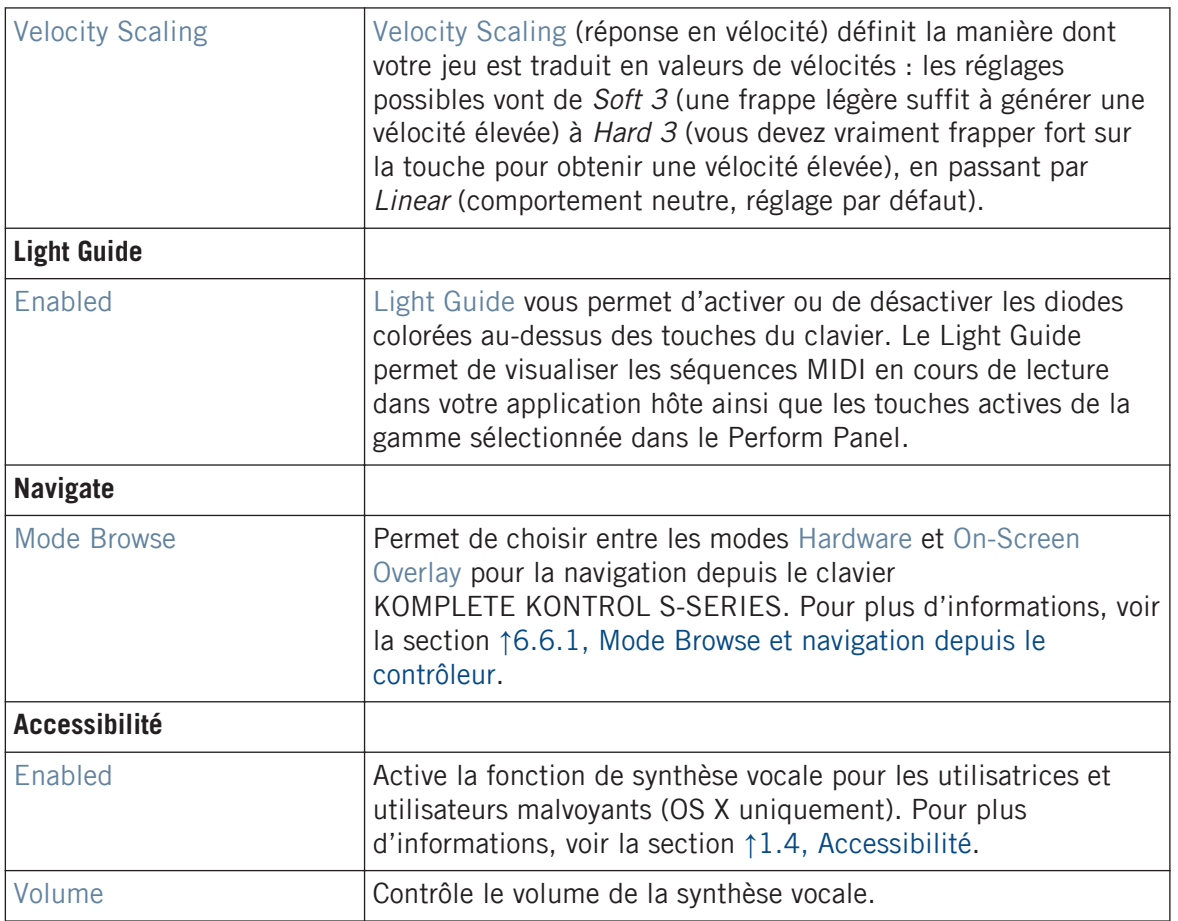

# 2.7 Connecter des appareils MIDI à votre clavier KOMPLETE KONTROL S-SERIES

Vous pouvez intégrer le clavier KOMPLETE KONTROL S-SERIES à votre studio MIDI.

<span id="page-55-0"></span>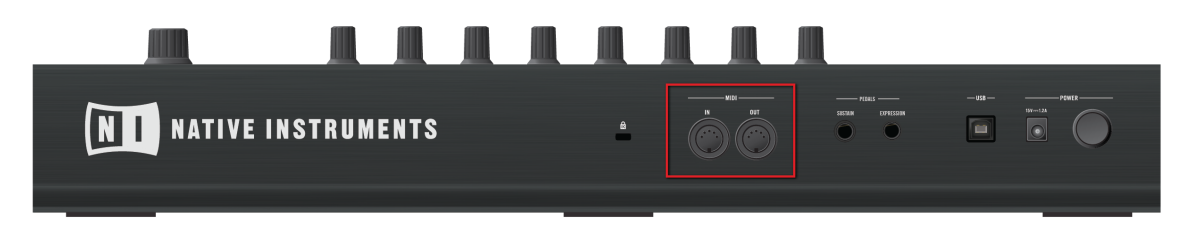

Les prises MIDI sur le panneau arrière du clavier KOMPLETE KONTROL S-SERIES.

Pour connecter votre équipement MIDI externe :

- 1. Branchez-le à la prise MIDI IN ou MIDI OUT du panneau arrière du clavier KOMPLE-TE KONTROL S-SERIES au moyen d'un câble MIDI standard.
- 2. Si KOMPLETE KONTROL fonctionne comme application autonome, activez l'entrée et/ou la sortie MIDI correspondante(s) de votre clavier KOMPLETE KONTROL S-SERIES dans la page MIDI du panneau Preferences (voir section ↑[2.6, Préférences](#page-36-0)).
- 3. Si KOMPLETE KONTROL fonctionne en tant que plug-in au sein d'un logiciel hôte, sa configuration MIDI est gérée par l'hôte (voir sections ↑[2.4, Mode autonome et mode plug](#page-30-0)[in](#page-30-0) et ↑[2.4.3, Configurer votre application hôte](#page-34-0)). Pour en savoir plus sur la configuration MIDI de votre logiciel hôte, veuillez vous référer à sa documentation propre.
- 4. Si vous utilisez le KOMPLETE KONTROL S-SERIES sans connexion USB, les données MI-DI sont directement envoyées et reçues via les prises MIDI IN et MIDI OUT sur le panneau arrière du clavier (cf. section ↑[5.3, Fonctionnement en mode autonome\)](#page-98-0).

# 2.8 MIDI entrant et sortant

KOMPLETE KONTROL possède des fonctionnalités de contrôle MIDI et d'automatisation par le logiciel hôte qui peuvent s'adapter à de nombreuses situations.

#### 2.8.1 MIDI entrant et automatisation par l'hôte

KOMPLETE KONTROL et les instruments que vous y chargez peuvent être contrôlés via MIDI et depuis l'hôte (lorsque KOMPLETE KONTROL est utilisé comme plug-in) :

- **Piloter les instruments via des notes MIDI** : par défaut, les notes MIDI entrantes pilotent l'instrument chargé et sont visualisées sur le Light Guide. Pour plus d'informations sur les réglages MIDI, voir la section ↑[2.6.2, Preferences – page MIDI.](#page-40-0)
- **Contrôler les paramètres via l'automatisation dans l'hôte** : vous pouvez contrôler à la fois les paramètres de KOMPLETE KONTROL et ceux des instruments chargés à l'intérieur via l'automatisation dans l'hôte (lorsque KOMPLETE KONTROL est utilisé comme plug-in). Ceci est décrit dans la section ↑[2.10, Contrôler des paramètres via MIDI et automatisation par](#page-58-0) [l'hôte](#page-58-0).

#### Recevoir l'horloge MIDI

Lorsque vous chargez KOMPLETE KONTROL comme plug-in dans une application hôte, le tempo est automatiquement synchronisé au tempo de l'hôte. L'affichage du tempo dans le Header de KOMPLETE KONTROL est grisé et le tempo est ajusté dans l'hôte.

### 2.8.2 MIDI sortant et contrôle de l'hôte

Vous pouvez également **envoyer des données MIDI depuis le clavier KOMPLETE KONTROL S-SE-RIES** :

- **Enregistrer des notes MIDI** : lorsque KOMPLETE KONTROL fonctionne comme plug-in dans un environnement hôte, vous pouvez enregistrer votre jeu sur les touches de votre KOM-PLETE KONTROL S-SERIES sous la forme d'une séquence MIDI dans votre application hôte.
- **Router et enregistrer les notes MIDI traitées** : l'application autonome KOMPLETE KONTROL comme le plug-in KOMPLETE KONTROL produisent les notes MIDI générées par le moteur de gammes et l'arpégiateur (cf. section ↑[7, Smart Play de KOMPLETE KONTROL](#page-205-0)). Vous pouvez router les notes MIDI vers d'autres instruments MIDI ou les enregistrer sous la forme d'un pattern MIDI dans votre application hôte (cf. section ↑[7.9, Sortie MIDI des gam](#page-251-0)[mes et arpèges](#page-251-0)).

La sortie MIDI est uniquement gérée par l'application autonome ainsi que par les versions VST et AAX du plug-in. La version AU (Audio Units) du plug-in ne gère pas la sortie MIDI.

▪ **Contrôler l'application hôte** : vous pouvez contrôler les applications hôtes gérées depuis votre clavier KOMPLETE KONTROL S-SERIES via les sections TRANSPORT et NAVIGATE. Ceci est décrit dans la section ↑[5.4, Contrôle de l'hôte et section Transport](#page-99-0).

### 2.8.3 Mode MIDI et fonctionnement autonome (Stand-alone)

En plus de contrôler KOMPLETE KONTROL, vous pouvez utiliser votre clavier KOMPLE-TE KONTROL S-SERIES en mode MIDI pour assigner et contrôler n'importe quel paramètre via MIDI CC (cf. section ↑[5.2, Mode MIDI\)](#page-97-0).

Pour plus d'informations sur l'assignation de contrôles via MIDI, veuillez consulter le Manuel du Controller Editor, disponible au format PDF dans le sous-dossier Documentation du dossier d'installation du Controller Editor, sur votre disque dur.

#### Fonctionnement en mode autonome

Vous pouvez utilisez votre clavier hors connexion USB, les ports MIDI à 5 broches situés sur le panneau arrière du KOMPLETE KONTROL S-SERIES permettant alors de contrôler d'autres appareils MIDI en mode autonome (à ce propos, voir section ↑[5.3, Fonctionnement en mode](#page-98-0) [autonome](#page-98-0)).

# 2.9 Native Map

 $\dddot{\bullet}$ 

Vous n'avez pas besoin d'assigner les paramètres de KOMPLETE KONTROL à des messages MIDI pour les contrôler et les automatiser via MIDI. À la place, KOMPLETE KONTROL dispose de son propre système d'assignations propriétaire appelé Native Map vous permettant d'allumer votre clavier, de charger un instrument dans KOMPLETE KONTROL et d'accéder instantanément à ses paramètres depuis les curseurs, les écrans et les contrôleurs à rubans de votre clavier KOMPLETE KONTROL S-SERIES.

### <span id="page-58-0"></span>Assignation automatique des contrôles via Native Map

Dès le chargement d'un instrument depuis le Browser, les paramètres de l'instrument sont automatiquement assignés aux huit curseurs situés au centre de votre clavier KOMPLETE KON-TROL S-SERIES et aux deux contrôleurs à rubans situés sur la gauche. Vous n'avez besoin d'effectuer aucune configuration compliquée pour relier les contrôles du logiciel à ceux de l'appareil.

L'assignation de chaque curseur est reflétée sur l'écran correspondant. Les deux boutons flèche situés à gauche des curseurs vous permettent de parcourir tous les paramètres de l'instrument chargé en les assignant automatiquement aux huit curseurs de votre clavier. La modification des assignations est indiquée sur les écrans, ceux-ci vous informant en permanence des assignations actuelles. Pour des informations détaillées, voir la section ↑[5.5, Section Control](#page-106-0).

L'assignation des paramètres de chaque preset peut être personnalisée dans le Plugin Panel du logiciel KOMPLETE KONTROL. Pour plus d'informations, voir la section ↑[4.3, Plug-in Panel.](#page-85-0)

# 2.10 Contrôler des paramètres via MIDI et automatisation par l'hôte

Lorsque vous chargez KOMPLETE KONTROL comme plug-in dans votre application hôte, les paramètres de l'instrument chargé, actuellement assignés aux curseurs et aux écrans du clavier KOMPLETE KONTROL S-SERIES, deviennent également disponibles pour l'automatisation depuis l'hôte.

### Quels paramètres de KOMPLETE KONTROL peuvent être automatisés ?

Tous les paramètres disponibles pour l'automatisation se trouvent dans le Perform Panel ou dans l'instrument chargé. Vous ne pouvez pas automatiser les contrôles situés dans le Browser car ils n'envoient pas de données MIDI et sont donc introuvables dans votre application hôte. Autrement dit, seuls les paramètres assignés aux curseurs et aux écrans de votre clavier KOM-PLETE KONTROL S-SERIES (via Native Map ou via MIDI CC) peuvent être automatisés.

Pour plus d'informations sur l'assignation de contrôles via MIDI, veuillez consulter le  $\cdots$ Manuel du Controller Editor disponible dans le dossier d'installation du logiciel sur votre disque dur.

En retour, vous pouvez aussi utiliser votre clavier KOMPLETE KONTROL S-SERIES pour contrôler votre application hôte. Ceci est décrit dans la section ↑[5.4, Contrôle de l'hôte et section](#page-99-0) [Transport.](#page-99-0)

# 2.10.1 Enregistrer une automatisation

De nombreuses STAN (stations de travail audionumériques, DAW en anglais) ne peuvent enregistrer une automatisation que si l'enregistrement est lancé (cf. section ↑[5.4.1, Contrôles de](#page-100-0) [transport](#page-100-0)), tandis que d'autres utilisent des contrôles d'automatisation distincts.

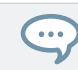

Pour des informations détaillées concernant l'enregistrement d'une automatisation dans votre DAW, veuillez consulter la documentation de votre logiciel hôte.

Pour enregistrer des données d'automatisation dans votre hôte en utilisant KOMPLETE KON-TROL, vous pouvez prendre les mesures suivantes :

#### Boutons on/off

Pour changer l'état d'un bouton on/off :

► Cliquez sur le bouton en question avec votre souris.

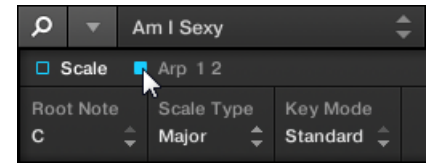

 $011:$ 

► Tournez le curseur assigné au paramètre en question sur votre clavier KOMPLETE KON-TROL S-SERIES.

### Menus déroulants

Pour sélectionner une autre entrée dans un menu déroulant :

► Cliquez sur le menu en question avec votre souris et sélectionnez une entrée.

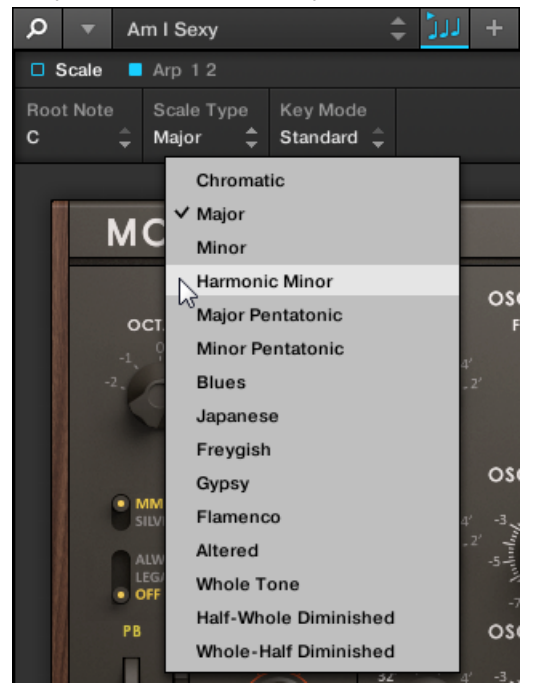

ou :

► Tournez le curseur assigné au paramètre en question sur votre clavier KOMPLETE KON-TROL S-SERIES.

# Contrôles glissés

Pour modifier la valeur d'un contrôle glissé :

► Cliquez et glissez le contrôle en question avec votre souris.

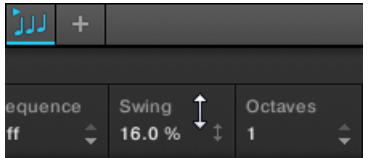

ou :

► Tournez le curseur assigné au paramètre en question sur votre clavier KOMPLETE KON-TROL S-SERIES.

# 2.10.2 ID d'automatisation

Certaines DAW proposent de travailler sur l'automatisation via des ID d'automatisation assignées aux paramètres spécifiques du plug-in. KOMPLETE KONTROL fournit une liste prédéfinie d'ID d'automatisation permettant à votre application hôte de les trouver automatiquement.

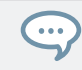

Pour des informations détaillées concernant l'enregistrement d'une automatisation dans votre DAW, veuillez consulter la documentation de votre logiciel hôte.

# ID d'automatisation pour le Perform Panel

Les ID d'automatisation suivantes sont réservées aux paramètres de performance de KOMPLE-TE KONTROL :

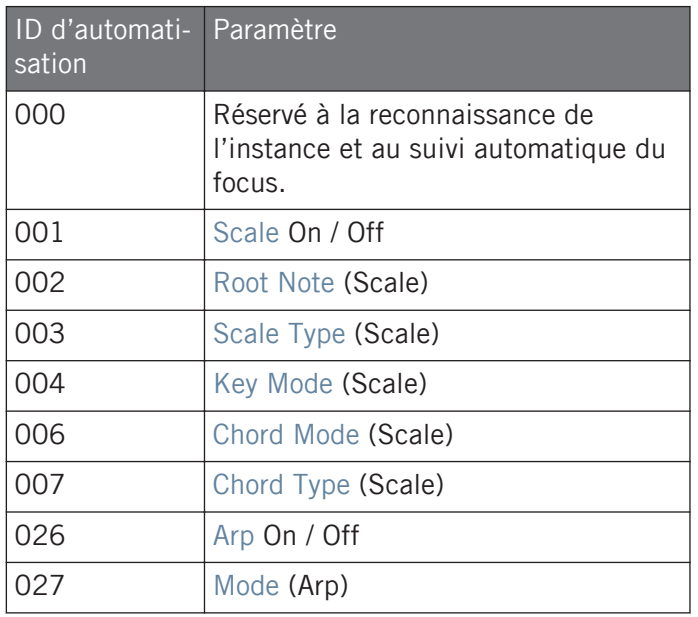

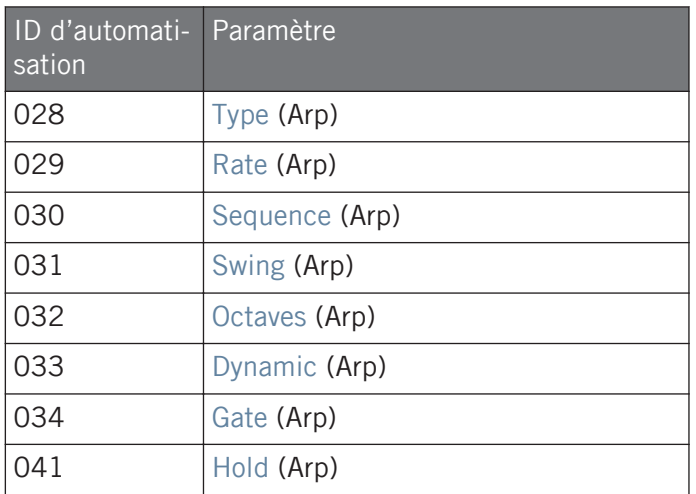

Si vous configurez vos propres ID d'automatisation, prenez soin de ne pas écraser l'ID NIKB00 car elle permet à votre hôte de reconnaître le clavier KOMPLETE KONTROL S-SERIES.

### ID d'automatisation pour les instruments KOMPLETE

Les ID d'automatisation **101–1194** sont réservées aux paramètres des Instruments KOMPLETE. Ainsi, les ID d'automatisation précédemment utilisées par KONTAKT ou REAKTOR sont réassignées comme suit :

- L'ID d'automatisation **000** de KONTAKT ou REAKTOR est remplacée par l'ID d'automatisation **100** dans KOMPLETE KONTROL.
- L'ID d'automatisation **100** de KONTAKT ou REAKTOR est remplacée par l'ID d'automatisation **200** dans KOMPLETE KONTROL.

# 2.11 Utiliser les pédales avec le clavier KOMPLETE KONTROL S-SERIES

Votre clavier KOMPLETE KONTROL S-SERIES est équipé de deux entrées pour pédales jack 6,3 mm sur son panneau arrière : SUSTAIN et EXPRESSION.

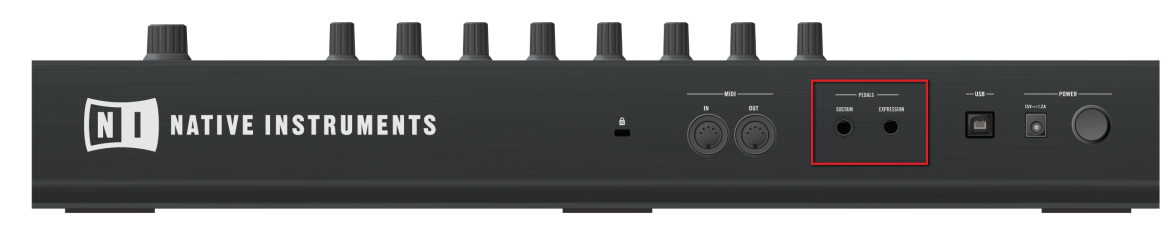

Les entrées pour pédales sur le panneau arrière de votre clavier.

Ces prises vous permettent de connecter des pédales de maintien et d'expression afin d'enrichir votre jeu.

- SUSTAIN : permet de connecter un footswitch (interrupteur au pied) pour contrôler le maintien des notes que vous jouez. C'est un bouton on/off.
- EXPRESSION : permet de connecter une pédale d'expression pour contrôler, par exemple, la vélocité. C'est un contrôle continu.

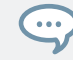

Pour des informations sur l'assignations des pédales via MIDI, veuillez vous référer au manuel du Controller Editor.

#### Régler la polarité de la pédale de sustain

Le KOMPLETE KONTROL S-SERIES configure automatiquement la polarité de la pédale de sustain connectée lorsque vous allumez le clavier.

► Assurez-vous que votre pédale de sustain est en position « éteinte » ou « non appuyée » lorsque vous allumez votre KOMPLETE KONTROL S-SERIES, de sorte à ce que le réglage de polarité soit correctement configuré.

Si votre pédale de sustain réagit « à l'envers », voici comment corriger son réglage de polarité :

- 1. Éteignez votre clavier KOMPLETE KONTROL S-SERIES.
- 2. Assurez-vous que votre pédale est en position « éteinte » ou « non appuyée».
- 3. Allumez votre clavier KOMPLETE KONTROL S-SERIES.
- $\rightarrow$  La polarité de votre pédale de sustain doit maintenant être correctement configurée.

# 3 Prise en main

Après avoir suivi les étapes du Setup Guide (achever l'installation, connecter votre clavier KOMPLETE KONTROL S-SERIES à votre ordinateur et à l'alimentation électrique, et enfin effectuer les configurations nécessaires dans votre DAW et dans KOMPLETE KONTROL), vous êtes prête à jouer de la musique avec KOMPLETE KONTROL. Dans cette section, nous allons vous montrer quelques tâches et situations de base pour se faire la main.

Cette section décrit l'intégration avancée et l'utilisation de KOMPLETE KONTROL et du clavier KOMPLETE KONTROL S-SERIES. Si vous ne possédez pas encore de clavier KOMPLETE KONTROL S-SERIES, continuez votre lecture à la section ↑[4, Vue d'ensem](#page-80-0)[ble du logiciel KOMPLETE KONTROL.](#page-80-0)

#### KOMPLETE KONTROL S-SERIES et mode MIDI

Lorsque vous allumez votre clavier KOMPLETE KONTROL S-SERIES, ses écrans affichent soit un message indiquant PRESS BROWSE (« APPUYEZ SUR BROWSE »), soit les différents numéros de MIDI CC, selon que le clavier est en mode KOMPLETE KONTROL ou en mode MIDI.

- Si vous avez **d'abord lancé le logiciel KOMPLETE KONTROL** sur votre ordinateur puis allumé votre clavier KOMPLETE KONTROL S-SERIES, votre clavier démarre en **mode KOMPLE-TE KONTROL**. Pour plus d'informations sur le mode KOMPLETE KONTROL, poursuivez votre lecture à la section ↑[3.1, Premiers pas.](#page-65-0) Si vous souhaitez passer en mode MIDI, appuyez sur le bouton INSTANCE de votre clavier et sélectionnez MIDI MODE dans l'écran qui apparaît en surimpression.
- Si vous avez allumé votre clavier KOMPLETE KONTROL S-SERIES **sans avoir d'abord lancé le logiciel KOMPLETE KONTROL** sur votre ordinateur, votre clavier démarre en **mode MIDI**. Pour passer en mode KOMPLETE KONTROL, lancez le logiciel sur votre ordinateur. Pour plus d'informations sur le changement de mode, voir la section ↑[2.5, Mode MIDI.](#page-36-0)
- Si vous utilisez votre clavier KOMPLETE KONTROL S-SERIES comme **contrôleur MIDI** pour contrôler votre STAN (DAW en anglais) **sans utiliser le logiciel KOMPLETE KONTROL**, votre clavier est en **mode MIDI**. Pour plus d'informations sur le mode MIDI, cf. section ↑[5.2, Mo](#page-97-0)[de MIDI](#page-97-0).

# <span id="page-65-0"></span>3.1 Premiers pas

Une fois le logiciel KOMPLETE KONTROL et votre clavier KOMPLETE KONTROL S-SERIES installés et prêts à l'emploi, votre première étape est le Browser. Pour des informations détaillées, voir la section ↑[6, Browser de KOMPLETE KONTROL](#page-130-0).

Cette section suppose que le logiciel KOMPLETE KONTROL est lancé en mode autonome ou comme plug-in dans une application hôte.

### 3.1.1 Ouvrir le Browser

 $\dddot{\bullet}$ 

► Pour ouvrir le Browser et accéder à votre Bibliothèque KOMPLETE KONTROL, appuyez sur le bouton BROWSE de votre clavier KOMPLETE KONTROL S-SERIES. Celui-ci se trouve à droite des écrans dans la section NAVIGATE.

#### **Prise en main**

Premiers pas

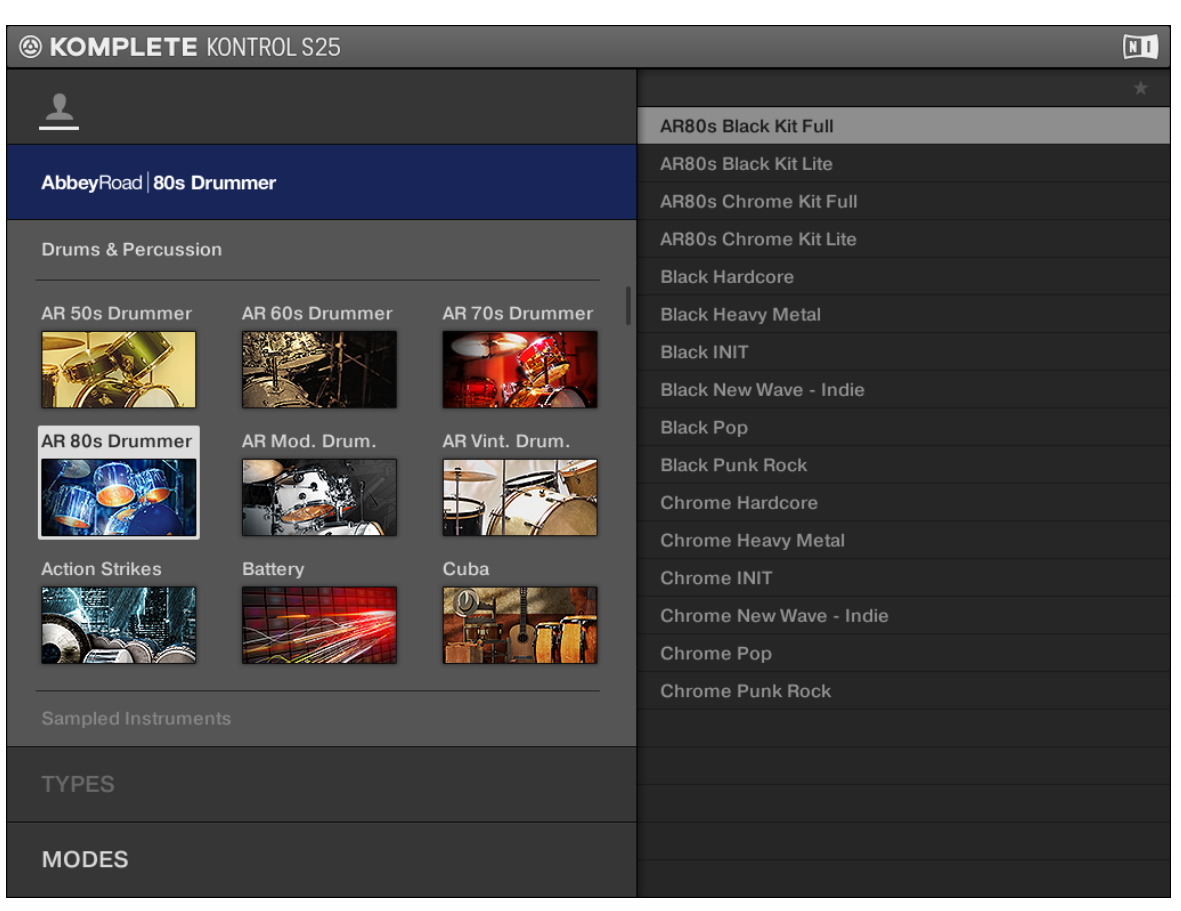

L'écran en surimpression affichant le Browser.

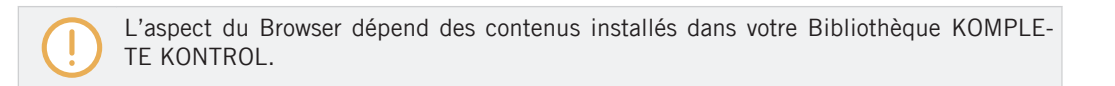

Si vous avez correctement configuré le dossier de plug-ins lors de l'installation, tous les Instruments KOMPLETE ainsi que les instruments NKS doivent apparaître en surimpression sur votre écran d'ordinateur. Si vous ne trouvez pas vos instruments, référez-vous à la section ↑[2.6.3, Preferences – Page Library.](#page-42-0)

#### Sehen Sie dazu auch

■ [Mode Browse et navigation depuis le contrôleur \[](#page-182-0)→ 183]

## 3.1.2 Trouver et charger un preset d'instrument

Parcourir l'intégralité de votre Bibliothèque KOMPLETE KONTROL peut prendre un certain temps (ce qui n'est pas idéal pendant un live), aussi le Browser est-il équipé de fonctions bien pratiques destinées à faciliter votre navigation, telles que les filtres TYPES et MODES. Dans ce tutoriel, vous apprendrez à :

- **Naviguer** dans le Browser depuis votre clavier.
- **Filtrer** la bibliothèque grâce aux filtres TYPES et MODES.
- **Sélectionner** et **charger** un preset d'instrument depuis la liste de résultats.

1. Pour ouvrir le Browser, appuyez sur le bouton BROWSE.

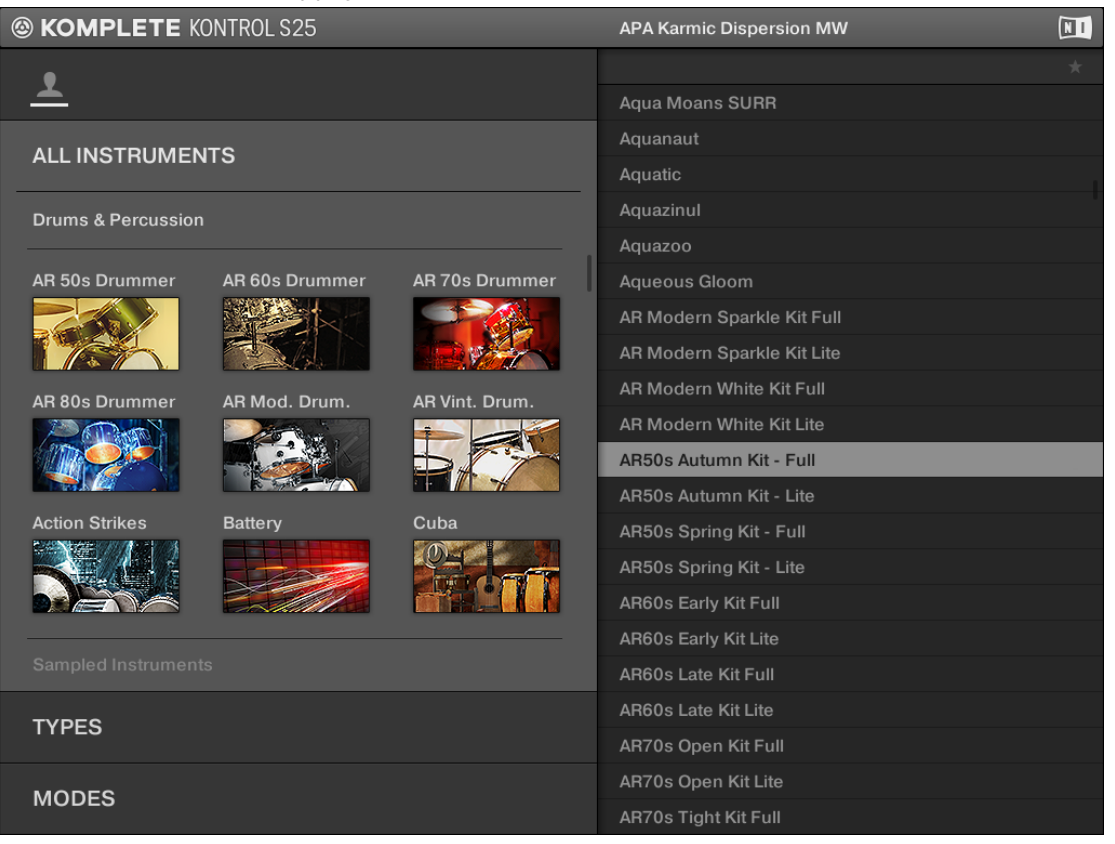

Par défaut, le contenu d'usine est sélectionné. Pour des informations détaillées sur le contenu personnel, voir la section ↑[6.2.2, Choisir le contenu d'usine ou le contenu per](#page-140-0)[sonnel.](#page-140-0)

Si vous savez déjà quel instrument vous voulez charger, vous pouvez parcourir la liste d'icônes des produits en tournant l'encodeur Control.

 $\ddotsc$ 

2. Pour passer le focus sur le filtre TYPES, appuyez sur l'encodeur Control ou sur le bouton NAVIGATE bas (flèche vers le bas).

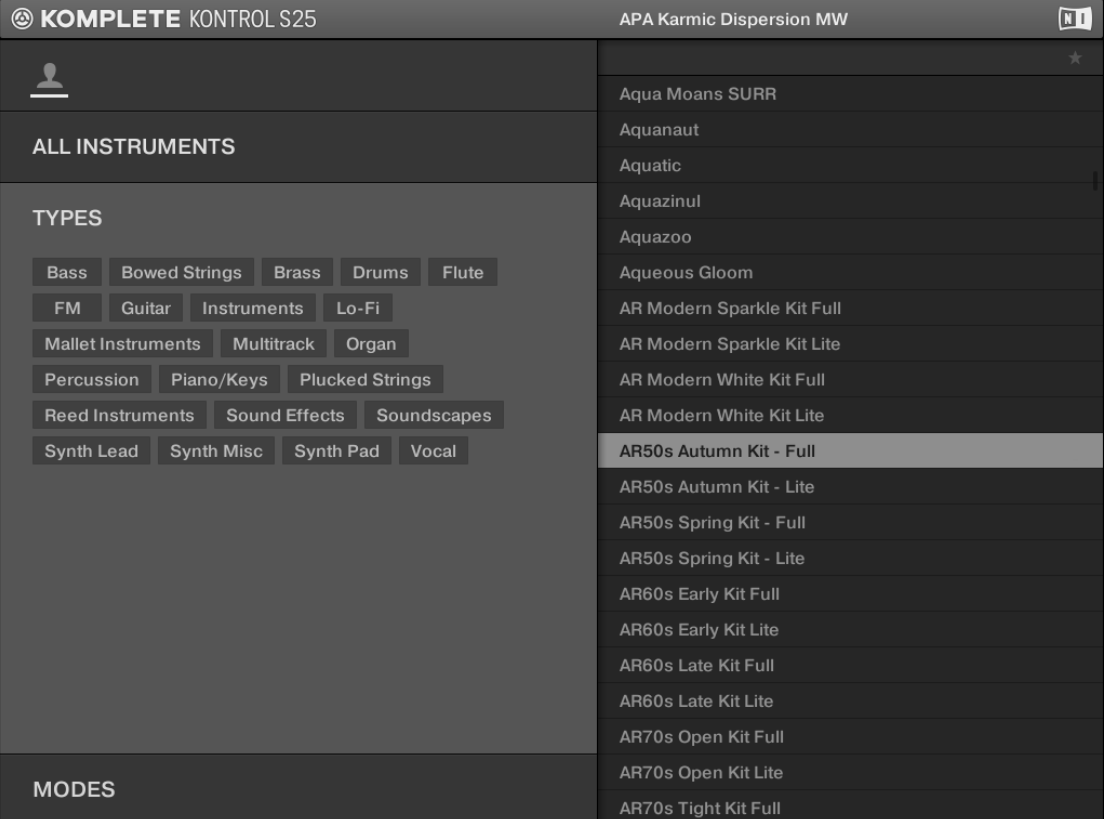

3. Pour sélectionner un type, tournez l'encodeur Control jusqu'à ce que le type souhaité soit surligné. Sur la droite, la liste de résultats est filtrée en conséquence. Si vous ne souhaitez pas filtrer les résultats selon leur type, tournez l'encodeur Control vers la gauche jusqu'à ce qu'aucun type ne soit sélectionné.

#### **Prise en main**

Premiers pas

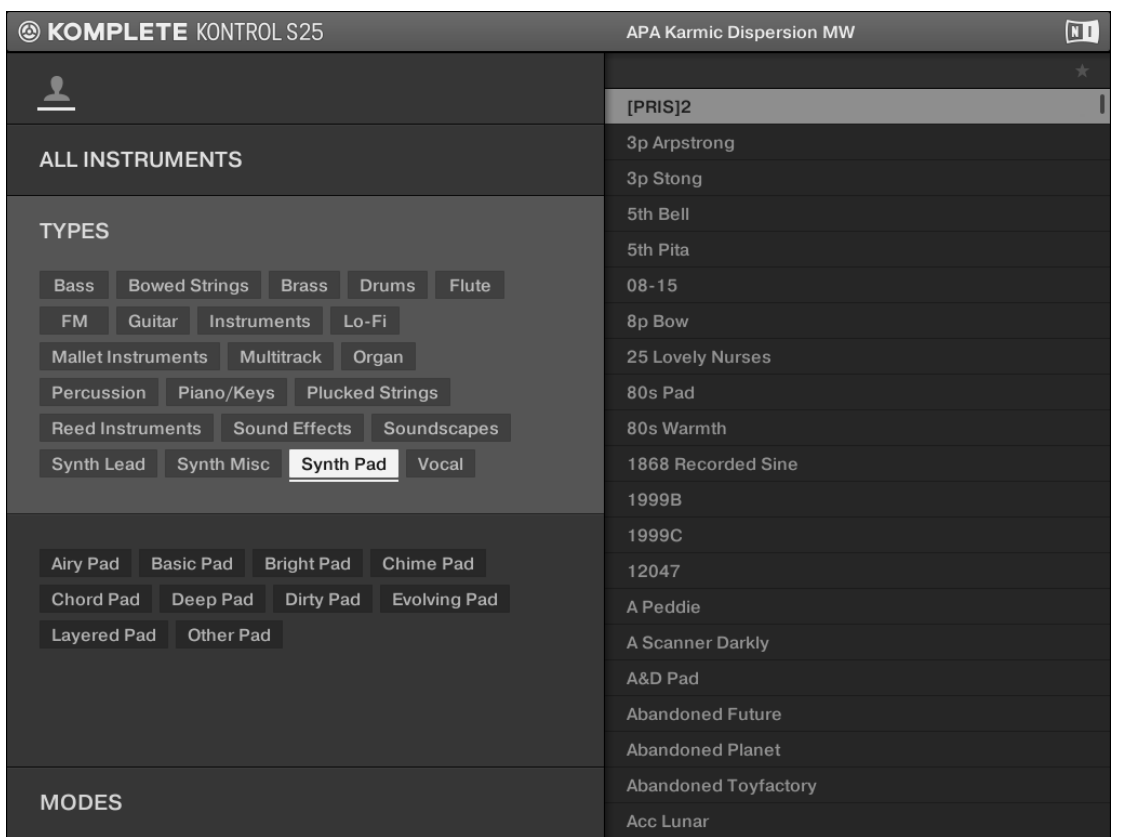

Si le type sélectionné contient des sous-types, ceux-ci apparaissent sous les types. Pour passer le focus sur le filtre SUBTYPES, appuyez sur l'encodeur Control ou sur le bouton NAVIGATE droit (flèche vers la droite). Vous pouvez alors sélectionner un sous-type pour filtrer plus avant la liste des résultats.

4. Pour passer le focus sur le filtre MODES, appuyez sur l'encodeur Control ou sur le bouton NAVIGATE bas (flèche vers le bas).

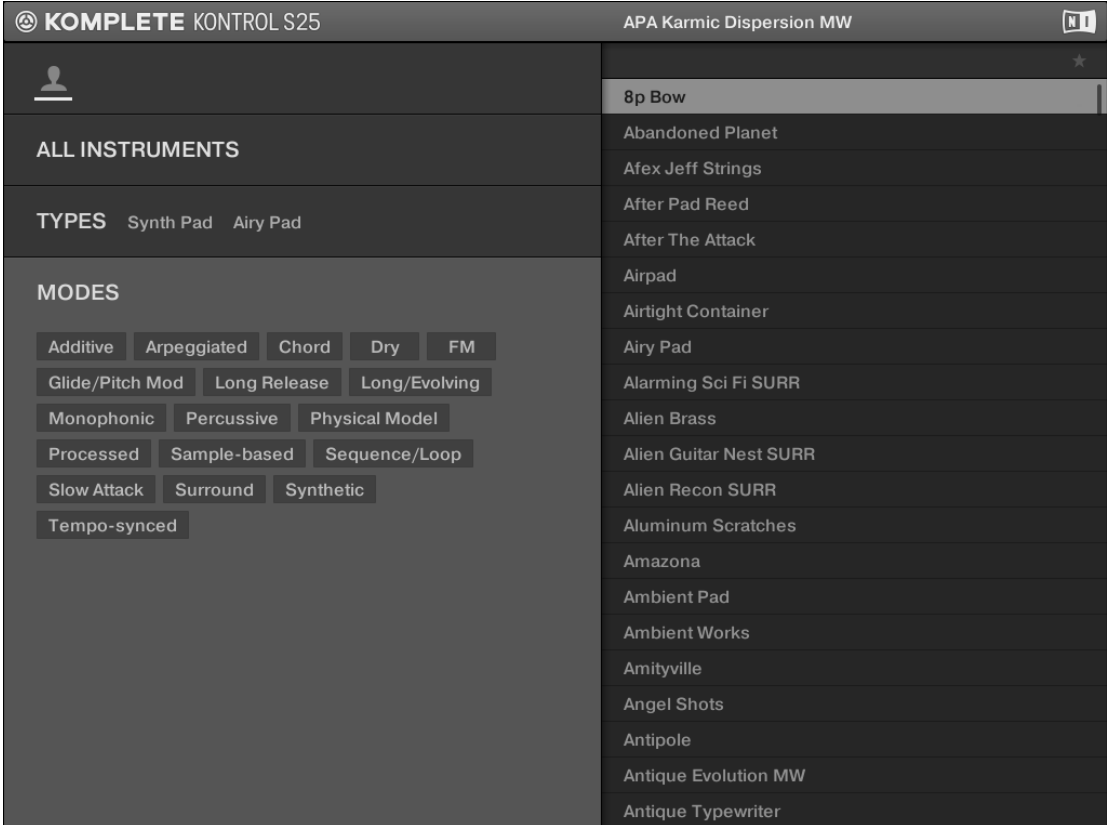

5. Pour sélectionner un mode, tournez l'encodeur Control jusqu'à ce que le mode souhaité soit surligné. Sur la droite, la liste de résultats est filtrée en conséquence. Si vous ne souhaitez pas filtrer les résultats selon leur mode, tournez l'encodeur Control vers la gauche
#### jusqu'à ce qu'aucun mode ne soit sélectionné.

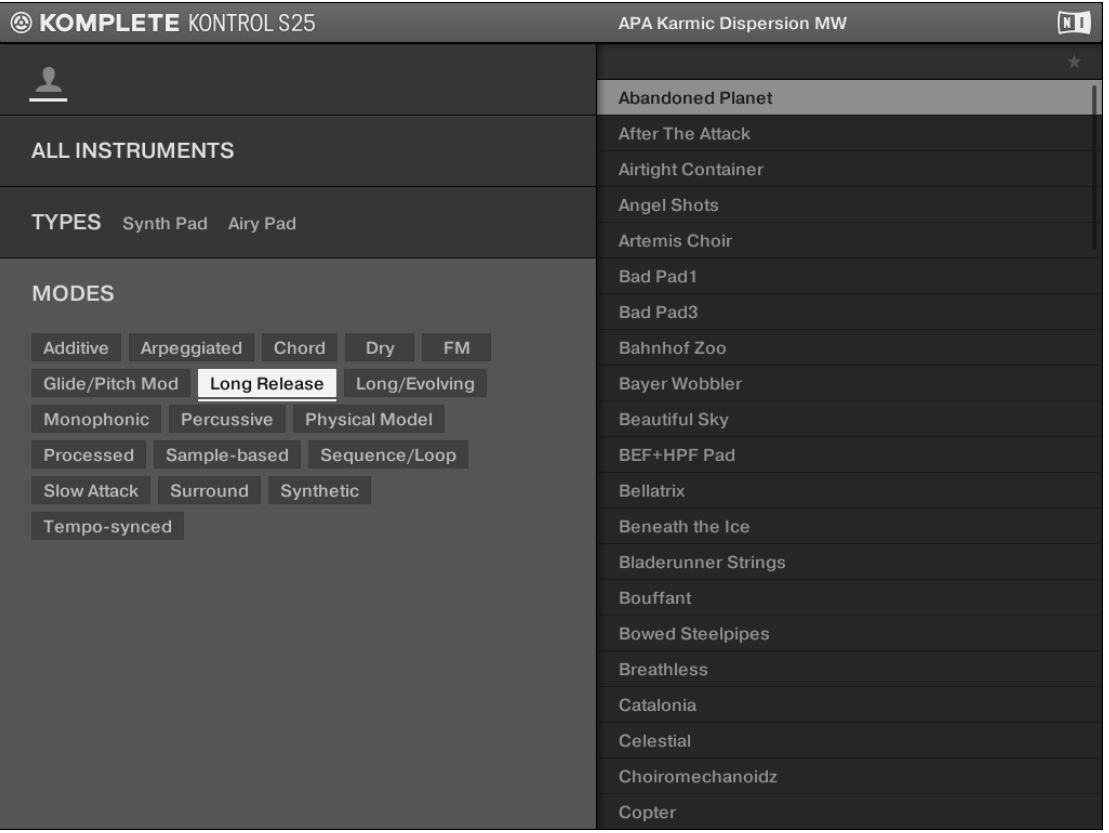

Sur la droite, la liste de résultats est filtrée en conséquence.

6. Pour passer le focus sur la liste de résultats sur la droite, appuyez sur l'encodeur Control ou sur le bouton NAVIGATE droit (flèche vers la droite).

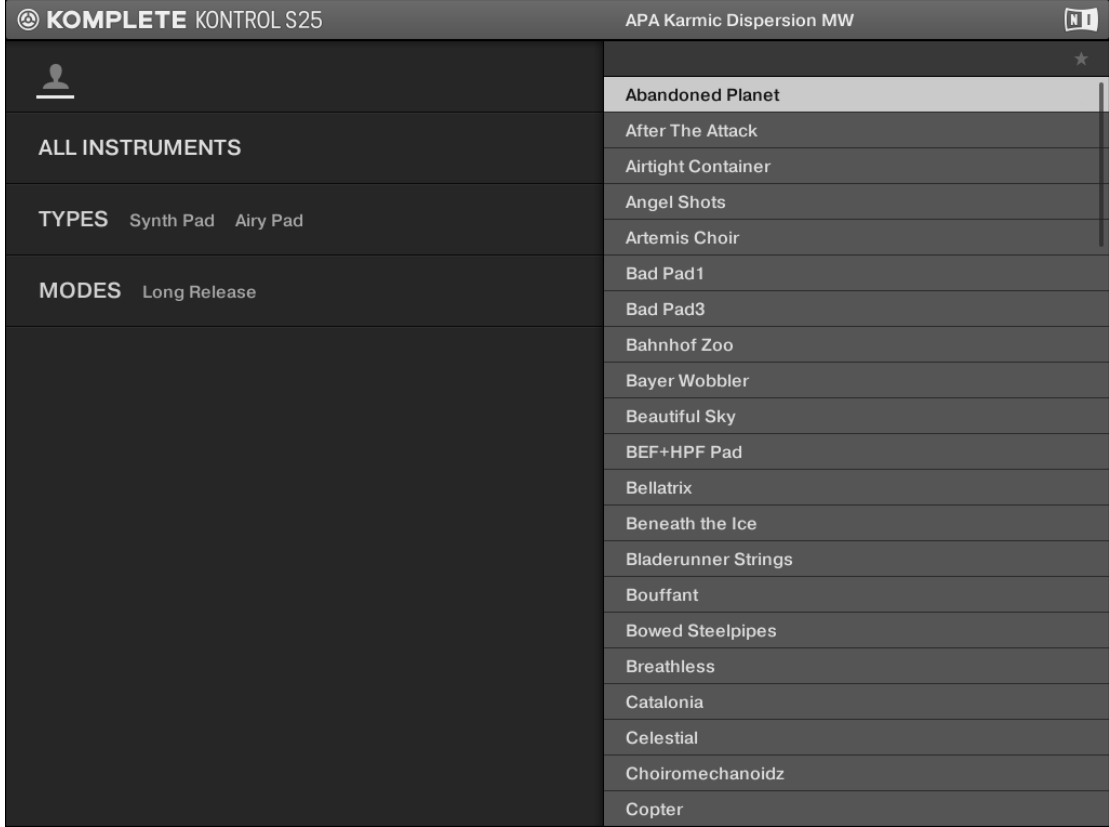

7. Pour choisir un preset d'instrument à charger, tournez l'encodeur Control.

8. Pour charger le preset d'instrument, appuyez sur l'encodeur Control ou bien sur le bouton ENTER.

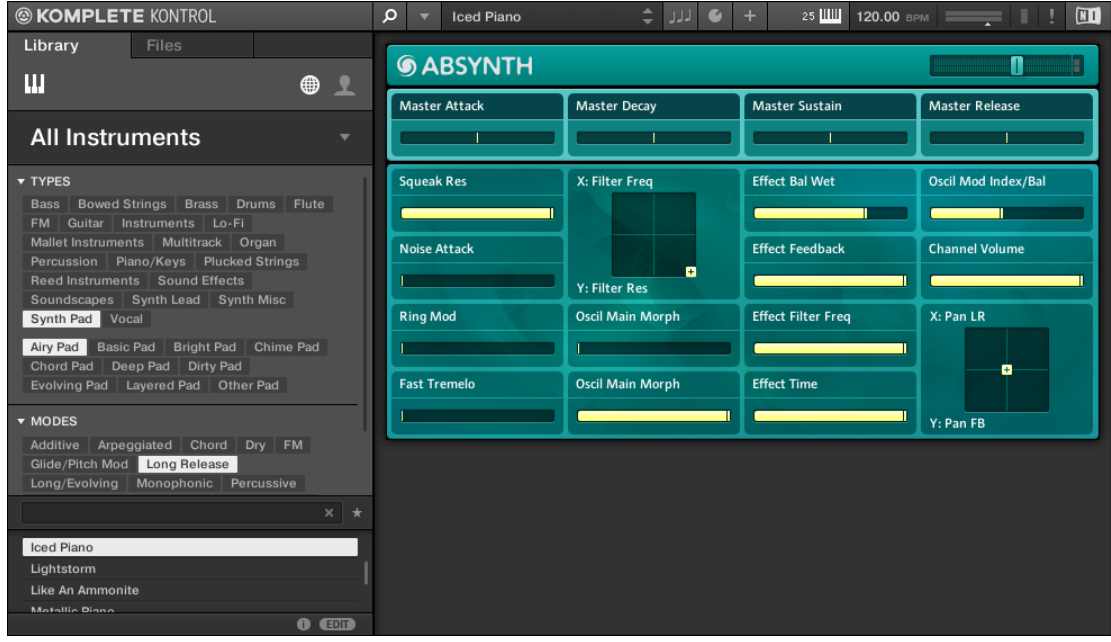

L'instrument est chargé avec le preset en question dans le logiciel KOMPLETE KONTROL et ses paramètres sont automatiquement assignés aux curseurs, aux écrans et aux rubans de votre clavier KOMPLETE KONTROL S-SERIES, vous donnant un accès intuitif et direct aux contrôles situés sur le panneau de l'instrument.

Pour plus d'informations sur l'assignation automatique des contrôles, voir la section ↑[2.9, Native Map.](#page-57-0)

...

→ Vous êtes prêt à jouer l'instrument chargé, depuis les touches et les curseurs de votre clavier KOMPLETE KONTROL S-SERIES ou via des notes MIDI depuis l'application hôte de votre choix. Amusez-vous bien !

## 3.2 Contrôler les instruments

Cette section vous montrera comment contrôler les instruments depuis votre clavier.

#### 3.2.1 Contrôler les paramètres de l'instrument

Une fois l'instrument chargé, vous pouvez contrôler ses paramètres depuis votre clavier KOM-PLETE KONTROL S-SERIES sans même devoir les assigner via MIDI Learn. Les huit curseurs de votre clavier et leurs écrans associés sont automatiquement assignés à huit paramètres de l'instrument. Dès que vous tournez un curseur sur votre clavier, le paramètre assigné suit votre mouvement dans le logiciel KOMPLETE KONTROL.

► Pour ajuster un paramètre de l'instrument, tournez le curseur correspondant sur votre clavier KOMPLETE KONTROL S-SERIES. L'assignation de chaque curseur est indiquée sur l'écran correspondant.

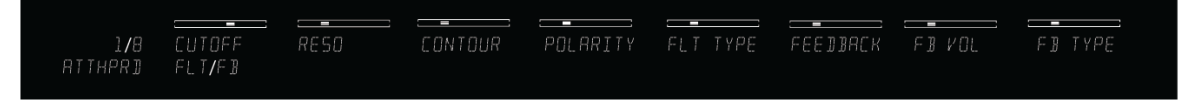

Les écrans de votre clavier KOMPLETE KONTROL S-SERIES assignés aux contrôles de MONARK (le preset chargé est At The Parade, ATTHPRD).

Si vous jouez un instrument KONTAKT avec des Keyswitches (zones du clavier), le nom du Keyswitch apparaît dans l'écran tout à gauche de la section Control (affichage PRE-SET) après avoir appuyé sur la touche correspondante (pour en savoir plus sur les Keyswitches, veuillez consulter le manuel de votre instrument KONTAKT).

### 3.2.2 Plus de huit paramètres : changer de page de paramètres

De nombreux instruments disposent de bien plus que huit paramètres. Pour ces instruments, KOMPLETE KONTROL vous propose les boutons PAGE (flèches gauche et droite). Ceux-ci vous permettent de parcourir rapidement les pages de paramètres et ré-assignent les curseurs à un autre ensemble de paramètres. La page de paramètres actuelle est toujours indiquée sur l'écran PAGE (l'écran à gauche). La valeur affichée dépend de l'instrument chargé et du nombre de contrôles qu'il propose.

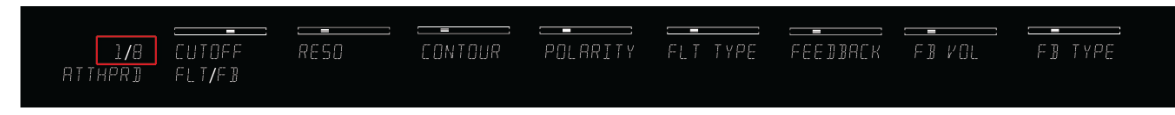

L'écran PAGE sur la gauche indique les assignations actuelles (1/8).

Pour passer à une autre page de paramètres et ré-assigner les huit curseurs à un nouvel ensemble de contrôles, appuyez les boutons-flèches PAGE (gauche ou droit). L'écran PA-GE indique la nouvelle page de paramètres et les huit curseurs (et leurs écrans associés) s'adaptent en conséquence.

L'assignation des paramètres de chaque preset peut être personnalisée dans le Plugin Panel du logiciel KOMPLETE KONTROL. Pour plus d'informations, voir la section ↑[4.3, Plug-in Panel.](#page-85-0)

## 3.3 Utiliser Smart Play : Scale, Arp et le Light Guide

Une fois que vous savez comment ouvrir le Browser dans l'écran en surimpression et comment l'utiliser pour charger un instrument, il est grand temps de découvrir les fonctionnalités qui font tout l'intérêt de KOMPLETE KONTROL : Smart Play et le Light Guide.

#### Smart Play

KOMPLETE KONTROL n'est pas qu'un simple navigateur permettant de charger vos instruments : il est également équipé de fonctions Smart Play puissantes et flexibles. Vous pouvez générer et jouer toute une variété de gammes, d'accords et de séquences, et les visualiser grâce aux diodes du Light Guide sur votre clavier KOMPLETE KONTROL S-SERIES. Pour des informations détaillées sur Smart Play et ses paramètres, voir la section ↑[7, Smart Play de KOM-](#page-205-0)[PLETE KONTROL.](#page-205-0) Les tutoriels ci-dessous vous apprendront à :

- **Modifier** les paramètres de **gamme** et d'**arpège**.
- **Assigner** les **touches** à une **gamme** et jouer celle-ci.
- **Comprendre** les informations fournies par le **Light Guide**.
- **Jouer** automatiquement les notes sous forme d'**accords** harmoniques.
- **Jouer** automatiquement des accords sous forme de séquences de notes **arpégées**.

#### 3.3.1 Sélectionner une gamme

Pour ouvrir et éditer les paramètres de gamme dans la section Control du clavier, suivez ces instructions :

1. Appuyez sur SHIFT + SCALE pour assigner les écrans et curseurs de la section Control aux paramètres SCALE :

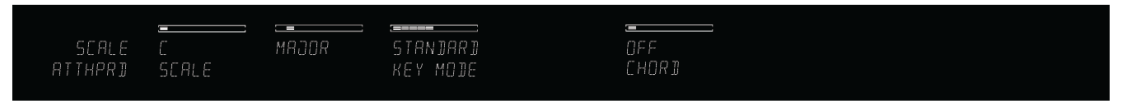

- 2. Pour sélectionner une gamme, tournez le Curseur 2 (par défaut réglé sur MAJOR) jusqu'à trouver une gamme qui vous plaît.
- 3. Pour activer la gamme sélectionnée, appuyez sur le bouton SCALE (il s'allume).

#### 3.3.2 Jouer des accords

Vous pouvez jouer des accords de manière classique en jouant simultanément un nombre quelconque de touches (ou en envoyant simultanément des notes MIDI depuis votre application hôte), mais KOMPLETE KONTROL vous permet aussi de créer et jouer des accords en utilisant Smart Play.

Pour jouer plusieurs notes simultanément (bref, jouer un accord), l'instrument chargé doit être capable de gérer la polyphonie.

Pour jouer un accord en n'enfonçant qu'une seule touche sur votre clavier, faites comme suit :

1. Appuyez sur SHIFT + SCALE pour assigner les écrans et curseurs de la section Control aux paramètres SCALE :

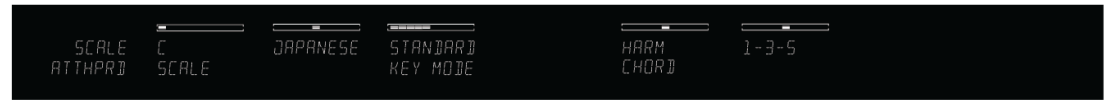

- 2. Pour activer Chord Mode, réglez CHORD sur HARM en tournant le Curseur 5 (par défaut réglé sur OFF).
- 3. Définissez les intervalles de votre accord via le paramètre Chord Type qui apparaît sur l'écran sous le Curseur 6 (par défaut il est réglé sur 1-3-5).
- 4. Pour activer le jeu en accords, assurez-vous que le bouton SCALE est allumé.

#### 3.3.3 Jouer des accords arpégés

Dans les tutoriaux ci-dessus, vous avez appris à choisir une gamme et à jouer des accords suivant cette gamme. Vous pouvez également jouer un accord sous la forme d'une séquence de notes arpégées :

- ► Pour activer l'arpégiateur, appuyez sur le bouton ARP (il s'allume).
- $\rightarrow$  Lorsque vous enfoncez une touche (ou lorsqu'une note MIDI arrive). l'arpégiateur est lancé et joue automatiquement les notes de l'accord défini par les réglages SCALE sous forme d'une séquence (au lieu de les jouer simultanément).

Vous pouvez également modifier les paramètres ARP dans la section Control pour modifier plus avant la séquence :

1. Appuyez sur SHIFT + ARP pour assigner les écrans et curseurs de la section Control aux paramètres ARP :

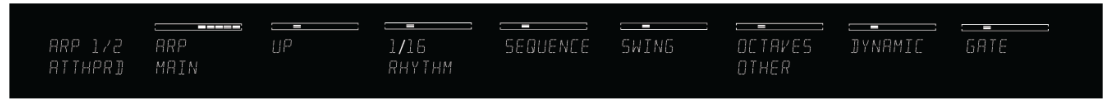

2. Pour changer la direction de la séquence (par défaut réglée sur UP), tournez le Curseur 2 (par exemple sur UP-DOWN).

3. Pour ajuster le nombre d'OCTAVES sur lesquelles s'étend l'arpège (par défaut 1 octave), tournez le Curseur 6 (par exemple sur 4).

## 3.4 Et ensuite ?

Vous avez déjà appris à utiliser certaines des principales fonctions de KOMPLETE KONTROL. N'hésitez pas à tester les contrôles non décrits dans les tutoriaux précédents ou à charger un instrument et essayer les différents réglages par vous-même. Pour des informations détaillées sur KOMPLETE KONTROL, poursuivez votre lecture avec les sections et chapitres suivants :

- Pour une vue d'ensemble du **logiciel KOMPLETE KONTROL**, voir la section ↑[4, Vue d'ensem](#page-80-0)[ble du logiciel KOMPLETE KONTROL](#page-80-0).
- Pour une vue d'ensemble du **clavier KOMPLETE KONTROL S-SERIES**, voir la section ↑[5, Vue](#page-94-0) [d'ensemble des KOMPLETE KONTROL S-SERIES](#page-94-0).
- Pour une description détaillée du **Browser** et de l'ajout ou la modification des fichiers de la Bibliothèque **KOMPLETE KONTROL**, voir la section ↑[6, Browser de KOMPLETE KONTROL.](#page-130-0)
- Pour des informations détaillées concernant Smart Play et tous les paramètres et réglages des **gammes** et de l'**arpégiateur**, veuillez consulter les sections ↑[7, Smart Play de KOMPLE-](#page-205-0)[TE KONTROL](#page-205-0).
- Pour des informations sur le **contrôle** de votre application **hôte**, voir la section ↑[5.4, Contrô](#page-99-0)[le de l'hôte et section Transport.](#page-99-0)
- Pour des informations sur les **contrôleurs à rubans**, voir la section ↑[5.6, Contrôleurs à ru](#page-115-0)[ban](#page-115-0).
- Pour des informations sur les **diodes multicolores** du Light Guide, voir la section ↑[5.7, Le](#page-127-0) [Light Guide.](#page-127-0)
- Pour des informations sur le **mode MIDI**, voir la section ↑[5.2, Mode MIDI](#page-97-0).
- Pour **l'aide et le dépannage**, voir la section ↑[8, Dépannage Obtenir de l'aide](#page-253-0).

## <span id="page-80-0"></span>4 Vue d'ensemble du logiciel KOMPLETE KONTROL

Même si l'intégration des claviers KOMPLETE KONTROL S-SERIES et du logiciel KOMPLE-TE KONTROL est précisément ce qui rend KOMPLETE KONTROL à la fois aussi puissant et aussi simple à utiliser, vous pouvez également vous servir du logiciel tout seul. Dans cette section, nous vous proposons une vue d'ensemble de l'interface du logiciel.

- Pour en savoir plus sur l'interface du logiciel KOMPLETE KONTROL et comment accéder à toutes ses fonctions, poursuivez votre lecture.
- Pour en découvrir plus sur le Browser et comment accéder à / organiser votre Bibliothèque KOMPLETE KONTROL, voir section ↑[6, Browser de KOMPLETE KONTROL](#page-130-0).
- Pour en savoir plus sur les puissantes fonctions Smart Play de KOMPLETE KONTROL et comment les contrôler dans le logiciel comme depuis le clavier, cf. section ↑[7, Smart Play](#page-205-0) [de KOMPLETE KONTROL.](#page-205-0)

Vue d'ensemble de l'interface du logiciel

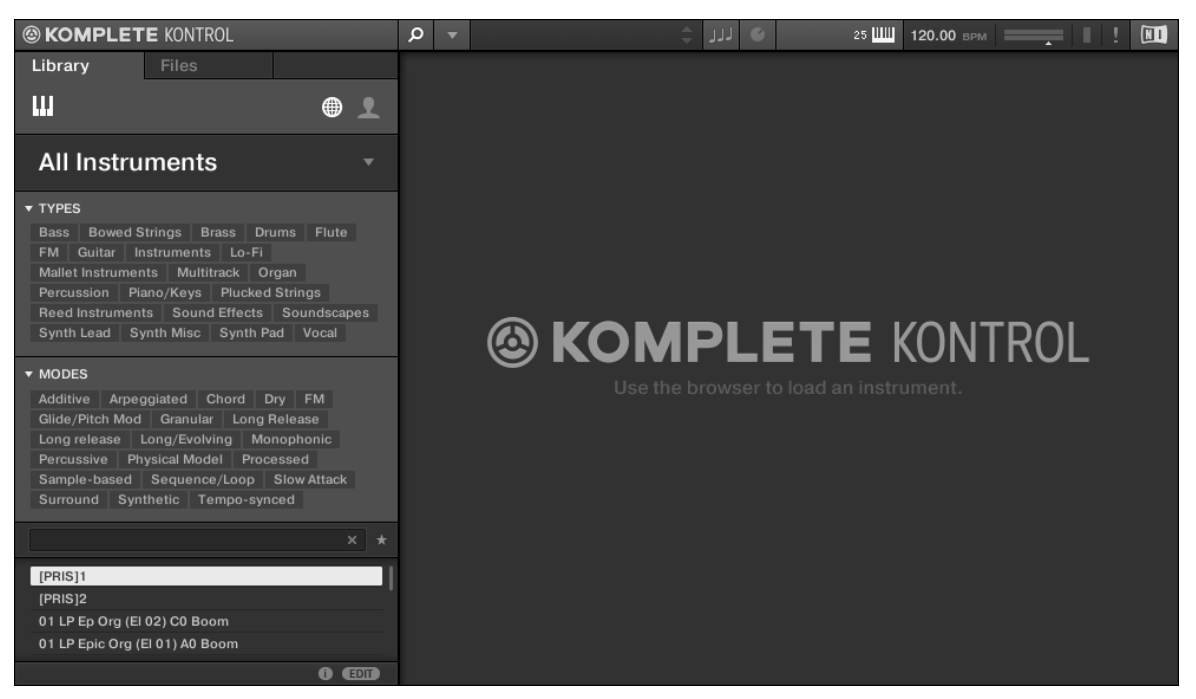

L'interface du logiciel KOMPLETE KONTROL.

### 4.1 Vue d'ensemble de l'interface du logiciel

La plupart des paramètres de KOMPLETE KONTROL sont accessibles à la fois depuis les contrôles de votre clavier KOMPLETE KONTROL S-SERIES et via la souris dans le logiciel KOM-PLETE KONTROL. Cette section vous donne un vue d'ensemble des zones et des contrôles du logiciel KOMPLETE KONTROL.

Vue d'ensemble de l'interface du logiciel

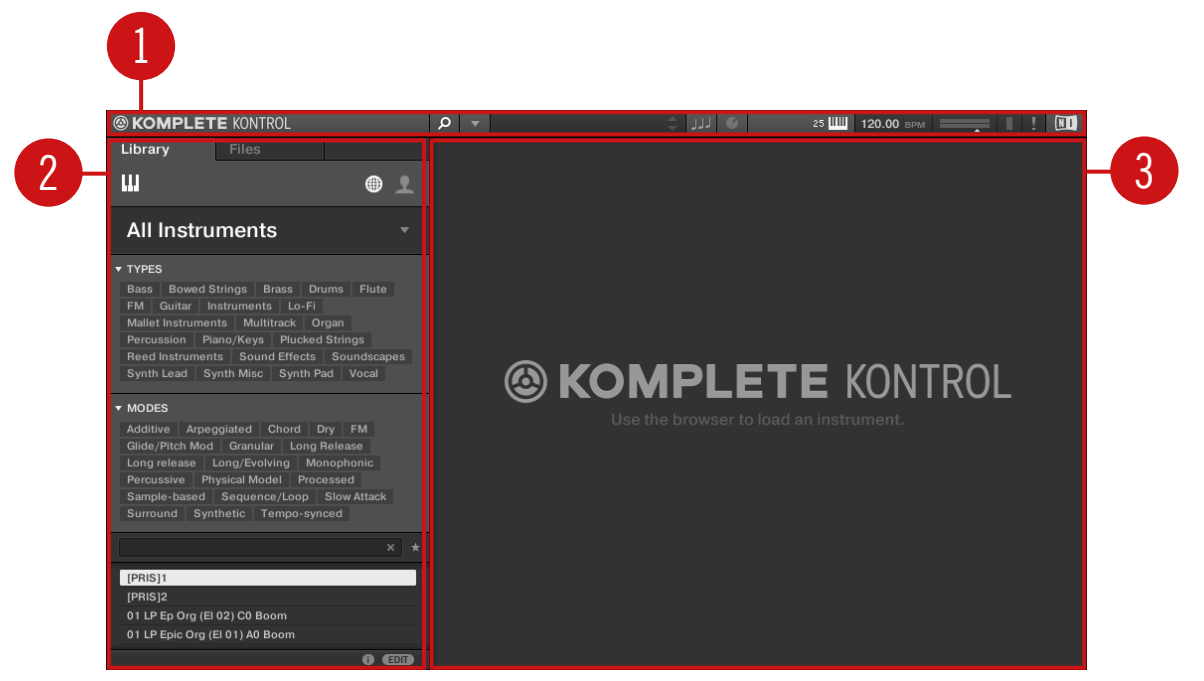

Vue d'ensemble du logiciel KOMPLETE KONTROL.

(**1**) **Header** : donne accès aux contrôles généraux tels que le menu KOMPLETE KONTROL ou encore les contrôles d'affichage d'autres parties de l'interface telles que le Browser ou le Perform Panel. Pour plus de détails, voir la section ↑[4.2, Header](#page-83-0).

(**2**) **Browser** : permet de rechercher, modifier et charger tous les fichiers des instruments. Pour plus de détails, voir la section ↑[6, Browser de KOMPLETE KONTROL](#page-130-0).

(**3**) **Zone de l'instrument** : affiche l'instrument chargé ainsi que toutes les modifications effectuées depuis le clavier KOMPLETE KONTROL S-SERIES. Pour plus d'infos, voir les sections ↑[2.2.4, Sélectionner les affichages des instruments](#page-27-0) et ↑[4.4, La zone d'instrument.](#page-88-0)

## <span id="page-83-0"></span>4.2 Header

Le Header rassemble les réglages généraux de KOMPLETE KONTROL et permet de modifier l'apparence du logiciel KOMPLETE KONTROL (cf. section ↑[2.2, Modifier l'interface d'utilisa](#page-25-0)[tion du logiciel KOMPLETE KONTROL\)](#page-25-0).

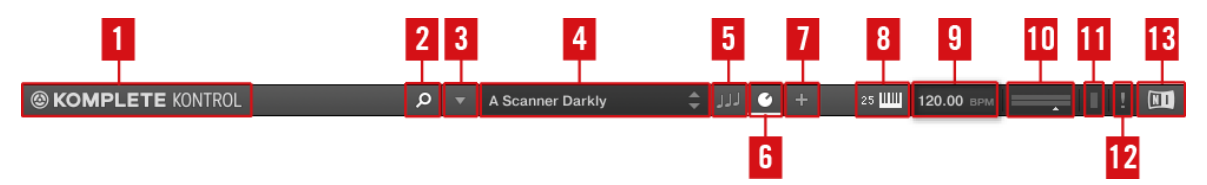

Le Header.

(**1**) **Logo KOMPLETE** : Le logo NI et le logo KOMPLETE ouvrent l'écran About (À propos de) qui affiche le numéro de version de votre logiciel KOMPLETE KONTROL.

(**2**) **Bouton Browser** : affiche ou masque le Browser. Pour des informations détaillées sur le Browser, voir la section ↑[6, Browser de KOMPLETE KONTROL.](#page-130-0)

(**3**) **Menu KOMPLETE KONTROL** : ouvre le menu KOMPLETE KONTROL qui vous permet de choisir les réglages généraux tels que l'affichage de l'instrument ou d'accéder au panneau Preferences (cf. section ↑[2.6, Préférences](#page-36-0)).

(**4**) **Affichage Preset**: affiche le nom du fichier preset chargé ou du Keyswitch de KONTAKT chargé. Les boutons-flèches sur la droite permettent de passer au preset suivant dans la liste de résultats du Browser. Les presets de tous les instruments peuvent être parcourus dans le Browser ou même à l'aide du bouton BROWSE de votre clavier KOMPLETE KONTROL S-SE-RIES (cf. sections ↑[6, Browser de KOMPLETE KONTROL](#page-130-0) et ↑[6.6, Naviguer depuis le clavier](#page-180-0) [KOMPLETE KONTROL S-SERIES\)](#page-180-0).

(**5**) **Bouton Perform Panel** : affiche ou masque le Perform Panel, qui vous permet d'accéder aux paramètres Scale et Arp. Le bouton Perform Panel s'allume en bleu lorsque la fonction Scale ou Arp est active. Pour des informations détaillées sur le Perform Panel et´comment générer des gammes et des accords grâce à Smart Play, voir la section ↑[7, Smart Play de KOMPLE-](#page-205-0)[TE KONTROL](#page-205-0).

(**6**) **Bouton Control Area** : affiche ou masque la zone Control qui permet pour chaque preset de personnaliser les assignations des paramètres de la section Control de votre KOMPLETE KON-TROL S-SERIES. Pour plus de détails, voir la section ↑[4.3, Plug-in Panel](#page-85-0).

(**7**) **Bouton** + : fait basculer l'affichage de l'instrument chargé entre affichage par défaut et affichage additionnel. Pour ouvrir l'affichage d'édition, utilisez le menu KOMPLETE KONTROL (**3**). Pour plus de détails, voir la section ↑[2.2.4, Sélectionner les affichages des instruments.](#page-27-0)

(**8**) **Affichage clavier** : affiche le clavier KOMPLETE KONTROL S-SERIES actuellement connecté (S25, S49, S61 ou S88). Si plusieurs instances du logiciel KOMPLETE KONTROL tournent simultanément (par ex. au sein d'une application hôte), cliquez ici pour connecter votre KOM-PLETE KONTROL S-SERIES à l'instance de votre choix.

(**9**) **Tempo** : indique le tempo actuel, en battements par minute (BPM). Pour modifier le tempo, cliquez sur cet affichage glissez la souris verticalement, ou bien double-cliquez dessus puis saisissez la valeur souhaitée sur votre clavier d'ordinateur. Lorsque KOMPLETE KONTROL est chargé comme plug-in dans une application hôte, le tempo est automatiquement synchronisé au tempo de l'hôte et l'affichage est grisé.

(**10**) **Contrôle et indicateur Volume** : vous permet d'ajuster le volume de la sortie globale de KOMPLETE KONTROL. L'indicateur vous montre le niveau de crête actuel du signal de sortie. Vous pouvez également contrôler le volume de sortie de l'instance de KOMPLETE KONTROL active depuis le clavier en appuyant sur SHIFT et en tournant simultanément l'encodeur BROWSE. Ceci ajuste le volume de sortie par incréments de 0,5 dB entre -30 dB et +10 dB. Sous -30 dB, le contrôle de volume du clavier suit une échelle exponentielle et atténue rapidement le signal de sortie pour atteindre le silence.

(**11**) **Indicateur CPU** : affiche la puissance processeur utilisée ; celle-ci est mesurée en permanence – ne la laissez pas dépasser 70 % pour éviter les craquements et les ruptures de son.

(**12**) Bouton ! : cliquez sur le bouton ! pour désactiver complètement tout le traitement audio de KOMPLETE KONTROL.

(**13**) **Logo NI** : Le logo NI et le logo KOMPLETE ouvrent l'écran About (À propos de) qui affiche le numéro de version de votre logiciel KOMPLETE KONTROL.

## <span id="page-85-0"></span>4.3 Plug-in Panel

Le Plug-in Panel permet de visualiser et de personnaliser les paramètres assignés à la section Control de votre clavier KOMPLETE KONTROL S-SERIES (voir ↑[5.5, Section Control\)](#page-106-0), de manière séparée pour chaque preset d'instrument.

► Pour ouvrir le Plug-in Panel, cliquez sur le bouton Plug-in Panel situé dans le Header du logiciel KOMPLETE KONTROL.

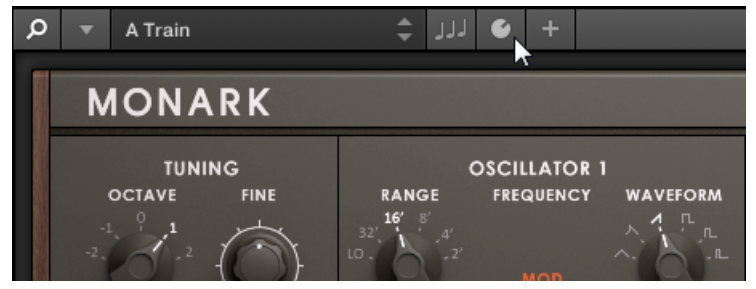

→ Le Plug-in Panel s'ouvre alors ; il affiche les assignations de paramètres pour chaque page de la section Control.

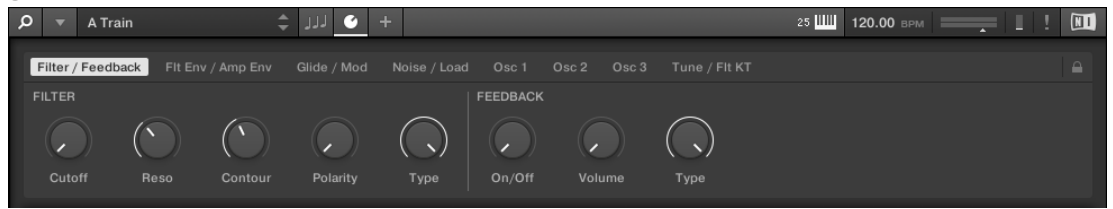

Si vous souhaitez personnaliser l'assignation des paramètres pour un preset d'instrument, il vous faut activer le mode Edit du Plug-in Panel.

► Pour activer ou désactiver le mode Edit du Plug-in Panel, cliquez sur le bouton Mode Edit situé dans le coin, en haut à droite.

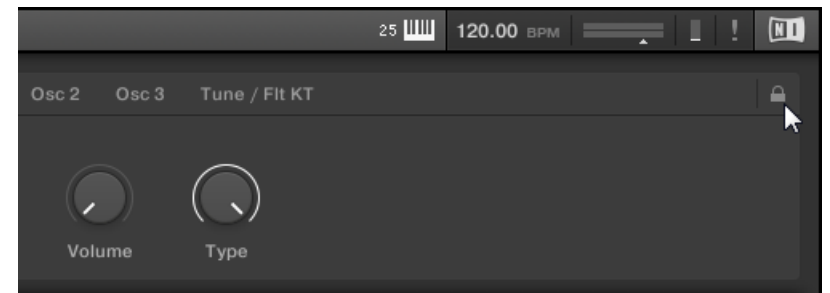

Le mode Edit permet de :

- Ajouter, supprimer et remplacer les paramètres assignés.
- Assigner des paramètres aux éléments de contrôle via la fonction « Learn »
- Renommer les éléments de contrôle.
- Ajouter des pages à la section Control, ou supprimer des pages existantes.
- Ajouter et renommer des sections afin de regrouper des contrôles sur les pages.

#### Vue d'ensemble du mode Edit dans le Plug-in Panel

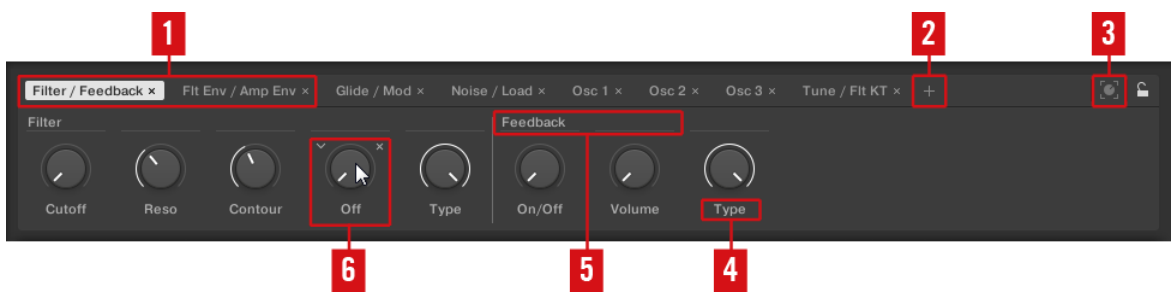

Le mode Edit dans le Plug-in Panel

(**1**) **Pages de la section Control** : chaque page de la section Control de votre clavier KOMPLE-TE KONTROL S-SERIES est affichée sous la forme d'un label en haut du Plug-in Panel.

- ► Cliquez sur un de ces labels pour afficher et éditer les contrôles de la page correspondante. La page affichée apparaît en surbrillance.
- ► Pour supprimer une page, cliquez sur l'icône en forme de croix située à côté du nom correspondant.

(**2**) **Ajouter une page** : ce bouton permet d'ajouter des pages supplémentaires à la section Control du preset en cours d'édition.

Cliquez sur le bouton Ajouter une page pour créer une nouvelle page.

(**3**) **Mode Learn** : ce bouton active le mode Learn pour le Plug-in Panel.

► En mode Learn, sélectionnez un contrôle dans le Plug-in Panel, puis modifiez n'importe quel paramètre sur le panneau de l'instrument ; le paramètre modifié est alors assigné au contrôle sélectionné (surligné en bleu).

(**4**) **Nom du contrôle** : dans le Plug-in Panel, le nom de chaque élément de contrôle est affiché en-dessous du curseur correspondant.

► Pour modifier le nom d'un élément de contrôle, double-cliquez dessus et saisissez un nouveau nom. Appuyez sur [Entrée] ou cliquez ailleurs pour confirmer la modification.

(**5**) **Sections** : les éléments de contrôle peuvent être regroupés en sections, afin d'afficher de manière cohérente les paramètres liés entre eux.

- ► Pour créer une nouvelle section commençant à partir d'un paramètre donné, double-cliquez sur l'espace vide situé au-dessus d'un paramètre, saisissez un nom, puis appuyez sur [Entrée] ou cliquez ailleurs.
- ► Pour modifier le nom d'une section existante, double-cliquez dessus, puis saisissez un nouveau nom. Appuyez sur [Entrée] ou cliquez ailleurs pour confirmer la modification.

(**6**) **Control** : en mode Edit, lorsque vous faites passer la souris au-dessus d'un élément de contrôle, des options supplémentaires apparaissent, qui permettent de modifier l'assignation du paramètre à ce contrôle.

► Cliquez sur l'icône en forme de flèche située à gauche du curseur de contrôle et sélectionnez un paramètre dans le menu déroulant pour l'assigner à cet élément de contrôle. <span id="page-88-0"></span>► Cliquez sur l'icône en forme de croix située à droite du curseur de contrôle pour supprimer cet élément de contrôle de la page.

Pour rendre vos modifications permanentes, il vous faut sauvegarder le preset dans la Bibliothèque de KOMPLETE KONTROL. Pour plus d'informations concernant la sauvegarde des presets dans la Bibliothèque utilisateur, veuillez consulter la section ↑[6.4,](#page-168-0) [Sauvegarder des fichiers dans la bibliothèque personnelle.](#page-168-0)

## 4.4 La zone d'instrument

La zone d'instrument dans le logiciel KOMPLETE KONTROL affiche les instruments une fois chargés depuis le Browser. Chaque instrument propose un ensemble différent de contrôles et autres paramètres, mais tous sont facilement contrôlables, que ce soit avec votre souris ou depuis votre clavier KOMPLETE KONTROL S-SERIES. Le clavier dispose ici de quelques avantages certains tels que les touches (qui vous permettent de jouer mélodies et accords) et le contrôle tactile via les curseurs et les contrôleurs à rubans. D'une manière comme de l'autre, les paramètres de l'instrument chargé sont reflétés sur les écrans du clavier KOMPLETE KON-TROL S-SERIES ainsi que dans la zone d'instrument de l'interface du logiciel.

#### Sélectionner les affichages des instruments

Après avoir chargé un instrument depuis le Browser, celui-ci apparaît dans la zone d'instrument du logiciel KOMPLETE KONTROL. La plupart des Instruments KOMPLETE proposent plusieurs affichages donnant accès à différents contrôles ou permettant de modifier plus finement certaines fonctionnalités. Les trois affichages d'instruments possibles sont décrits ci-dessous.

► Pour passer d'un affichage à l'autre, cliquez sur View dans la barre de menus de l'application ou bien sur le sous-menu View dans le menu KOMPLETE KONTROL et sélectionnez Default View, Additional View ou Edit View.

La zone d'instrument

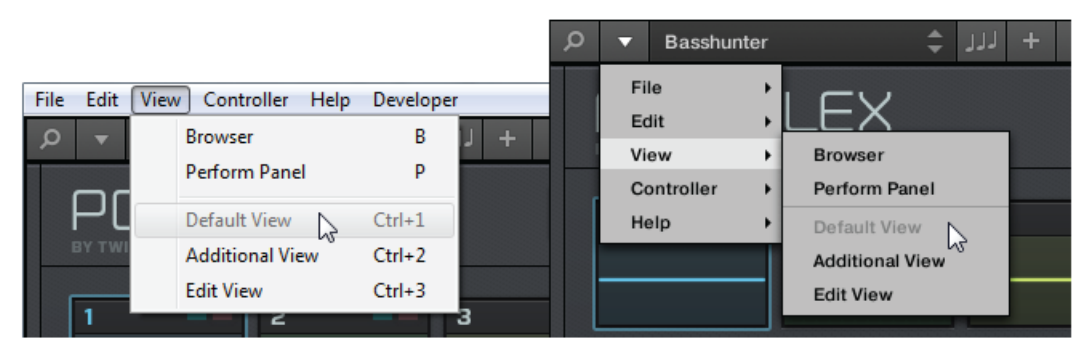

Les affichages d'instruments dans le menu View de la barre de menus de l'application (ici sur Windows) et dans le sousmenu View du menu KOMPLETE KONTROL.

Les affichages disponibles peuvent varier selon l'instrument chargé.

Tous les paramètres des instruments peuvent être ajustés à tout moment depuis le clavier KOMPLETE KONTROL S-SERIES, quel que soit l'affichage d'instrument actuellement actif dans le logiciel KOMPLETE KONTROL.

#### 4.4.1 Affichage par défaut (Default View)

 $\dddot{\bullet}$ 

L'affichage par défaut est celui qui apparaît lorsque vous chargez un instrument depuis le Browser. Il vous donne accès aux principales fonctions de chaque Instrument KOMPLETE via une interface simple.

La zone d'instrument

| ÷<br>$ JJ $ +<br>$\circ$<br>Basshunter                 |                                                                            | 49 WW 120.00 BPM<br>$\mathbf{u}$      |
|--------------------------------------------------------|----------------------------------------------------------------------------|---------------------------------------|
| <b>POLYPLEX</b>                                        | $\bullet$<br>█▟▖ <b>▟▌█▗▙▗▙▗▊</b> ▕▚▗▚▕▕▓▏▓▏▎ᢦ▙▞00▕▗▚ <b>⋈</b> €▞٥▕▏▏      | DEC: 100   VOL: 0dB<br>$\overline{M}$ |
| BY TWISTED TOOLS                                       |                                                                            |                                       |
| з<br>2<br>$\sim$<br>$\sim$                             | 4<br>5<br>6<br>$\sim$ $-$<br><b>Contract</b><br>$\sim$ 100 $\pm$<br>$\sim$ | 8<br>7<br>$\sim$ $-$<br>$\sim$        |
|                                                        |                                                                            |                                       |
| ø<br>$\mathbf{r}$<br>ø                                 | ø<br>ø<br>ø<br>$\bullet$                                                   | ø<br>ø                                |
| SOUND <sub>1</sub><br>VOLUME +3 dB<br><b>BALANCE O</b> | DECAY 100<br>TUNE 0                                                        |                                       |

Le POLYPLEX dans l'affichage par défaut.

#### 4.4.2 Affichage additionnel (Additional View)

La plupart des Instruments KOMPLETE contiennent trop de paramètres pour pouvoir tout afficher sur une petite surface et, en conséquence, proposent un affichage additionnel. L'affichage additionnelL'affichage additionnel vous donne accès aux contrôles d'édition détaillée ou à des ensembles de paramètres entièrement différents selon l'instrument chargé.

#### **Vue d'ensemble du logiciel KOMPLETE KONTROL**

La zone d'instrument

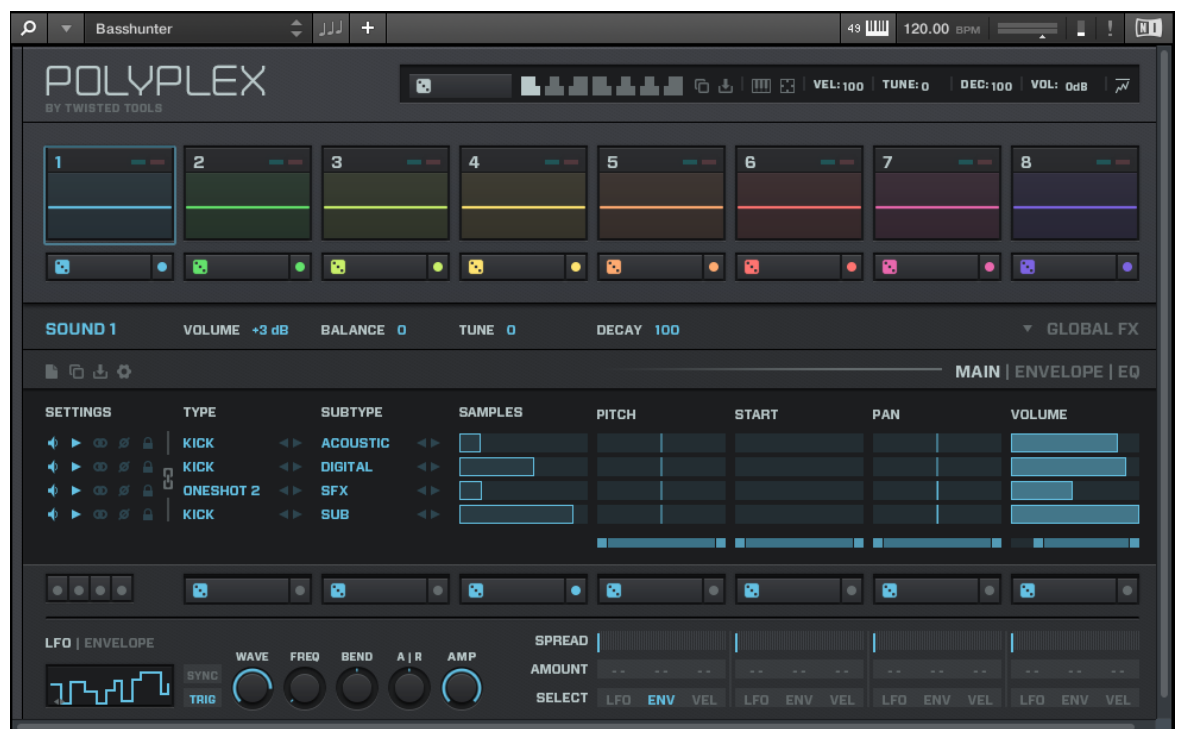

Le POLYPLEX dans l'affichage additionnel.

► Pour passer à l'affichage additionnel, cliquez sur le bouton + situé dans le Header de KOMPLETE KONTROL.

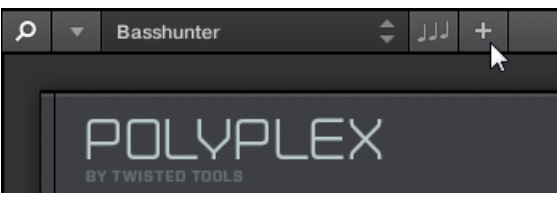

Cliquez à nouveau sur le bouton pour ramener l'Instrument KOMPLETE à son affichage par défaut.

#### 4.4.3 Affichage d'édition (Edit View)

Tous les Instruments KOMPLETE pouvant être chargés et joués dans KONTAKT ou REAKTOR disposent également d'un affichage d'édition. Utilisez l'affichage d'édition pour accéder à tous les contrôles et fonctions avancé(e)s disponibles dans KONTAKT ou REAKTOR utilisé en application autonome.

► Pour passer à l'affichage d'édition, cliquez sur Edit View dans le sous-menu View du menu KOMPLETE KONTROL.

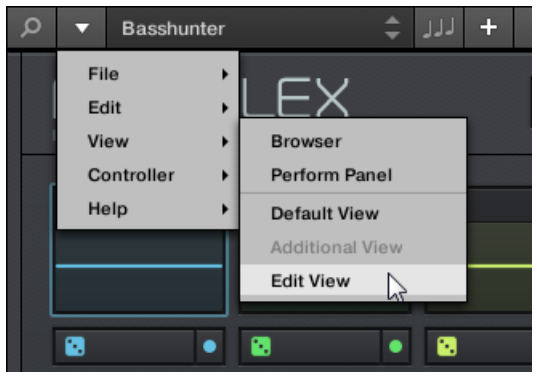

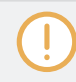

L'affichage d'édition est disponible uniquement pour les instruments propulsés par KONTAKT ou REAKTOR.

L'affichage d'édition permet d'accéder à des fichiers non disponibles dans le Browser de KOMPLETE KONTROL, p. ex. les Multis de KONTAKT qui pourront être chargés depuis le Browser de KONTAKT.

La zone d'instrument

| $\mathsf{Q}$<br><b>Basshunter</b> | $=$ $\frac{1}{2}$ $\frac{1}{2}$                                                                                                    |                                                                                                    |                                                                                                    |                                       |                           |                                       | 49 WWW 120.00 BPM                               | $\blacksquare$                      |
|-----------------------------------|----------------------------------------------------------------------------------------------------|----------------------------------------------------------------------------------------------------|----------------------------------------------------------------------------------------------------|---------------------------------------|---------------------------|---------------------------------------|-------------------------------------------------|-------------------------------------|
| <b>O. REAKTOR</b>                 | $Q$ $ T $                                                                                                    | 101 Basshunter                                                                                                    |                                                                                                    |                                       |                           | $\mathbb{N}$<br>$\bigcap$<br>$\sigma$ | $^{MID}_{0SC}$                                  | — 25.9 ‰ (C)<br>$\Box$              |
| Ensembles<br>Files<br>回上          | BY TWISTED TOOLS                                                                                                    | <b>POLYPLEX</b>                                                                                                    | $\bullet$                                                                                                    |                                       |                           | ████▟██▝▖▟▏▓▏▓▏▓▙▚ <sub>▚</sub> ▖▏▜   |                                                 | DEC: 100 VOL: 0dB<br>$\overline{v}$ |
| Ensembles                         | 1<br><b>State State</b>                                                                                                    | $\overline{2}$<br>$\sim$ $-$                                                                                                    | $\mathbf{3}$<br>$\sim$ 10 $\pm$                                                                                                    | $\overline{4}$<br>$\sim$ $ \sim$      | 5<br><b>State State</b>   | 6<br>$\sim$ $-$                       | $7^{\circ}$<br><b>COL</b>                       | 8<br><b>Contract Contract</b>       |
|                                   | ø                                                                                                    | $\bullet$<br><b>a</b>                                                                                                    | $\bullet$ $\bullet$                                                                                                    | $\bullet$ $\bullet$                   | $\bullet$ $\bullet$       | $\bullet$ $\bullet$                   | $\bullet$ $\bullet$<br>$\bullet$ $\bullet$      | $\bullet$                           |
|                                   | SOUND <sub>1</sub>                                                                                                    | VOLUME +3 dB                                                                                                    | <b>BALANCE O</b>                                                                                                    | TUNE O                                | DECAY 100                 |                                       |                                                 | <b>v</b> GLOBAL FX                  |
|                                   | 0640                                                                                                    |                                                                                                    |                                                                                                    |                                       |                           |                                       |                                                 | <b>MAIN   ENVELOPE   EQ</b>         |
|                                   | <b>SETTINGS</b><br>$\bullet$ $\bullet$ $\circ$ $\circ$ $\circ$  <br>$\begin{array}{ccccccccc}\n\color{red}\blacklozenge & \color{red}\blacktriangleright & \color{red}\heartsuit & \color{blue}\beta & \color{red}\triangle & \color{red}\mathsf{NICK}\n\end{array}$ | <b>TYPE</b><br>KICK<br>$\phi$ $\blacktriangleright$ $\oslash$ $\oslash$ $\cong$ $\stackrel{\sqcup}{\blacksquare}$ ONESHOT 2<br>$-4$ $\geq$<br><b>KICK</b><br>$\Rightarrow$ SUB                                                                                                    | <b>SUBTYPE</b><br>$\Rightarrow$ <b>ACOUSTIC</b><br>$-4$<br>$\textbf{1} \otimes \textbf{1} \otimes \textbf{1}$<br>$\prec$ 1-<br><b>SFX</b><br>$\prec$ 1<br>$\triangleleft$ | <b>SAMPLES</b><br>┓                   | PITCH                     | <b>START</b>                          | PAN                                             | <b>VOLUME</b>                       |
|                                   |                                                                                                    |                                                                                                    |                                                                                                    |                                       | ш                         | in an                                 | 医同<br>. .                                       | m<br>m                              |
|                                   |                                                                                                    | $\bullet$                                                                                                    | $\bullet$ 0                                                                                                    | $\bullet$ 8                           | • 0                       | $\bullet$ 0                           | $\bullet$ $\blacksquare$<br>$\bullet$ $\bullet$ | $\bullet$                           |
|                                   | LFO   ENVELOPE                                                                                                    | $\begin{picture}(16,15) \put(0,0){\line(1,0){10}} \put(10,0){\line(1,0){10}} \put(10,0){\line(1,0){10}} \put(10,0){\line(1,0){10}} \put(10,0){\line(1,0){10}} \put(10,0){\line(1,0){10}} \put(10,0){\line(1,0){10}} \put(10,0){\line(1,0){10}} \put(10,0){\line(1,0){10}} \put(10,0){\line(1,0){10}} \put(10,0){\line(1,0){10}} \put(10,0){\line(1$ | WAVE FREQ BEND AIR                                                                                                    | <b>SPREAD</b><br>AMP<br><b>AMOUNT</b> | <b>SELECT</b> LFO ENV VEL | LFO ENV VEL                           | LFO ENV VEL                                     | LFO ENV VEL                         |
|                                   |                                                                                                    |                                                                                                    |                                                                                                    |                                       |                           |                                       |                                                 |                                     |

Le POLYPLEX en affichage d'édition.

# <span id="page-94-0"></span>5 Vue d'ensemble des KOMPLETE KONTROL S-SERIES

Le clavier KOMPLETE KONTROL S-SERIES est l'appareil dédié à KOMPLETE KONTROL. Il est hautement intégré au logiciel et vous permet de parcourir, contrôler et jouer vos instruments, ainsi que contrôler votre application hôte.

Les claviers KOMPLETE KONTROL S-SERIES sont au nombre de quatre : les S25, S49 et S61 intègrent tous le même type de clavier Fatar semi-lesté de haute qualité avec Aftertouch. Le S88 possède quant à lui un clavier à touches lestées et mécaniques à marteaux, également produit par Fatar. Mais au-delà des touches, tous les claviers KOMPLETE KONTROL S-SERIES proposent les mêmes fonctionnalités.

Les sections suivantes se concentrent sur l'utilisation du clavier KOMPLETE KON-TROL S-SERIES. Pour des informations sur le logiciel KOMPLETE KONTROL, voir la section ↑[4, Vue d'ensemble du logiciel KOMPLETE KONTROL](#page-80-0).

## 5.1 Vue d'ensemble de l'interface du clavier

Le clavier comprend les sections suivantes :

Vue d'ensemble de l'interface du clavier

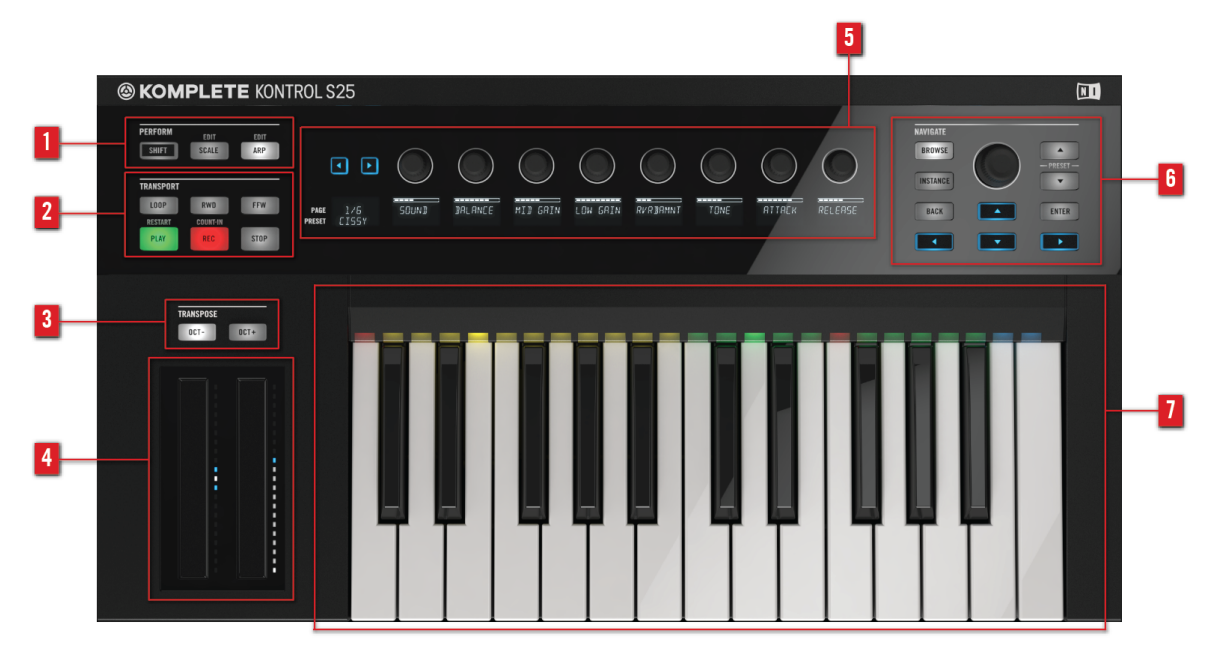

KOMPLETE KONTROL S-SERIES, ici le S25.

(**1**) **Section** PERFORM : permet de contrôler et modifier les puissantes fonctions Smart Play telles que les gammes, les accords et les arpèges. Les réglages effectuées dans la section PERFORM sont affichés dans la section Control (**5**) et reflétés sur le Light Guide du clavier (**7**). Pour plus de détails, voir la section ↑[7, Smart Play de KOMPLETE KONTROL](#page-205-0).

(**2**) **Section** TRANSPORT : rassemble les contrôles de transport de votre application hôte lorsque KOMPLETE KONTROL est utilisé en plug-in. Pour plus d'informations sur les fonctions de contrôle de l'hôte, voir la section ↑[5.4, Contrôle de l'hôte et section Transport](#page-99-0).

(**3**) **Boutons** TRANSPOSE : les boutons OCT- et OCT+ vous permettent de transposer le clavier d'une octave vers le bas ou vers le haut. Appuyez simultanément sur  $OCT-$  et  $OCT+$  pour ramener le clavier sur l'octave centrale (OCT 0). Lorsque vous modifiez le réglage TRANSPOSE, l'octave actuelle est indiquée sur l'affichage PAGE dans la section Control. En outre, vous pouvez accéder aux paramètres des contrôleurs à rubans (**4**) depuis le clavier en appuyant sur SHIFT + OCT- (ruban de pitch) et SHIFT + OCT+(ruban de modulation). Pour plus de détails, voir la section ↑[5.6, Contrôleurs à ruban.](#page-115-0)

(**4**) **Contrôleurs à rubans** : les rubans de pitch et de modulation sont automatiquement assignés aux contrôles correspondants de l'instrument chargé. Pour des informations sur les contrôleurs à rubans, voir la section ↑[5.6, Contrôleurs à ruban](#page-115-0).

(**5**) **Section Control** : les boutons pages, les curseurs et les écrans au centre de votre clavier KOMPLETE KONTROL S-SERIES sont automatiquement assignés aux contrôles correspondants de l'instrument chargé. Utilisez les boutons pages pour passer à un autre ensemble d'assignations des curseurs, afin de contrôler tous les paramètres de l'instrument depuis votre clavier. Les curseurs et les écrans servent également à ajuster les paramètres de la section PER-FORM et des contrôleurs à rubans. Pour des informations sur la section Control et l'assignation automatique des paramètres (ainsi que Native Map), voir la section ↑[5.5, Section Control](#page-106-0). Pour des informations sur la section PERFORM, voir la section ↑[7, Smart Play de KOMPLETE KON-](#page-205-0)[TROL](#page-205-0). Pour plus d'informations sur les contrôleurs à rubans, voir la section ↑[5.6, Contrôleurs à](#page-115-0) [ruban.](#page-115-0)

(**6**) **Section** NAVIGATE : vous permet de parcourir et charger vos instruments. Le bouton BROWSE ouvre un écran en surimpression permettant de filtrer et faire défiler les presets d'instruments à l'aide de l'encodeur Control. Le bouton INSTANCE vous permet d'alterner entre les différentes instances actives du logiciel KOMPLETE KONTROL, dans le cas où vous utilisez une application hôte non prise en charge. Si vous utilisez une application hôte prise en charge, vous pouvez utiliser les flèches Navigate pour changer de piste ou changer d'instance du plug-in. En outre, vous pouvez ajuster le volume global de l'instance active de KOMPLE-TE KONTROL en appuyant sur SHIFT et en tournant simultanément l'encodeur Control. Pour des informations sur la navigation dans la Bibliothèque de KOMPLETE KONTROL via l'écran en surimpression, voir section ↑[6.6, Naviguer depuis le clavier KOMPLETE KONTROL S-SE-](#page-180-0)[RIES.](#page-180-0) Pour des informations sur le contrôle de l'hôte, voir section ↑[5.4.2, Suivi automatique](#page-102-0) [de piste et la section Navigate](#page-102-0). Pour plus d'informations sur le contrôle du volume, voir section ↑[4.2, Header.](#page-83-0)

(**7**) **Light Guide** et **clavier** : reflètent les fonctions Smart Play en allumant/éteignant les diodes pour indiquer les touches actives/inactives. Le Light Guide reflète également les réglages de l'instrument chargé ; il est notamment très utile pour illustrer les assignations de BATTERY ou KONTAKT.

#### <span id="page-97-0"></span>Pour aller plus loin

- Pour savoir comment connecter votre clavier KOMPLETE KONTROL S-SERIES, veuillez lire le Setup Guide (Guide d'installation) situé dans le dossier d'installation du logiciel sur votre disque dur.
- Pour en savoir plus sur l'intégration du clavier KOMPLETE KONTROL S-SERIES et du logiciel KOMPLETE KONTROL, voir la section ↑[2, Concepts de base.](#page-18-0)
- Pour des informations sur les réglages audio et MIDI, voir la section ↑[2.6, Préférences](#page-36-0).
- Pour un résumé des principales fonctions de KOMPLETE KONTROL et du clavier KOMPLE-TE KONTROL S-SERIES, voir la section ↑[3, Prise en main.](#page-64-0)
- Pour en savoir plus sur le mode MIDI et les fonctions de contrôle de l'hôte du clavier KOM-PLETE KONTROL S-SERIES, voir les sections ↑5.2, Mode MIDI et ↑[5.4, Contrôle de l'hôte](#page-99-0) [et section Transport](#page-99-0).

## 5.2 Mode MIDI

Lorsque vous allumez votre clavier KOMPLETE KONTROL S-SERIES avant d'avoir lancé le logiciel KOMPLETE KONTROL, votre clavier démarre en mode MIDI. Lorsqu'il est en mode MI-DI, votre clavier fonctionne comme un contrôleur MIDI flexible et de haute qualité ; par exemple, vous pouvez l'utiliser pour contrôler votre application hôte ou pour jouer sur des appareils MIDI externes.

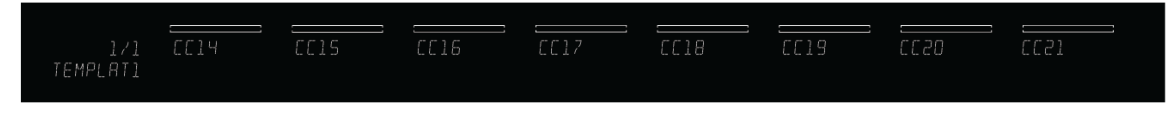

Les écrans du clavier KOMPLETE KONTROL S-SERIES en mode MIDI.

### 5.2.1 Changer le mode du contrôleur

Le bouton INSTANCE, situé dans la section NAVIGATE de votre clavier KOMPLETE KON-TROL S-SERIES, permet de changer le mode du contrôleur.

#### Utilisation en plug-in

Pour passer votre clavier du mode KOMPLETE KONTROL au mode MIDI (et vice-versa) lorsque KOMPLETE KONTROL est utilisé comme plug-in :

► Appuyez sur SHIFT + INSTANCE sur votre clavier KOMPLETE KONTROL S-SERIES.

#### Utilisation en application autonome

Pour passer votre clavier en mode KOMPLETE KONTROL autonome ou en mode MIDI :

Appuyez sur SHIFT + INSTANCE sur votre clavier KOMPLETE KONTROL S-SERIES.

Vous pouvez également ouvrir l'écran en surimpression en appuyant sur le bouton INSTANCE et en sélectionnant Switch to MIDI modedans les options disponibles. Une fois passé en mode MIDI via l'écran en surimpression, vous pouvez quitter ce mode MIDI en appuyant sur SHIFT + **INSTANCE** 

Le passage en mode MIDI via l'écran en surimpression est possible uniquement un mode autonome.

### 5.2.2 Contrôle de l'hôte en mode MIDI

Lorsque vous utilisez un hôte intégré, le clavier KOMPLETE KONTROL S-SERIES passe automatiquement en mode KOMPLETE KONTROL ou en mode MIDI selon que la piste sélectionnée dans votre hôte contient ou non une instance de KOMPLETE KONTROL. Pour des informations détaillées sur le contrôle de l'hôte, poursuivez votre lecture (↑[5.4, Contrôle de l'hôte et](#page-99-0) [section Transport](#page-99-0)). Pour lire directement les informations sur le suivi automatique des pistes, veuillez passer à la section ↑[5.4.2, Suivi automatique de piste et la section Navigate](#page-102-0).

## 5.3 Fonctionnement en mode autonome

Si vous allumez votre KOMPLETE KONTROL S-SERIES sans connexion USB, vous pouvez l'utiliser comme contrôleur MIDI autonome en connectant votre équipement MIDI aux prises MIDI à cinq broches sur le panneau arrière du KOMPLETE KONTROL S-SERIES.

<span id="page-99-0"></span>Le clavier et les contrôles envoient des notes MIDI et des messages MIDI CC tels que définis dans le Template par défaut pour le fonctionnement autonome.

Vous pouvez changer le Template par défaut pour le fonctionnement autonome dans l'application Controller Editor en effectuant un clic droit sur le Template et en sélectionnant Set as Standalone Default. Pour plus d'informations, veuillez consulter le Manuel du Controller Editor, disponible au format PDF dans le sous-dossier Documentation du dossier d'installation du Controller Editor, sur votre disque dur.

## 5.4 Contrôle de l'hôte et section Transport

Lorsque vous utilisez un hôte intégré, le clavier KOMPLETE KONTROL S-SERIES devient la pièce maîtresse de votre studio. Vous apprécierez de pouvoir l'utiliser pour contrôler non seulement vos instruments chargés dans KOMPLETE KONTROL mais aussi des éléments clés de l'application hôte, vous permettant ainsi de vous concentrer sur le clavier KOMPLETE KON-TROL S-SERIES lorsque vous enregistrez vos idées.

Si vous avez chargé KOMPLETE KONTROL comme plug-in sur une ou plusieurs pistes de votre application hôte tandis que d'autres pistes s'occupent d'audio ou d'autres appareils MIDI, votre clavier KOMPLETE KONTROL S-SERIES passera automatiquement en mode MIDI ou en mode KOMPLETE KONTROL selon la piste sélectionnée. Dans les sections suivantes, nous décrirons comment tout ceci fonctionne.

Pour savoir comment charger KOMPLETE KONTROL en tant que plug-in VST, AAX ou AU, veuillez consulter la documentation de votre application hôte.

Lorsque vous sauvegardez ou chargez un projet contenant une ou plusieurs instances de KOMPLETE KONTROL, les réglages de KOMPLETE KONTROL et des instruments chargés sont rappelés.

#### Note à propos du contrôle de l'hôte

En fonction de votre application hôte et de son interface d'utilisation, le comportement exact des contrôles des sections TRANSPORT et NAVIGATE peut varier. Pour savoir quelles fonctions d'intégration à l'hôte de KOMPLETE KONTROL sont disponibles pour votre application hôte particulière, veuillez consulter l'article suivant de la Base de Connaissances :

#### <http://www.native-instruments.com/support/knowledge-base/show/2765/>

Pour des guides détaillés décrivant l'utilisation conjointe de KOMPLETE KONTROL et de votre application hôte, veuillez consulter l'article suivant de la Base de Connaissances :

- Configuration d'Ableton Live pour KOMPLETE KONTROL : <http://www.native-instruments.com/support/knowledge-base/show/2643/>
- Configuration et utilisation d'Apple Logic Pro X pour KOMPLETE KONTROL : <http://www.native-instruments.com/support/knowledge-base/show/2831>
- Configuration et utilisation d'Apple GarageBand pour KOMPLETE KONTROL : <http://www.native-instruments.com/support/knowledge-base/show/5207>
- Configuration et utilisation de Steinberg Cubase / Nuendo pour KOMPLETE KONTROL : <http://www.native-instruments.com/support/knowledge-base/show/2785/>

### **@KOMPLETE KONTROL S25**  $\overline{M}$  $D EDEODA$ **NAVIGATE** BROWSE  $\mathbf{0}$   $\mathbf{0}$  $QVQ$ RAMNI  $\frac{1}{10}$ NE  $REER$ ENTER PAGE 1/5 **RACK**  $\overline{4}$  $\overline{\phantom{a}}$

### 5.4.1 Contrôles de transport

La section TRANSPORT

La section TRANSPORT, tout à gauche de votre clavier, vous permet d'accéder rapidement et aisément aux fonctions de lecture, d'enregistrement, de bouclage, etc. de votre projet dans l'application hôte utilisant KOMPLETE KONTROL comme plug-in.

Les contrôles TRANSPORT de votre clavier KOMPLETE KONTROL S-SERIES sont entièrement fonctionnels et peuvent être utilisés même si aucune instance de KOMPLE-TE KONTROL n'est chargée.

La fonctionnalité des contrôles TRANSPORT peut varier d'une STAN (DAW) à l'autre. C'est pourquoi nous vous recommandons de consulter l'article de la Base de Connaissances traitant de votre application hôte (voir section --- MISSING LINK ---).

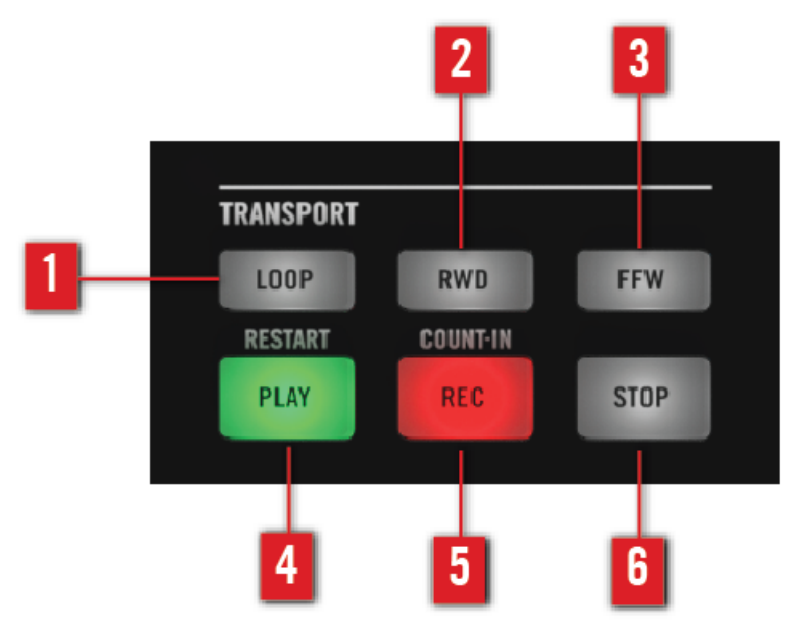

La section TRANSPORT

 $\cdots$ 

- (**1**) LOOP : Active ou désactive le bouclage de la lecture dans votre application hôte.
- (**2**) RWD : déplace vers l'arrière la tête de lecture de votre application hôte.
- (**3**) FWD : déplace vers l'avant la tête de lecture de votre application hôte.
- <span id="page-102-0"></span>(**4**) PLAY : lance la lecture du projet dans votre hôte.
- (**5**) REC :: active ou désactive la fonction d'enregistrement dans votre application hôte.
- (**6**) STOP : interrompt la lecture du projet dans votre hôte.

Pour savoir comment charger KOMPLETE KONTROL en tant que plug-in VST, AAX ou AU, veuillez consulter la documentation de votre application hôte.

#### 5.4.2 Suivi automatique de piste et la section Navigate

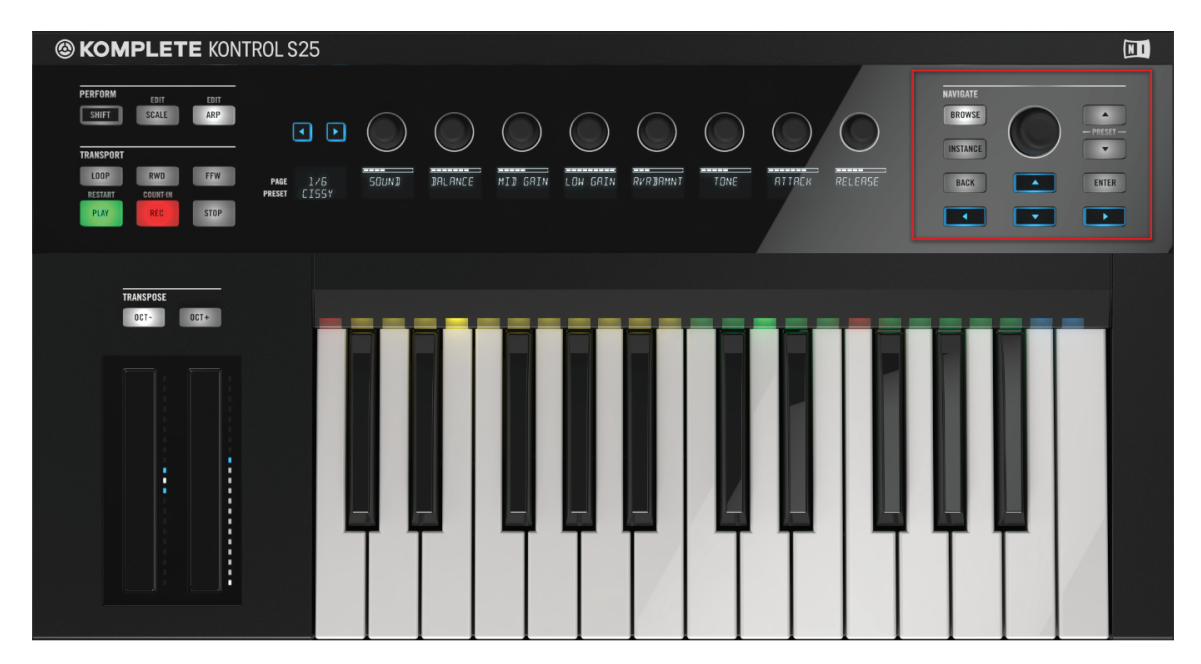

La section NAVIGATE.

 $\ddot{\bullet}$ 

La section NAVIGATE, tout à droite de votre clavier, permet de naviguer dans votre projet hôte, de changer de piste ainsi que d'armer ces dernières pour l'enregistrement. Utilisez les quatre boutons Navigate (boutons en flèches) pour naviguer parmi les pistes, en fonction de l'apparence de l'interface d'utilisation de votre application hôte.

Contrôle de l'hôte et section Transport

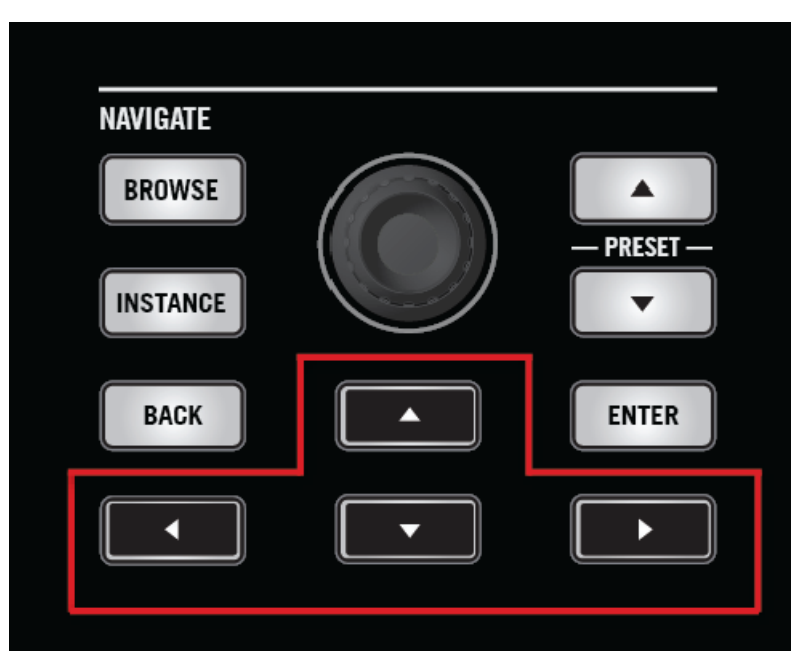

La section NAVIGATE du clavier KOMPLETE KONTROL S-SERIES, avec les boutons flèche surlignés.

Pour savoir comment charger KOMPLETE KONTROL en tant que plug-in VST, AAX ou AU, veuillez consulter la documentation de votre application hôte.

L'utilisation de KOMPLETE KONTROL dans plusieurs formats de plug-ins simultanément peut interférer avec le suivi automatique des pistes. C'est pourquoi nous vous recommandons d'utiliser un seul format de plug-in pour chaque projet ou session dans votre hôte.

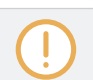

 $\dddot{\bullet}$ 

Le suivi automatique de piste n'est pas possible dans plusieurs hôtes à la fois.

#### Sélectionner une piste

Puisque vous pouvez avoir (et, la plupart du temps, utilisez) plusieurs pistes simultanément dans votre application hôte, il est important de pouvoir passer de l'une à l'autre. Le clavier propose un moyen pratique de placer le focus sur différentes pistes sans utiliser la souris. Pour placer le focus de votre clavier KOMPLETE KONTROL S-SERIES sur une piste particulière, vous devez d'abord la sélectionner. Pour ce faire, utilisez les boutons flèche de la section NA-VIGATE, tout à droite du clavier.

- ► Pour sélectionner une piste dans votre application hôte et lui transmettre le focus de votre clavier, appuyez sur la flèche NAVIGATE haute ou basse jusqu'à ce que la piste souhaitée soit sélectionnée.
- → Votre clavier KOMPLETE KONTROL S-SERIES pilote désormais la piste sélectionné.

#### Placer le focus sur une piste

Le clavier KOMPLETE KONTROL S-SERIES passe automatiquement du mode MIDI au mode KOMPLETE KONTROL selon le contenu de la (ou des) piste(s) sélectionné(e) dans votre application hôte.

Si vous avez chargé KOMPLETE KONTROL comme plug-in sur une ou plusieurs piste(s) d'instruments de votre application hôte, la sélection d'une de ces pistes passera automatiquement votre clavier KOMPLETE KONTROL S-SERIES en mode KOMPLETE KONTROL : les curseurs, les écrans et les contrôleurs à ruban seront assignés en conséquence et les diodes du Light Guide s'allumeront pour refléter les réglages de l'instrument.

L'utilisation de KOMPLETE KONTROL dans plusieurs formats de plug-ins simultanément peut interférer avec le suivi automatique des pistes. C'est pourquoi nous vous recommandons d'utiliser un seul format de plug-in pour chaque projet dans votre hôte.

Si vous sélectionnez une autre piste (par exemple, une piste audio ou une piste dédiée à un appareil MIDI externe), KOMPLETE KONTROL passe automatiquement un mode MIDI et vous pouvez utiliser le clavier pour contrôler l'hôte. Les écrans vous indiquent les numéros de MI-DI CC et vous pouvez assigner les curseurs et les contrôleurs à ruban de votre clavier KOMPLE-TE KONTROL S-SERIES à n'importe quelle(s) destination(s) via MIDI Learn ou via le logiciel Controller Editor.

Contrôle de l'hôte et section Transport

Pour plus d'informations sur l'assignation de contrôles via MIDI, veuillez consulter le Manuel du Controller Editor disponible dans le dossier d'installation du logiciel sur votre disque dur.

### 5.4.3 Changer d'instance de KOMPLETE KONTROL

La sélection des instances de KOMPLETE KONTROL via le bouton INSTANCE est uniquement possible dans les applications hôtes gérant cette fonction (voir [http://www.nati](http://www.native-instruments.com/support/knowledge-base/show/2765/)[ve-instruments.com/support/knowledge-base/show/2765/](http://www.native-instruments.com/support/knowledge-base/show/2765/) pour plus d'infos).

La section NAVIGATE ne sert pas seulement à changer de piste (via les boutons flèche), vous pouvez également appuyer sur le bouton INSTANCE pour ouvrir un écran en surimpression. Ce faisant, vous obtenez une vue d'ensemble de toutes les instances KOMPLETE KONTROL actuellement chargées. Utilisez l'encodeur Control au centre de la section NAVIGATE pour sélectionner l'instance que vous souhaitez contrôler.

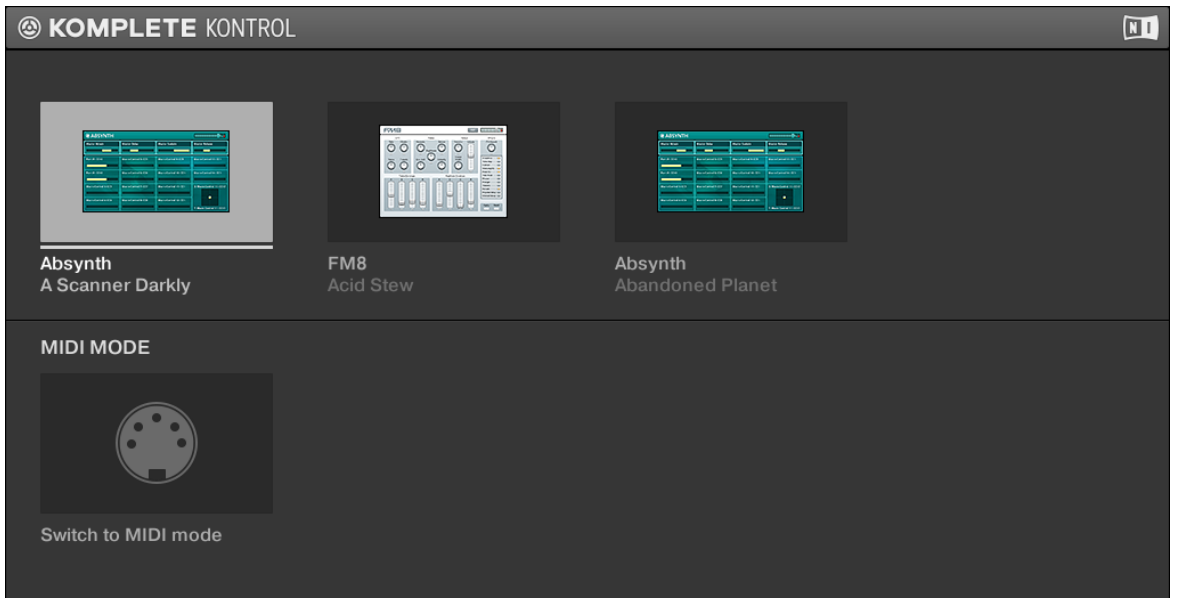

L'écran en surimpression.

...

#### <span id="page-106-0"></span>Sélectionner une instance dans l'hôte

Pour afficher et sélectionner une instance de KOMPLETE KONTROL via l'écran en surimpression, faites comme suit :

- 1. Pour ouvrir l'écran en surimpression et afficher les instances de KOMPLETE KONTROL actuellement chargées dans votre application hôte, appuyez sur le bouton INSTANCE.
- 2. L'écran en surimpression apparaît sur votre écran d'ordinateur. Pour parcourir les instances affichées, tournez l'encodeur Control au centre de la section NAVIGATE.
- 3. Appuyez sur l'encodeur Control pour sélectionner l'instance et fermer l'écran en surimpression.
- $\rightarrow$  Votre clavier KOMPLETE KONTROL S-SERIES pilote maintenant l'instance sélectionnée et assigne automatiquement ses curseurs et écrans à l'instrument chargé dans l'instance en question.

L'utilisation du bouton INSTANCE et de l'écran en surimpression pour changer d'instance de KOMPLETE KONTROL est uniquement possible dans les hôtes qui ne gèrent pas le suivi automatique des pistes. Pour cette raison, ces hôtes n'envoient pas automatiquement les signaux MIDI entrants à l'instance de KOMPLETE KONTROL sélectionnée. Afin de jouer l'instrument depuis les touches de votre clavier KOMPLETE KONTROL S-SERIES, vous devez armer manuellement l'enregistrement de la piste contenant l'instance de KOMPLETE KONTROL sélectionnée dans votre application hôte.

## 5.5 Section Control

Les contrôles situés au centre de votre clavier KOMPLETE KONTROL S-SERIES servent à piloter les instruments chargés dans KOMPLETE KONTROL. Ils vous permettent de modifier les réglages de sonorité et de jeu en triturant des contrôles matériels.

Section Control

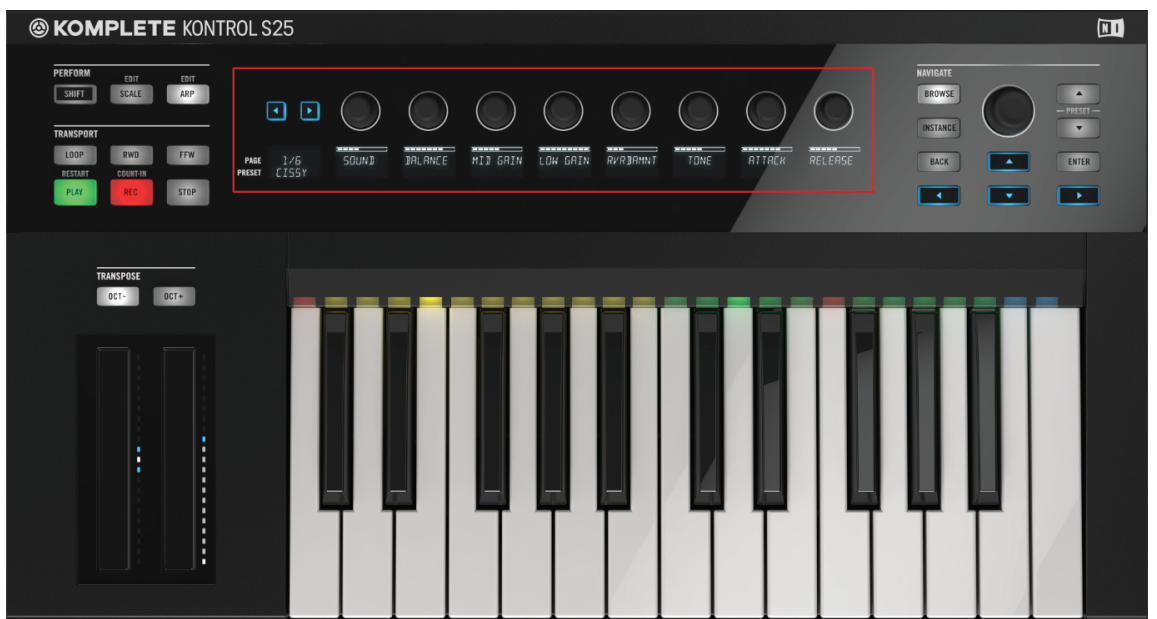

La section Control, au centre des claviers KOMPLETE KONTROL S-SERIES (ici le S25).

### 5.5.1 Éléments de la section Control

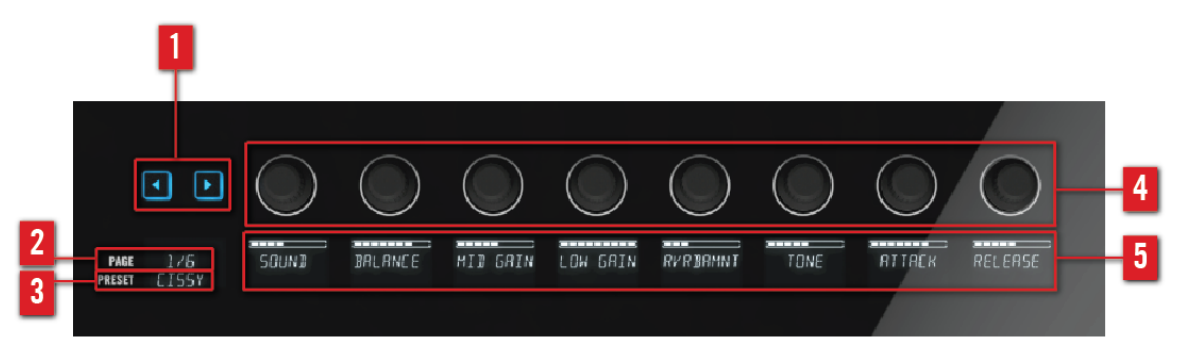

Les contrôles de la section Control.
<span id="page-108-0"></span>(**1**) **Boutons Page** : vous permettent de passer à page suivante (**2**) et, ce faisant, réassigne les curseurs (**4**) et les écrans (**5**) à un autre ensemble de contrôles.

(**2**) **Affichage** PAGE : vous indique les assignations de contrôle actuelles. L'affichage PAGE indique cette assignation en affichant par exemple 1/6 ou ARP.

(**3**) **Affichage** PRESET : indique le preset d'instrument chargé. Si vous jouez un instrument KONTAKT avec des Keyswitches (zones du clavier), le nom du Keyswitch apparaît dans l'écran tout à gauche de la section Control (affichage PRESET) après avoir appuyé sur la touche correspondante (pour en savoir plus sur les Keyswitches, veuillez consulter le manuel de votre instrument KONTAKT).

(**4**) **Curseurs** : offrent un contrôle manuel direct sur les paramètres des instruments ainsi que sur les fonctions PERFORM et les réglages des contrôleurs à rubans. Les curseurs sont automatiquement assignés aux contrôles de l'instrument KOMPLETE chargé, via le protocole Native Map propriétaire (voir ↑5.5.2, Native Map). Les curseurs étant sensibles au toucher, vous pouvez les effleurer pour voir leur valeur s'afficher sur l'écran correspondant.

- Pour plus d'informations sur le contrôle des paramètres des instruments, veuillez consulter la section ↑[5.5.3, Contrôler les paramètres de l'instrument depuis la section Control.](#page-109-0)
- Pour plus d'informations sur le contrôle des fonctions PERFORM, veuillez consulter la section ↑[5.5.4, Contrôler Smart Play depuis la section Control.](#page-114-0)
- Pour plus d'informations sur le contrôle des paramètres des contrôleurs à rubans, veuillez consulter la section ↑[5.5.5, Contrôler les réglages des contrôleurs à rubans depuis la sec](#page-114-0)[tion Control.](#page-114-0)

(**5**) **Écrans** : vous informent en permanence des assignations des curseurs aux paramètres de l'instrument chargé ou à ceux des fonctions de performance.

# 5.5.2 Native Map

Les contrôles de la section Control sont automatiquement assignés à tout instrument chargé dans KOMPLETE KONTROL. Vous n'avez pas besoin de les assigner via MIDI Learn ou d'ajuster une quelconque configuration particulière. Tout ceci est rendu possible par le protocole développé par Native Instruments : Native Map.

La plupart des instruments proposant plus de paramètres qu'il n'y a de curseurs dans la section Control du clavier KOMPLETE KONTROL S-SERIES, les paramètres sont divisés en pages accessibles via les boutons Page situés à gauche de la section Control. Lorsque vous changez <span id="page-109-0"></span>de page, les curseurs sont ré-assignés à un autre ensemble de paramètres et les écrans reflètent les nouvelles assignations. À tout instant, vous pouvez toucher un curseur pour voir la valeur actuelle du paramètre auquel il est assigné.

L'assignation des paramètres de chaque preset peut être personnalisée dans le Plugin Panel du logiciel KOMPLETE KONTROL. Pour plus d'informations, voir la section ↑[4.3, Plug-in Panel.](#page-85-0)

Les curseurs et les écrans de votre clavier KOMPLETE KONTROL S-SERIES ne sont pas les seuls éléments automatiquement assignés aux paramètres de l'instrument via le protocole Native Map : c'est également le cas des contrôleurs à ruban. Pour des informations sur les contrôleurs à rubans, voir la section ↑[5.6, Contrôleurs à ruban](#page-115-0). Pour des informations sur le contrôle des paramètres de l'instrument, continuez votre lecture ci-dessous.

# 5.5.3 Contrôler les paramètres de l'instrument depuis la section Control

Une fois l'instrument chargé dans KOMPLETE KONTROL, vous pouvez contrôler ses paramètres depuis votre clavier KOMPLETE KONTROL S-SERIES (pour savoir comment parcourir et charger les instruments, voir la section ↑[6.6, Naviguer depuis le clavier KOMPLETE KONTROL](#page-180-0) [S-SERIES](#page-180-0)). La section ci-dessous décrit comment contrôles les instruments et leurs paramètres via la section Control.

- Dans l'exemple suivant, nous avons chargé le preset 3Saw de l'instrument MONARK.
	- Ceci est reflété par l'affichage PRESET, tout à gauche de la section Control, qui indique 3SAW :

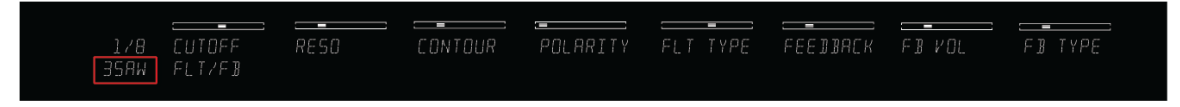

Le preset 3SAW.

▪ Dans le logiciel KOMPLETE KONTROL, ceci est reflété par l'affichage du preset dans le Header :

Section Control

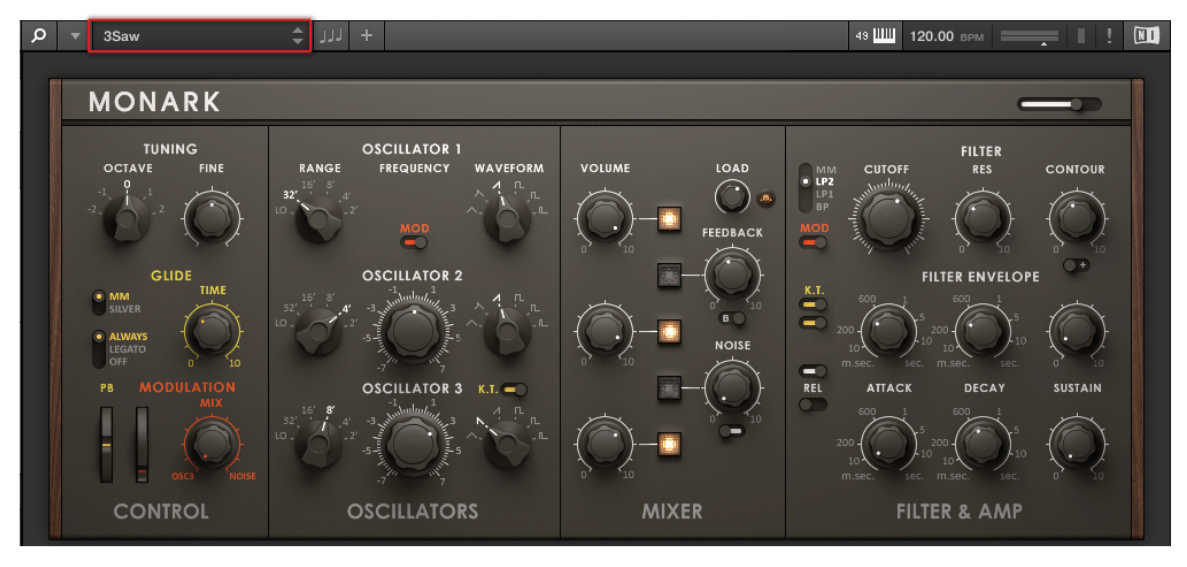

Le preset 3Saw.

- Pour tester le contrôle intégré des paramètres dans KOMPLETE KONTROL et depuis le clavier KOMPLETE KONTROL S-SERIES (autrement dit via Native Map), jetons un œil à la manière dont la modification des paramètres se reflète dans le logiciel et sur votre clavier. Dans cet exemple, nous allons ajuster la valeur du paramètre pour la résolution du filtre :
	- Le deuxième écran affiche RESO, ce qui indique que le Curseur 2 est assigné à la résolution.

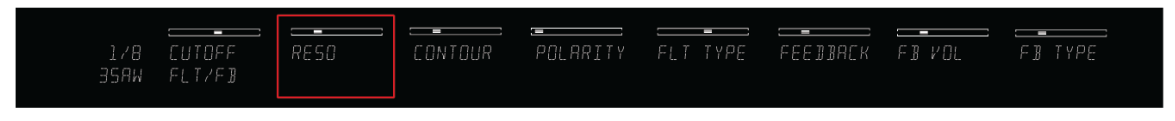

L'écran 2 affichant RESO.

▪ Dans le logiciel KOMPLETE KONTROL, le paramètre résolution a le label RES et se trouve dans la section FILTER.

Section Control

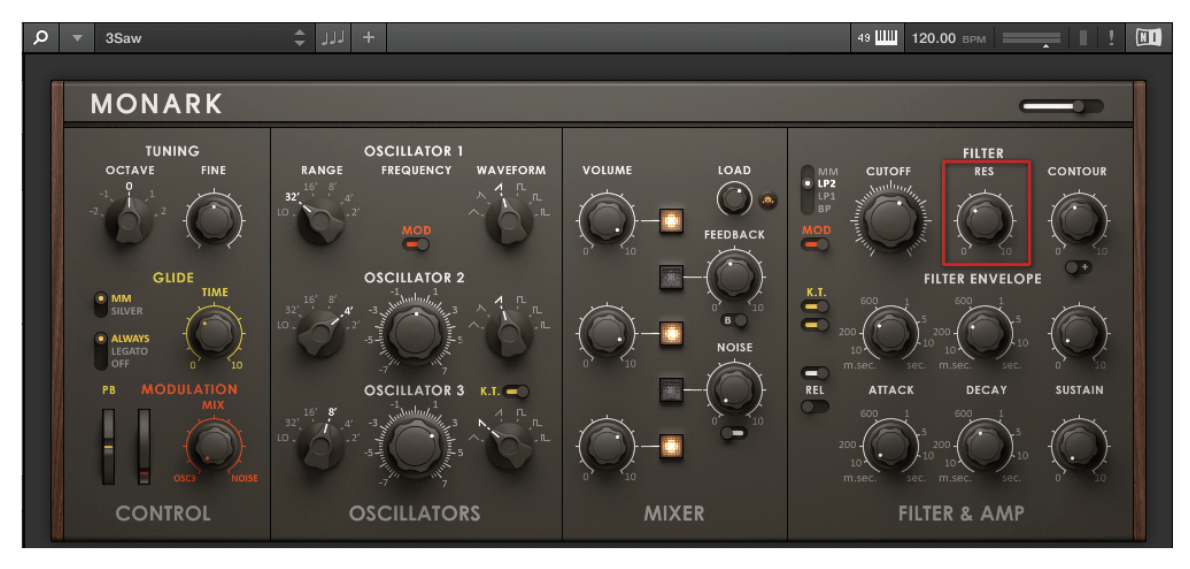

Le paramètre RES.

► Pour ajuster le paramètre résolution, tournez le Curseur 2 sur votre clavier KOMPLE-TE KONTROL S-SERIES.

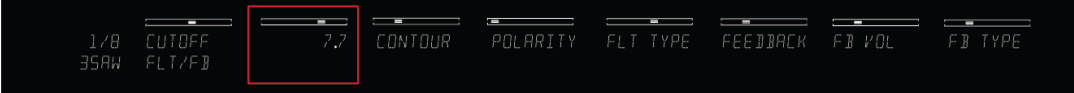

→ Le paramètre RES dans la section FILTER de MONARK reflète immédiatement vos actions.

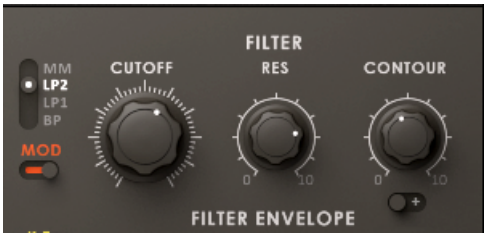

### Changer de Parameter Page

- ► Pour passer au groupe suivant de paramètres de l'instrument et ré-assigner les curseurs et les écrans, appuyez sur les boutons Page (en forme de flèches) sur la gauche de la section Control.
- $\rightarrow$  L'affichage PAGE indique la page de paramètres ; chaque curseur et son écran associé sont assignés à un nouveau paramètre.

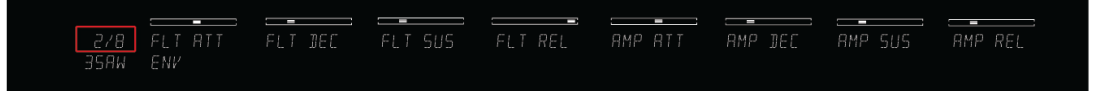

▪ Le deuxième écran affiche FLT DEC, ce qui indique que le Curseur 2 est assigné au paramètre de décroissance du filtre (« Filter Decay ») de MONARK, portant le label DECAY dans la section FILTER ENVELOPE.

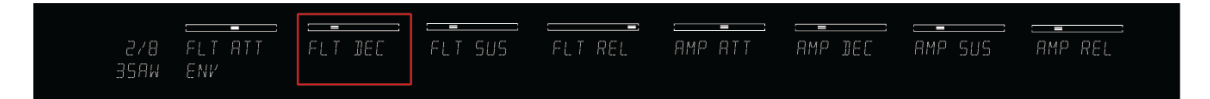

L'écran 2 affichant FLT DEC.

Section Control

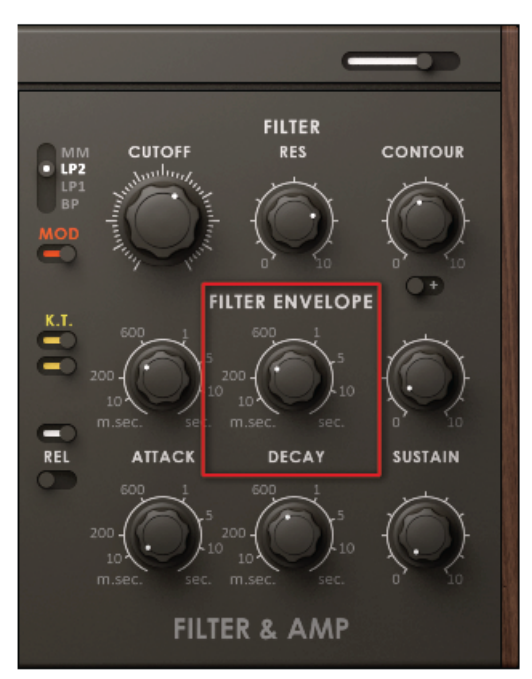

Le paramètre DECAY.

 $\ddot{\phantom{0}}$ 

Pour passer à la PAGE 1/8, appuyez sur le bouton Page gauche.

### Changer d'instrument

Pour apprendre à charger un instrument depuis votre clavier KOMPLETE KONTROL S-SERIES, veuillez consulter la section ↑[6.6.5, Sélectionner un produit via l'écran en sur](#page-188-0)[impression.](#page-188-0)

- Le chargement d'un instrument depuis le Browser ré-assigne automatiquement la section Control aux paramètres du nouvel instrument.
	- Dans l'exemple ci-dessous, nous avons chargé le preset d'instrument Bahnhof Zoo depuis le Browser, ce qui est indiqué par l'affichage PAGE (BHNHFZ). Le Curseur 2 est assigné au paramètre Stereo Width de FM8.

Section Control

<span id="page-114-0"></span>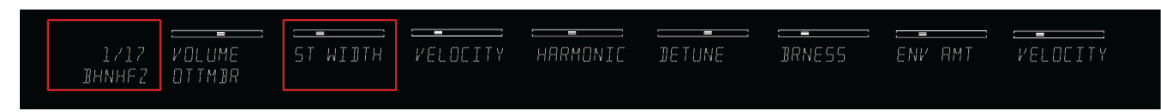

Le preset Bahnhof Zoo de FM8.

### 5.5.4 Contrôler Smart Play depuis la section Control

KOMPLETE KONTROL est équipé de puissantes fonctions Smart Play que vous permettent de créer des accords et de jouer des gammes. La section PERFORM vous permet d'accéder aux paramètres SCALE et ARP, affichés et édités via la section Control. Pour des informations sur Smart Play et l'édition de ses paramètres via les curseurs et les écrans de la section Control, voir la section ↑[7, Smart Play de KOMPLETE KONTROL.](#page-205-0)

### 5.5.5 Contrôler les réglages des contrôleurs à rubans depuis la section Control

Les deux contrôleurs à ruban situés à gauche des touches du clavier permettent de contrôler les paramètres de l'instrument chargé. Les modes et réglages disponibles offrent de nombreuses manières pour interagir de manière intuitive avec vos instruments. Tous ces paramètres sont accessibles directement depuis votre clavier KOMPLETE KONTROL S-SERIES en appuyant sur SHIFT + OCT- (ruban de pitch) ou SHIFT + OCT+ (ruban de modulation) ; ces paramètres peuvent être ensuite édités via la section Control. Pour plus d'informations concernant la modification des paramètres des contrôleurs à rubans à l'aide des curseurs et écrans de la section Control, veuillez consulter la section ↑[5.6, Contrôleurs à ruban.](#page-115-0)

# <span id="page-115-0"></span>5.6 Contrôleurs à ruban

| <b>@KOMPLETE KONTROL S25</b>                                                                                                    |                                                                                                    |                                                                              |                                                                                 |                                                                                   | $\blacksquare$                                                                                                    |
|----------------------------------------------------------------------------------------------------|----------------------------------------------------------------------------------------------------|------------------------------------------------------------------------------|---------------------------------------------------------------------------------|-----------------------------------------------------------------------------------|----------------------------------------------------------------------------------------------------|
| PERFORM<br>EDIT<br>EDIT<br>ARP<br><b>SHIFT</b><br>SCALE<br><b>TRANSPORT</b><br>LOOP<br>RWD<br>FFW<br><b>COUNT-IN</b><br><b>RESTART</b><br><b>STOP</b><br>PLAY<br>REC | $\textcolor{red}{\textcolor{blue}{\boldsymbol{\textcolor{blue}{\boldsymbol{\textcolor{blue}{\boldsymbol{\textcolor{blue}{\boldsymbol{\textcolor{blue}{\boldsymbol{\textcolor{blue}{\boldsymbol{\textcolor{blue}{\boldsymbol{\textcolor{blue}{\boldsymbol{\textcolor{blue}{\boldsymbol{1}}}}}}}}}}}}}}}}\textcolor{$<br>$\boxed{\phantom{1}}$<br>$-$<br>1/6<br>SOUND<br>PAGE<br>CISSY<br>PRESET | -------<br>-----<br>---------<br>╸<br><b>BALANCE</b><br>MID GRIN<br>LOW GAIN | $ -$<br>$\overline{\phantom{a}}$<br>Ē<br>=<br>RVRBRMNT<br>TONE<br><b>RTTBCK</b> | <b>NAVIGATE</b><br>BROWSE<br>INSTANCE<br>$ -$<br>RELEASE<br>BACK<br>$\rightarrow$ | $\blacktriangle$<br>$-$ PRESET $-$<br>$\mathbf{v}$<br>ENTER<br>$\blacktriangle$<br>$\rightarrow$<br>$\blacktriangledown$ |
| <b>TRANSPOSE</b><br>OCT-<br>$OCT +$<br>٠<br>٠<br>٠<br>п<br>٠<br>٠<br>٠<br>٠<br>٠<br>٠<br>٠<br>٠<br>٠<br>٠<br>п                                                       |                                                                                                    |                                                                              |                                                                                 |                                                                                   |                                                                                                    |

Les contrôleurs à ruban des claviers KOMPLETE KONTROL S-SERIES (ici le S25).

Les deux rubans de contrôle situés à gauche du clavier permettent de piloter les paramètres de l'instrument chargé. Le ruban de gauche, appelé ruban de pitch, est automatiquement assigné au paramètre de Pitchbend (contrôle de la hauteur tonale) dans l'instrument grâce au protocole unique Native Map de Native Instruments (voir ↑[5.5.2, Native Map](#page-108-0) et ↑[5.5.3, Contrôler les](#page-109-0) [paramètres de l'instrument depuis la section Control](#page-109-0)) et n'a pas besoin d'être assigné via MIDI Learn. En fonction du preset d'instrument chargé, le ruban de droite (appelé ruban de modulation) peut être automatiquement assigné comme le ruban de gauche, ou doit être assigné via MIDI Learn à un paramètre de l'instrument.

▪ Le ruban de gauche simule le comportement d'une molette de Pitchbend traditionnelle, tout en vous laissant ajuster la vitesse à laquelle la molette revient à sa position par défaut. Pour plus de détails, voir la section ↑[5.6.1, Ruban de pitch.](#page-118-0)

▪ Le ruban de droite peut être utilisé comme une molette de modulation traditionnelle, mais vous pouvez également lui conférer des comportements peu conventionnels impossibles à réaliser avec les molettes précitées. Pour plus de détails, voir la section ↑[5.6.2, Ruban de](#page-122-0) [modulation.](#page-122-0)

#### Configurer les contrôleurs à ruban

Pour configurer le comportement des contrôleurs à rubans, vous pouvez ouvrir le Perform Panel dans le logiciel KOMPLETE KONTROL alors que le clavier KOMPLETE KONTROL S-SERIES est connecté, ou bien accéder directement aux paramètres depuis la section Control de votre clavier.

Pour ouvrir le Perform Panel et afficher les paramètres des contrôleurs à rubans depuis le logiciel KOMPLETE KONTROL :

1. Cliquez sur le bouton Perform Panel dans le Header de KOMPLETE KONTROL pour ouvrir le Perform Panel.

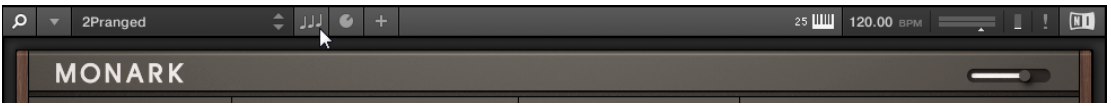

2. Cliquez sur TOUCHSTRIP pour afficher les réglages des contrôleurs à rubans.

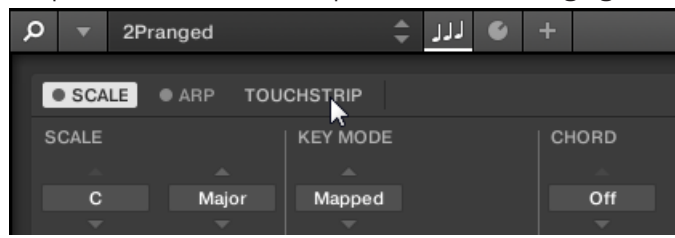

Les paramètres des contrôleurs à rubans sont affichés dans le Perform Panel.

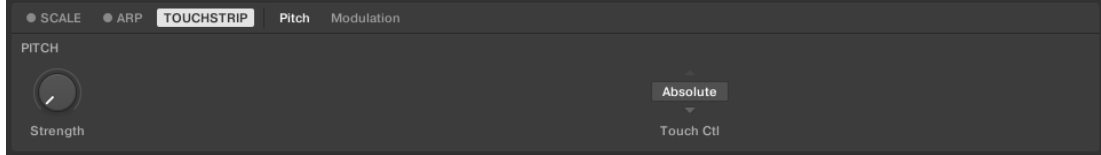

► Pour accéder aux paramètres des contrôleurs à rubans depuis le clavier KOMPLETE KON-TROL S-SERIES, appuyez sur SHIFT + OCT- (réglages du ruban de pitch) et SHIFT + OCT+ (réglages du ruban de modulation) :

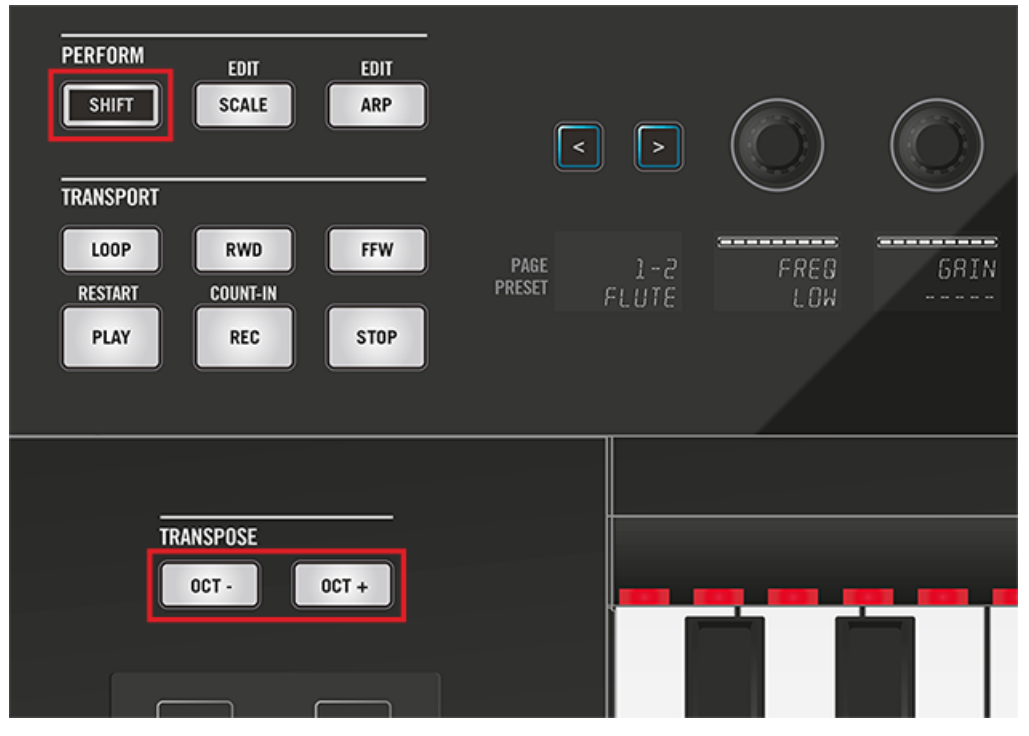

→ Les paramètres des rubans de contrôle sont affichés dans la section Control et peuvent être ajustés à l'aide des curseurs. Notez que les paramètres du ruban de modulation diffèrent selon le mode sélectionné.

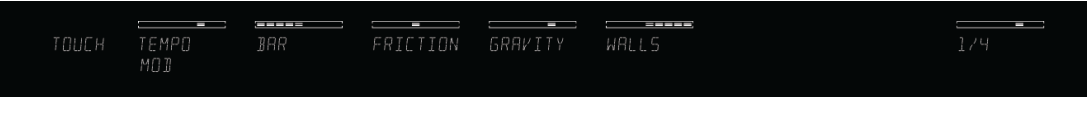

Les paramètres des rubans de contrôle sont également accessibles depuis votre clavier KOMPLETE KONTROL S-SERIES lorsque celui-ci est utilisé de manière autonome (voir section ↑[5.3, Fonctionnement en mode autonome\)](#page-98-0).

 $\begin{array}{c} \bullet & \bullet & \bullet \end{array}$ 

# <span id="page-118-0"></span>5.6.1 Ruban de pitch

Le contrôleur à ruban de gauche sur votre clavier KOMPLETE KONTROL S-SERIES reproduit le comportement habituel d'une molette de Pitchbend. Ce ruban de pitch simule un simple ressort qui peut être écarté verticalement de sa position par défaut située au milieu du ruban. Lorsque vous placez votre doigt quelque part sur le Ruban, la valeur saute instantanément à la position correspondante et elle y reste tant que vous maintenez votre doigt en place. Lorsque vous retirez votre doigt, la valeur revient vers sa position par défaut. Nous appelons ce comportement « Absolute » (le ruban de pitch peut également être réglé en mode « Relative », voir cidessous).

► Dans le logiciel KOMPLETE KONTROL, vous pouvez ajuster la vitesse à laquelle le ressort revient à sa position par défaut à l'aide du contrôle Strength situé sur la page Pitch des paramètres des contrôleurs à rubans (voir section ↑[5.6, Contrôleurs à ruban](#page-115-0)). Plus le réglage Strength est élevé, plus le paramètre revient vite à sa valeur par défaut. Veuillez remarquer que le clavier KOMPLETE KONTROL S-SERIES doit être connecté pour que ce réglage soit disponible.

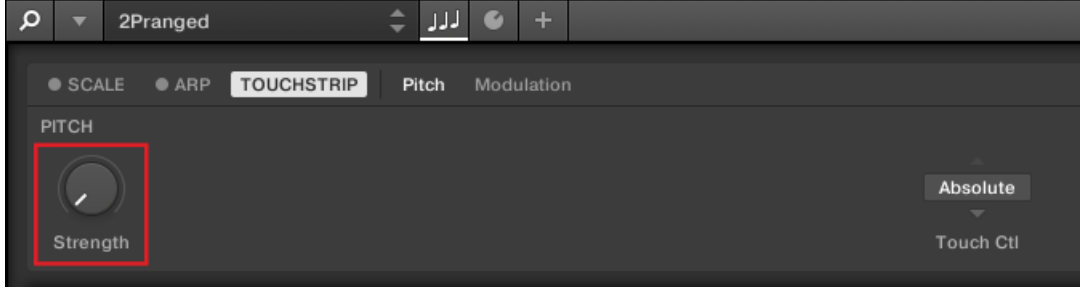

Vous pouvez également accéder au réglage Strength depuis votre clavier. Pour ce faire, appuyez sur SHIFT + OCT- pour afficher et modifier les paramètres du ruban de pitch dans la section Control, et ajustez STRENGTH en tournant le Curseur 1.

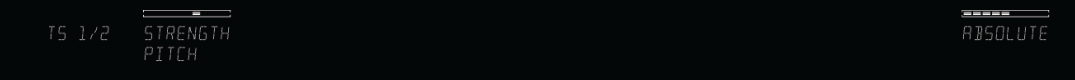

### Ruban de pitch : mode « Relative »

Le comportement par défaut du ruban de pitch est le mode « Absolute » ; vous pouvez également régler ce comportement sur le mode « Relative ». Cela modifie la manière dont le paramètre contrôlé répond au déplacement de votre doigt sur le contrôleur à ruban.

En mode Relative, la valeur du paramètre contrôlé n'est pas modifiée au moment où vous déposez votre doigt sur le ruban de pitch, quel que soit l'emplacement que vous touchez. Vous pouvez alors déplacer votre doigt le long du ruban pour modifier le paramètre en conséquence.

Cela vous permettra de modifier le paramètre concerné de manière plus fluide, sans avoir à prêter attention à l'emplacement où vous déposez votre doigt sur le ruban de pitch.

Pour activer le mode Relative pour le ruban de pitch :

1. Allez dans la page Pitch des paramètres des contrôleurs à ruban (voir section ↑[5.6, Con](#page-115-0)[trôleurs à ruban](#page-115-0)).

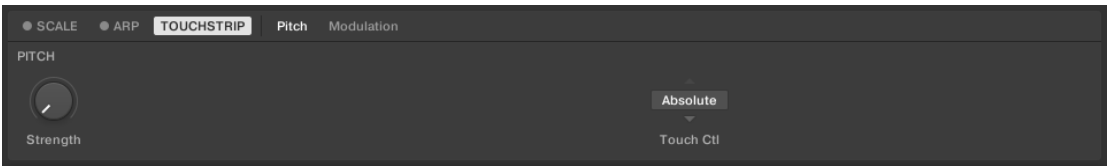

2. Cliquez sur le menu Touch Ctl (valeur par défaut : Absolute).

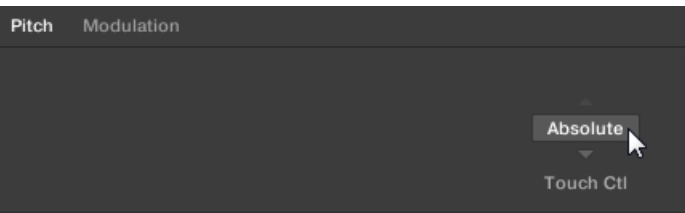

3. Dans le menu déroulant, cliquez sur Relative.

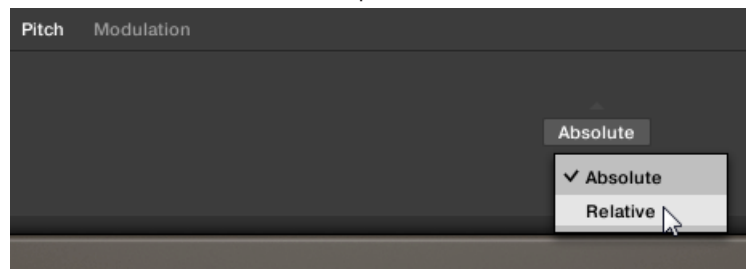

 $\rightarrow$  Le mode Relative est maintenant activé.

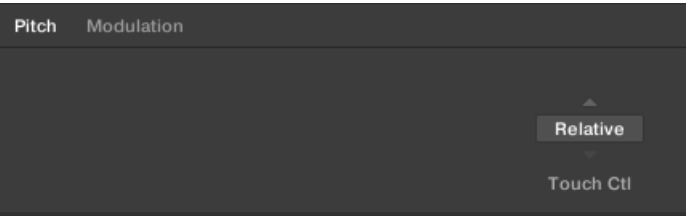

# Contrôler les paramètres de l'instrument avec le ruban de pitch

En chargeant par exemple le preset 3Saw de l'instrument MONARK, vous pouvez voir en temps réel le paramètre de Pitchbend PB refléter la valeur du ruban de pitch :

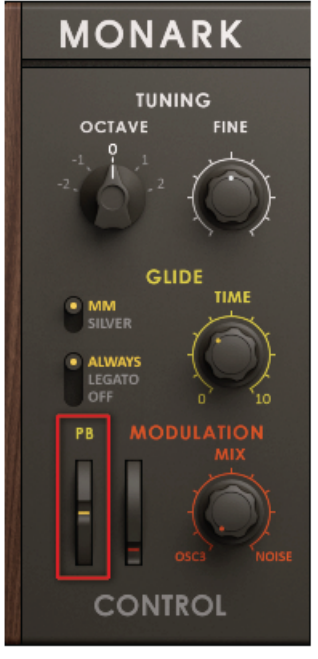

L'état par défaut du paramètre PB dans MONARK.

- ► Pour ajuster la valeur du paramètre assigné, posez votre doigt sur le ruban de pitch et glissez-le vers le haut ou vers le bas.
- $\rightarrow$  Le paramètre assigné suit les mouvements de votre doigt et modifie le pitch en conséquence.

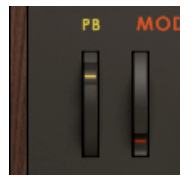

→ Une barre de diodes blanches et bleues près du ruban de pitch suit également les mouvements de votre doigt.

<span id="page-122-0"></span>► Pour ramener le ruban de pitch à sa valeur par défaut, retirez votre doigt. La barre de diodes sur votre clavier KOMPLETE KONTROL S-SERIES ainsi que le paramètre dans KOM-PLETE KONTROL reviennent à leur position par défaut.

# 5.6.2 Ruban de modulation

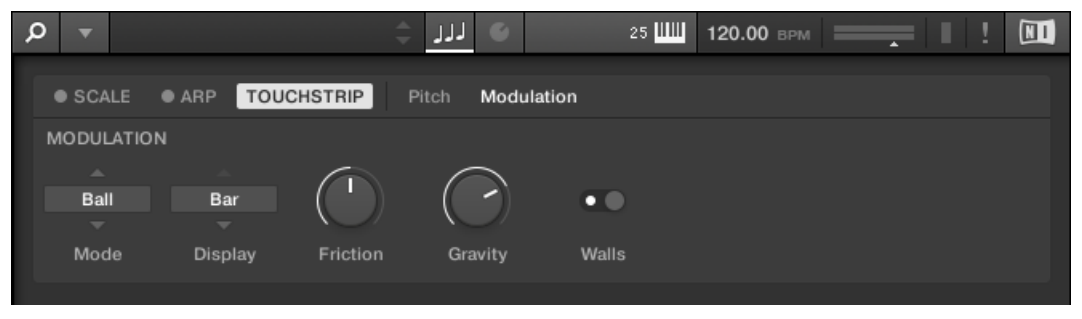

La page Modulation des paramètres des contrôleurs à rubans

Le contrôleur à ruban de droite sur votre clavier KOMPLETE KONTROL S-SERIES est un contrôle de modulation très flexible. Ce ruban de modulation propose cinq modes distincts, chacun d'eux offrant un type distinct d'interaction avec le contrôle. Un ensemble de paramètres dédiés à chaque mode vous permet de personnaliser le comportement du ruban de modulation.

► Dans le logiciel KOMPLETE KONTROL, vous pouvez sélectionner un Mode pour le ruban de modulation et modifier ses paramètres supplémentaires dans la page Modulation des paramètres des contrôleurs à rubans (voir section ↑[5.6, Contrôleurs à ruban](#page-115-0)). Notez que le clavier KOMPLETE KONTROL S-SERIES doit être connecté pour que ces réglages soient disponibles.

► Vous pouvez également sélectionner un Mode et modifier ses paramètres supplémentaires depuis le clavier. Pour ce faire, appuyez sur SHIFT + OCT+ pour afficher et modifier les paramètres du ruban de modulation dans la section Control. Sélectionnez un mode en tournant le Curseur 1. Les paramètres additionnels de chaque mode sont assignés aux autres Curseurs de la section Control.

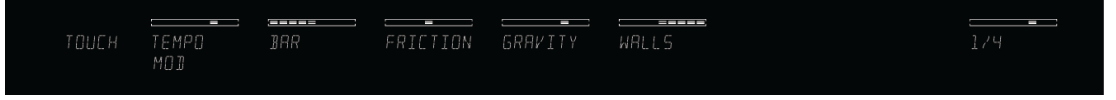

Tous les modes du ruban de modulation et leurs paramètres sont décrits en détail ci-dessous :

- **Standard** : c'est le mode par défaut pour le ruban de modulation sur votre clavier KOMPLE-TE KONTROL S-SERIES ; il correspond au comportement habituel d'une molette de modulation. Dans ce mode, le contrôleur à ruban lit la position de votre doigt et applique la valeur correspondante au paramètre assigné. Où que vous placiez votre doigt sur le ruban, la valeur saute instantanément à la position correspondante et elle y reste. Nous appelons ce comportement « Absolute » (le ruban de pitch peut également être réglé en mode « Relative », voir ci-dessous). En mode Standard, les réglages supplémentaires suivants sont disponibles pour le ruban de modulation :
	- Menu Display : vous permet de choisir parmi deux manières d'afficher l'état actuel du ruban de modulation : Bar ou Dot. Bar affiche une barre de diodes allumées entre la position par défaut et la valeur actuelle sur le ruban ; Dot affiche un point de diodes allumées à la valeur actuelle.
	- Menu Touch Ctl : permet de choisir le mode Absolute (comportement par défaut) ou Relative. En mode Relative, la valeur du paramètre contrôlé n'est pas modifiée au moment où vous déposez votre doigt sur le ruban de modulation, quel que soit l'emplacement que vous touchez. Vous pouvez alors déplacer votre doigt le long du ruban pour modifier le paramètre en conséquence.
- **Spring** : ce mode simule un simple ressort qui peut être écarté verticalement de sa position par défaut située au milieu du ruban de modulation. La position actuelle du ressort (la valeur du paramètre) est indiquée par une diode bleue. Lorsque vous placez votre doigt sur le ruban, la valeur saute instantanément à la position correspondante et elle y reste tant que vous maintenez votre doigt en place. Lorsque vous retirez votre doigt, le ressort revient vers sa position par défaut. Nous appelons ce comportement « Absolute » (le ruban de pitch

peut également être réglé en mode « Relative », voir ci-dessous). Ce mode simule le comportement du ruban de pitch (cf. section ↑[5.6.1, Ruban de pitch](#page-118-0)). En mode Spring, les réglages supplémentaires suivants sont disponibles pour le ruban de modulation :

- Menu Display : vous permet de choisir parmi deux manières d'afficher l'état actuel du ruban de modulation : Bar ou Dot. Bar affiche une barre de diodes allumées entre la position par défaut et la valeur actuelle sur le ruban ; Dot affiche un point de diodes allumées à la valeur actuelle.
- Tirette Strength : ajuste la vitesse à laquelle le ressort repart vers sa position par défaut. Plus le réglage Strength est élevé, plus la valeur revient vite à sa position par défaut.
- Menu Touch Ctl : permet de choisir le mode Absolute (comportement par défaut) ou Relative. En mode Relative, la valeur du paramètre contrôlé n'est pas modifiée au moment où vous déposez votre doigt sur le ruban de modulation, quel que soit l'emplacement que vous touchez. Vous pouvez alors déplacer votre doigt le long du ruban pour modifier le paramètre en conséquence.
- **Ball** : ce mode simule une balle qui serait attirée par la gravité de votre doigt appuyant sur la surface du ruban. La position actuelle de la balle (la valeur du paramètre) est indiquée par une diode bleue. Si vous placez votre doigt à un certain endroit sur le ruban, la balle se déplace vers votre doigt et s'arrête lorsqu'elle l'atteint. Si vous retirez votre doigt avant, la balle continue sa course le long du ruban jusqu'à ce que le frottement de la surface la ralentisse et l'arrête. Vous pouvez également « lancer » la balle en faisant comme suit : placez votre doigt sur la position actuelle de la balle (diode bleue), glissez-le dans une direction, puis retirez-le du ruban. Plus vous glissez votre doigt rapidement, plus la balle ira vite. En mode Ball, les réglages supplémentaires suivants sont disponibles pour le ruban de modulation :
	- Menu Display : vous permet de choisir parmi deux manières d'afficher l'état actuel du ruban de modulation : Bar ou Dot. Bar affiche une barre de diodes allumées entre la position par défaut et la valeur actuelle sur le ruban ; Dot affiche un point de diodes allumées à la valeur actuelle.
	- Tirette Friction : ajuste le frottement de la surface qui ralentit la balle une fois que vous avez retiré votre doigt. Plus la valeur de Friction est élevée, plus la balle ralentira vite et s'arrêtera. Avec la tirette tout à gauche, la balle ne s'arrête jamais. Avec la tirette tout à droite, la balle s'arrête immédiatement.
- Tirette Gravity : ajuste l'attraction de votre doigt sur la balle : plus la valeur de Gravity est élevée, plus la balle se déplacera rapidement. Ce paramètre n'affecte pas le mouvement de la balle si vous la jetez avec votre doigt (cf. ci-dessus).
- Bouton Walls : définit le comportement de la balle lorsqu'elle atteint l'une des limites de l'intervalle. Si Walls est activé, la balle rebondit sur la limite et continue sa course dans l'autre sens. Si Walls est désactivé, la balle saute à l'autre extrémité de l'intervalle et poursuit sa course dans la même direction.
- **Tempo** : comme le mode Ball, le mode Tempo simule une balle attirée par la gravité de votre doigt. La position actuelle de la balle (la valeur du paramètre) est indiquée par une diode bleue. Vous pouvez jouer avec la balle comme en mode *Ball* (voir plus haut), sauf qu'ici la balle conserve un mouvement constant au lieu de ralentir et de s'arrêter. Ceci vous permet de créer des modulations synchronisées au tempo depuis le ruban de modulation. Lorsque vous utilisez KOMPLETE KONTROL en plug-in, le tempo est défini par votre logiciel hôte. Lorsque vous utilisez l'application autonome KOMPLETE KONTROL, vous pouvez choisir le tempo dans le Header de l'interface du logiciel (voir section ↑[4.2, Header\)](#page-83-0). En mode Ball, les réglages supplémentaires suivants sont disponibles pour le ruban de modulation :
	- Menu Display : vous permet de choisir parmi deux manières d'afficher l'état actuel du ruban de modulation : Bar ou Dot. Bar affiche une barre de diodes allumées entre la position par défaut et la valeur actuelle sur le ruban ; Dot affiche un point de diodes allumées à la valeur actuelle.
	- Menu Rate : vous permet de sélectionner l'une des 13 divisions rythmiques pour définir le rythme du mouvement de la balle par rapport au tempo ; les valeurs vont de 1/8 à 4/1 et incluent les signatures en triolets et pointées.
	- Tirette Friction : ajuste la vitesse à laquelle le mouvement de la balle rejoint le tempo. Plus la valeur de Friction est élevée, plus la balle rejoindra vite le rythme fixé par le menu Rate. À fond à droite, la balle saute instantanément au rythme défini.
	- Tirette Gravity : ajuste l'attraction de votre doigt sur la balle : plus la valeur de Gravity est élevée, plus la balle se déplacera rapidement. Ce paramètre n'affecte pas le mouvement de la balle si vous la jetez avec votre doigt (cf. ci-dessus).
- Bouton Walls : définit le comportement de la balle lorsqu'elle atteint l'une des limites de l'intervalle. Si Walls est activé, la balle rebondit sur la limite et continue sa course dans l'autre sens. Si Walls est désactivé, la balle saute à l'autre extrémité de l'intervalle et poursuit sa course dans la même direction.
- **Stepped** : ce mode divise le ruban de modulation en deux à cinq sections indiquées par des diodes blanches. Lorsqu'une section est appuyée par le doigt, elle déclenche une valeur de modulation particulière parmi deux à cinq valeurs régulièrement espacées le long de l'intervalle entier. La section actuellement active (valeur du paramètre) est indiquée par trois diodes bleues. En mode Stepped, les réglages supplémentaires suivants sont disponibles pour le ruban de modulation :
	- Menu Divisions : permet de choisir le nombre de sections divisant le ruban de modulation.

#### Contrôler les paramètres de l'instrument avec le ruban de modulation

En fonction du preset d'instrument chargé, le ruban de modulation est soit automatiquement assigné comme le ruban de gauche, soit assignable manuellement via MIDI Learn.

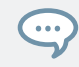

Pour des informations sur comment assigner un contrôle matériel à un paramètre via MIDI Learn, veuillez consulter la documentation de chaque instrument.

En chargeant par exemple le preset 3Saw de l'instrument MONARK, vous pouvez voir comment le paramètre MOD (molette de modulation) automatiquement assigné est contrôlé par le ruban de modulation :

- ► Pour ajuster la valeur de MOD, posez votre doigt sur le ruban de modulation et glissez-le vers le haut ou vers le bas.
- Le paramètre MOD reflète le mouvement de votre doit sur le ruban de modulation.

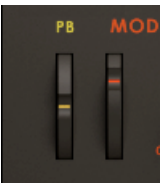

- → Une barre de diodes blanches et bleues près du ruban de modulation indique la valeur actuelle du ruban de modulation.
- ► Pour ramener le ruban de modulation à sa valeur par défaut, retirez votre doigt. En fonction du mode choisi pour le ruban de modulation dans le panneau Preferences du logiciel KOMPLETE KONTROL, la barre de diodes sur votre clavier KOMPLETE KONTROL S-SE-RIES et le paramètre assigné dans KOMPLETE KONTROL restent à leur position actuelle (Standard, Stepped), reviennent à leur position par défaut (Spring) ou bien poursuivent leur course en fonction des paramètres propres à chaque mode (Ball, Tempo).

# 5.7 Le Light Guide

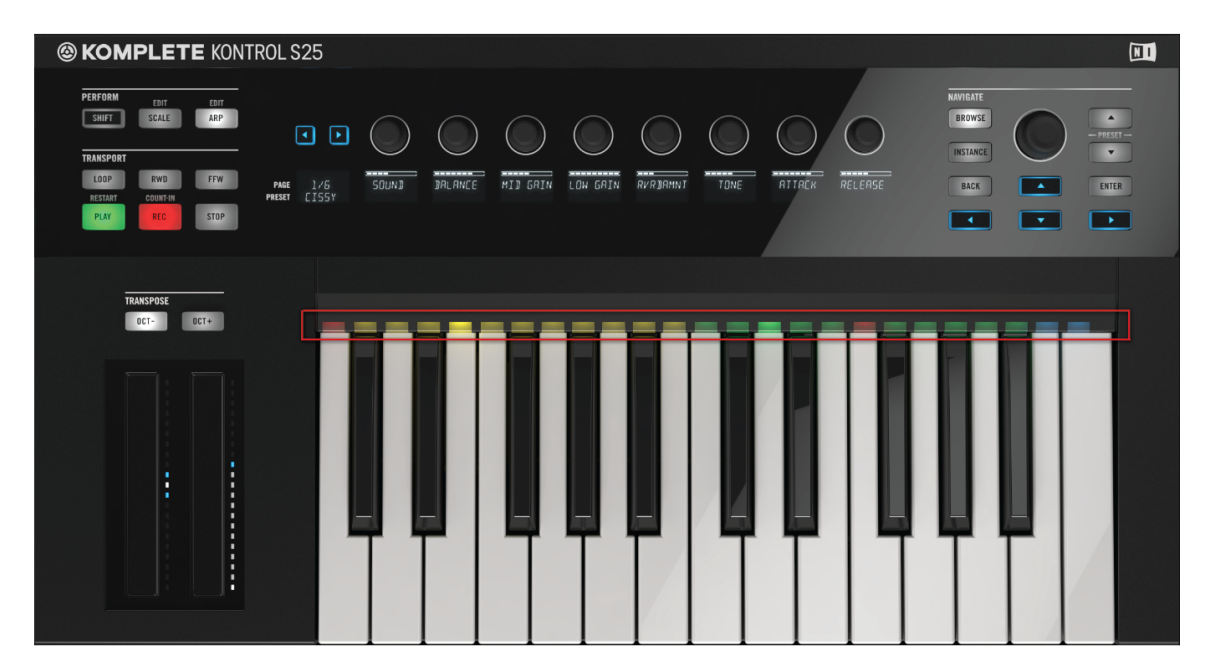

Le Light Guide multicolore au-dessus des touches.

Le Light Guideest l'un des éléments essentiels de KOMPLETE KONTROL S-SERIES. Il permet de visualiser l'assignation des touches pour les instruments chargés ainsi que les fonctions Smart Play. En représentant les instruments samplés et les touches actives ou inactives des gammes au moyen de diodes colorées, le Light Guide vous fournit en permanence des informations importantes de manière claire et visible, même lors d'une performance live.

# 5.7.1 Assignation des instruments

▪ Pour prendre un exemple de l'aide précieuse apportée par le Light Guide, chargeons un preset de l'instrument BATTERY :

| <b>@ KOMPLETE KONTROL</b>         |                                        | ۹            |                               | Miami Vice Kit          | ÷                           | الزل<br>$\bullet$     | $+$                    |                                |                                   |                                                                                  | 25 HIII                              | 120.00 BPM           |                              | $\blacksquare$                |
|-----------------------------------|----------------------------------------|--------------|-------------------------------|-------------------------|-----------------------------|-----------------------|------------------------|--------------------------------|-----------------------------------|----------------------------------------------------------------------------------|--------------------------------------|----------------------|------------------------------|-------------------------------|
| Library<br>Files                  |                                        |              |                               |                         |                             |                       |                        |                                |                                   |                                                                                  |                                      |                      |                              |                               |
| Ш                                 | $\bigoplus$<br>$\overline{\mathbf{z}}$ |              | <b><i><b>OBATTERY</b></i></b> | $\overline{2}$          | $\overline{\mathbf{3}}$     | $\overline{4}$        | 5                      | $\overline{\phantom{a}}$<br>6  | Sync 120.00 BPM<br>$\overline{7}$ | G<br>8                                                                           | $J_{J}$ 0/32<br>9                    | u<br>10              | 11                           | $\blacksquare$<br>12          |
| <b><i><b>OBATTERY</b></i></b>     | $\bar{\mathbf{x}}$                     | А            | Kick Miami 1<br>$\circ$       | Kick Miami 2<br>$= -$   | Snare<br>Miami 1<br>$\circ$ | Clap Miami 1<br>$= 0$ | Snare<br>Miami 2       | <b>Beep Miami</b><br>$= 0$     | Tom Miami 1<br>$= 0$              | Tom Miami 2<br>$\circ$ $\circ$                                                   | ClosedHH<br>Miami 1<br>$= 0$         | Vox Miami 1<br>$= 0$ | OpenHH<br>Miami 1<br>$= -$   | Vox Miami 2<br>$\Rightarrow$  |
| <b>All Banks</b>                  | $\overline{\mathbf{v}}$                |              |                               |                         | Snare                       |                       | Snare                  | Rimshot                        | Shaker                            |                                                                                  | ClosedHH                             |                      | OpenHH                       |                               |
| ▼ TYPES                           |                                        | в            | Kick Miami 3                  | Kick Miami 4            | Miami 3                     | Clap Miami 2          | Miami 4                | Miami                          | Miami 1                           | Perc Miami                                                                       | Miami 2                              | Stab Miami 1         | Miami 2                      | Piano Miami                   |
| Percussion Sound Effects<br>Drums |                                        |              | $= 0$                         | $= 0$                   | $= 0$                       | $= 0$                 | $\circ$                | $= 0$                          | $= 0$                             | $= 0$                                                                            | $= 0$                                | $= 0$                | $\sim$                       | $= 0$                         |
| ▼ MODES                           |                                        | $\mathsf{c}$ | Kick Miami 5                  | Kick Miami 6            | Snare<br>Miami 5            | Clap Miami 3          | Clap Miami 4           | <b>Tambourine</b><br>Miami 1   | Shaker<br>Miami 2                 | Chord Miami                                                                      | ClosedHH<br>Miami 3                  | ClosedHH<br>Miami 5  | OpenHH<br>Miami <sub>3</sub> | Shaker<br>Miami <sub>3</sub>  |
| Sample-based                      |                                        |              | $\qquad \qquad \Box$          | $= 0$                   | $\circ$                     | $= -$                 | $\mathfrak{m}$         |                                | $\circ$                           | $= 0$                                                                            | $= 0$                                | $\sim$               | $=$ $-$                      |                               |
|                                   | $x +$                                  | D            | Kick Miami 7<br>$\circ$       | Kick Miami 8<br>$\circ$ | Snare<br>Miami 6<br>$\circ$ | Clap Miami 5<br>o e   | Snare<br>Miami 7<br>00 | Vox Miami 3<br>$\circ$ $\circ$ | Tambourine<br>Miami 2<br>$\circ$  | Vox Miami 4<br>$= 0$                                                             | ClosedHH<br>Miami 4<br>$\Rightarrow$ | Vox Miami 5<br>o e   | OpenHH<br>Miami 4<br>$\sim$  | Stab Miami 2<br>$\Rightarrow$ |
| <b>Groovin Kit</b>                |                                        |              |                               |                         |                             |                       |                        |                                |                                   |                                                                                  |                                      |                      |                              |                               |
| <b>Hardkore Gothik Kit</b>        |                                        |              |                               |                         |                             |                       |                        |                                |                                   |                                                                                  |                                      | Reverse              | $\triangleq$                 | $\mathbb{R}$                  |
| <b>Hexenhaus Kit</b>              |                                        |              |                               |                         |                             |                       |                        |                                |                                   |                                                                                  |                                      |                      |                              |                               |
| <b>Hip Hop Kit</b>                |                                        |              |                               |                         |                             |                       |                        |                                |                                   |                                                                                  |                                      | Tune                 | Pan                          | ▬                             |
| In Da House Kit<br>Jack Kit       |                                        |              |                               |                         |                             |                       |                        |                                |                                   |                                                                                  |                                      | <b>Key Range</b>     | $\circ$                      |                               |
| Junkie XL Kit                     |                                        |              |                               |                         |                             |                       |                        |                                | Kick Miami 1.wav                  | $\begin{array}{c} \bullet \quad \bullet \quad \bullet \quad \bullet \end{array}$ |                                      | <b>@ C1 / C1</b>     | (TOR)                        | Level                         |
| Kai Tracid Kit                    |                                        |              |                               |                         |                             |                       |                        |                                |                                   |                                                                                  |                                      |                      |                              |                               |
| LinnDrum Kit                      |                                        |              |                               |                         |                             |                       |                        |                                |                                   |                                                                                  |                                      |                      |                              |                               |
| Mad Flavor Kit                    |                                        |              |                               |                         |                             |                       |                        |                                |                                   |                                                                                  |                                      |                      |                              |                               |
| Miami Vice Kit                    |                                        |              |                               |                         |                             |                       |                        |                                |                                   |                                                                                  |                                      |                      |                              |                               |
| Midget Kit                        |                                        |              |                               |                         |                             |                       |                        |                                |                                   |                                                                                  |                                      |                      |                              |                               |
|                                   | $\bullet$ com                          |              |                               |                         |                             |                       |                        |                                |                                   |                                                                                  |                                      |                      |                              |                               |

La matrice de cellules dans BATTERY contient des samples de percussions.

La matrice de cellules de BATTERY représente les samples avec différentes couleurs en fonction du type de son, p. ex. Kick (grosse caisse) ou Snare (caisse claire). Lorsque les 48 samples de percussions sont assignés aux touches d'un clavier, il peut s'avérer difficile de garder en tête la cellule jouée par chacune des touches. Le Light Guide des claviers KOMPLE-TE KONTROL S-SERIES indique les assignations de la matrice de cellules sur le clavier en affichant les couleurs originales des samples grâce à ses diodes multicolores.

Le Light Guide

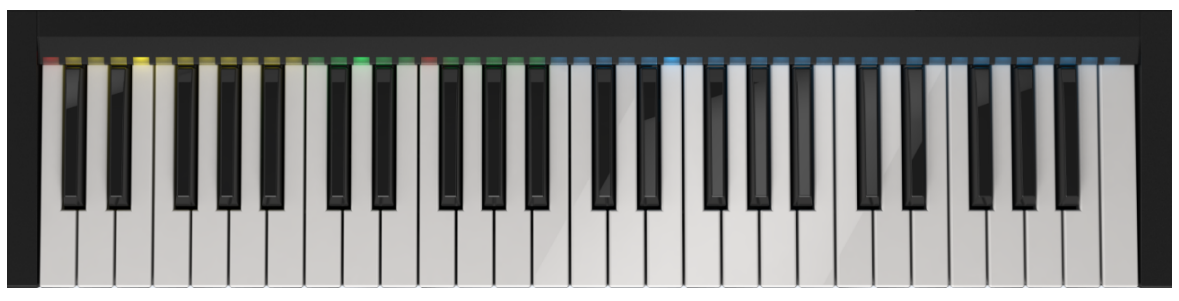

Le Light Guide (ici sur le KOMPLETE KONTROL S49).

▪ Lorsque vous enfoncez une touche du clavier, la diode représentant cette touche s'allume pleinement tandis que les autres diodes restent faiblement éclairées. Ceci vaut également pour les notes MIDI.

### 5.7.2 Assignation de Smart Play

Les fonctions Smart Play de KOMPLETE KONTROL vous permettent de choisir des gammes et des harmonies (voir section ↑[7.3, Un peu de théorie musicale\)](#page-212-0) et de les jouer sur vos instruments. Les réglages Smart Play sont reflétés par le Light Guide. Ainsi, lorsque vous sélectionnez une gamme ou un accord, les diodes correspondant aux touches incluses dans cette gamme ou cet accord s'allument tandis que les autres touches restent éteintes. Pour plus d'informations sur Smart Play et ses paramètres, voir la section ↑[7, Smart Play de KOMPLETE KON-](#page-205-0)[TROL](#page-205-0).

# 6 Browser de KOMPLETE KONTROL

Le Browser vous permet d'accéder à votre bibliothèque KOMPLETE KONTROL et à tous ses instruments et fichiers (voir section ↑[6.1.1, La librairie\)](#page-131-0). Depuis le logiciel KOMPLETE KON-TROL, vous pouvez rechercher, filtrer et charger vos presets d'instruments et les classer parmi vos favoris personnels ; vous pouvez également accéder au Browser grâce à la section NAVIGA-TE de votre clavier KOMPLETE KONTROL S-SERIES. Ceci vous permet de naviguer parmi vos instruments et vos fichiers directement depuis votre clavier, ce qui s'avère bien pratique, notamment en situation de live (voir section ↑[6.6, Naviguer depuis le clavier KOMPLETE KON-](#page-180-0)[TROL S-SERIES](#page-180-0)).

Le Browser est également l'endroit où vous ajoutez, organisez, modifiez et gérez tous vos fichiers KOMPLETE. Ceci s'effectue en étiquetant les fichiers avec des mots-clés (attributs, ou encore « tags »). L'ajout et la modification des attributs ne s'effectuent que depuis le logiciel (voir section ↑[6.5.2, Modifier les tags et les propriétés des fichiers](#page-172-0)).

Vous pouvez également sauvegarder des fichiers et les étiqueter dans KOMPLETE KONTROL afin d'enrichir votre collection personnelle et de construire votre propre bibliothèque de sons. Ils sont automatiquement ajoutés à la section User du panneau Library de KOMPLETE KON-TROL (voir section ↑[6.4, Sauvegarder des fichiers dans la bibliothèque personnelle](#page-168-0)).

Principes élémentaires du Browser

<span id="page-131-0"></span>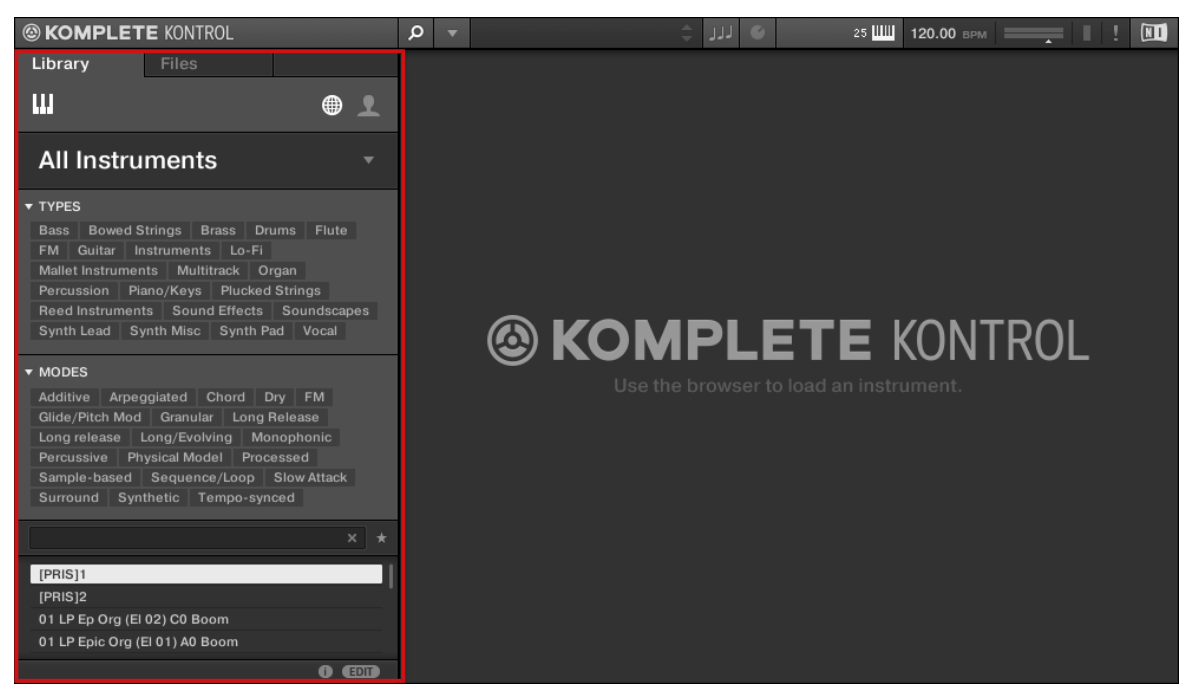

Le Browser.

# 6.1 Principes élémentaires du Browser

Cette section du manuel décrit quelques concepts généraux concernant le Browser.

# 6.1.1 La librairie

Pour vous aider à organiser, trouver, retrouver et accéder à des milliers de fichiers prêts à être chargés à tout moment, KOMPLETE KONTROL utilise une **Bibliothèque**. La Bibliothèque regroupe le contenu d'usine des vos instruments KOMPLETE, de vos instruments NKS, ainsi que votre propre contenu personnel.

Pour vous aider à trouver rapidement le fichier qui vous convient, la Librairie met à votre disposition diverses méthodes qui vont bien plus loin que l'habituelle structure hiérarchique des répertoires de votre explorateur système. Par exemple, chaque fichier contenu dans la Librairie peut être décrit par les caractéristiques suivantes :

- Le **Type de contenu du fichier** : provient-il de la Bibliothèque d'usine d'un Produit ou a-t-il été créé par une utilisatrice ou un utilisateur ?
- Le **Produit** dont provient le fichier ceci peut inclure, par exemple, une structure hiérarchique avec une Catégorie de produits, un Produit particulier, et peut-être même une Banque du Produit en question.
- Un nombre variable de **tags** (attributs) sont utilisés pour décrire diverses caractéristiques du fichier ; par exemple le type d'effet, son caractère sonore, le contexte dans lequel il est utilisé – pour faire court, tout ce qui peut vous aider à trouver le fichier.

Veuillez remarquer que la Librairie est le seul autre moyen d'accéder à vos fichiers : vous pouvez sinon naviguer parmi vos fichiers à l'aide de votre explorateur système. La différence (de taille) est que la Bibliothèque organise vos fichiers de manière musicalement pertinente.

# Quels fichiers contient la Librairie ?

La Bibliothèque contient tous les fichiers pertinents pour KOMPLETE KONTROL se trouvant dans les dossiers dont la liste est affichée dans la page Library du panneau Preferences. Pour plus d'informations concernant la gestion des dossiers de la Bibliothèque, veuillez consulter la section ↑[2.6.3, Preferences – Page Library.](#page-42-0)

Vous pouvez également sauvegarder les sons que vous avez créés dans KOMPLE-TE KONTROL. Ils sont automatiquement ajoutés à la section User du panneau Library. Pour en savoir plus, voir section ↑[6.4, Sauvegarder des fichiers dans la bibliothèque](#page-168-0) [personnelle](#page-168-0).

# 6.1.2 Native Kontrol Standard

Native Kontrol Standard (NKS) est un format d'instrument permettant aux développeurs tiers de proposer le même niveau d'intégration que les Instruments KOMPLETE avec le matériel et les logiciels KOMPLETE KONTROL et MASCHINE.

Le format Native Kontrol Standard comprend :

- Intégration parfaite dans le Browser de KOMPLETE KONTROL pour une expérience de navigation homogène.
- l'assignation intégrale des paramètres pour un contrôle immédiat
- la prise en charge des fonctionnalités des KOMPLETE KONTROL S-SERIES telles que Light Guide.

Les instruments NKS se trouvent dans le Browser de KOMPLETE KONTROL, juste à côté des instruments KOMPLETE. Tous leurs presets sont intégralement étiquetés ; ainsi, les filtrages opérés dans le Browser vous donneront des résultats mêlant instruments KOMPLETE et instruments NKS (voir section ↑[6.2.4, Filtrer selon le type et le mode](#page-149-0)). Et lorsque vous chargez un preset d'un instrument NKS, ses paramètres seront assignés aux éléments de contrôle de votre clavier KOMPLETE KONTROL S-SERIES de manière cohérente, comme avec n'importe quel autre preset d'instrument KOMPLETE.

Les instruments NKS sont automatiquement ajoutés à votre Bibliothèque lors du premier démarrage de KOMPLETE KONTROL après installation de l'instrument (à l'exception des instruments KONTAKT avec prise en charge NKS, voir ci-dessous). Les dossiers contenant les fichiers de preset pour la prise en charge NKS peuvent être gérés dans le panneau Factory de la page Library des Préférences (voir section ↑[2.6.3, Preferences – Page Library](#page-42-0)).

### Installer des instruments KONTAKT avec prise en charge NKS

Les développeurs tiers d'instruments KONTAKT vous fournissent un répertoire contenant tous les fichiers des instruments, presets et samples compris. Il n'est pas nécessaire d'utiliser un installeur ; enregistrez ce dossier sur votre disque dur et ajoutez-le au Browser de KONTAKT grâce à la fonction Add Library de KONTAKT.

En tant qu'utilisateur de KOMPLETE KONTROL, vous pouvez ajouter des instruments KON-TAKT avec prise en charge NKS à votre Bibliothèque KOMPLETE KONTROL en glissant le dossier directement dans le Browser de KOMPLETE KONTROL. Si vous utilisez KONTAKT, l'instrument sera également ajouté au Browser de KONTAKT.

► Pour ajouter un instrument KONTAKT avec prise en charge NKS à votre Bibliothèque KOMPLETE KONTROL, faites glisser le dossier de l'instrument directement dans le Browser de KOMPLETE KONTROL.

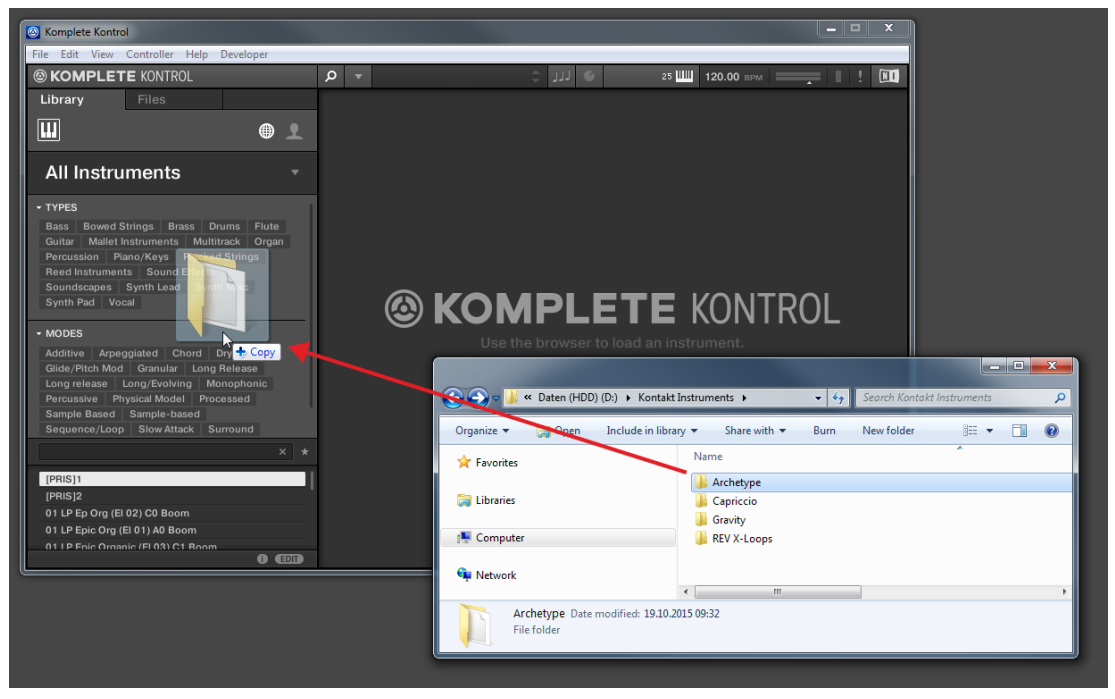

 $\rightarrow$  L'instrument KONTAKT ainsi que tous ses presets sont maintenant disponibles dans le panneau Library du Browser de KOMPLETE KONTROL.

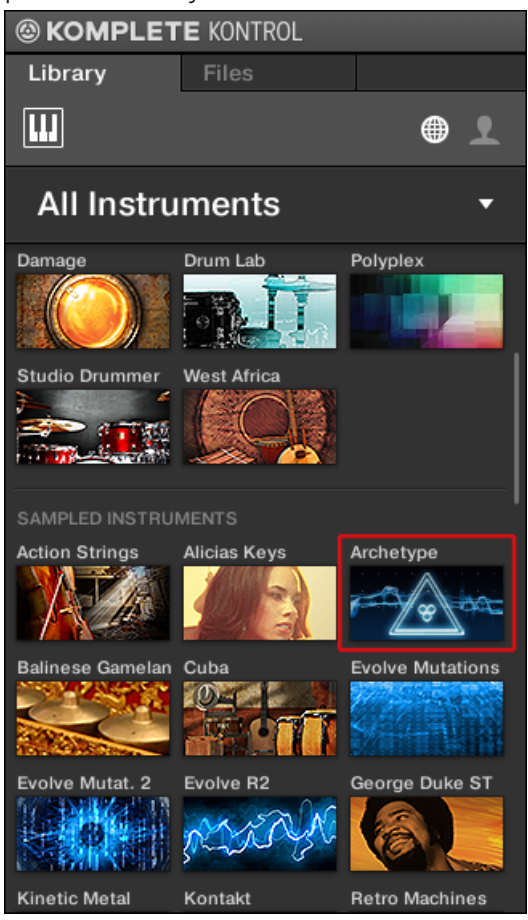

La Bibliothèque de KOMPLETE KONTROL et le Browser de KONTAKT répertorient tous les fichiers d'instrument contenus dans le dossier. Nous vous recommandons de ne pas supprimer ou déplacer le dossier par la suite ; KOMPLETE KONTROL et KONTAKT risqueraient de ne plus trouver les fichiers d'instrument. Si un instrument est introuvable, utilisez la fonction Rescan de la page Library des Préférences pour mettre à jour la Bibliothèque avec l'emplacement correct de son dossier (voir section ↑[2.6.3, Preferences](#page-42-0) [– Page Library](#page-42-0)).

# 6.1.3 Naviguer dans la Bibliothèque vs. parcourir vos disques durs

Le **Browser** est l'interface vous donnant accès à la Bibliothèque KOMPLETE KONTROL. Il offre tous les outils permettant de rechercher les fichiers dont vous pouvez avoir besoin – il vous suggèrera même d'autres fichiers auxquels vous n'auriez autrement pas pensé. En outre, le Browser permet aussi de parcourir votre système de répertoires de manière plus classique. Ces deux approches sont décrites dans la section suivante.

Le Browser propose deux mode de fonctionnement, chacun doté de ses outils propres :

- Le panneau Library permet de parcourir la Bibliothèque de KOMPLETE KONTROL. C'est le moyen idéal pour chercher des fichiers répondant à des critères musicaux précis. Ce panneau vous permettra aussi d'étiqueter (définir des « tags », ou attributs) à votre convenance vos propres fichiers.
- Le panneau Files permet de parcourir vos disques durs via la structure hiérarchique des répertoires de votre système d'exploitation. Vous pouvez par exemple l'utiliser pour parcourir les fichiers pertinents pour KOMPLETE KONTROL qui n'ont pas été importés dans la Bibliothèque de KOMPLETE KONTROL — et les importer à partir de là !

Contrairement à son pendant logiciel, le Browser ouvert depuis votre clavier KOMPLE-TE KONTROL S-SERIES permet uniquement de charger les fichiers déjà importés dans la Librairie. Le Browser en surimpression ouvert depuis le clavier ne permet pas d'accéder directement aux répertoires de vos disques durs. C'est pourquoi il faut toujours commencer par importer et étiqueter tous vos fichiers dans la Librairie à l'aide du Browser du logiciel.

### Basculer entre le panneau Library et le panneau Files

► Pour afficher le panneau Library ou le panneau Files du Browser, cliquez sur l'onglet correspondant en haut du Browser.

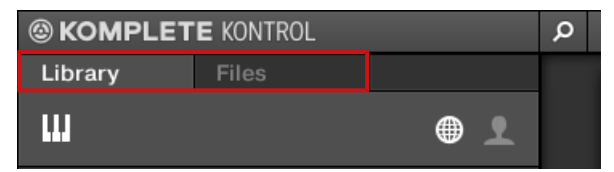

Cliquez sur l'onglet de votre choix pour afficher le panneau correspondant dans le Browser.

Le panneau Library est décrit à la section ↑6.2, Rechercher et charger des fichiers depuis la Bibliothèque ; le panneau Files est lui décrit à la section ↑6.2, Rechercher et charger des fichiers depuis la Bibliothèque.

### Sehen Sie dazu auch

**■ [Charger et importer des fichiers depuis votre système de fichiers \[](#page-159-0)** $\rightarrow$  **160]** 

# 6.2 Rechercher et charger des fichiers depuis la Bibliothèque

Le panneau Library du Browser permet de rechercher tout fichier au sein de la Bibliothèque de KOMPLETE KONTROL.

► Pour afficher le panneau Library, cliquez sur l'onglet Library situé en haut à gauche du Browser.

# 6.2.1 Vue d'ensemble du panneau Library

Le panneau Library contient les éléments suivants :

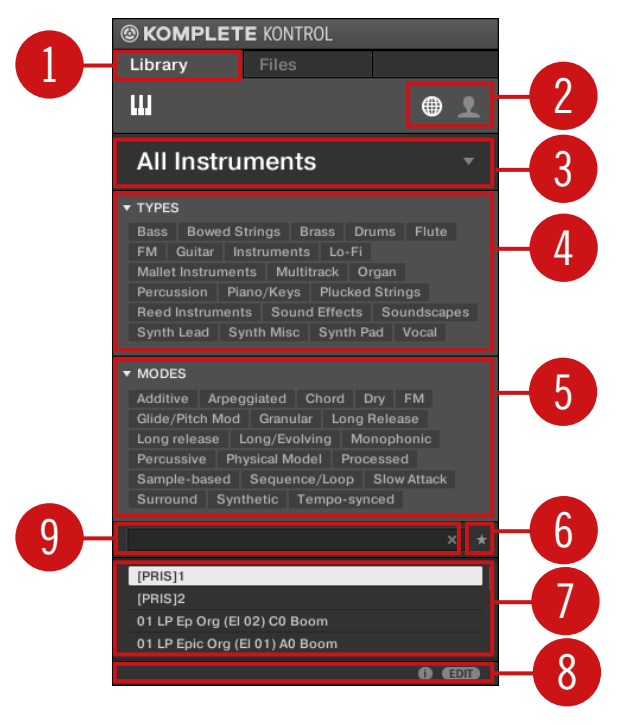

Les éléments du panneau Library.

(**1**) **Onglet Library** : cliquez sur l'onglet Library pour ouvrir le panneau Library décrit ici.

(**2**) **Content Selector** (sélecteur de contenu) : cliquez sur l'icône NI (sur la gauche) pour sélectionner le contenu d'usine ; cliquez sur l'icône User (sur la droite) pour sélectionner le contenu personnel. Seuls les fichiers correspondant au type de contenu sélectionné apparaîtront dans la liste de résultats (**7**). Voir section ↑[6.2.2, Choisir le contenu d'usine ou le contenu person](#page-140-0)[nel](#page-140-0).

(**3**) **Product Selector** (sélecteur de Produit) : cliquez pour dérouler un menu dans lequel vous pourrez sélectionner un Produit, une Catégorie de produits et, le cas échéant, une Banque pour le Produit sélectionné. Encore une fois, seuls les fichiers correspondant à votre sélection seront affichés dans la liste de résultats (**7**). Voir section ↑[6.2.3, Sélectionner ou charger un](#page-140-0) [Produit et choisir une Banque](#page-140-0).

(**4**) **Filtre TYPES** : permet d'effectuer une recherche basée sur les tags (attributs) « Type » et « Subtype » associés aux fichiers. Vous pouvez réduire ou étendre cette section en cliquant sur la petite flèche près de TYPES. Voir section ↑[6.2.4, Filtrer selon le type et le mode](#page-149-0).

(**5**) **Filtre MODES** (presets d'Instrument/Effet uniquement) : permet d'effectuer une recherche basée sur les tags (attributs) « Mode » associés aux fichiers. Vous pouvez réduire ou étendre cette section en cliquant sur la petite flèche près de MODES. Voir section ↑[6.2.4, Filtrer selon](#page-149-0) [le type et le mode.](#page-149-0)

(**6**) **Favoris** : cliquez sur ce bouton pour filtrer les résultats suivant les Favoris. La liste de résultats affichera alors tous les Favoris correspondant aux critères de recherche saisis. Voir section ↑[6.2.7, Utiliser les Favoris dans le panneau Library](#page-157-0).

(**7**) **Liste de résultats** : affiche tous les fichiers correspondant à votre recherche telle que spécifiée à l'aide des divers outils présentés ci-dessus. Voir section ↑[6.2.6, Utiliser la liste de résul](#page-154-0)[tats dans le panneau Library](#page-154-0).

(**8**) **Control Bar** : En bas du Browser, la Control Bar offre quelques outils bien utiles lorsque vous naviguez au sein de la Bibliothèque de KOMPLETE KONTROL :

(**9**) **Champ de recherche** : saisissez n'importe quelle chaîne de caractères dans le champ de recherche pour limiter les résultats de la recherche aux seuls fichiers contenant cette chaîne de caractères. Voir section ↑[6.2.5, Effectuer une recherche textuelle.](#page-153-0)

- Cliquez sur le **bouton Information** (représentant un petit « i ») situé à côté du bouton EDIT pour afficher plus d'informations sur le(s) fichier(s) sélectionné(s). Voir section ↑[6.5.1, Af](#page-171-0)[ficher les informations des fichiers](#page-171-0).
- Cliquez sur le bouton EDIT situé tout à droite de la Control Bar pour ouvrir l'**Attribute Editor** (éditeur d'attributs) et modifier les tags et les propriétés associés au(x) fichier(s) sélectionné(s). Voir section ↑[6.5.2, Modifier les tags et les propriétés des fichiers.](#page-172-0)

#### Vue d'ensemble du processus de recherche dans le panneau Library

Lorsque vous recherchez des fichiers à l'aide du panneau Library, affinez progressivement votre recherche en allant de haut en bas.

La première étape est obligatoire :

1. Choisissez entre le contenu d'usine et le contenu personnel à l'aide du Content Selector (**2**).

<span id="page-140-0"></span>Les étapes suivantes sont optionnelles. Elles peuvent s'avérer utiles pour affiner votre recherche et limiter raisonnablement la quantité de résultats :

- 1. Choisissez une Catégorie de produits ou un Produit dans le Product Selector (**3**). Si vous avez sélectionné un Produit, il est aussi possible de choisir une Banque et une Sous-Banque du Produit, dans le cas où il en existe.
- 2. Dans les filtres TYPES (**4**) et MODES (**5**), sélectionnez les attributs décrivant ce que vous cherchez.

À tout moment, vous pouvez utiliser le champ de recherche (**6**) pour effectuer une recherche textuelle rapide parmi les entrées de la liste de résultats (**7**).

Les étapes ci-dessus sont décrites en détail dans les sections suivantes.

# 6.2.2 Choisir le contenu d'usine ou le contenu personnel

Le Content Selector (sélecteur de contenu) affiche deux icônes représentant le contenu d'usine (à gauche) et le contenu personnel (à droite).

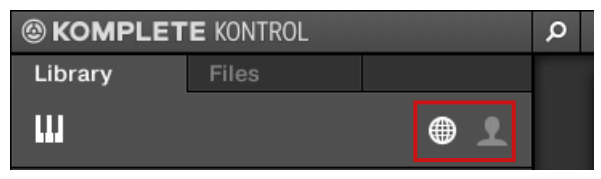

Le Content Selector.

► Cliquez sur l'icône NI pour parcourir le contenu d'usine ; cliquez sur l'icône User pour parcourir le contenu personnel.

# 6.2.3 Sélectionner ou charger un Produit et choisir une Banque

Le Product Selector permet de restreindre votre recherche à une certaine Catégorie de produits, à un produit en particulier, ou à une Banque spécifique du produit en question. Vous pouvez également charger un produit avec son fichier de preset par défaut, directement depuis le Product Selector.

Par défaut le Product Selector ne présente aucune sélection particulière et affiche All Instruments :

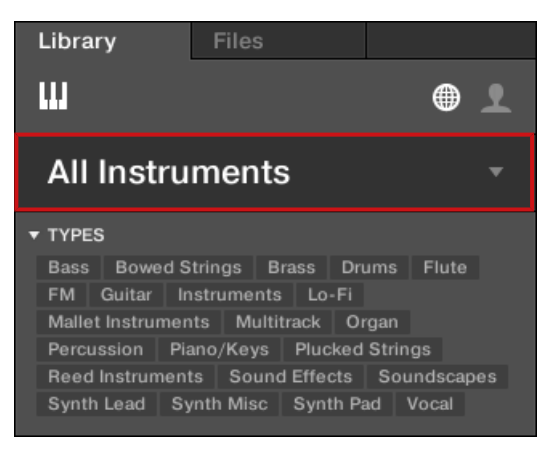

Le Header du Product Selector fermé.

# Choisir un produit

- ► Cliquez sur le Header du Product Selector pour l'ouvrir.
- → Le Product Selector s'ouvre alors et affiche tous les produits disponibles dans votre Bibliothèque KOMPLETE KONTROL.

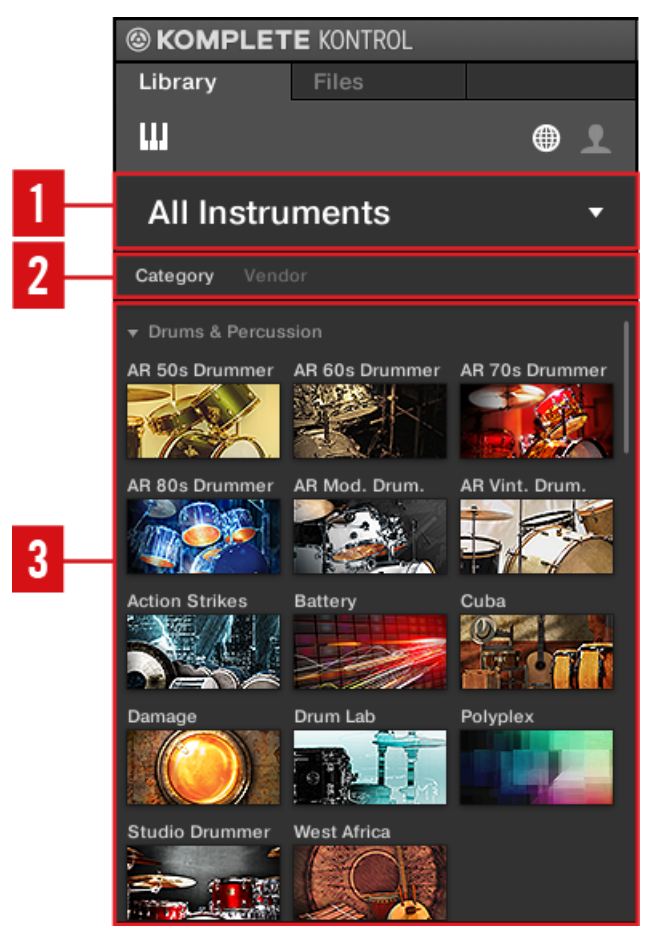

Le Product Selector ouvert.

(**1**) **Header du Product Selector** : indique le produit sélectionné – si rien n'est sélectionné, il affiche un label générique (All Instruments). Cliquez sur le Header pour fermer le Product Selector.

(**1**) **Sélecteur Category/Vendor** : permet de trier la liste des produits selon leur Catégorie (Category) ou leur Éditeur (Vendor).

(**3**) **Product List**: tous les produits disponibles dans votre Bibliothèque KOMPLETE KONTROL sont affichés ici.

Si Category est sélectionné dans le **sélecteur Category/Vendor**, la Product List est triée selon les catégories suivantes :

- **DRUMS & PERCUSSION (batteries et percussions)**
- SAMPLED INSTRUMENTS (instruments à base de samples)
- **SYNTHESIZERS (synthétiseurs)**
- NO CATEGORY (aucune catégorie)

Si Vendor est sélectionné dans le **sélecteur Category/Vendor**, la Product List est triée selon le nom des différents éditeurs.

Vous pouvez étendre ou réduire les différents groupes de produits pour adapter l'affichage de la Product List :

► Pour réduire un groupe de produits, cliquez sur son en-tête.

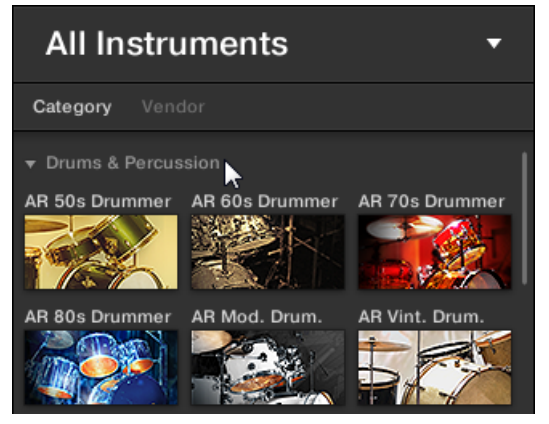
$\rightarrow$  Le groupe de produits se réduit.

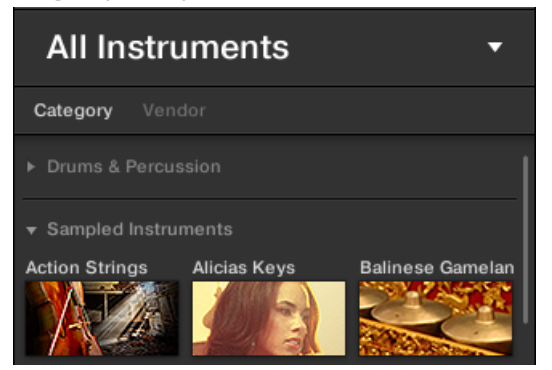

► Pour étendre le groupe de produits, cliquez à nouveau sur son en-tête.

Lorsque vous avez trouvé un produit que vous souhaitez utiliser, vous pouvez facilement parcourir tous les fichiers de presets associés :

► Pour sélectionner un produit et afficher ses fichiers de presets, cliquez sur le produit dans la liste.

→ Au moment de votre sélection, le Product Selector se fermera automatiquement, le nom et l'icône du produit apparaîtront dans l'en-tête et le Tag Filter et la liste de résultats seront filtrés en conséquence.

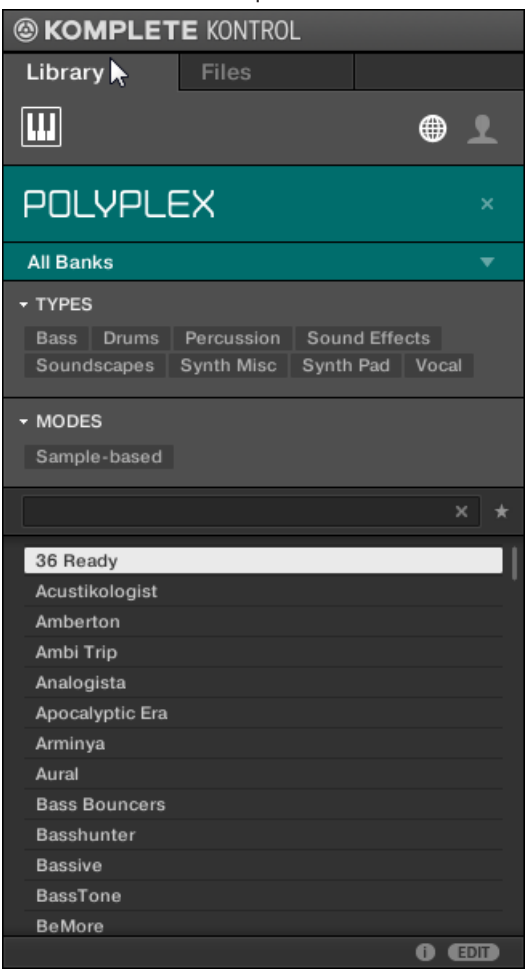

Pour sélectionner un autre produit ou afficher les fichiers de presets pour tous les produits de votre Bibliothèque KOMPLETE KONTROL, vous devez annuler la sélection du produit :

► Pour réinitialiser votre sélection de produit effectuée dans le Product Selector, cliquez sur la petite croix située à droite du nom du produit sélectionné :

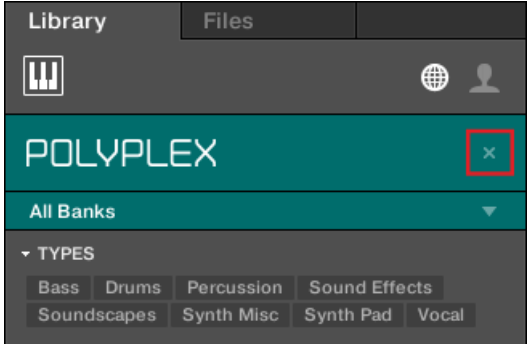

 $\rightarrow$  La sélection de produit est annulée. Le Product Selector affiche le label générique All Instruments. Le Tag Filter et la liste de résultats situés sous le Product Selector prennent à nouveau en compte les fichiers correspondant à tous les produits.

Les produits n'apparaissent dans le Product Selector que si la Bibliothèque contient des fichiers qui leur sont associés. Si un produit spécifique n'apparaît pas dans la liste, assurez-vous qu'il est bien installé et à jour.

#### Sélectionner une Banque

Lorsque vous sélectionnez des produits spécifiques dans la Product List (voir ci-dessus), un **menu Bank** supplémentaire apparaît en dessous du Product Selector fermé.

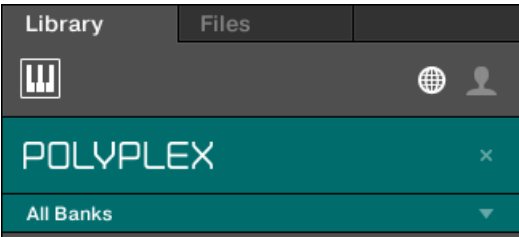

Le menu Bank affichant All Banks pour le POLYPLEX

Le menu Bank permet de sélectionner une Banque de fichiers spécifique pour le produit sélectionné (POLYPLEX, dans l'image ci-dessus).

Les Banques peuvent être des Bibliothèques supplémentaires (par ex. des MASSIVE Expansions), différentes versions de la Bibliothèque d'usine originale (par ex. FM7 Legacy et FM8 Factory Library), ou tout autre catégorie de contenu spécifique à un produit particulier (par ex. différents ensembles de sons de batterie pour le POLYPLEX, comme illustré par l'image ci-dessus).

► Pour sélectionner une Banque particulière pour le produit sélectionné, cliquez sur le menu Bank situé sous l'icône du produit et choisissez une Banque parmi les entrées disponibles.

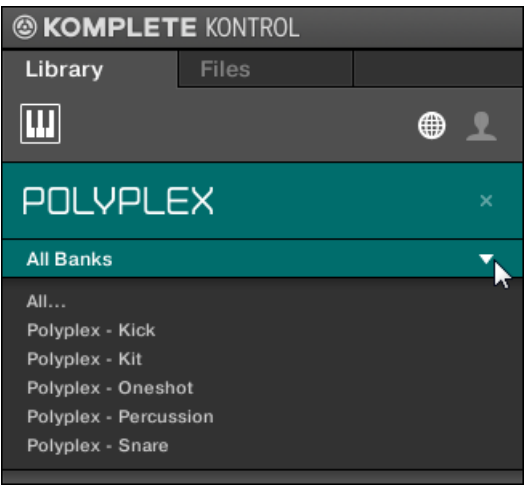

- Effectuez votre sélection : le menu Bank se referme et affiche la Banque sélectionnée. Le contenu du Tag Filter et de la liste de résultats situés en dessous est réduit en conséquence.
- ► Comme décrit pour la sélection de produit, vous pouvez réinitialiser le choix de Banque en cliquant sur la petite croix située à côté du nom de la Banque affiché sur le menu fermé.

## Charger un produit depuis le Product Selector

Si vous souhaitez non seulement filtrer la liste de résultats en sélectionnant un produit, mais également charger le produit avec son premier fichier de preset, il est possible de le faire directement depuis le Product Selector.

► Pour charger un produit avec son premier fichier de preset, amenez le curseur de la souris au-dessus du nom du produit dans le Product Selector, et cliquez sur la petite flèche apparue en haut à droite du nom du produit.

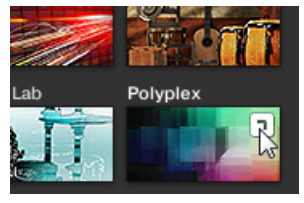

→ Le produit en question et son premier fichier de preset sont alors chargés, et la liste de résultats n'affiche plus que les fichiers de preset associés avec ce produit.

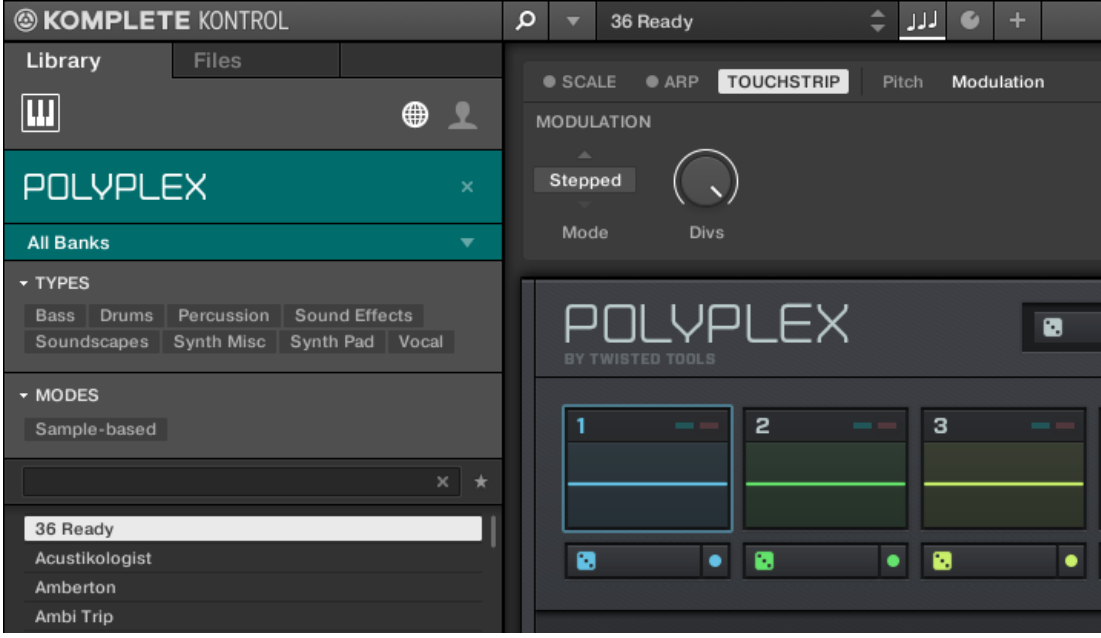

# <span id="page-149-0"></span>6.2.4 Filtrer selon le type et le mode

Le Tag Filter qui apparaît en dessous du Product Selector permet d'effectuer des recherches parmi vos fichiers suivant les caractéristiques particulières d'un son. Les tags peuvent être de deux sortes : Type ou Mode. Vous pouvez les sélectionner respectivement à l'aide des filtres TYPES et MODES.

| <b>③ MASSIVE</b>                                   |  |  |  |  |  |  |
|----------------------------------------------------|--|--|--|--|--|--|
| All Banks                                          |  |  |  |  |  |  |
| <b>TYPES</b>                                       |  |  |  |  |  |  |
| Bass   Bowed Strings   Brass  <br>Drums  <br>Flute |  |  |  |  |  |  |
| Guitar   Mallet Instruments   Multitrack   Organ   |  |  |  |  |  |  |
| Percussion   Piano/Keys   Plucked Strings          |  |  |  |  |  |  |
| Reed Instruments   Sound Effects                   |  |  |  |  |  |  |
| Soundscapes   Synth Lead   Synth Misc              |  |  |  |  |  |  |
| Synth Pad   Vocal                                  |  |  |  |  |  |  |
|                                                    |  |  |  |  |  |  |
| <b>MODES</b>                                       |  |  |  |  |  |  |
| Additive Arpeggiated Chord<br>Drv<br><b>FM</b>     |  |  |  |  |  |  |
| Glide/Pitch Mod   Granular   Long Release          |  |  |  |  |  |  |
| Long/Evolving   Monophonic   Percussive            |  |  |  |  |  |  |
| Physical Model   Processed   Sample-based          |  |  |  |  |  |  |
| Sequence/Loop   Slow Attack   Synthetic            |  |  |  |  |  |  |
| Tempo-synced                                       |  |  |  |  |  |  |

Les filtres TYPES et MODES pour MASSIVE.

► Cliquez sur les tags souhaités dans le Tag Filter pour les sélectionner et limiter la recherche aux fichiers comportant les tags en question. Cliquez à nouveau sur les tags sélectionnés pour les désélectionner et élargir les critères de la recherche.

Les filtres Types et Modes peuvent tous deux être réduits ou étendus pour laisser plus de place à la liste de résultats.

► Pour réduire un filtre de tags, cliquez sur le nom du filtre (TYPES et MODES) :

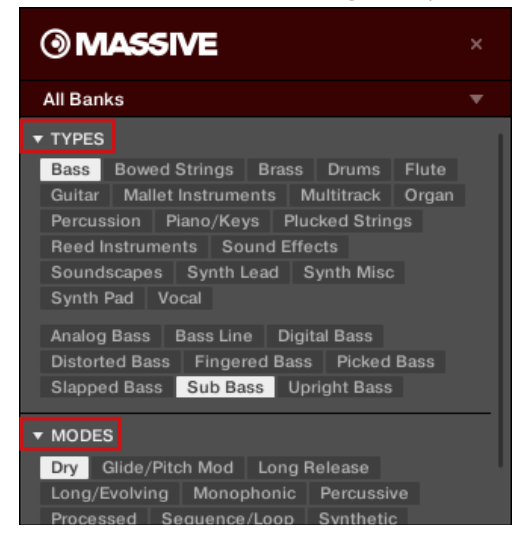

→ Lorsqu'un filtre est réduit, un résumé des tags sélectionnés est affichés près du nom du filtre de tags :

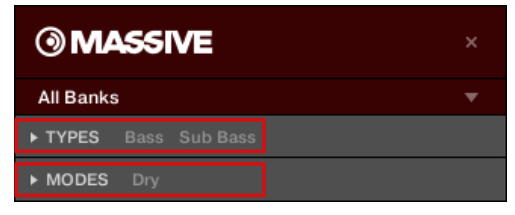

Pour étendre un filtre de tags, cliquez à nouveau sur le nom du filtre (TYPES et MODES).

## Types

Les attributs Type sont organisés sur deux niveaux hiérarchiques. Vous pouvez les sélectionner à l'aide du filtre TYPES :

- Initialement, le filtre TYPES n'affiche que les tags du niveau hiérarchique le plus élevé.
- Dès que vous sélectionnez un tag au premier niveau hiérarchique, le second niveau apparaît dessous avec les sous-tags du tag sélectionné au-dessus.

▪ La structure hiérarchique implique que les jeux de sous-tags apparaissant au deuxième niveau dépendent spécifiquement du tag choisi au niveau supérieur.

### **Modes**

Le filtre MODES fournit un niveau supplémentaire de tags, indépendant des niveaux Type.

- En général, les tags Mode font plutôt référence à des termes techniques (par ex. Arpeggiated, Percussive, Synthetic, etc.).
- Le filtre MODES est toujours visible. Vous pouvez commencer votre recherche avec le filtre MODES avant d'utiliser le filtre TYPES (ou même sans l'utiliser du tout).
- Cependant, la liste des tags disponibles dans le filtre MODES varie en fonction des tags sélectionnés dans le filtre TYPES. Si aucun fichier n'est associé à la combinaison de tags Type et Mode sélectionnés, les tags Type ont priorité ; dans un tel cas, les tags Mode sont désélectionnés.

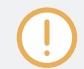

Si vous ne sélectionnez aucun tag dans les filtres TYPES ou MODES, la liste de résultats comprendra tous les fichiers disponibles pour l'instrument sélectionné.

## Trouver un son en utilisant les filtres de tags

Exemple : imaginez que vous soyez à la recherche d'une ligne de basse de l'instrument MO-NARK. Vous avez déjà sélectionné Monark dans le Product Selector (pour plus d'informations à ce sujet, voir section ↑[6.2.3, Sélectionner ou charger un Produit et choisir une Banque](#page-140-0)). Pour l'instant, le filtre TYPES n'affiche que les tags (attributs) du niveau hiérarchique le plus élevé :

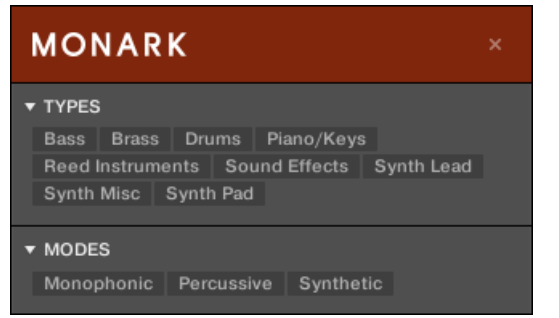

L'instrument MONARK est sélectionné dans le Product Selector.

1. Pour trouver un son de basse, commençons par sélectionner le tag Bass dans le filtre TY-PES. Lors de votre sélection, le deuxième niveau de tags apparaît en dessous avec des sous-types du genre Analog Bass, Fingered Bass, etc. :

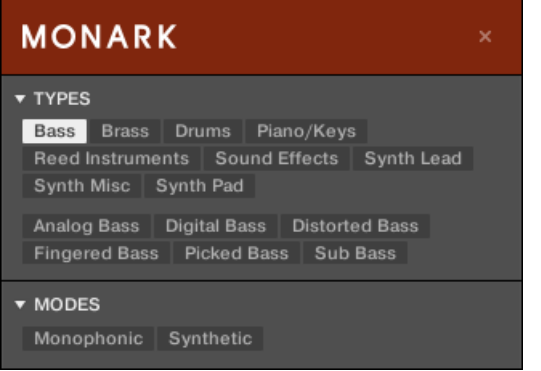

2. Dans ce second niveau, vous pouvez sélectionner le sous-type souhaité pour votre ligne de basse. En sélectionnant l'un de ces tags (disons Picked Bass), vous restreignez la recherche à ce Sous-Type spécifique de basses :

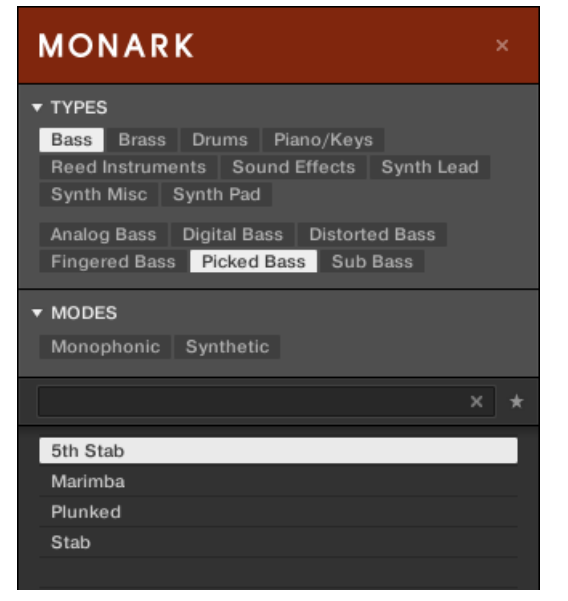

3. Imaginons maintenant que vous ayez chargé un preset de basse.et que vous souhaitiez trouver un son un peu plus rugueux : laissez le tag Bass sélectionné au premier niveau du filtre TYPES, et passez directement au deuxième niveau ; sélectionnez-y Distorted Bass au lieu de Picked Bass. Alors que vous sélectionnez Picked Bass, la liste de résultats est filtrée en conséquence.

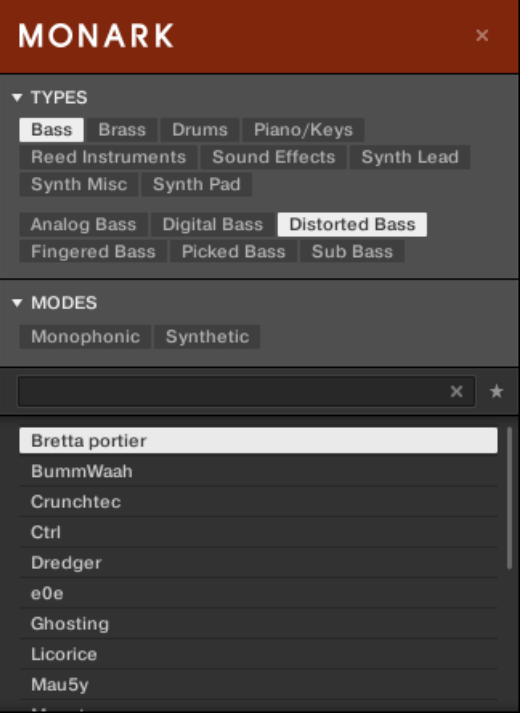

# 6.2.5 Effectuer une recherche textuelle

Le champ de recherche vous permet de saisir une chaîne de caractères à rechercher.

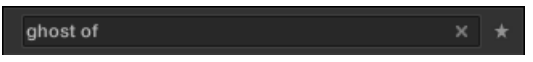

Le champ de recherche.

<span id="page-154-0"></span>► Cliquez dans le champ de recherche et saisissez le texte recherché afin de restreindre les résultats aux seuls fichiers contenant ce texte.

La recherche est effectuée sur les chemins d'accès aux fichiers, les noms des fichiers, leurs Produit/Banque/Sous-Banque, leurs tags et leurs propriétés, tout cela instantanément lors de votre saisie. Dès que vous commencez à taper la chaîne de caractère, la liste des fichiers correspondants se réduit progressivement dans la liste de résultats située dessous.

Cliquez sur le **bouton Reset** affichant une petite croix à droite du champ de recherche pour réinitialiser à la fois la recherche textuelle et la recherche par tags. La sélection du Produit ne sera pas affectée.

## 6.2.6 Utiliser la liste de résultats dans le panneau Library

La liste de résultats affiche tous les fichiers correspondant à votre recherche :

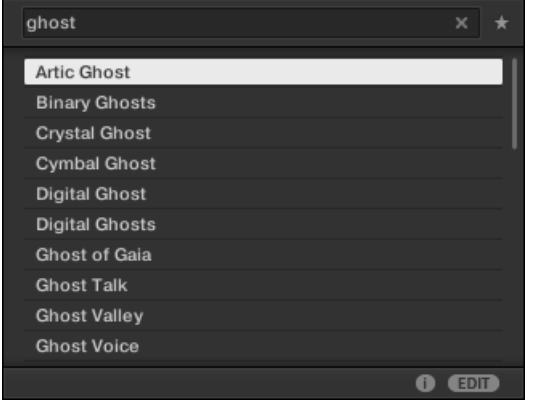

La liste de résultats affichant les presets d'instrument correspondant à la requête « ghost ».

Si la liste est trop longue pour être intégralement affichée, utilisez la molette de votre souris ou la barre de défilement située sur la droite pour faire apparaître le reste des entrées.

La liste de résultats vous permet de :

- Sélectionner le(s) fichier(s) désiré(s).
- Charger le fichier sélectionné.
- Supprimer le(s) fichier(s) sélectionné(s) de votre disque dur et de la Librairie.
- Naviguer jusqu'au fichier sélectionné dans votre système d'exploitation.
- Afficher et même éditer les attributs du/des fichier(s) sélectionné(s), en cliquant sur le bouton EDIT situé en bas à droite du Browser. Pour plus d'informations à ce sujet, veuillez consulter la section ↑[6.5.2, Modifier les tags et les propriétés des fichiers.](#page-172-0)

## Sélectionner des fichiers dans la liste de résultats

► Pour sélectionner un seul fichier au sein de la liste de résultats, cliquez simplement sur son nom.

Vous pouvez aussi sélectionner plusieurs fichiers à la fois dans la liste de résultats, afin de les traiter simultanément.

Pour sélectionner des fichiers adjacents, procédez comme suit :

► Maintenez [Shift] enfoncé sur votre clavier d'ordinateur et cliquez sur deux fichiers de la liste de résultats pour les sélectionner tous les deux ainsi que tous les fichiers se trouvant entre eux.

Pour sélectionner des fichiers qui ne sont pas adjacents au sein de la liste de résultats, procédez comme suit :

► Maintenez [Ctrl] enfoncé ([Cmd] sous Mac OS X) et cliquez sur tous les fichiers que vous souhaitez sélectionner.

# Charger des fichiers

Un double-clic sur l'une des entrées charge le fichier correspondant.

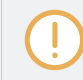

Le preset d'instrument chargé remplace celui précédemment chargé (s'il y en avait un).

# Supprimer des fichiers depuis la liste de résultats

Vous pouvez supprimer des fichiers personnels directement depuis la liste de résultats :

1. Effectuez un clic droit ([Ctrl]+clic sous Mac OS X) sur le fichier personnel de votre choix et sélectionnez Delete dans le menu contextuel. Si vous souhaitez supprimer plusieurs fichiers simultanément, procédez à une sélection multiple de la manière décrite ci-dessus,

puis effectuez un clic droit ([Ctrl]+clic sous Mac OS X) sur n'importe lequel des fichiers sélectionnés.

Un message vous avertit que le fichier sera non seulement retiré de la Bibliothèque de KOMPLETE KONTROL mais également supprimé de votre disque dur.

- 2. Cliquez sur OK pour confirmer la suppression (ou sur Cancel pour annuler l'opération et conserver le fichier).
- → Le fichier est supprimé de la Bibliothèque de KOMPLETE KONTROL et effacé de votre disque dur.

L'entrée Delete n'est pas disponible dans le menu contextuel associé au contenu d'usine.

## Naviguer jusqu'aux fichiers dans votre système d'exploitation

Si vous souhaitez trouver l'emplacement d'un fichier spécifique apparaissant dans la liste de résultats, procédez comme suit :

► Effectuez un clic droit ([Ctrl]+clic sous Mac OS X) sur n'importe quel fichier de la liste de résultats, et choisissez Find in Explorer (Find in Finder sous Mac OS X) dans le menu contextuel pour ouvrir le dossier contenant ce fichier dans une fenêtre de l'Explorateur / du Finder de votre système d'exploitation.

# 6.2.7 Utiliser les Favoris dans le panneau Library

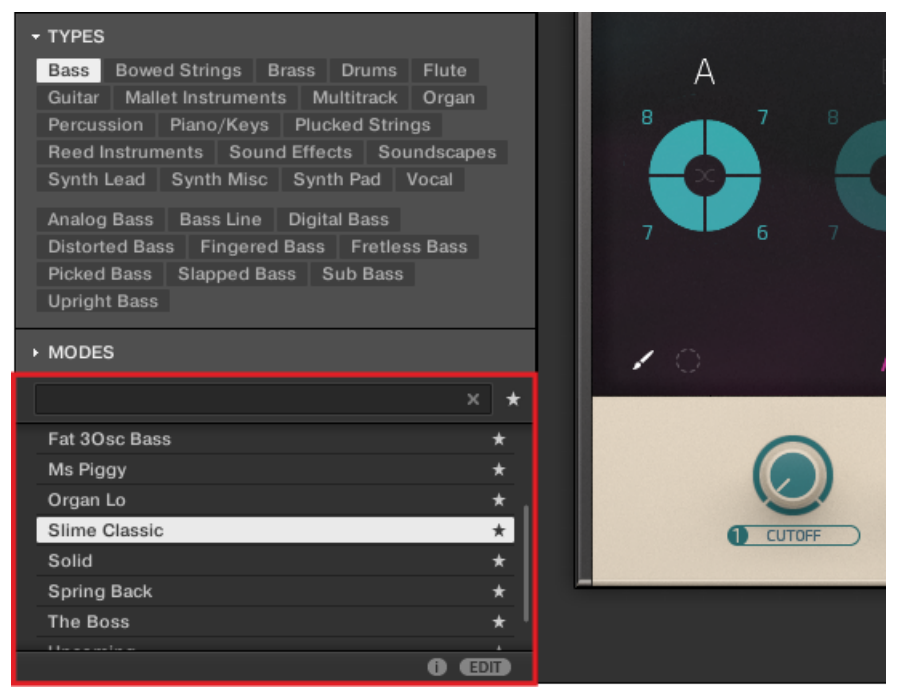

Le Browser de KOMPLETE KONTROL affichant tous les favoris étiquetés avec le Type « Bass ».

Dans le Browser de KOMPLETE KONTROL, les Favoris permettent d'afficher et de parcourir en un clin d'œil les presets d'instruments que vous utilisez le plus fréquemment. Tout preset peut être ajouté à vos Favoris. Les Favoris sont un critère de recherche supplémentaire au sein du panneau Library. Lorsque le filtre Favoris est activé, la liste de résultats n'affiche que les presets classés parmi les Favoris, et qui satisfont également tous les autres filtres sélectionnés (ceci comprend les termes saisis dans le champ de recherche). Les Favoris peuvent être utilisés aussi bien avec le contenu d'usine qu'avec le contenu personnel (voir ↑[6.2.2, Choisir le](#page-140-0) [contenu d'usine ou le contenu personnel\)](#page-140-0).

Vous trouverez une description de l'affichage et de l'ajout des Favoris ici : ↑[6.6.10, Fil](#page-203-0)[trer selon le Favori via l'écran en surimpression](#page-203-0).

Pour activer le filtre Favoris :

► Cliquez sur le bouton du Filtre Favoris situé à côté du champ de recherche, afin de filtrer les résultats suivant les Favoris.

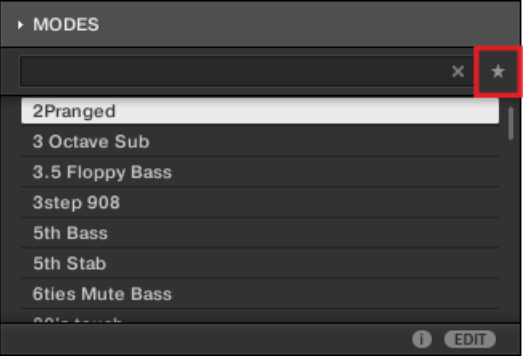

→ Le bouton du Filtre Favoris est maintenant allumé, et la liste de résultats affiche tous les Favoris correspondant aux critères de recherche sélectionnés.

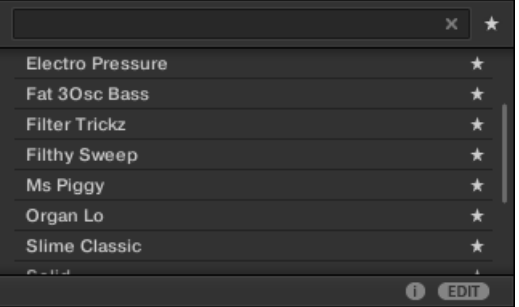

# Ajouter un preset aux Favoris

Suivez les instructions ci-dessous pour ajouter un preset à vos Favoris :

1. Amenez le curseur de la souris sur un élément de la liste de résultats pour afficher l'icône Définir Favori.

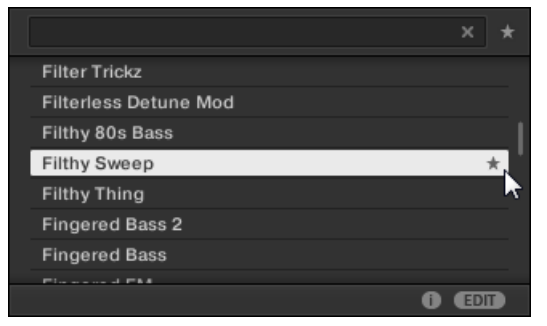

2. Cliquez sur l'icône Définir Favori pour ajouter le preset correspondant à vos Favoris.

# 6.3 Charger et importer des fichiers depuis votre système de fichiers

Le panneau Files du Browser permet de parcourir votre répertoire et d'importer les dossiers désirés dans la Bibliothèque de KOMPLETE KONTROL.

► Pour afficher le panneau Files, cliquez sur l'onglet Files situé en haut du Browser.

## 6.3.1 Vue d'ensemble du panneau Files

Le panneau Files contient les éléments suivants :

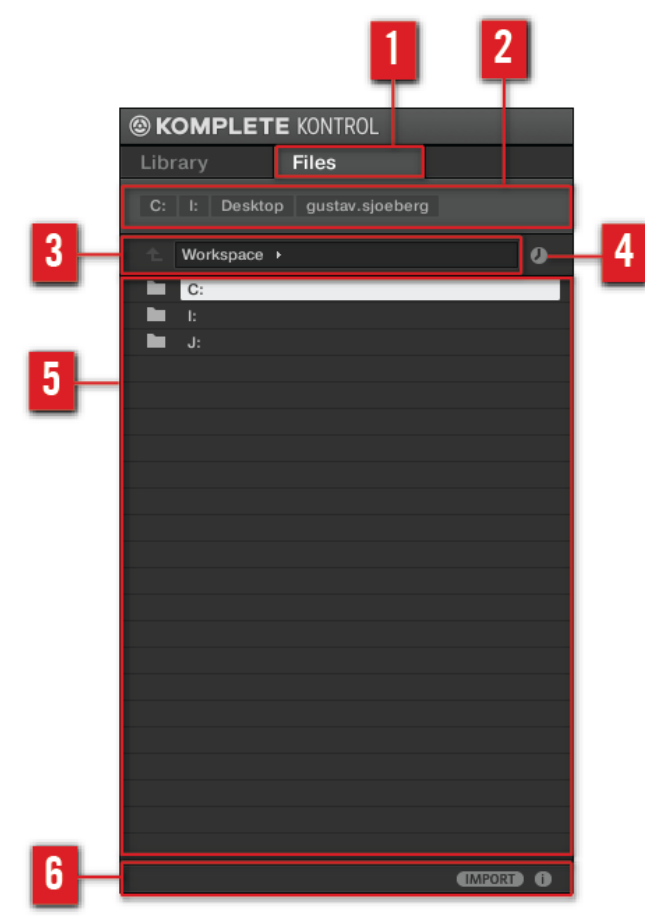

Les éléments du panneau Files.

(**1**) **Onglet Files** : cliquez sur l'onglet Files pour ouvrir le panneau Files décrit ici.

(**2**) **Favorite Bar** : affiche tous vos Favoris. Cliquez sur n'importe quel Favori pour ouvrir directement le chemin d'accès correspondant et afficher son contenu dans la liste de résultats (**5**). Voir section ↑[6.3.2, Utiliser les Favoris.](#page-161-0)

(**3**) **Location Bar** : affiche le chemin d'accès sélectionné. La Location Bar offre de nombreux outils permettant de parcourir rapidement votre système de fichiers. Voir section ↑[6.3.3, Utiliser](#page-163-0) [la Location Bar.](#page-163-0)

<span id="page-161-0"></span>(**4**) **Bouton Recent Locations** : cliquez sur ce bouton pour afficher une liste des derniers emplacements visités et les ouvrir rapidement. Voir section ↑[6.3.4, Naviguer vers les emplacements](#page-164-0) [récents.](#page-164-0)

(**5**) **Liste de résultats** : affiche le contenu (fichiers et sous-dossiers) du dossier chargé dans la Location Bar (**3**). Seuls les fichiers compatibles avec KOMPLETE KONTROL sont affichés. Voir section ↑[6.3.5, Utiliser la liste de résultats dans le panneau Files](#page-164-0).

(**6**) **Control Bar** : en bas du Browser, la Control Bar fournit quelques outils bien utiles pour parcourir votre système de fichiers ; certains de ces outils dépendent du type des fichiers sélectionnés dans la liste de résultats :

- Cliquez sur le **bouton Information** (représentant un petit « i ») dans le coin inférieur droit pour afficher plus d'informations sur le(s) fichier(s) sélectionné(s). Voir section ↑[6.5.1, Af](#page-171-0)[ficher les informations des fichiers](#page-171-0).
- Lorsqu'un dossier est sélectionné, cliquez sur le bouton IMPORT dans la partie droite de la Control Bar pour importer le dossier en question dans la Bibliothèque de KOMPLETE KON-TROL. Un clic sur le bouton IMPORT déclenche l'ouverture de l'**Attribute Editor** qui permet d'assigner des tags aux fichiers sélectionnés pour l'importation. Voir section ↑[6.5.2, Modi](#page-172-0)[fier les tags et les propriétés des fichiers](#page-172-0).

# 6.3.2 Utiliser les Favoris

Située tout en haut du panneau Files, la Favorite Bar affiche tous vos Favoris.

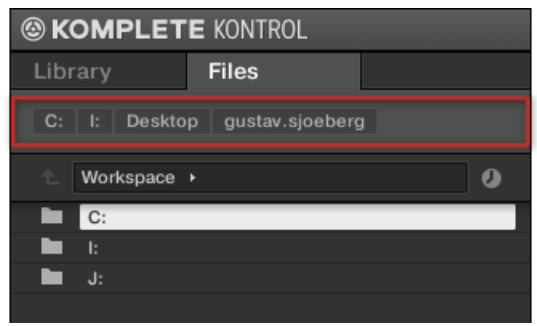

La Favorite bar, tout en haut du panneau Files.

Les **Favoris** sont des raccourcis pointant vers des emplacement spécifiques de votre répertoire.

- ► Cliquez sur n'importe quel Favori de la Favorite Bar pour ouvrir immédiatement l'emplacement correspondant.
- $\rightarrow$  L'emplacement sélectionné est chargé dans la Location Bar, et son contenu apparaît dans la liste de résultats.

Les Favoris peuvent s'avérer utiles si vous retournez souvent au même emplacement lorsque vous parcourez votre système de fichiers via le panneau Files : dans un tel cas, sauvegardez l'emplacement en question en tant que Favori ; dorénavant, vous ne serez plus qu'à un clic de cet emplacement !

Les Favoris par défaut sont les racines de chacun de vos disques durs, le dossier Bureau et votre dossier Utilisateur.

## Ajouter et retirer des Favoris

Vous pouvez ajouter vos propres Favoris à la Favorite Bar. Ceci s'effectue depuis la liste de résultats :

- 1. Naviguez jusqu'au dossier parent contenant le dossier dont vous voulez faire un Favori, de sorte que ce dossier apparaisse dans la liste de résultats.
- 2. Dans la liste de résultats, effectuez un clic droit ([Ctrl]+clic sous Mac OS X) sur le fichier de votre choix et sélectionnez Add to Favorites dans le menu contextuel.

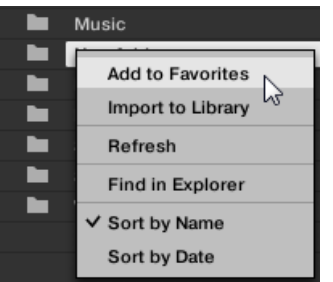

Vous pouvez également retirer n'importe quel Favori de la Favorite Bar :

► Pour retirer un Favori, effectuez un double-clic ([Ctrl]+clic sous Mac OS X) dessus dans la Favorite Bar et sélectionnez Remove from Favorites.

# <span id="page-163-0"></span>6.3.3 Utiliser la Location Bar

La Location Bar affiche le chemin d'accès sélectionné et permet de le modifier. La liste de résultats affiche à tout moment le contenu du dossier dont le chemin d'accès est spécifié ici.

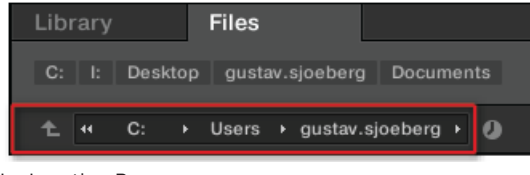

La Location Bar.

La Location Bar offre les outils suivants :

- **Flèche vers le haut** : cliquez sur la flèche vers le haut pour remonter d'un niveau dans la hiérarchie de votre système de fichiers.
- **Chemin d'accès sélectionné** : vous pouvez, directement sur le chemin affiché :
	- Cliquer sur n'importe quel **nom de dossier** pour ouvrir ce dossier spécifique :

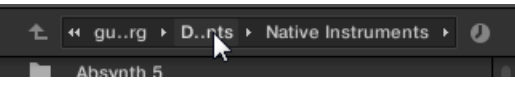

◦ Cliquer sur une **flèche vers la droite** située après un nom de dossier pour ouvrir une liste de tous ses sous-dossiers et sélectionner l'entrée de votre choix au sein de cette liste, afin d'ouvrir directement le sous-dossier correspondant :

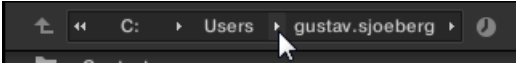

◦ Si tous les niveaux du chemin d'accès ne peuvent être affichés simultanément, cliquez sur la **double flèche vers la gauche** (à gauche du chemin d'accès) pour afficher les niveaux supérieurs restants (remontant jusqu'à l'espace de travail, qui représente le plus haut niveau hiérarchique de votre système de fichiers) ; sélectionnez n'importe quelle entrée de la liste pour directement ouvrir le dossier correspondant :

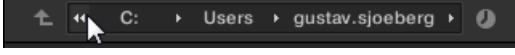

# <span id="page-164-0"></span>6.3.4 Naviguer vers les emplacements récents

Le bouton Recent Locations comporte une icône d'horloge ; il est situé sur la droite de la Location Bar :

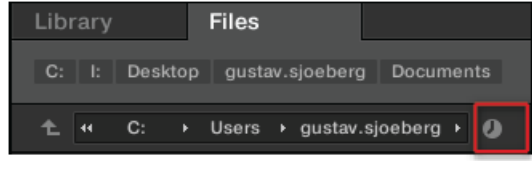

Le bouton Recent Location.

Les 10 derniers emplacements que vous avez visités sont sauvegardés par KOMPLETE KON-TROL et disponibles ici :

- ► Cliquez sur le bouton Recent Locations et sélectionnez un emplacement récemment visité dans la liste.
- → Cet emplacement est chargé dans la Location Bar et son contenu est affiché dans la liste de résultats.

# 6.3.5 Utiliser la liste de résultats dans le panneau Files

La liste de résultats du panneau Files affiche les fichiers et dossiers se trouvant au chemin d'accès spécifié dans la Location Bar située au-dessus (voir section ↑[6.3.3, Utiliser la Location](#page-163-0) [Bar](#page-163-0)).

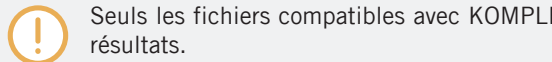

Seuls les fichiers compatibles avec KOMPLETE KONTROL sont affichés dans la liste de

| Library | <b>Files</b>                                 |
|---------|----------------------------------------------|
| C:      | Desktop gustav.sjoeberg<br>- It<br>Documents |
| t.      | « Users ▶ gusteberg ▶ User Ensembles<br>o    |
| Ľ       | FalseMetal.ens                               |
| Ľ       | Ghost of ens                                 |
| Ľ       | HelaHaerligheten.ens                         |
| Ŀ       | hermannshoerna.ens                           |
| Ľ       | KommandoSchallkraft.ens                      |
| Ľ       | OKNuKoerVi.ens                               |
| Ľ       | testing666.ens                               |
|         |                                              |
|         |                                              |
|         |                                              |

La liste de résultats dans le panneau Files.

Si la liste est trop longue pour être intégralement affichée, utilisez la molette de votre souris ou la barre de défilement située sur la droite pour faire apparaître le reste des entrées.

#### Parcourir votre système de fichiers dans la liste de résultats

Vous pouvez poursuivre la navigation au sein de votre système de fichiers directement depuis la liste de résultats, en ouvrant l'un des dossiers affichés.

Double-cliquez sur un dossier pour afficher son contenu.

Pour revenir au dossier précédent ou pour sélectionner un dossier se trouvant à l'extérieur du dossier actuel, utilisez les divers outils situés au-dessus de la liste de résultats.

- Favoris: ↑[6.3.2, Utiliser les Favoris.](#page-161-0)
- Location Bar : ↑[6.3.3, Utiliser la Location Bar](#page-163-0).
- Bouton Recent Locations : ↑[6.3.4, Naviguer vers les emplacements récents.](#page-164-0)

#### Sélectionner des fichiers et des dossiers dans la liste de résultats

► Pour sélectionner un unique fichier ou dossier au sein de la liste de résultats, cliquez sur son nom.

Il est aussi possible de sélectionner plusieurs fichiers ou dossiers à la fois dans la liste de résultats, afin de les traiter simultanément.

Pour sélectionner des fichiers adjacents, procédez comme suit :

► Maintenez [Shift] enfoncé sur votre clavier d'ordinateur et cliquez sur deux fichiers de la liste de résultats pour les sélectionner tous les deux ainsi que tous les fichiers se trouvant entre eux.

Pour sélectionner des fichiers qui ne sont pas adjacents au sein de la liste de résultats, procédez comme suit :

► Maintenez [Ctrl] enfoncé ([Cmd] sous Mac OS X) et cliquez sur tous les fichiers que vous souhaitez sélectionner.

#### Charger des fichiers depuis la liste de résultats

Vous pouvez charger des fichiers depuis la liste de résultats de la même manière que dans le panneau Library : via un double-clic. Pour tous les détails, voir la section ↑[6.2.6, Utiliser la](#page-154-0) [liste de résultats dans le panneau Library](#page-154-0).

## Fonctions additionnelles de la liste de résultats

► Effectuez un clic droit ([Ctrl]+clic sous Mac OS X) sur n'importe quelle entrée de la liste de résultats pour ouvrir un menu contextuel contenant des commandes additionnelles.

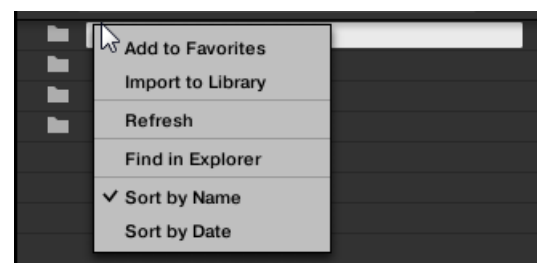

Le menu contextuel dans la liste de résultats du panneau Files (ici sous Windows).

Les commandes suivantes sont disponibles :

Charger et importer des fichiers depuis votre système de fichiers

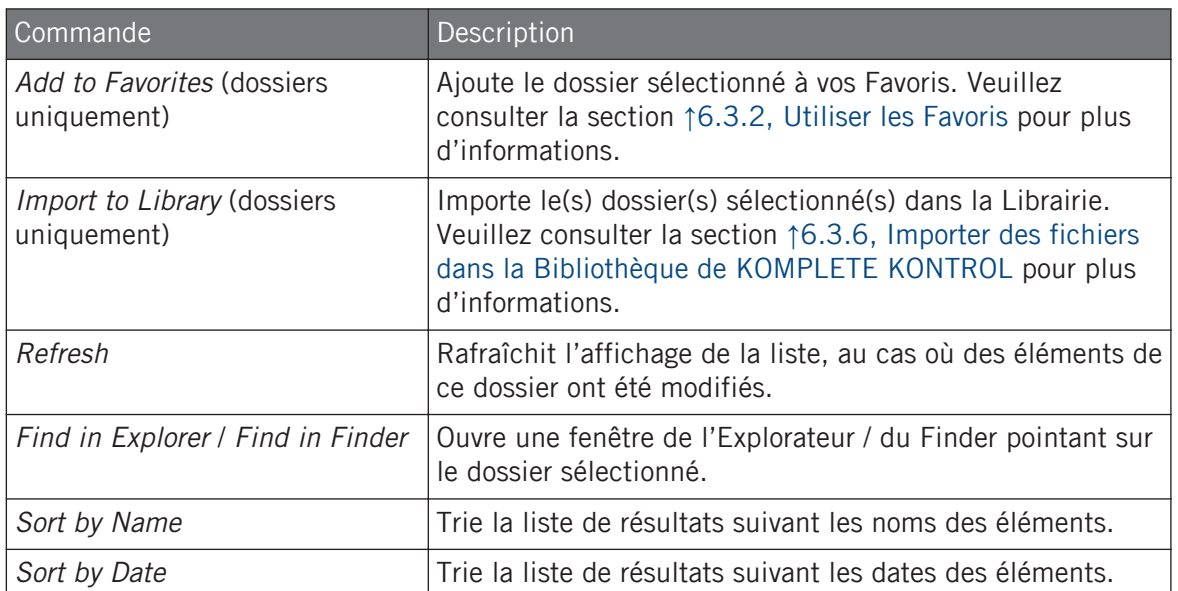

## 6.3.6 Importer des fichiers dans la Bibliothèque de KOMPLETE KONTROL

En plus de l'imposante Bibliothèque d'usine KOMPLETE, vous désirerez peut-être utiliser vos propres ensembles REAKTOR ou des fichiers d'instruments KONTAKT provenant d'autres utilisateurs. Comme décrit précédemment, vous pouvez les charger directement depuis le panneau Files, mais dans ce cas-là, vous ne pourrez pas les trouver via le Browser ouvert depuis votre clavier ni via le panneau Library (voir section ↑[6.2, Rechercher et charger des fichiers depuis](#page-137-0) [la Bibliothèque](#page-137-0)).

Pour cela, il vous faut d'abord importer les fichiers dans la Librairie. L'importation des fichiers ne signifie pas qu'ils seront déplacés du répertoire dans lequel ils se trouvent actuellement, mais simplement qu'ils seront référencés par le Browser. En conséquence, dès que vous déplacez vos fichiers, pensez bien à mettre à jour les chemins d'accès à leurs répertoires respectifs dans la page Library du panneau Preferences, comme nous l'avons décrit dans la section ↑[2.6.3, Preferences – Page Library.](#page-42-0)

Le panneau Files vous permet d'importer des dossiers entiers. Tous les fichiers compatibles avec KOMPLETE KONTROL se trouvant dans le(s) dossier(s) sélectionné(s) seront importés.

Pour importer un dossier, procédez ainsi :

- 1. Cliquez sur l'onglet Files situé en haut du Browser pour ouvrir le panneau Files,
- 2. Dans le panneau Files, naviguez jusqu'au dossier contenant le dossier que vous souhaitez importer. Pour ce faire, utilisez les divers outils décrits dans les sections précédentes.
- 3. Sélectionnez le dossier souhaité de la manière décrite ci-dessus.
- 4. Cliquez sur le bouton IMPORT situé en bas à droite du Browser. Vous verrez alors apparaître l'Attribute Editor.
- 5. Dans l'Attribute Editor, associez des tags (attributs) aux fichiers que vous êtes sur le point d'importer dans la Librairie en suivant la procédure décrite dans la section ↑[6.5.2, Modi](#page-172-0)[fier les tags et les propriétés des fichiers.](#page-172-0)
- 6. Lorsque vous avez terminé, cliquez sur OK (en bas à droite du Browser) pour importer les fichiers dans la Bibliothèque.
- $\rightarrow$  Tous les fichiers compatibles avec KOMPLETE KONTROL se trouvant dans le(s) dossier(s) sélectionné(s) sont importés dans votre Librairie. Ils y sont ajoutés en tant que contenu personnel (icône Utilisateur sélectionnée dans le Content Selector du panneau Library, voir section ↑[6.2.2, Choisir le contenu d'usine ou le contenu personnel\)](#page-140-0). En outre, les chemins d'accès des dossiers importés sont ajoutés à la liste des bibliothèques personnelles, dans le volet User de la page Library (panneau Preferences) – voir section ↑[2.6.3, Preferences – Page Library](#page-42-0) pour plus d'informations à ce sujet.

Vous pouvez également attribuer/retirer des tags à tout moment après l'importation. Cependant, il est recommandé d'attribuer les tags dès l'importation ; ainsi, vous pourrez retrouver les fichiers plus facilement.

# 6.4 Sauvegarder des fichiers dans la bibliothèque personnelle

KOMPLETE KONTROL vous permet de sauvegarder facilement n'importe quel son que vous avez créé avec vos instruments sous la forme d'un nouveau fichier de preset personnel. Vos fichiers sauvegardés sont automatiquement ajoutés au contenu personnel du panneau Library et peuvent être filtrés et cherchés comme n'importe quel autre fichier dans la Bibliothèque de KOMPLETE KONTROL (voir section ↑[6.2, Rechercher et charger des fichiers depuis la Biblio](#page-137-0)[thèque\)](#page-137-0). Sur votre disque dur, les fichiers de presets personnels sont sauvegardés dans le dossier suivant (triés par instrument dans un sous-dossier correspondant) :

- **Windows** : C:\Users\<votre nom d'utilisateur>\Documents\Native Instruments\User Content\
- **Mac OS X** : Macintosh HD/Users/<votre nom d'utilisateur>/Documents/Native Instruments/ User Content/

Les fichiers sauvegardés avec KOMPLETE KONTROL pour des Instruments KOMPLETE sont compatibles avec leurs versions autonome et plug-in. Ainsi, vous pouvez par exemple ouvrir un fichier KONTAKT que vous avez sauvegardé avec KOMPLETE KONTROL dans l'application autonome ou dans le plug-in KONTAKT en ouvrant le fichier situé dans le dossier du contenu personnel décrit ci-dessus.

Les fichiers sauvegardés dans KOMPLETE KONTROL sont compatibles avec MASCHI-NE. Pour les ajouter dans la catégorie contenu utilisateur du panneau Library de MA-SCHINE, cliquez sur Rescan, dans le panneau User de la page Library des Préférences de MASCHINE.

## Sauvegarder un fichier de preset personnel

Suivez les instructions ci-dessous pour sauvegarder un son dans un nouveau fichier de preset personnel :

1. Dans le sous-menu *File* du menu KOMPLETE KONTROL, cliquez sur Save :

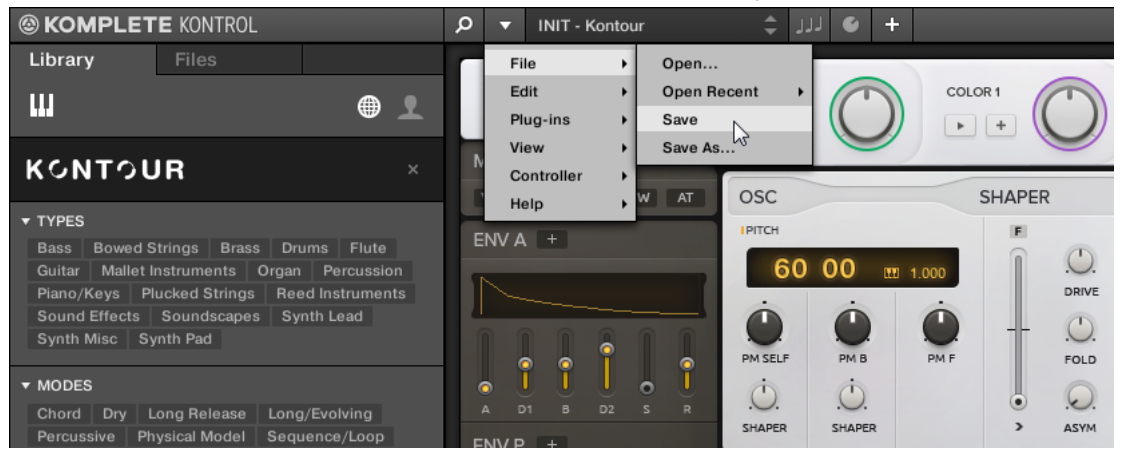

Ou bien, si vous souhaitez sauvegarder sous un nouveau nom un fichier de preset person-

nel sur lequel vous êtes en train de travailler, cliquez sur Save As... dans le sous-menu File du menu KOMPLETE KONTROL :

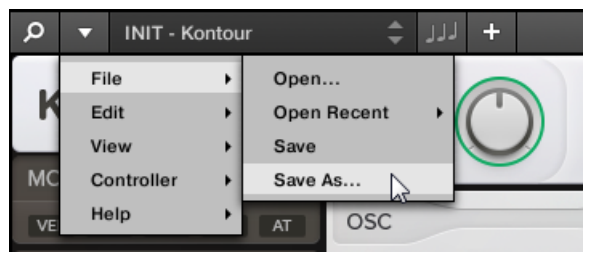

2. Saisissez un nouveau nom pour votre fichier de preset personnel puis cliquez sur Save dans la boîte de dialogue Save Preset afin de sauvegarder le fichier.

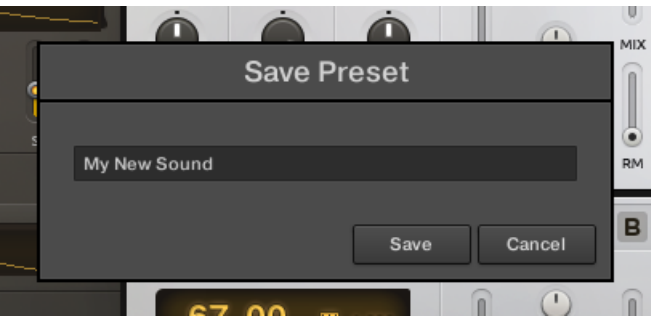

# 6.5 Afficher et modifier les informations des fichiers

En bas du Browser, la Control Bar fournit quelques outils fort utiles ; ils vous permettent de trouver et contrôler rapidement les fichiers dont vous avez besoin.

<span id="page-171-0"></span>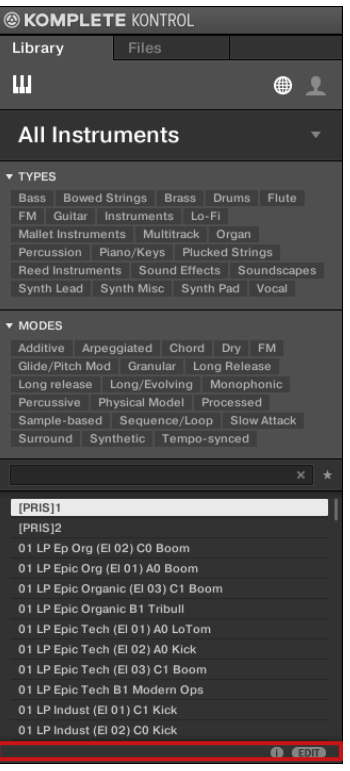

La Control bar, en bas du Browser.

Le bouton EDIT (panneau Library) ou le bouton IMPORT (panneau Files) situés à l'extrémité droite de la Control Bar permettent d'éditer les attributs (« tags ») des fichiers sélectionnés dans la liste de résultats située au-dessus (dans le panneau Files, ce sont les fichiers destinés à être importés dans la Bibliothèque ; dans le panneau Library, ce sont les fichiers appartenant déjà à la Bibliothèque). Pour plus d'informations à ce sujet, veuillez consulter la section ↑[6.5.2, Modifier les tags et les propriétés des fichiers](#page-172-0).

## 6.5.1 Afficher les informations des fichiers

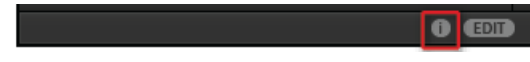

Le bouton Information.

- <span id="page-172-0"></span>► Cliquez sur le bouton Information (affichant un petit « i ») situé à côté du bouton EDIT sur la droite de la Control Bar pour afficher les informations concernant le(s) fichier(s) sélectionné(s) dans la liste de résultats.
- $\rightarrow$  Au-dessus apparaît une zone contenant diverses informations sur le(s) fichier(s) sélectionné(s) : File Format, Date modified, File Size, Type, ainsi que les propriétés Author et Vendor, le cas échéant (voir section ↑6.5.2, Modifier les tags et les propriétés des fichiers).

| <b>Talk Talk</b>  |                            |  |
|-------------------|----------------------------|--|
| Talkbass          |                            |  |
|                   |                            |  |
| File Format:      | <b>NISound File</b>        |  |
| Date modified:    | 6/2/2014 17:36:19          |  |
| File Size: 8.2 MB |                            |  |
| Type:             | ens                        |  |
|                   | Author:   Sound Burst      |  |
|                   | Vendor: Native Instruments |  |
|                   |                            |  |
|                   | <b>EDIT</b>                |  |

Le cadre Information fournit diverses informations concernant le(s) fichier(s) sélectionné(s).

Si les fichiers sélectionnés possèdent des caractéristiques différentes, les champs correspondants du cadre Information afficheront multi.

# 6.5.2 Modifier les tags et les propriétés des fichiers

L'Attribute Editor permet d'assigner et de modifier les « tags » (attributs) et les propriétés de vos fichiers afin de pouvoir les retrouver plus facilement lorsque vous parcourrez la Bibliothèque de KOMPLETE KONTROL dans le panneau Library (voir section ↑[6.2, Rechercher et char](#page-137-0)[ger des fichiers depuis la Bibliothèque\)](#page-137-0).

# 6.5.2.1 Principes élémentaires de l'Attribute Editor

L'Attribute Editor est utilisé dans les situations suivantes :

- Vous pouvez à tout moment éditer les tags et les propriétés des fichiers personnels de la Bibliothèque en les sélectionnant dans la liste de résultats (dans le panneau Library) puis en cliquant sur le bouton EDIT situé en bas à droite du Browser. Une fois votre édition terminée, cliquez sur APPLY pour valider les modifications apportées aux fichiers sélectionnés, ou cliquez à nouveau sur le bouton EDIT allumé pour annuler vos modifications et revenir à l'Attribute Editor. Veuillez consulter la section ↑[6.2, Rechercher et charger des fi](#page-137-0)[chiers depuis la Bibliothèque](#page-137-0) pour plus d'informations sur le panneau Library.
- Lorsque vous importez des dossiers dans la Bibliothèque de KOMPLETE KONTROL à l'aide du panneau Files, un clic sur IMPORT en bas à droite du Browser ouvre automatiquement l'Attribute Editor permettant d'étiqueter les fichiers en cours d'importation. Une fois l'étiquetage achevé, cliquez sur le bouton OK pour importer les fichiers dans la Bibliothèque et leur appliquer les tags sélectionnés, ou cliquez sur CANCEL pour annuler l'importation. Veuillez consulter la section ↑[6.3.5, Utiliser la liste de résultats dans le panneau Files](#page-164-0) pour plus d'informations sur le panneau Files.

| <b>Ghost Talk</b>             |                                                                  |  |  |  |  |
|-------------------------------|------------------------------------------------------------------|--|--|--|--|
| 1 item selected               | <b>BANK</b><br><b>TYPES</b><br><b>MODES</b><br><b>PROPERTIES</b> |  |  |  |  |
| Sounapes ☑                    | Ambivalent                                                       |  |  |  |  |
| $\mathsf{Spea}$ ulator $\Box$ | Destructive<br>m.                                                |  |  |  |  |
| Synth Lead                    | Gloomy<br>u.                                                     |  |  |  |  |
| <b>Synth Misc</b>             | Heavenly                                                         |  |  |  |  |
| Synth Pad                     | Hypnotizing<br>r.                                                |  |  |  |  |
| Tom                           | Insanity                                                         |  |  |  |  |
| Urban                         | Peaceful                                                         |  |  |  |  |
| Vocal                         | Wind & Noise                                                     |  |  |  |  |
| Vocoder                       |                                                                  |  |  |  |  |
| Worldwide                     |                                                                  |  |  |  |  |
|                               |                                                                  |  |  |  |  |
| read only item<br><b>EDIT</b> |                                                                  |  |  |  |  |

L'Attribute Editor (affichant ici la page TYPES).

L'Attribute Editor affecte tous les fichiers sélectionnés dans la liste de résultats du panneau Library (voir section ↑[6.2.6, Utiliser la liste de résultats dans le panneau Library\)](#page-154-0) ou bien tous les fichiers contenus dans les dossiers sélectionnés pour l'importation dans le panneau Files (voir section ↑[6.3.5, Utiliser la liste de résultats dans le panneau Files](#page-164-0)).

L'Attribute Editor comporte diverses pages :

- Dans le panneau Library du Browser, toutes les pages sont disponibles : BANK, TYPES, MODES et PROPERTIES.
- Dans le panneau Files du Browser, seules les pages TYPES et MODES sont disponibles.
- ► Pour afficher la page de votre choix, cliquez sur l'onglet correspondant en haut à droite de l'Attribute Editor.

Vous pouvez modifier la hauteur de la fenêtre de l'Attribute Editor en glissant son bord  $\dddot{\phantom{0}}$ supérieur.

Le nombre d'éléments sélectionnés est indiqué en jaune, en haut à gauche de l'Attribute Editor.

#### Afficher les tags des fichiers d'usine

Lorsque vous naviguez via le panneau Library, les fichiers d'usine (c-à-d les fichiers provenant du contenu d'usine d'un Produit) sélectionnés dans la liste de résultats sont signalés par un label jaune read only item affiché à côté du bouton EDIT, en bas du Browser :

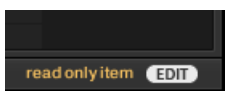

Des fichiers d'usine chargés dans l'Attribute Editor.

L'Attribute Editor permet d'afficher les divers attributs (« tags ») associés à de tels fichiers, mais il vous sera impossible de les modifier.

# 6.5.2.2 La page BANK

La page BANK n'est disponible que si vous ouvrez l'Attribute Editor depuis le panneau Library.

| <b>Ghost Talk</b> |  |                |                                    |
|-------------------|--|----------------|------------------------------------|
| 1 item selected   |  |                | <b>BANK</b> TYPES MODES PROPERTIES |
| Absynth           |  |                |                                    |
| Absynth 4         |  |                |                                    |
| empty             |  |                |                                    |
|                   |  |                |                                    |
|                   |  | read only item | (EDIT)                             |

La page BANK dans l'Attribute Editor

La page BANK comporte (de haut en bas) le Produit, la Banque et la Sous-Banque associés au(x) fichier(s) sélectionné(s). Si un de ces attributs n'est pas défini, le champ correspondant indique empty....

Vous ne pouvez pas modifier les attributs affichés sur la page BANK – ils sont automatiquement assignés par KOMPLETE KONTROL.

# 6.5.2.3 Les pages TYPES et MODES

Les pages TYPES et MODES affichent et permettent de modifier les tags associés au(x) fichier(s) sélectionné(s) dans la liste de résultats se trouvant au-dessus.

Comme pour les autres pages de l'Attribute Editor, les champs des pages TYPES et MO-DES ne peuvent être modifiés que si vous avez sélectionné des fichiers personnels dans la liste de résultats (ou choisi le contenu personnel dans le Content Selector). Les attributs des fichiers d'usine ne peuvent pas être modifiés.

• La page TYPES affiche deux colonnes correspondant aux niveaux hiérarchiques des tags Type (voir section ↑[6.2.4, Filtrer selon le type et le mode](#page-149-0)) :

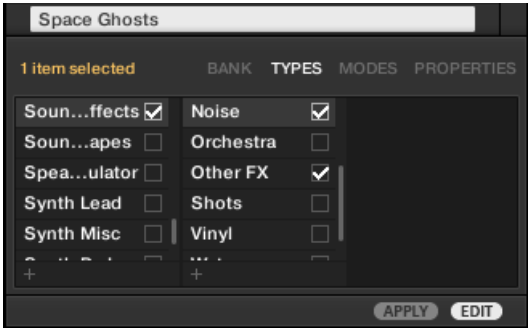

▪ La page MODES ne comporte qu'une seule colonne :

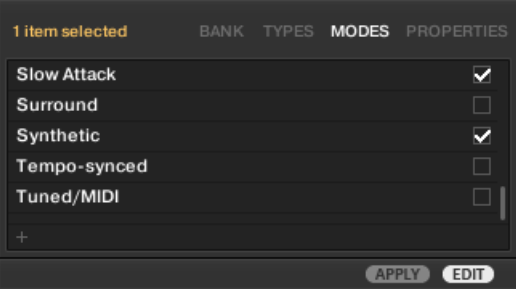

## Afficher les tags

▪ Sur les pages TYPES et MODES, les tags associés aux fichiers sélectionnés sont cochés, juste à droite de leur nom :

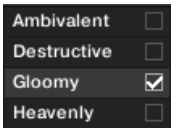

▪ Sur la page TYPES, cliquez sur un tag pour le sélectionner et afficher les Sous-Types correspondants dans la colonne se trouvant juste à sa droite. Les Sous-Types d'un seul tag Type peuvent être affichés. Le tag sélectionné apparaît en surbrillance :

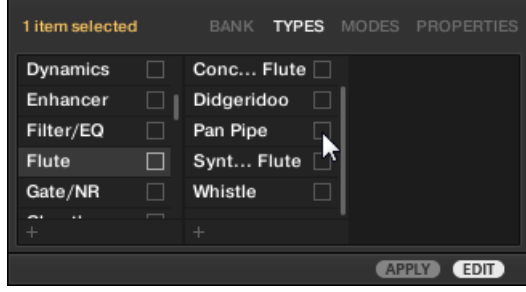

## Assigner des tags

- 1. Cliquez sur la case à cocher vide se trouvant juste à droite du tag de votre choix pour l'associer aux fichiers sélectionnés. Une encoche apparaît alors sur la case.
- 2. Pour assigner à votre fichier le tag sélectionné, cliquez sur le bouton APPLY en bas du Tag Editor.
- $\rightarrow$  Le tag est assigné et sauvegardé.

En outre, lorsque vous cochez un tag sur la page TYPES :

- Si une autre colonne est disponible sur la droite, le tag coché est automatiquement sélectionné et ses Sous-Types apparaissent dans la colonne suivante, afin de vous permettre d'affiner directement votre description en cochant les Sous-Types de votre choix.
- Si vous cochez un tag Sous-Type dont le tag « parent » n'était pas coché (colonne de gauche), ce tag « parent » sera coché automatiquement.

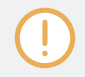

Soyez aussi précis(e) que possible dans l'étiquetage vos fichiers : vous les retrouverez d'autant plus facilement par la suite.

## Retirer des tags

- ► Cliquez sur la case cochée se trouvant juste à droite du tag de votre choix pour annuler son association aux fichiers sélectionnés.
- $\rightarrow$  L'encoche disparaît alors.

Dans la page TYPES, si vous annulez l'assignation d'un tag pour lequel des tags Sous-Type étaient sélectionnés (colonnes de droite), les assignations de ces derniers seront automatiquement annulées simultanément à celle de leur tag « parent ».

## Créer de nouveaux tags

Vous pouvez également créer vos propres tags, sur la page TYPES comme sur la page MODES :

► Pour créer un nouveau tag (dans n'importe quelle colonne), cliquez sur le symbole « + » situé en bas de la colonne, saisissez le nom désiré à l'aide de votre clavier d'ordinateur et appuyez sur [Entrée].

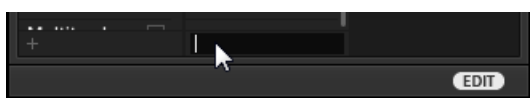

Ajoutons un nouveau Sous-Type.

## Supprimer des tags

Les tags présents dans les pages TYPES et MODES ne peuvent pas être supprimés manuellement. Cependant, si un tag n'est plus associé à aucun fichier, il sera automatiquement retiré de sa colonne.

# 6.5.2.4 La page PROPERTIES

La page PROPERTIES n'est disponible que si vous ouvrez l'Attribute Editor depuis le panneau Library.

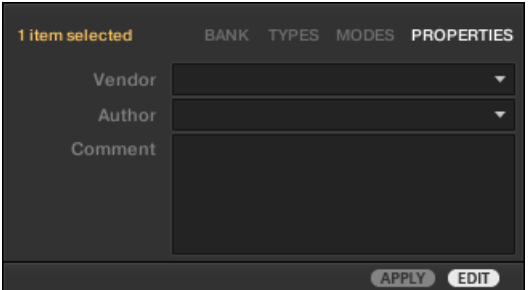

La page PROPERTIES de l'Attribute Editor.

La page PROPERTIES affiche trois attributs supplémentaires pour les fichiers sélectionnés :

- Vendor : utilisez ce champ pour spécifier le fabricant des fichiers sélectionnés. Cliquez sur la flèche descendante (sur la droite) pour effectuer votre choix rapidement, parmi les attributs Vendor déjà associés à d'autre fichiers de votre Librairie.
- Author : utilisez ce champ pour spécifier l'auteur des fichiers sélectionnés. Cliquez sur la flèche descendante (sur la droite) pour effectuer votre choix rapidement, parmi les attributs Author déjà associés à d'autre fichiers de votre Librairie.
- Comment : utilisez ce champ pour spécifier toute autre information concernant le fichier sélectionné.

Comme pour les autres pages de l'Attribute Editor, les champs de la page PROPERTIES ne peuvent être modifiés que si vous avez sélectionné des fichiers personnels dans la liste de résultats. Les attributs des fichiers d'usine ne peuvent pas être modifiés.
## 6.6 Naviguer depuis le clavier KOMPLETE KONTROL S-SERIES

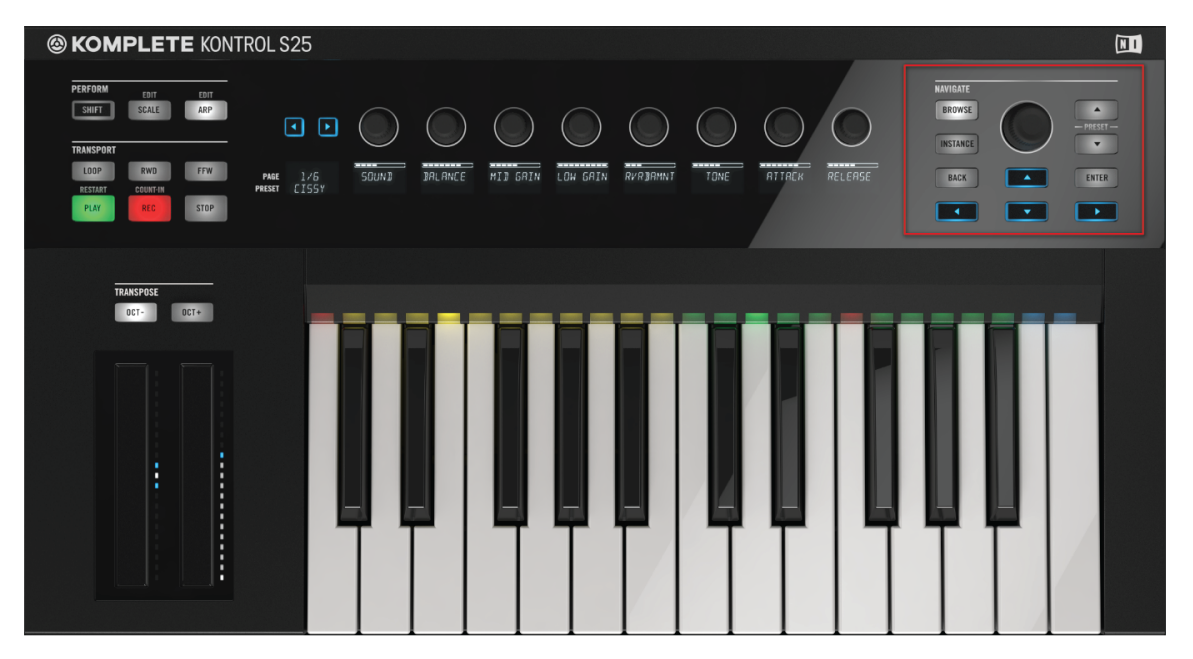

La section NAVIGATE.

Cette section décrit comment utiliser votre clavier KOMPLETE KONTROL S-SERIES pour parcourir votre Bibliothèque de KOMPLETE KONTROL (voir section ↑[6.1.1, La librairie](#page-131-0)). La section NAVIGATE, située tout à droite du panneau de contrôle, vous permet d'accéder directement au Browser depuis votre clavier.

### Contrôles de la section Navigate

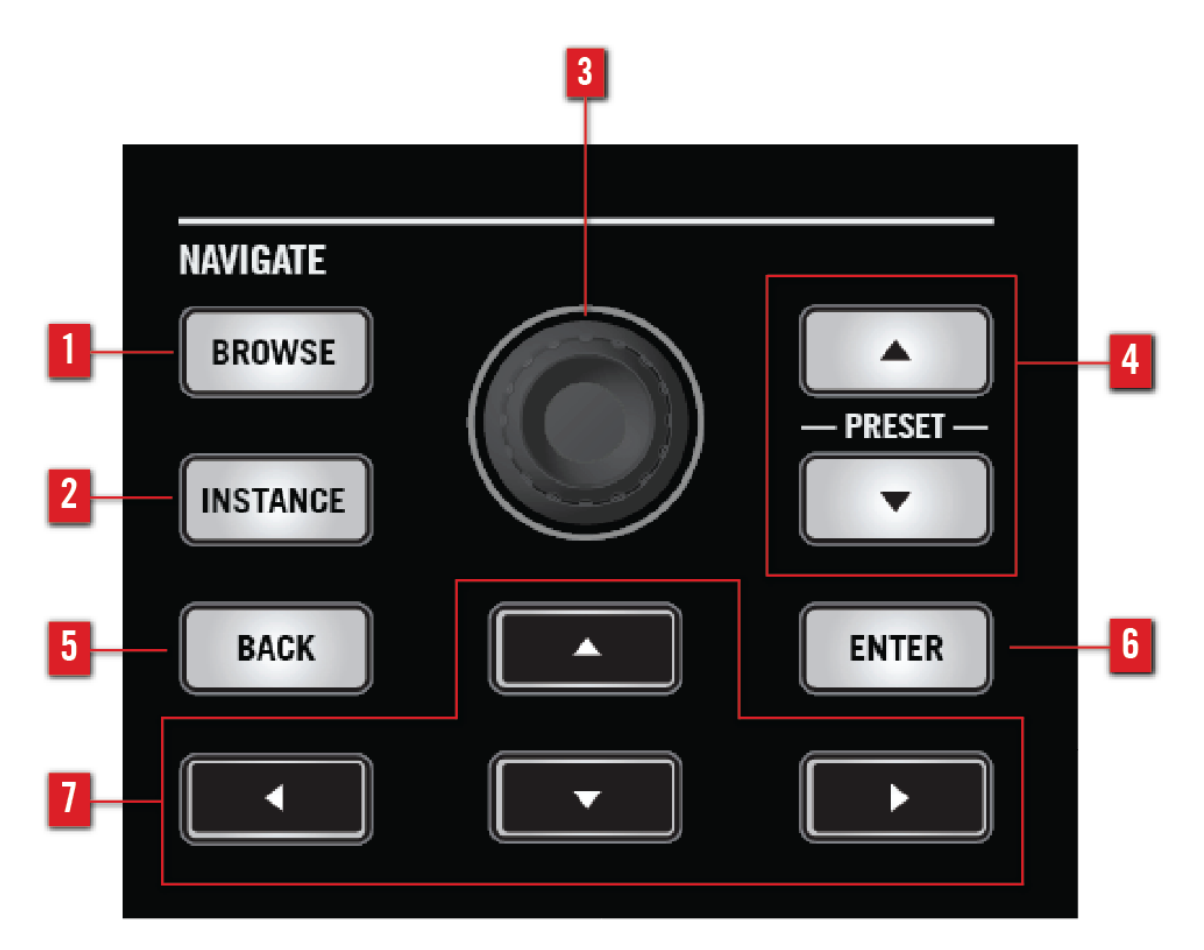

La section NAVIGATE.

(**1**) **Bouton** BROWSE : ouvre le Browser dans l'écran en surimpression et assigne la section Control au Browser. Pour plus de détails, voir les sections ↑[6.6.1, Mode Browse et navigation](#page-182-0) [depuis le contrôleur](#page-182-0) et ↑[6.6.3, Vue d'ensemble du Browser.](#page-185-0)

(**2**) **Bouton** INSTANCE : ouvre l'écran en surimpression vous permettant de changer d'instance de KOMPLETE KONTROL et de mode de contrôleur. Pour plus de détails, voir les sections ↑[5.2.1, Changer le mode du contrôleur](#page-97-0) et ↑[5.4.3, Changer d'instance de KOMPLETE KON-](#page-105-0)[TROL](#page-105-0).

<span id="page-182-0"></span>(**3**) **Encodeur Control** : permet de parcourir les presets d'instruments dans la liste de résultats du Browser ou encore d'ajuster les filtres TYPES et MODES. En outre, vous pouvez ajuster le volume de sortie global de l'instance active de KOMPLETE KONTROL en appuyant sur SHIFT et en tournant simultanément l'encodeur. Pour plus d'informations sur le contrôle du volume, voir section ↑[4.2, Header](#page-83-0).

(**4**) **Boutons** PRESET : chargent le preset d'instrument précédent/suivant dans la liste de résultats.

(**5**) **Bouton** BACK : permet de revenir au niveau précédent dans la hiérarchie du Browser.

(**6**) **Bouton** ENTER : permet de sélectionner l'élément en surbrillance dans l'écran en surimpression ou de passer au niveau suivant dans la hiérarchie du Browser.

(**7**) **Flèches Navigate** : permettent de naviguer dans le Browser de l'écran en surimpression en plaçant le focus sur ses différentes sections. Vous pouvez aussi utiliser ces boutons en flèches pour le contrôle de l'hôte, tel que décrit à la section ↑[5.4.2, Suivi automatique de piste et la](#page-102-0) [section Navigate.](#page-102-0)

### 6.6.1 Mode Browse et navigation depuis le contrôleur

KOMPLETE KONTROL fournit deux moyens de naviguer depuis le clavier KOMPLETE KON-TROL S-SERIES, appelés **Modes Browse** :

- Par défaut, l'appui sur le bouton BROWSE ouvre l'**écran en surimpression** sur votre écran d'ordinateur, ce qui vous donne une vue complète sur l'état actuel du Browser piloté depuis la section NAVIGATE du clavier. L'utilisation du Browser de KOMPLETE KONTROL via l'écran en surimpression est décrite en détail dans les chapitres suivants.
- Vous pouvez sinon utiliser le **contrôleur** pour naviguer dans votre Bibliothèque KOMPLE-TE KONTROL. Dans ce cas, les fonctions du Browser sont assignées directement à la section Control du clavier, permettant d'utiliser le Browser de KOMPLETE KONTROL sans se servir de l'écran de votre ordinateur. Pour plus d'informations, voir plus bas.

Vous pouvez régler le Browse Mode dans la section Navigate de la page Hardware des Preferences de KOMPLETE KONTROL :

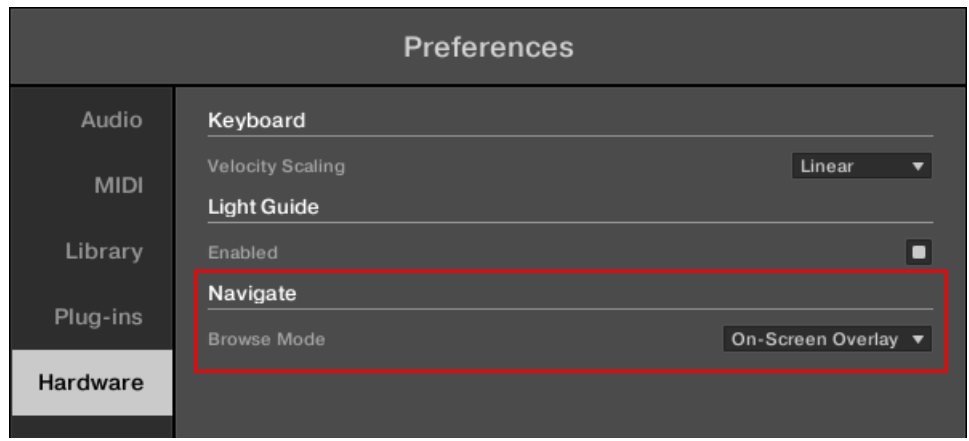

Le réglage Browse Mode dans les Preferences.

### 6.6.2 Navigation depuis le contrôleur

Le Browse Mode Hardware vous permet d'accéder à votre Bibliothèque KOMPLETE KONTROL en utilisant uniquement les contrôles et les écrans de votre clavier KOMPLETE KONTROL S-SERIES, indépendamment de l'écran de votre ordinateur.

► Pour activer la navigation depuis le contrôleur, cliquez sur le menu déroulant Browse Mode et sélectionnez Hardware.

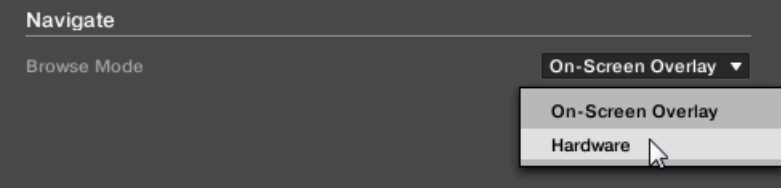

→ Si vous appuyez sur le bouton BROWSE de votre clavier KOMPLETE KONTROL S-SE-RIES, les fonctions du Browser sont assignées à la section Control et vous pouvez les contrôler via les boutons pages et les curseurs.

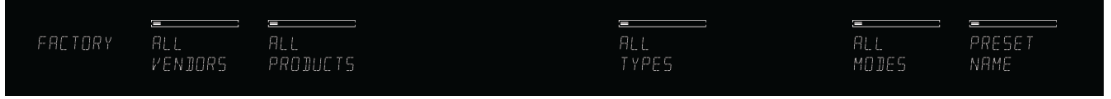

De gauche à droite, vous pouvez progressivement affiner votre recherche et réduire la liste des fichiers presets. Vous pouvez également sauter directement jusqu'à n'importe quel filtre pour, par exemple, afficher dans la liste des résultats tous les presets d'un type particulier indépendamment du produit particulier :

- Choisissez entre les contenus FACTORY (contenu d'usine) et USER (contenu personnel) via les boutons pages.
- Sélectionnez une catégorie (CATEGORY) de produits via le Curseur 1.
- Sélectionnez l'un de vos produits (PRODUCTS) via le Curseur 2.
- Si le produit sélectionné propose plusieurs banques (BANKS) de presets, vous pouvez sélectionner une banque particulière via le Curseur 3.
- Réglez le filtre TYPES via le Curseur 5.
- Si le type sélectionné propose plusieurs sous-types (SUBTYPES), vous pouvez sélectionner un sous-type via le Curseur 6.
- Réglez le filtre MODES via le Curseur 7.
- Parcourez la liste des fichiers presets via le Curseur 8. Vous pouvez aussi utiliser l'encodeur Control.
- ► Pour charger un preset, appuyez sur **ENTER** ou sur l'encodeur Control dans la section NAVIGATE.

Des fonctions supplémentaires du Browser sont disponibles sur une seconde page de la section Control, comme par exemple le tri des produits par catégorie ou par éditeur (voir section ↑[6.2.3, Sélectionner ou charger un Produit et choisir une Banque\)](#page-140-0) ainsi que les Favorites (voir section ↑[6.2.7, Utiliser les Favoris dans le panneau Library](#page-157-0)).

<span id="page-185-0"></span>► Pour accéder à ces fonctions supplémentaires du Browser, appuyez sur le bouton SHIFT de votre clavier KOMPLETE KONTROL S-SERIES tout en naviguant en mode Hardware.

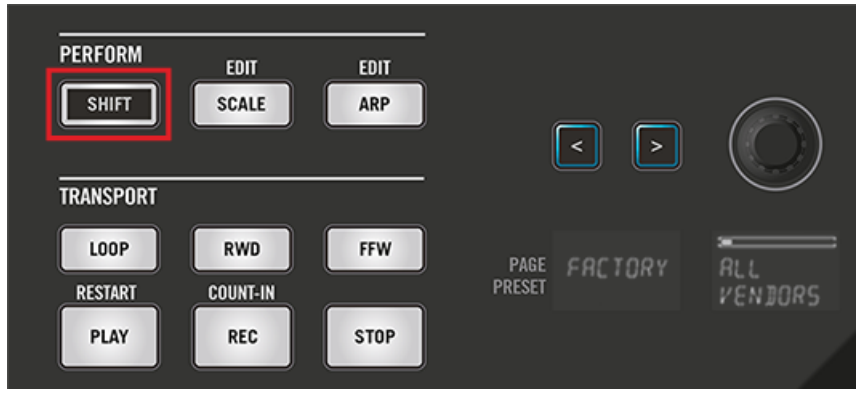

 $\rightarrow$  La section Control est désormais assigné aux fonctions supplémentaires SORT BY, FIL-TER FAVORITE et SET FAVORITE.

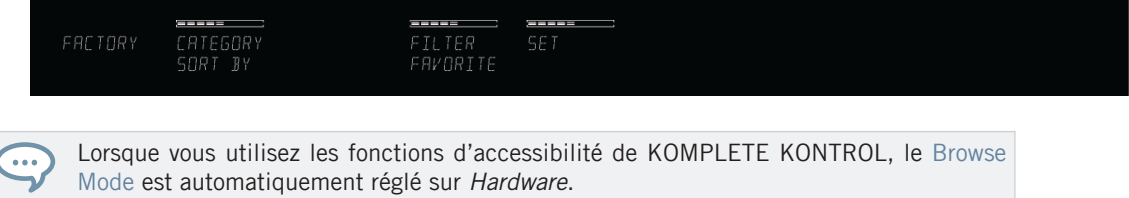

### 6.6.3 Vue d'ensemble du Browser

Selon le Browse Mode sélectionné, une pression sur le bouton BROWSE ouvre un grand écran en surimpression sur l'écran de votre ordinateur ou bien assigne au Browser les curseurs et écrans de la section Control de votre clavier (voir section ↑[6.6.1, Mode Browse et navigation](#page-182-0) [depuis le contrôleur\)](#page-182-0). De cette manière, vous avez un accès immédiat à de nombreuses fonctions du Browser du logiciel KOMPLETE KONTROL.

## Écran en surimpression

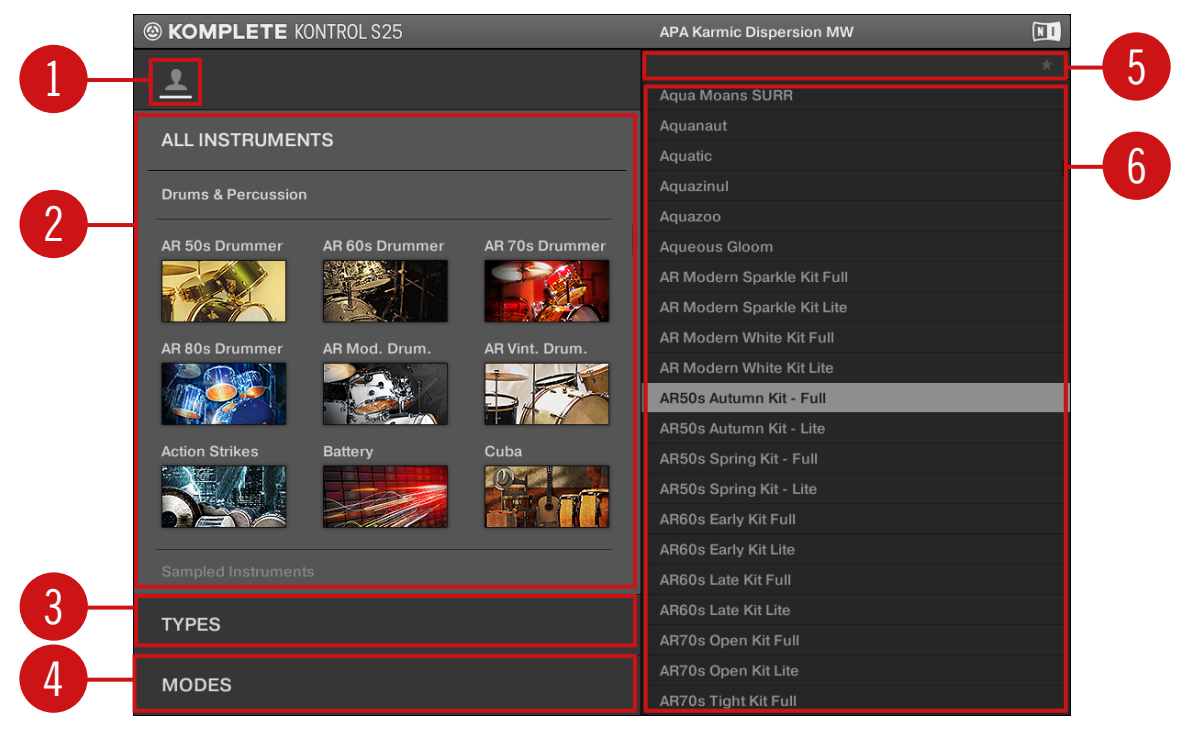

Vue d'ensemble du Browser.

(**1**) **Content Selector** : sélectionne les fichiers à parcourir. Désactivez l'icône User pour parcourir le contenu d'usine ; activez l'icône User pour parcourir le contenu personnel.

(**2**) **Product Selector** : cliquez pour dérouler un menu dans lequel vous pourrez sélectionner un produit, une Catégorie de produits et, le cas échéant, une Banque pour le produit sélectionné. Encore une fois, seuls les fichiers correspondant à votre sélection seront affichés dans la liste de résultats (**5**). Veuillez consulter la section ↑[6.6.5, Sélectionner un produit via l'écran en](#page-188-0) [surimpression](#page-188-0) pour plus d'informations.

(**3**) **Filtre** TYPES : permet d'effectuer une recherche basée sur les tags (attributs) « Type » et « Subtype » associés aux fichiers. Veuillez consulter la section ↑[6.6.7, Filtrer selon le type via](#page-194-0) [l'écran en surimpression](#page-194-0) pour plus d'informations.

(**4**) **Filtre** MODES : permet d'effectuer une recherche basée sur les tags (attributs) « Mode » associés aux fichiers. Veuillez consulter la section ↑[6.6.8, Filtrer selon le mode via l'écran en](#page-200-0) [surimpression](#page-200-0) pour plus d'informations.

(**5**) **Filtre Favoris** : permet d'activer / désactiver le filtre Favoris. Pour plus d'informations, veuillez consulter la section ↑[6.6.10, Filtrer selon le Favori via l'écran en surimpression](#page-203-0).

(**6**) **Liste de résultats** : affiche tous les fichiers correspondant à votre recherche telle que spécifiée à l'aide des divers outils présentés ci-dessus. Veuillez consulter la section ↑[6.6.9, Utiliser](#page-202-0) [la liste des résultats dans l'écran en surimpression](#page-202-0) pour plus d'informations.

### Utilisation du Browser

Lorsque vous cherchez des fichiers depuis votre clavier KOMPLETE KONTROL S-SERIES, vous pouvez affiner progressivement votre recherche pour trouver facilement les sons souhaités.

La première étape est obligatoire :

1. Choisissez entre le contenu d'usine et le contenu personnel à l'aide du Content Selector (**1**). Veuillez consulter la section ↑6.6.4, Choisir entre le contenu d'usine et le contenu personnel via l'écran en surimpression pour plus d'informations.

Les étapes suivantes sont optionnelles. Elles peuvent s'avérer utiles pour affiner votre recherche et limiter raisonnablement la quantité de résultats :

- 1. Choisissez un produit dans le Product Selector (**2**). Si vous avez sélectionné un produit, il est aussi possible de choisir une Banque, dans le cas où il en existe. Voir la section ↑[6.6.5, Sélectionner un produit via l'écran en surimpression](#page-188-0) pour plus d'informations.
- 2. Dans les filtres TYPES (**3**) et MODES (**4**), sélectionnez les attributs décrivant ce que vous cherchez. Pour plus d'infos, voir les sections ↑[6.6.7, Filtrer selon le type via l'écran en](#page-194-0) [surimpression](#page-194-0) et ↑[6.6.8, Filtrer selon le mode via l'écran en surimpression](#page-200-0).

### 6.6.4 Choisir entre le contenu d'usine et le contenu personnel via l'écran en surimpression

L'icône User permet de basculer entre le contenu d'usine (icône éteinte) et le contenu personnel (icône allumée). Par défaut, le contenu d'usine est sélectionné.

<span id="page-188-0"></span>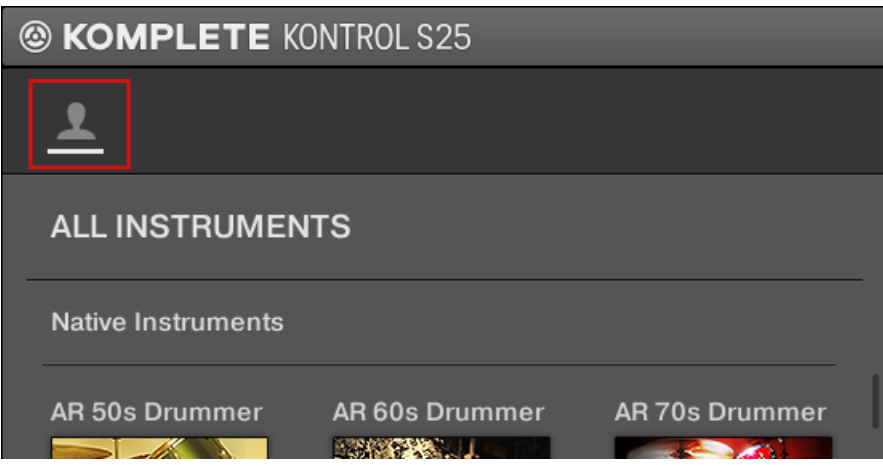

Le Content Selector.

► Pour accéder à votre contenu personnel, naviguez jusqu'à l'icône User à l'aide des flèches Navigate puis activez l'icône User en appuyant sur l'encodeur Control. Pour revenir au contenu d'usine, appuyez à nouveau sur l'encodeur Control.

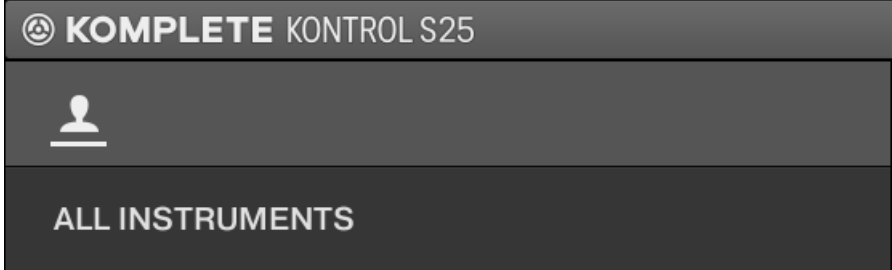

### 6.6.5 Sélectionner un produit via l'écran en surimpression

Le Product Selector vous permet de restreindre votre recherche aux fichiers associés à un instrument particulier.

Par défaut le Product Selector ne présente aucune sélection particulière et affiche All Instruments :

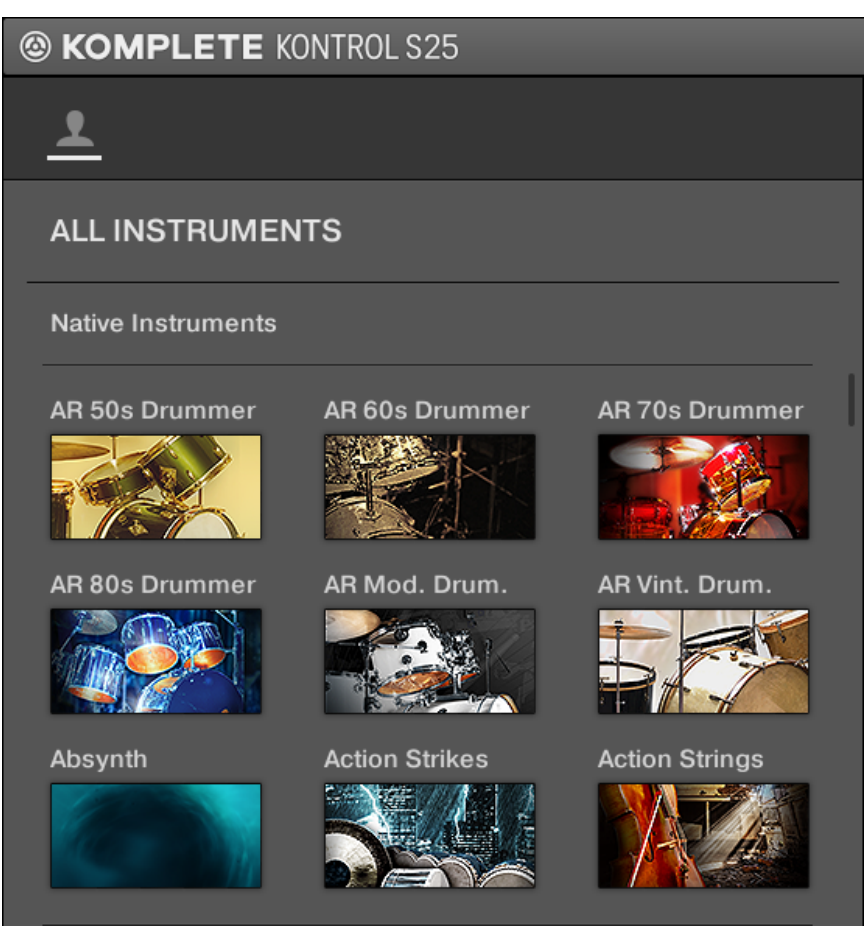

Le Product Selector ouvert, sans aucun instrument sélectionné.

- ► Pour ouvrir le Product Selector et afficher les instruments, appuyez sur les flèches Navigate jusqu'à ce que la liste de produits apparaisse en surbrillance.
- → Le Product Selector s'ouvre et affiche la Bibliothèque de KOMPLETE KONTROL.

► Pour sélectionner un instrument dans le Product Selector, tournez l'encodeur Control jusqu'à ce que l'instrument souhaité apparaisse en surbrillance.

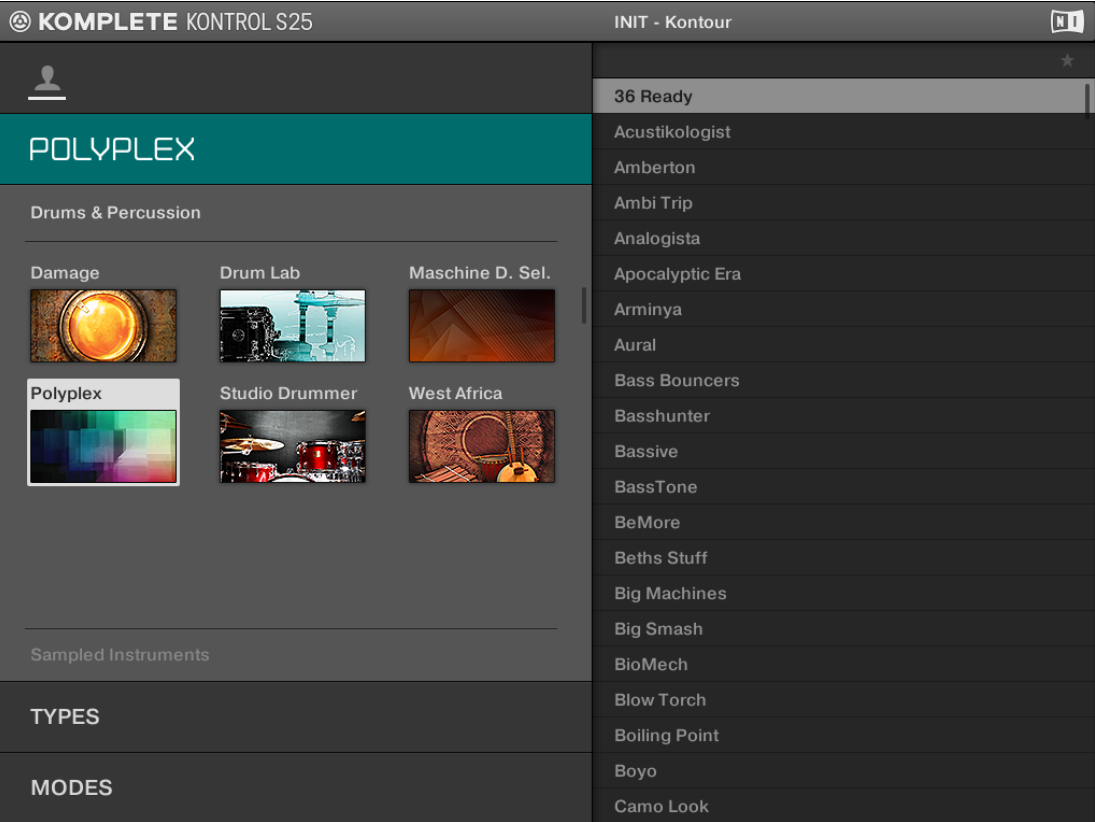

→ L'instrument sélectionné est affiché dans l'en-tête du Product Selector. La liste de résultats, dans la partie droite du Browser, est filtrée en conséquence et affiche uniquement les presets appartenant à l'instrument sélectionné.

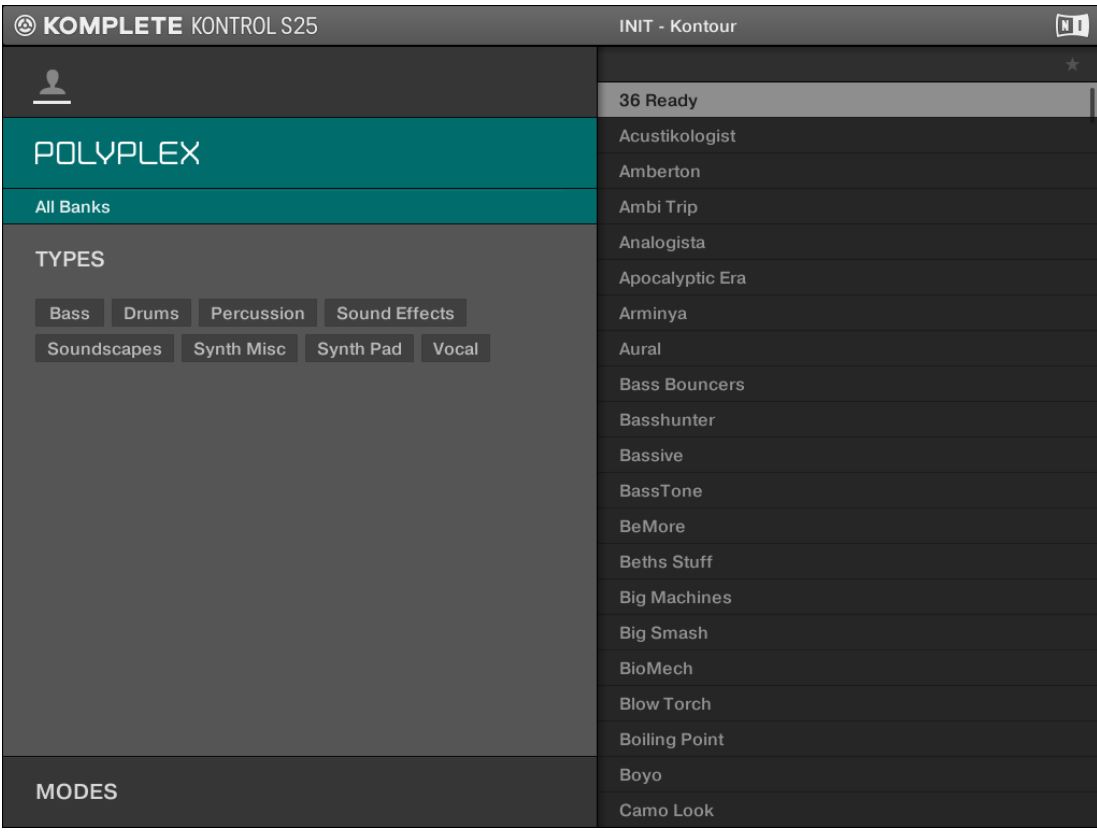

Dans le Product Selector, les produits sont triés soit par catégorie, soit par éditeur. Vous pouvez modifier le tri dans l'onglet Library du Browser dans le logiciel KOMPLETE KON-TROL. Pour plus d'informations, cf. section ↑[6.2.3, Sélectionner ou charger un Produit](#page-140-0) [et choisir une Banque](#page-140-0).

► Pour réinitialiser la sélection effectuée dans le Product Selector, tournez l'encodeur Control vers la gauche, jusqu'au-delà du premier instrument de la liste.

→ La sélection de produit est annulée. Le Product Selector affiche le label générique All Instruments. Le Tag Filter et la liste de résultats prennent alors en compte les fichiers correspondant à tous les produits.

### 6.6.6 Sélectionner une banque via l'écran en surimpression

Lorsque vous sélectionnez des produits spécifiques dans la Product List (voir section ↑[6.6.5,](#page-188-0) [Sélectionner un produit via l'écran en surimpression](#page-188-0)), un **menu Bank** supplémentaire apparaît en dessous du Product Selector fermé :

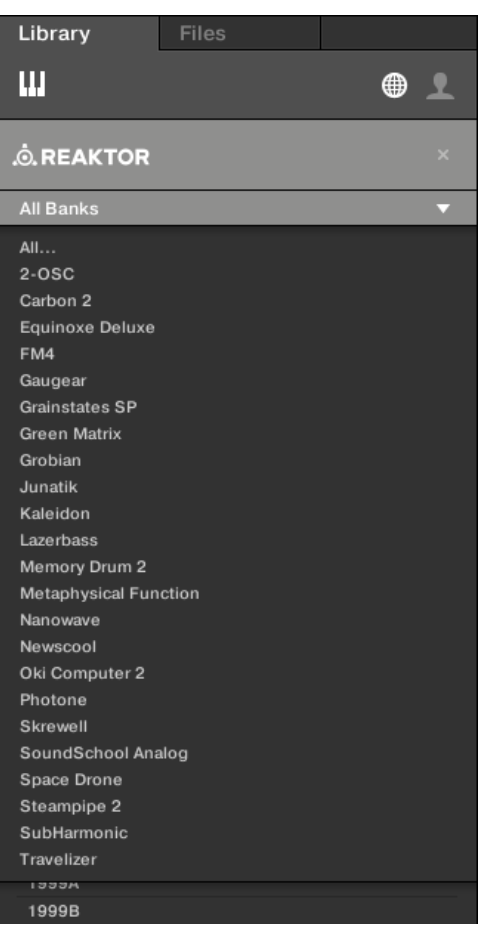

Le menu Bank affichant All Banks pour les instruments REAKTOR.

Ce menu Bank permet de sélectionner une Banque de fichiers spécifique pour le produit sélectionné (REAKTOR dans l'image ci-dessus).

► Pour sélectionner une Banque particulière pour le produit sélectionné, tournez l'encodeur Control pour choisir une Banque parmi les entrées disponibles.

<span id="page-194-0"></span>→ Effectuez votre sélection : la liste de résultats affiche alors les presets de la Banque sélectionnée. Le contenu du Tag Filter et de la liste de résultats situés en dessous est réduit en conséquence.

Les Banques peuvent être, par exemple, des Librairies supplémentaires (par ex. des MASSIVE EXPANSIONS), différentes versions de la Librairie d'usine originale (par ex. FM7 Legacy et FM8 Factory Library), ou encore tout autre catégorie de contenu spécifique à un produit particulier.

### 6.6.7 Filtrer selon le type via l'écran en surimpression

Le filtre TYPES qui apparaît sous le Product Selector vous permet de rechercher des fichiers en fonction du type d'instruments.

**Browser de KOMPLETE KONTROL**

Naviguer depuis le clavier KOMPLETE KONTROL S-SERIES

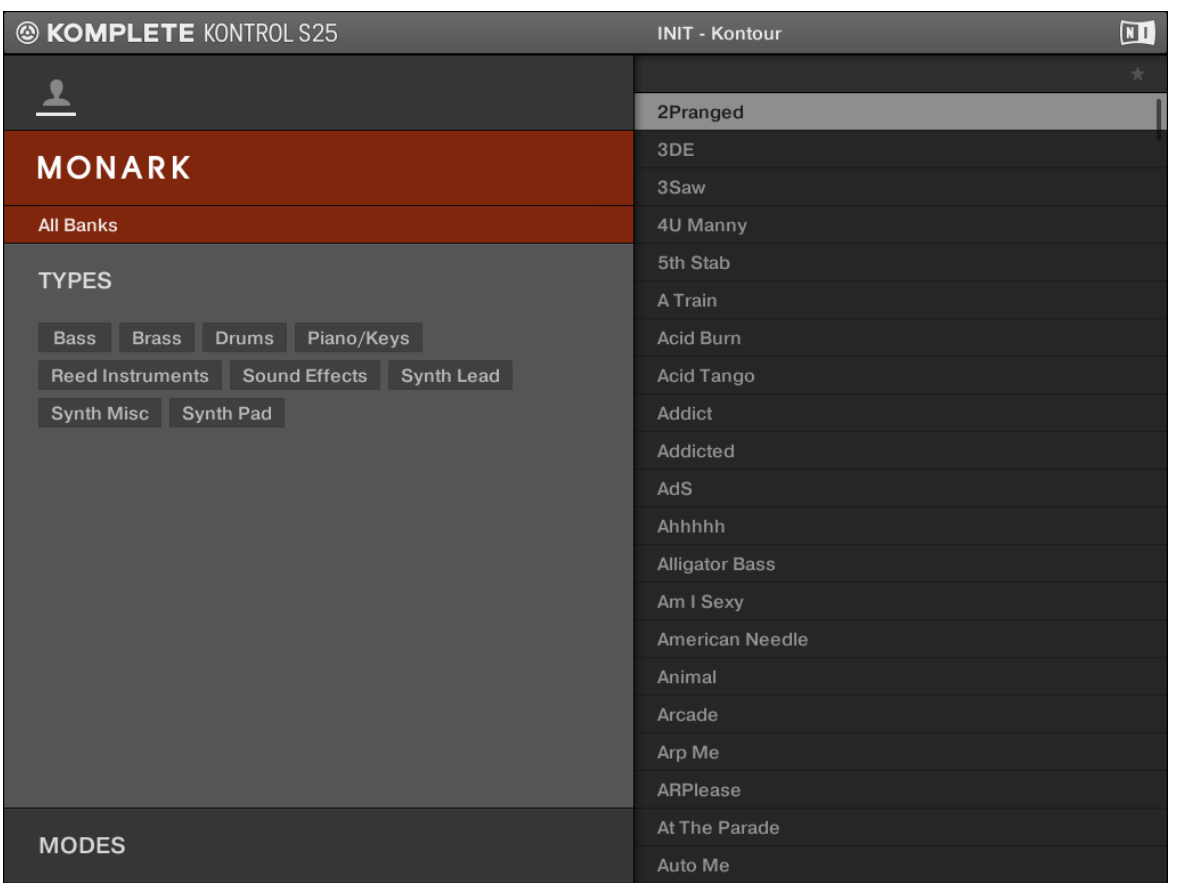

Le filtre TYPES pour MONARK

► Pour afficher les tags disponibles, placez le focus sur le niveau TYPES en appuyant sur les flèches NAVIGATE de votre clavier KOMPLETE KONTROL S-SERIES ou bien en appuyant sur l'encodeur Control si le focus se trouve sur le produit ou sur la banque.

Pour sélectionner les tags souhaités dans le filtre TYPES et restreindre la recherche aux seuls fichiers possédant ces attributs :

- ► Tournez l'encodeur Control pour naviguer jusqu'au tag souhaité et le sélectionner. Appuyez sur l'encodeur Control ou sur le bouton NAVIGATE bas pour accéder au filtre suivant.
- ► Pour désélectionner les tags et revenir à une recherche plus large, tournez l'encodeur Control vers la gauche, jusqu'au-delà du premier tag de la liste.

Les attributs Type sont organisés sur deux niveaux hiérarchiques. Vous pouvez les sélectionner à l'aide du filtre TYPES :

- Initialement, le filtre TYPES n'affiche que les tags du niveau hiérarchique le plus élevé.
- Dès que vous sélectionnez un tag au premier niveau hiérarchique, le second niveau apparaît dessous avec les sous-tags du tag sélectionné au-dessus.
- La structure hiérarchique implique que les jeux de sous-tags apparaissant au deuxième niveau dépendent spécifiquement du tag choisi au niveau supérieur.

**Exemple** : imaginez que vous soyez à la recherche d'une ligne de basse de l'instrument MO-NARK :

1. Vous avez déjà sélectionné Monark dans le Product Selector (pour plus d'informations à ce sujet, voir section ↑[6.6.5, Sélectionner un produit via l'écran en surimpression](#page-188-0)). Pour l'instant, le filtre TYPES n'affiche que les tags (attributs) du niveau hiérarchique le plus élevé :

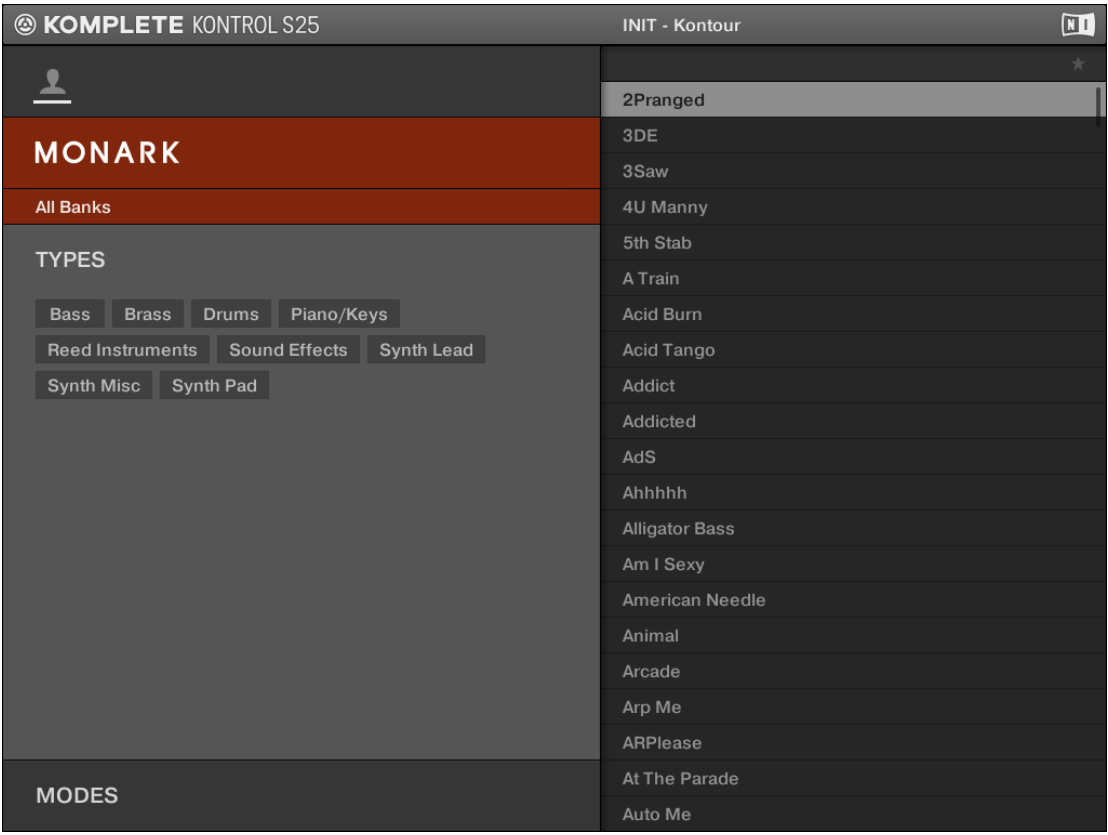

2. Pour trouver un son de basse, commençons par sélectionner le tag Bass dans le filtre TY-PES.

Lors de votre sélection, le deuxième niveau de tags apparaît en dessous avec des soustypes du genre Analog Bass, Fingered Bass, etc. :

#### **Browser de KOMPLETE KONTROL**

Naviguer depuis le clavier KOMPLETE KONTROL S-SERIES

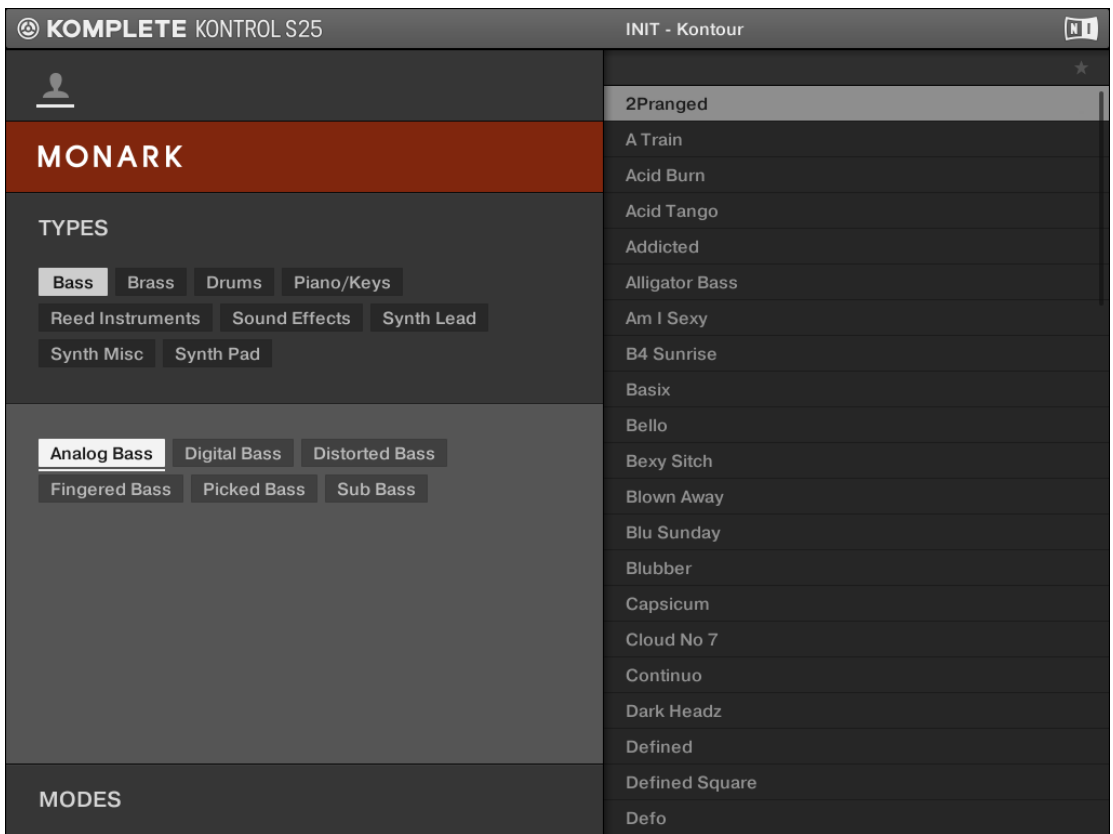

Appuyez sur l'encodeur Control ou sur le bouton NAVIGATE bas pour placer le focus sur le second niveau de tags. Dans ce second niveau, vous pouvez sélectionner le sous-type souhaité pour votre ligne de basse.

En sélectionnant l'un de ces tags (disons Picked Bass), vous restreignez la recherche à ce Sous-Type spécifique de basses :

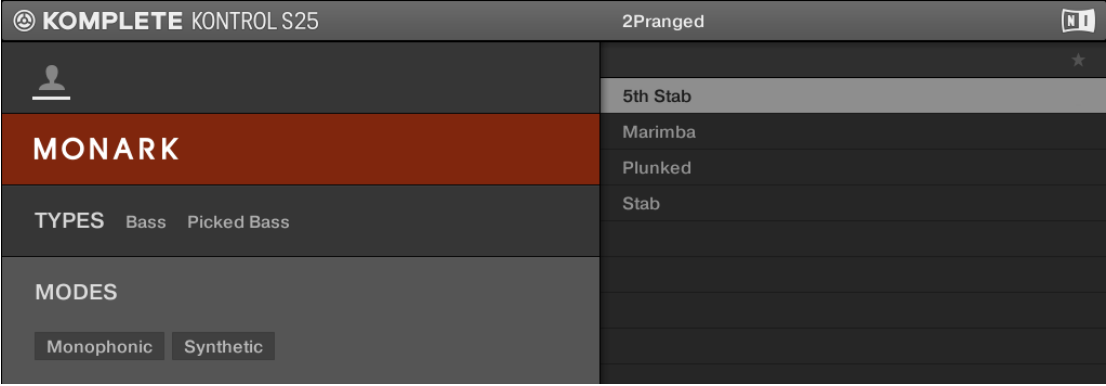

3. Imaginons maintenant que vous ayez chargé un preset de basse jouée au médiator, et que vous souhaitiez trouver un son un peu plus rugueux : laissez le tag Bass sélectionné au premier niveau du filtre TYPES, et passez directement au deuxième niveau (à l'aide des flèches Navigate) ; sélectionnez-y Distorted Bass au lieu de Picked Bass en tournant l'encodeur Control. Dès que vous sélectionnez Distorted Bass, la liste de résultats est filtrée en conséquence.

### **Browser de KOMPLETE KONTROL**

Naviguer depuis le clavier KOMPLETE KONTROL S-SERIES

<span id="page-200-0"></span>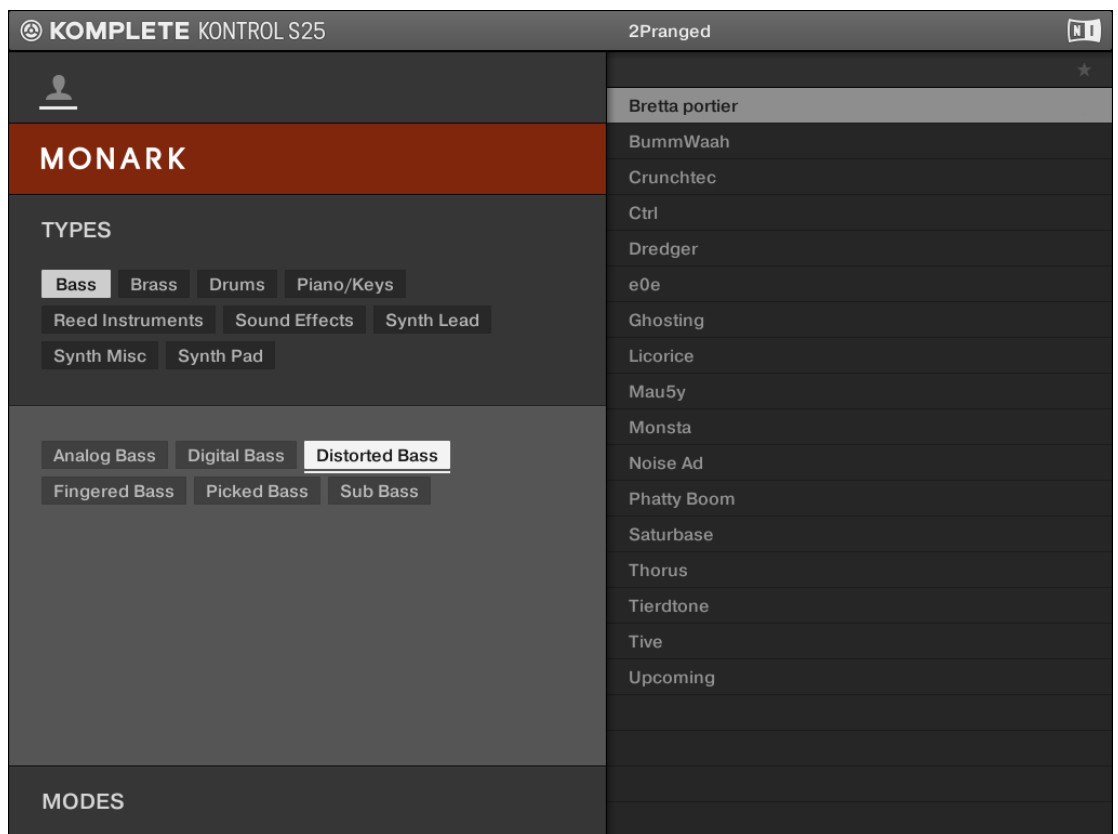

Ceci vous permet de trouver rapidement différent presets possédant des caractéristiques similaires – dans notre exemple, un son de basse distordue.

### 6.6.8 Filtrer selon le mode via l'écran en surimpression

Le filtre MODES qui apparaît sous le Product Selector vous permet de rechercher des fichiers en fonction de caractéristiques sonores.

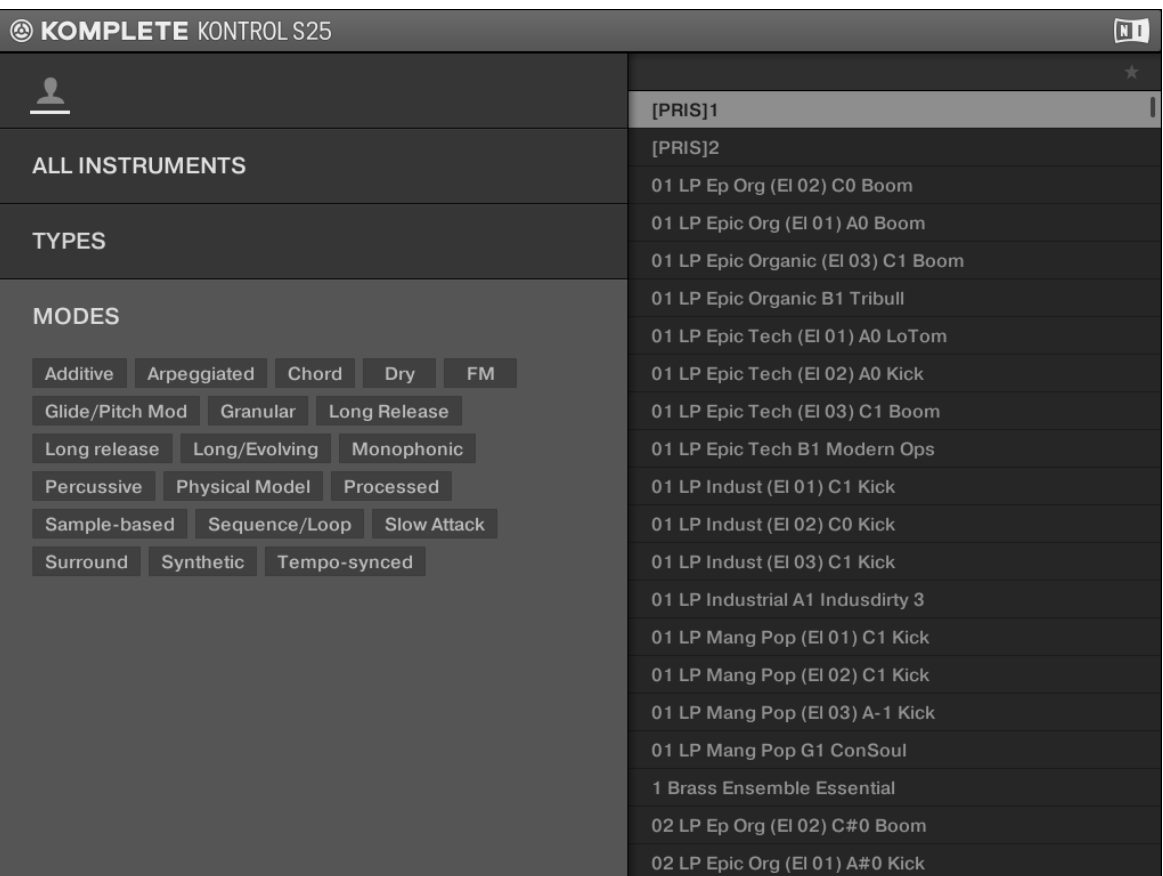

Le filtre MODES.

► Pour afficher les tags disponibles, placez le focus sur le niveau MODES en appuyant sur les flèches Navigate de votre clavier KOMPLETE KONTROL S-SERIES.

Pour sélectionner les tags souhaités dans le filtre MODES et restreindre la recherche aux seuls fichiers possédant ces attributs :

► Tournez l'encodeur Control pour naviguer jusqu'au tag souhaité et le sélectionner. Appuyez sur l'encodeur Control ou sur le bouton NAVIGATE bas pour accéder au filtre suivant.

<span id="page-202-0"></span>► Pour désélectionner les tags et revenir à une recherche plus large, tournez l'encodeur Control vers la gauche, jusqu'au-delà du premier tag de la liste.

Le filtre MODES constitue un moyen supplémentaire d'affiner votre recherche indépendamment des niveaux TYPES (voir section ↑[6.6.7, Filtrer selon le type via l'écran en surimpres](#page-194-0)[sion](#page-194-0)) :

- En général, les tags Mode font plutôt référence à des termes techniques (par ex. Arpeggiated, Percussive, Synthetic, etc.).
- Le filtre MODES est toujours disponible. Vous pouvez commencer votre recherche avec le filtre MODES avant d'utiliser le filtre TYPES (ou même sans l'utiliser du tout).
- Cependant, la liste des tags disponibles dans le filtre MODES varie en fonction des tags sélectionnés dans le filtre TYPES. Si aucun fichier n'est associé à la combinaison de tags Type et Mode sélectionnés, les tags Type ont priorité ; dans un tel cas, les tags Mode sont désélectionnés.

Vous pouvez également rechercher des presets parmi tous les instruments de la Biblio- $\dddot{\phantom{a}}$ thèque de KOMPLETE KONTROL en désélectionnant l'instrument dans le Product Selector. Vous effectuerez ainsi une recherche uniquement via les filtres TYPES et MO-DES.

### 6.6.9 Utiliser la liste des résultats dans l'écran en surimpression

La liste de résultats affiche tous les fichiers correspondant à votre recherche :

<span id="page-203-0"></span>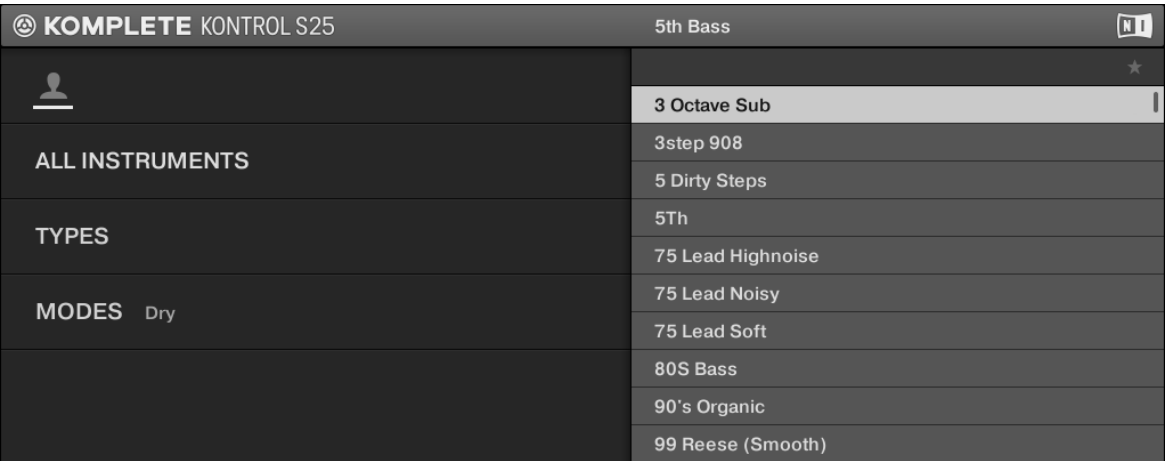

La liste de résultats.

► Pour sélectionner un preset dans la liste de résultats, tournez l'encodeur Control pour parcourir la liste jusqu'au preset souhaité ; pour charger le preset, appuyez sur l'encodeur Control ou sur le bouton ENTER.

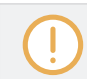

Le preset d'instrument chargé remplace le précédent.

Les boutons PRESET haut et bas, situés dans le coin supérieur droit de la section NAVIGATE de votre clavier KOMPLETE KONTROL S-SERIES, vous permettent de charger le preset d'instrument précédent ou suivant dans la liste de résultats.

Le preset d'instrument chargé remplace celui précédemment chargé (s'il y en avait un).

### 6.6.10 Filtrer selon le Favori via l'écran en surimpression

Vous pouvez afficher les Favoris à l'aide de l'écran en surimpression et du clavier KOMPLETE KONTROL S-SERIES. Ceci vous permet d'accéder aux presets que vous utilisez fréquemment sans avoir à toucher la souris ni le clavier de votre ordinateur.

L'affichage des Favoris via le logiciel KOMPLETE KONTROL est décrit dans la section ↑[6.2.7, Utiliser les Favoris dans le panneau Library.](#page-157-0)

Pour activer le Filtre Favoris depuis votre clavier KOMPLETE KONTROL S- SERIES :

- 1. Appuyez sur le bouton BROWSE pour ouvrir l'écran en surimpression.
- 2. Utilisez les flèches de la section NAVIGATE pour sélectionner le Filtre Favoris situé en haut à droite de l'écran en surimpression.

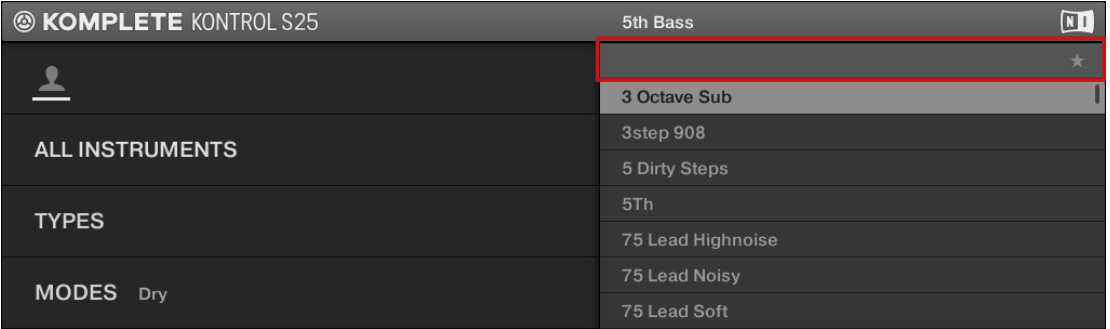

3. Pour activer le Filtre Favoris, appuyez sur l'encodeur Control ou sur le bouton ENTER de la section NAVIGATE.

### 6.6.11 Ajouter et retirer des Favoris

Pour ajouter un preset aux Favoris à l'aide de votre clavier KOMPLETE KONTROL S- SERIES et de l'écran en surimpression, faites comme suit :

- 1. Sélectionnez le preset que vous souhaitez ajouter aux Favoris en tournant l'encodeur Control.
- 2. Appuyez sur [SHIFT]+[encodeur Control] pour ajouter le preset sélectionné aux Favoris.

# 7 Smart Play de KOMPLETE KONTROL

L'une des fonctions les plus puissantes et les plus créatives de KOMPLETE KONTROL est Smart Play. Il vous permet de jouer des accords et des arpèges selon un vaste choix de gammes et d'autres paramètres. Vous pouvez même générer des accords en sélectionnant un ensemble d'harmoniques à ajouter aux notes que vous jouez, créant ainsi des accords à partir de notes individuelles. Les fonctions Smart Play sont accessibles depuis le Perform Panel situé en haut de l'interface du logiciel KOMPLETE KONTROL ainsi que depuis la section PERFORM dans le coin supérieur gauche de votre clavier KOMPLETE KONTROL S-SERIES, et elles peuvent être éditées dans la section Control centrale (voir section ↑[7.2, Vue d'ensemble de la sec](#page-210-0)[tion PERFORM sur le clavier](#page-210-0)). En outre, le Light Guide juste au-dessus du clavier (voir section ↑[5.7, Le Light Guide\)](#page-127-0) indique les touches actives ou inactives dans la gamme ou le mode d'accord sélectionné(e).

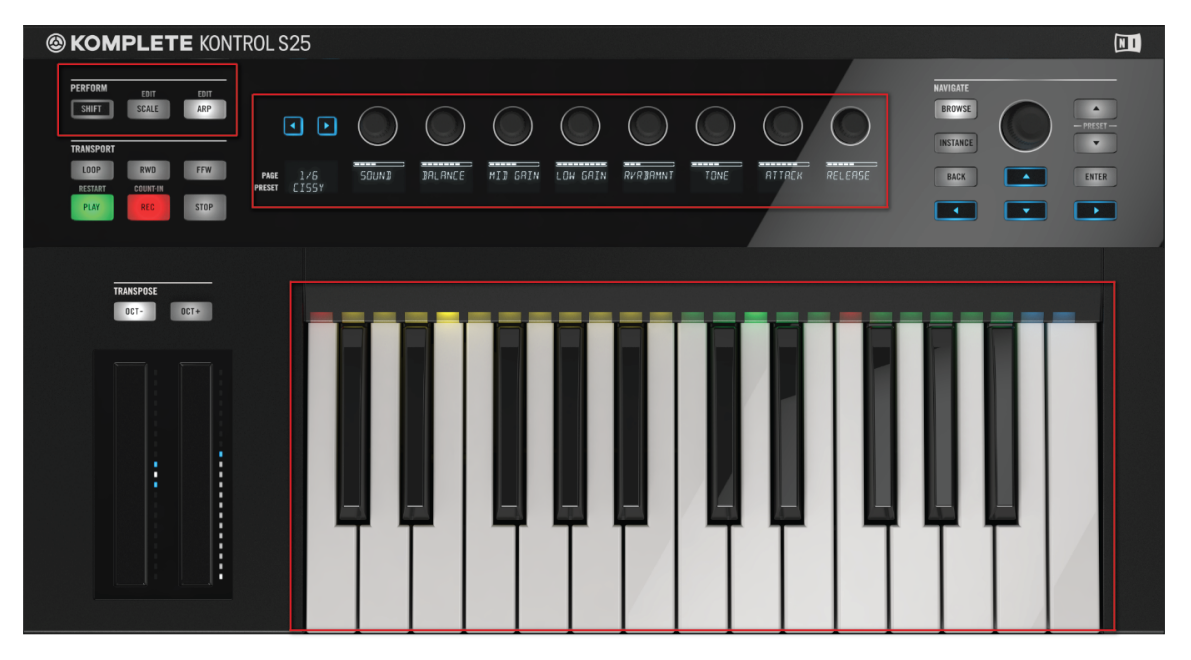

La section PERFORM, la section Control, le clavier et son Light Guide.

## 7.1 Vue d'ensemble du Perform Panel dans le logiciel

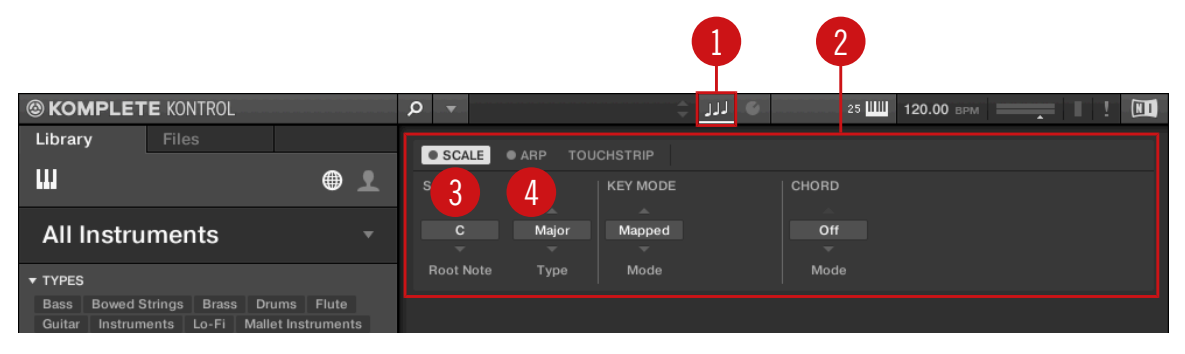

L'affichage par défaut du Perform Panel, affichant les paramètres Scale.

(**1**) **Bouton Perform Panel** : affiche et masque le Perform Panel et tous ses paramètres. Le bouton Perform Panel s'allume en bleu lorsque SCALE ou ARP est actif.

(**2**) **Perform Panel** : contient toutes les fonctions de performance et leurs paramètres. Le Perform Panel vous donne accès à tous les menus pour Scale et Arp. Un clic sur SCALE affiche tous les paramètres de gamme ; un clic sur ARP affiche tous les paramètres d'arpège.

(**3**) SCALE : un clic sur la case à gauche de SCALE active ou désactive le moteur de gammes. Un clic sur le label SCALE affiche les paramètres de gamme. Pour des informations détaillées sur le moteur de gammes et ses paramètres, voir les sections ↑[7.4, Moteur de gammes](#page-214-0) et ↑[7.5, Paramètres Scale.](#page-216-0)

(**4**) ARP : un clic sur la case à gauche d'ARP active ou désactive l'arpégiateur. Un clic sur le label ARP affiche les paramètres d'arpège. Pour des informations détaillées sur l'arpégiateur et ses paramètres, voir les sections ↑[7.5.4, Chord Type](#page-231-0) et ↑[7.7, Paramètres Arp](#page-237-0).

### Afficher/masquer le Perform Panel

► Pour ouvrir le Perform Panel et voir les paramètres des fonctions Scale et Arp, cliquez sur le bouton Perform Panel dans le Header.

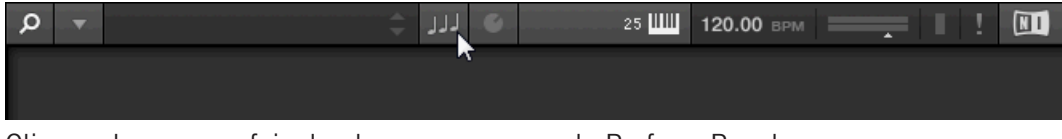

Cliquez dessus une fois de plus pour masquer le Perform Panel.

► Pour ouvrir ou fermer le Perform Panel depuis le menu KOMPLETE KONTROL, cliquez sur la flèche vers le bas et, dans le menu déroulant qui apparaît, sélectionnez Perform Panel dans le sous-menu View.

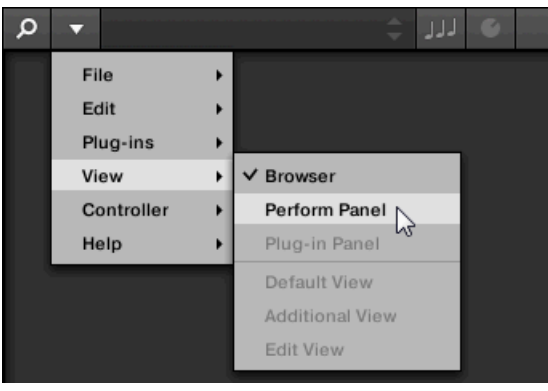

► Pour ouvrir ou fermer le Perform Panel depuis la barre de menus de l'application, cliquez sur View et sélectionnez Perform Panel dans le menu déroulant.

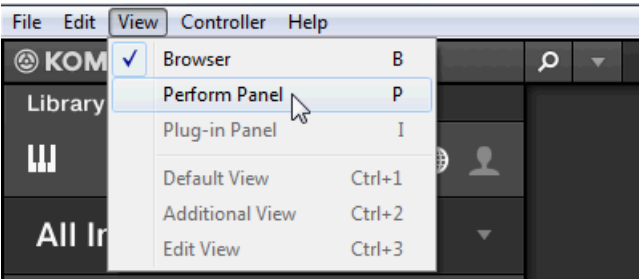

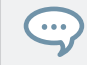

En mode autonome, vous pouvez également afficher/masquer le Perform Panel depuis votre clavier d'ordinateur via la touche [P].

### États du bouton Perform Panel

Les quatre états du bouton Perform Panel vous indiquent si le Perform Panel est affiché ou non, et quels moteurs sont actifs ou inactifs.

▪ Lorsque le Perform Panel est masqué et inactif, le bouton Perform Panel est grisé.

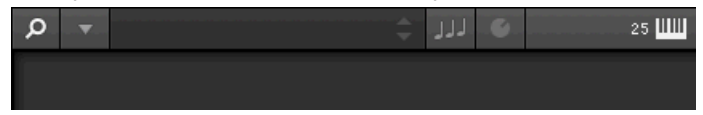

▪ Lorsque le Perform Panel est ouvert mais les moteurs inactifs, le bouton Perform Panel s'allume en blanc et affiche un segment blanc en bas du bouton.

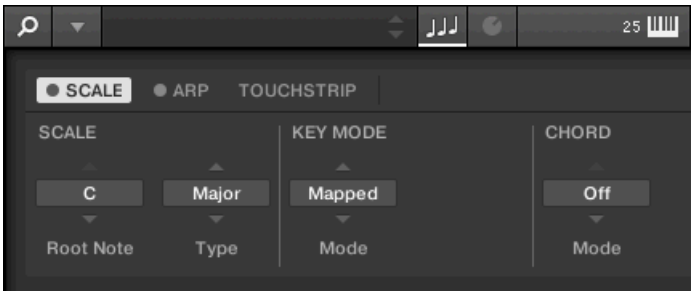

▪ Lorsque le Perform Panel est ouvert et au moins l'un des moteurs est actif, le bouton Perform Panel s'allume en bleu et affiche un symbole de lecture (triangle) ainsi qu'un segment bleu en bas du bouton.

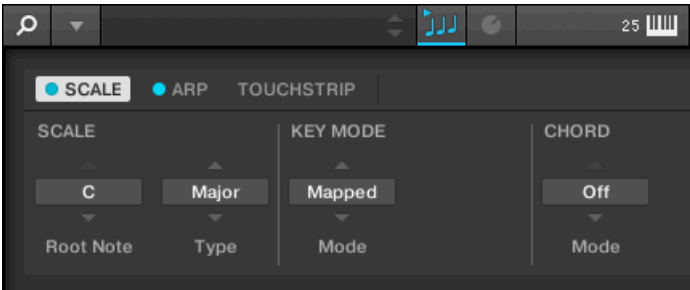

▪ Lorsque le Perform Panel est masqué mais actif, le bouton Perform Panel s'allume en bleu. Aucun panneau n'est affiché.

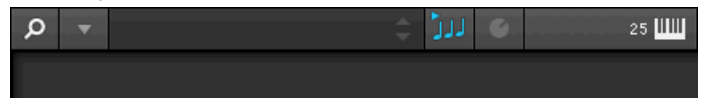

Les fonctions de performance peuvent être ajustées via une série de menus déroulants et de contrôles glissés.

### Changer de page

► Pour afficher la page Scale, cliquez sur le label SCALE.

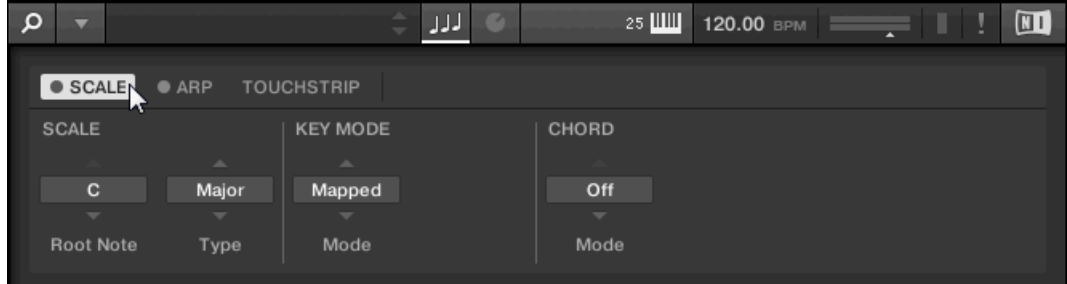

► Pour afficher la page Arp, cliquez sur le label ARP.

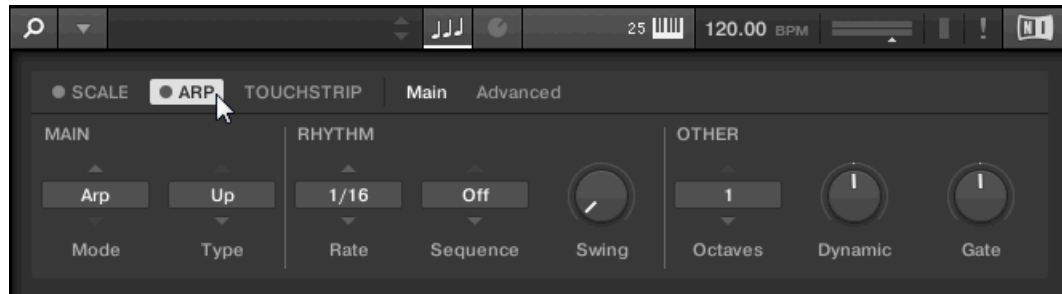

### <span id="page-210-0"></span>Régler la valeur d'un paramètre

► Pour spécifier la valeur d'un paramètre contrôlé par un menu déroulant, cliquez sur le menu et sélectionné la valeur souhaitée dans la liste qui apparaît.

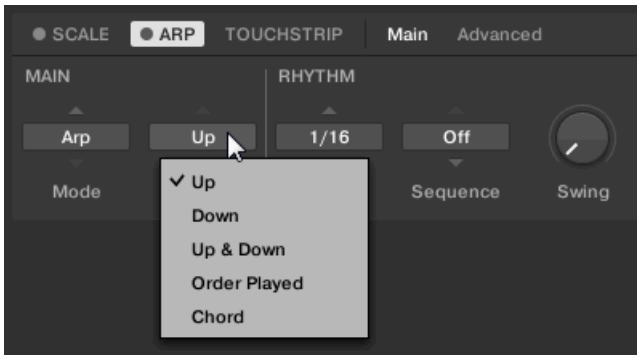

► Pour ajuster la valeur d'un paramètre à curseur, glissez le curseur à la souris.

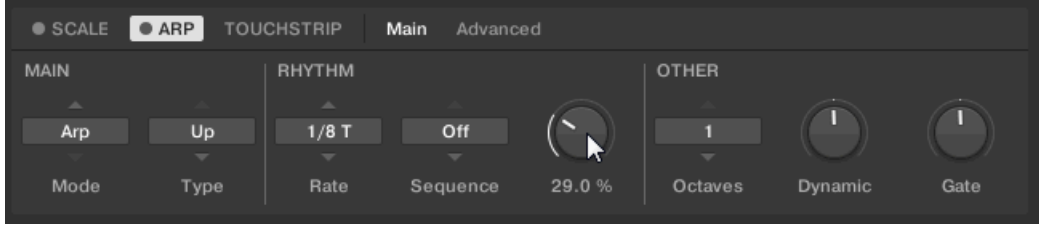

Le moteur dont vous ajustez les paramètres doit être activé (case remplie en bleu) pour que vos réglages soient pris en compte.

# 7.2 Vue d'ensemble de la section PERFORM sur le clavier

Les boutons de la section PERFORM tout à gauche du clavier KOMPLETE KONTROL S-SE-RIES vous permettent d'activer ou désactiver les moteurs de gammes et d'arpèges et d'accéder à leurs paramètres. Les paramètres seront visibles (et modifiables) via les curseurs et les écrans de la section Control (voir ↑[5.5, Section Control](#page-106-0) pour plus d'informations).

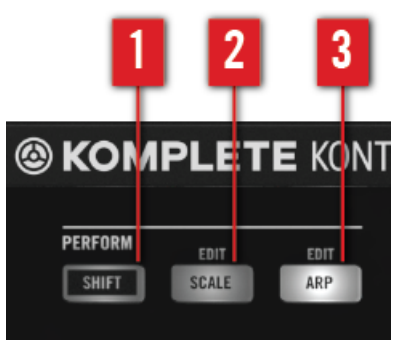

La section PERFORM.

(**1**) SHIFT : maintenez SHIFT enfoncé pour accéder aux fonctions secondaires indiquées audessus des contrôles, par exemple les fonctions EDIT des boutons SCALE (**2**) et ARP (**3**). Maintenez SHIFT enfoncé et tournez les curseurs de la section Control pour ajuster les valeurs plus finement.

(**2**) SCALE: Appuyez sur SCALE pour activer ou désactiver le moteur de gammes. Maintenez SHIFT enfoncé et appuyez sur SCALE pour modifier les paramètres de gamme via les curseurs et les écrans de la section Control.

(**3**) ARPbouton ARP: Appuyez sur ARP pour activer ou désactiver l'arpégiateur. Maintenez SHIFT enfoncé et appuyez sur ARP pour modifier les paramètres d'arpège via les curseurs et les écrans de la section Control.

### 7.2.1 Fonctions du bouton SCALE

- ► Pour accéder aux paramètres de gamme, appuyez sur SHIFT + SCALE.
- → Les paramètres SCALE (voir section ↑[7.5, Paramètres Scale](#page-216-0)) sont affichés et édités via les curseurs de la section Control.

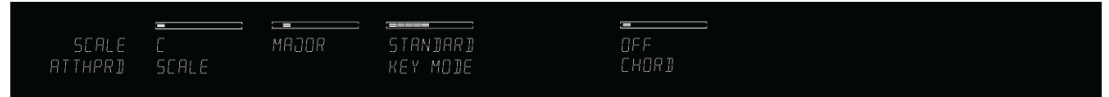

► Pour activer ou désactiver le moteur de gammes, appuyez sur le bouton SCALE (il s'allume).

- → Les réglages des paramètres SCALE sont reflétés par le Light Guide.
- ► Pour ré-assigner les curseurs et les écrans aux paramètres de l'instrument, appuyez à nouveau sur SHIFT + SCALE. Vous pouvez également appuyer sur le bouton BACK dans la section NAVIGATE. Le moteur de gammes reste activé.

### 7.2.2 Fonctions du bouton ARP

- ► Pour accéder aux paramètres de l'arpégiateur, appuyez sur SHIFT + ARP.
- Les paramètres ARP (voir section ↑[7.7, Paramètres Arp](#page-237-0)) sont affichés et édités via les curseurs de la section Control.

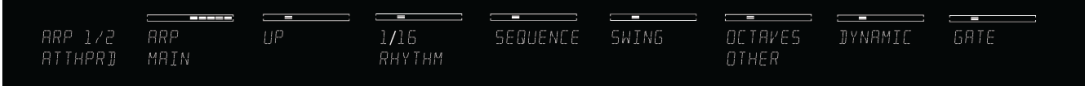

- ► Pour activer ou désactiver l'arpégiateur, appuyez sur le bouton ARP (il s'allume).
- $\rightarrow$  Les réglages des paramètres ARP sont reflétés par le Light Guide.
- ► Pour ré-assigner les curseurs et les écrans aux paramètres de l'instrument, appuyez à nouveau sur SHIFT + ARP. Vous pouvez également appuyer sur le bouton BACK dans la section NAVIGATE. L'arpégiateur reste activé.

# 7.3 Un peu de théorie musicale

KOMPLETE KONTROL intègre des gammes et harmonies que vous pouvez sélectionner pour jouer vos instruments avec des accords et des arpèges. Pour en savoir un peu plus sur leur véritable signification, poursuivez votre lecture. Pour passer directement aux descriptions détaillées des paramètres du Perform Panel, rendez-vous aux sections ↑[7.4, Moteur de gammes](#page-214-0) et ↑[7.5.4, Chord Type](#page-231-0).

### <span id="page-213-0"></span>7.3.1 Gammes

Traditionnellement, la musique est construite en combinant des éléments rythmiques avec des éléments harmoniques. Il existe certes de nombreuses exceptions à ce postulat, mais pour comprendre les concepts de gamme, d'accord et d'arpège, prenons-le pour point de départ.

Chaque note ou touche correspond à un pitch (ou « hauteur tonale »). Sur un clavier, chaque touche représente habituellement un demi-ton, autrement dit elle a un pitch un « demi pas » plus haut que la touche précédente et un « demi pas » plus bas que la touche suivante (nous parlons ici de l'accordage standard). Afin de jouer des mélodies ou des accords qui sonnent bien ensemble, les notes sont généralement regroupées en gammes. Dans la tradition musicale occidentale, une gamme couvre habituellement sept touches blanches et cinq touches noires sur un clavier ou un piano : c'est une octave. L'octave porte ce nom parce que la huitième touche qui suit la septième touche blanche adjacente joue la même note que la première des sept touches. Cette touche est appelée la note fondamentale. Une gamme est une certaine combinaison de touches blanches et noires (chacune représentant un demi-ton) à l'intérieur d'une octave. En jouant uniquement les touches appartement à une gamme particulière, vous êtes sûre de rester dans la tonalité de cette gamme. Il est toutefois important de noter que les gammes ne sont pas basées sur des valeurs de notes absolues mais plutôt sur des écarts de pitches relatifs – autrement dit, sur des pas le long de la gamme. Par exemple, la gamme majeure est basée sur la séquence « ton – ton – demi-ton – ton – ton – ton – demi-ton », ce qui signifie que vous pouvez transposer la gamme vers le haut ou vers le bas sur un clavier, choisir une fondamentale quelconque et jouer la gamme à partir de celle-ci.

### 7.3.2 Accords

Les instruments polyphoniques vous permettent de jouer plusieurs notes simultanément – autrement dit, des accords. Par exemple, observons comment construire un accord en choisissant les notes dans la gamme et en les jouant simultanément. Nous allons ici utiliser la gamme de do majeur. Comme nous l'avons vu dans la section ↑7.3.1, Gammes, la gamme majeure commence par deux tons, suivis d'un demi-ton, puis de trois autres tons et enfin d'un autre demiton. Nous pouvons utiliser ces connaissances pour jouer un accord de do majeur en appuyant sur la note fondamentale do (C), puis en enfonçant la touche située deux tons plus haut (la note mi, ou E), puis en enfonçant encore une autre touche située un ton-et-demi plus haut sur le clavier (la note sol, ou G). L'accord de do majeur correspond à la note fondamentale (C), la

<span id="page-214-0"></span>tierce (E) et la quinte (G), qui est l'intervalle de notes de la triade majeure. En jouant un accord de triade, vous venez d'apprendre le concept d'harmonie musicale, dans laquelle les notes sont empilées les unes sur les autres et jouées simultanément pour construire des accords.

### 7.3.3 Arpèges

Dans la section ↑[7.3.2, Accords](#page-213-0) ci-dessus, nous avons décrit la combinaison de notes et leur jeu simultané sous forme d'accord. Vous pouvez également jouer ces notes sous forme d'une séquence diachronique – un peu comme le jeu sur une harpe : c'est l'arpège. Si les accords sont basés sur l'addition d'harmonies à une note fondamentale, les arpèges y ajoutent une dimension temporelle et rythmique. Au lieu de jouer un accord comprenant trois notes simultanées, vous pouvez jouer les trois mêmes notes sous forme de séquence dans un ordre particulier (p. ex. de haut en bas) et à une certaine vitesse (p. ex. en doubles croches). C'est aussi un moyen de jouer des « accords » sur les instruments monophoniques.

## 7.4 Moteur de gammes

KOMPLETE KONTROL est équipé d'une vaste sélection de gammes que vous pouvez sélectionner et utiliser pour jouer sur vos instruments. Ceci permet de jouer sur un instrument tel qu'un piano en se conformant à une gamme pentatonique mineure (par exemple) sans jouer de fausse note. En Chord Mode vous pouvez utiliser les gammes fournies pour combiner des notes individuelles en accords. En le combinant avec l'arpégiateur (voir section ↑[7.6, Arpégiateur](#page-235-0)), vous pouvez même jouer des gammes automatiquement en appuyant sur une simple touche de votre clavier KOMPLETE KONTROL S-SERIES ou en recevant une simple note MIDI.

Lorsque vous avez sélectionné une gamme dans le Perform Panel et activé le moteur Scale, la gamme est assignée à votre clavier KOMPLETE KONTROL S-SERIES et se reflète sur le Light Guide. Ceci signifie que, quelles que soient les touches que vous jouez sur votre clavier – ou quelles que soient les notes MIDI provenant de votre application hôte – les notes effectivement jouées seront les notes les plus proches contenues dans la gamme sélectionnée.

Pour en savoir plus sur chacun des paramètres Scale, voir section ↑[7.5, Paramètres Scale](#page-216-0).

### Activer les gammes dans le logiciel KOMPLETE KONTROL

► Cliquez sur le bouton Perform Panel dans le Header de KOMPLETE KONTROL pour afficher le Perform Panel.

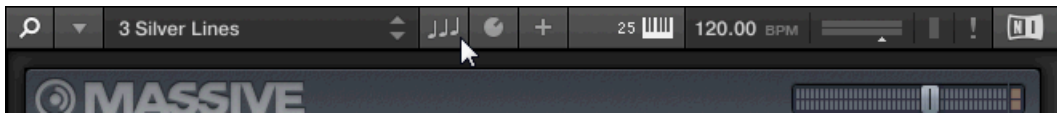

 $\rightarrow$  Le Perform Panel apparaît dans KOMPLETE KONTROL.

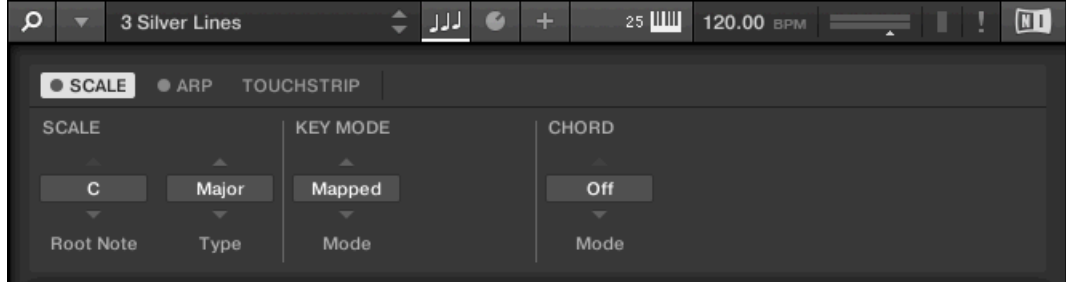

► Pour activer le moteur de gammes, cliquez sur la case bleue près de SCALE dans la section Perform afin de la remplir.

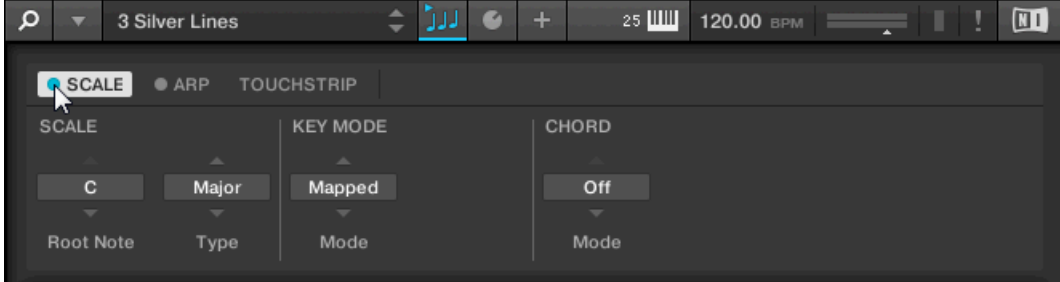
### <span id="page-216-0"></span>Activer les gammes sur le clavier KOMPLETE KONTROL S-SERIES

► Pour activer le moteur de gammes, appuyez sur SCALE dans la section PERFORM du clavier.

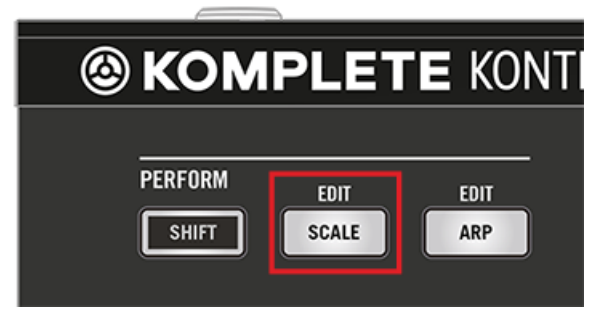

# 7.5 Paramètres Scale

Vous pouvez ajuster vos gammes et accords selon vos désirs grâce aux paramètres Scale.

► Pour modifier les paramètres des gammes dans le logiciel KOMPLETE KONTROL, cliquez sur SCALE dans le Perform Panel afin de le sélectionner.

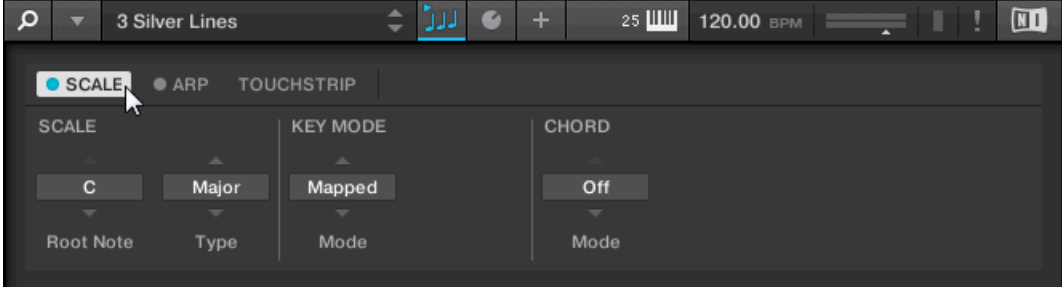

► Pour modifier les paramètres de gamme dans la section Control du clavier KOMPLE-TE KONTROL S-SERIES, appuyez sur SHIFT + SCALE.

<span id="page-217-0"></span> $\rightarrow$  L'affichage PAGE dans la section Control du clavier montre SCALE, indiquant que vous êtes en train de modifier les paramètres de gamme :

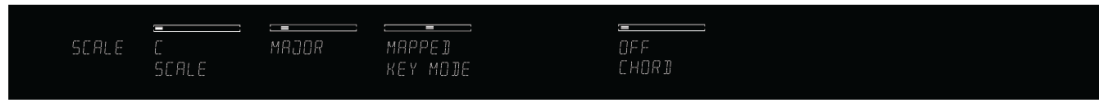

### Paramètres Scale disponibles

- Pour sélectionner la gamme à assigner aux touches du clavier et choisir sa tonique, utilisez les paramètres Type et Root Note de SCALE. Pour plus d'informations, voir la section ↑7.5.1, Scale.
- Pour définir comment la gamme sélectionnée est assignée aux touches de votre clavier, utilisez le paramètre KEY MODE. Pour plus d'informations, voir la section ↑[7.5.2, Key Mode.](#page-223-0)
- Pour générer automatiquement des accords particuliers lorsque vous jouez sur le clavier, utiliser les paramètres Mode et Type de CHORD. Pour plus d'informations, voir les sections ↑[7.5.3, Chord Mode](#page-228-0) et ↑[7.5.4, Chord Type.](#page-231-0)

Pour des informations sur les paramètres Arp, voir la section ↑[7.7, Paramètres Arp.](#page-237-0)

### 7.5.1 Scale

 $\dddot{\bullet}$ 

Les paramètres Root Note et Type de SCALE vous permettent de sélectionner la gamme à assigner aux touches du clavier et de choisir sa tonique.

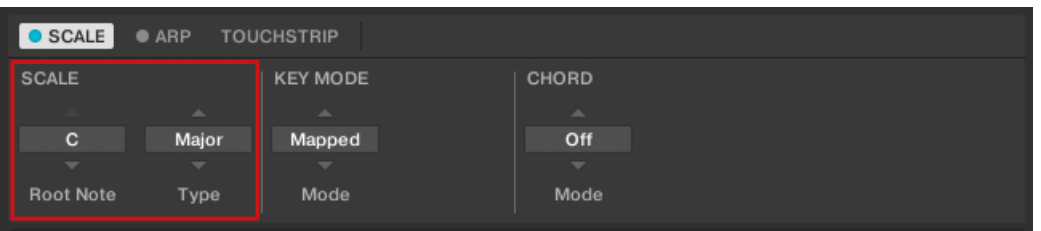

Les paramètres Root Note et Type de SCALE.

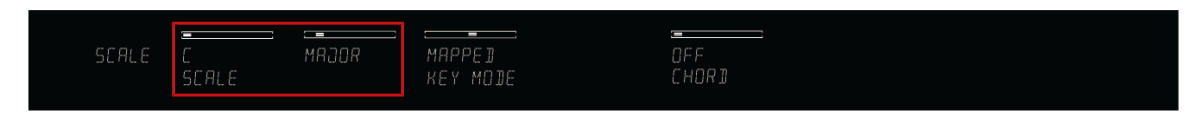

Les paramètres SCALE sur le clavier.

#### Root Note

Le premier paramètre SCALE est Root Note (« tonique »). Sur le clavier, il est assigné au Curseur 1 de la section Control lorsque le mode SCALE EDIT est sélectionné. Spécifier la tonique d'une gamme signifie choisir la touche sur laquelle la gamme commence. Les notes suivantes de la gamme dépendent du type de gamme tel que spécifié via le paramètre SCALE Type (voir plus bas). Vous pouvez transposer n'importe quel motif de gamme vers le haut ou vers le bas en sélectionnant une Root Note différente.

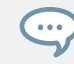

Le Light Guide indique la valeur Root Note actuelle par des diodes pleinement éclairées, alors que les autres touches actives sont faiblement éclairées.

Le réglage Root Note accepte les valeurs suivantes :

- $\cdot$  C
- $\cdot$  C#
- D
- $\Box$   $D#$
- $\cdot$  F
- $F$
- $-F#$
- G
- G#
- A
- A#
- B

# Type

 $\sim$ 

Le deuxième paramètre SCALE à gauche est Type. Sur le clavier, il est assigné au Curseur 2 de la section Control lorsque le mode SCALE EDIT est sélectionné. Utilisez ce paramètre pour spécifier le type de gamme) en fonction duquel les notes seront assignées aux touches de votre clavier KOMPLETE KONTROL S-SERIES.

Par exemple, en laissant Root Note sur sa valeur par défaut C et SCALE Type sur sa valeur par défaut Major, vous obtenez la gamme de do majeur, qui s'étend sur une octave et contient les notes do, ré, mi, fa, sol, la et si (puis à nouveau do). Si vous choisissez G comme Root Note, vous obtenez la gamme de sol majeur, qui contient les notes sol, la, si, do ré, mi et fa dièse (puis à nouveau sol). Vous noterez que la distance entre chaque note suit toujours la séquence « ton – ton – demi-ton – ton – ton – ton – demi-ton », qui est la séquence de la gamme majeure (Major).

Si vous pilotez un instrument à l'aide d'un pattern MIDI provenant de votre logiciel hôte, les notes du pattern MIDI seront assignées aux touches les plus proches appartenant à la gamme sélectionnée dans SCALE Type. Par exemple, Root Note étant réglé sur  $C$ , un pattern MIDI contenant les trois notes **C**-**D**-**D#** sera joué tel quel si SCALE Type est réglé sur Chromatic (CHROM sur le clavier), mais il sera joué **C**-**D**-**E** si SCALE Type est réglé sur Major.

Le Light Guide indique les touches actives dans le SCALE Type sélectionné par des diodes pleinement éclairées, tandis que les touches inactives sont éteintes.

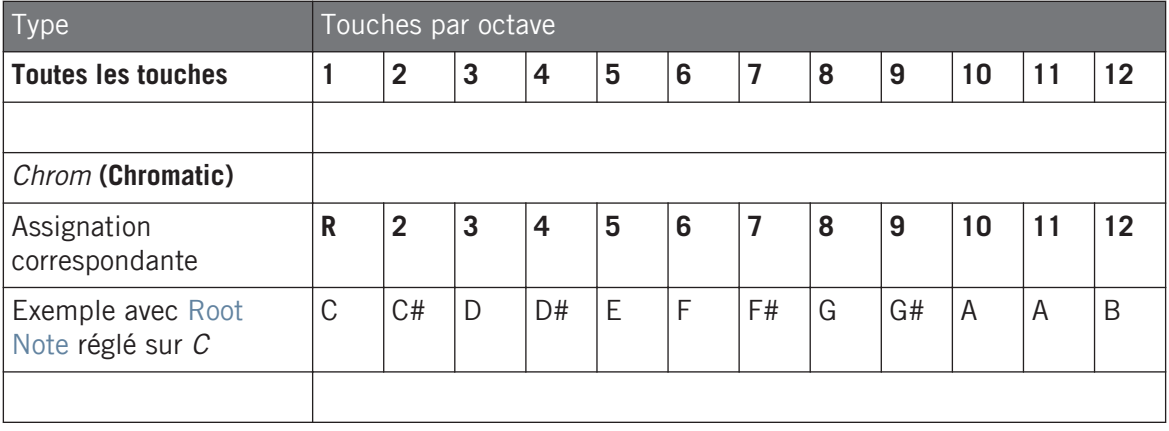

Le réglage SCALE Type accepte les valeurs suivantes :

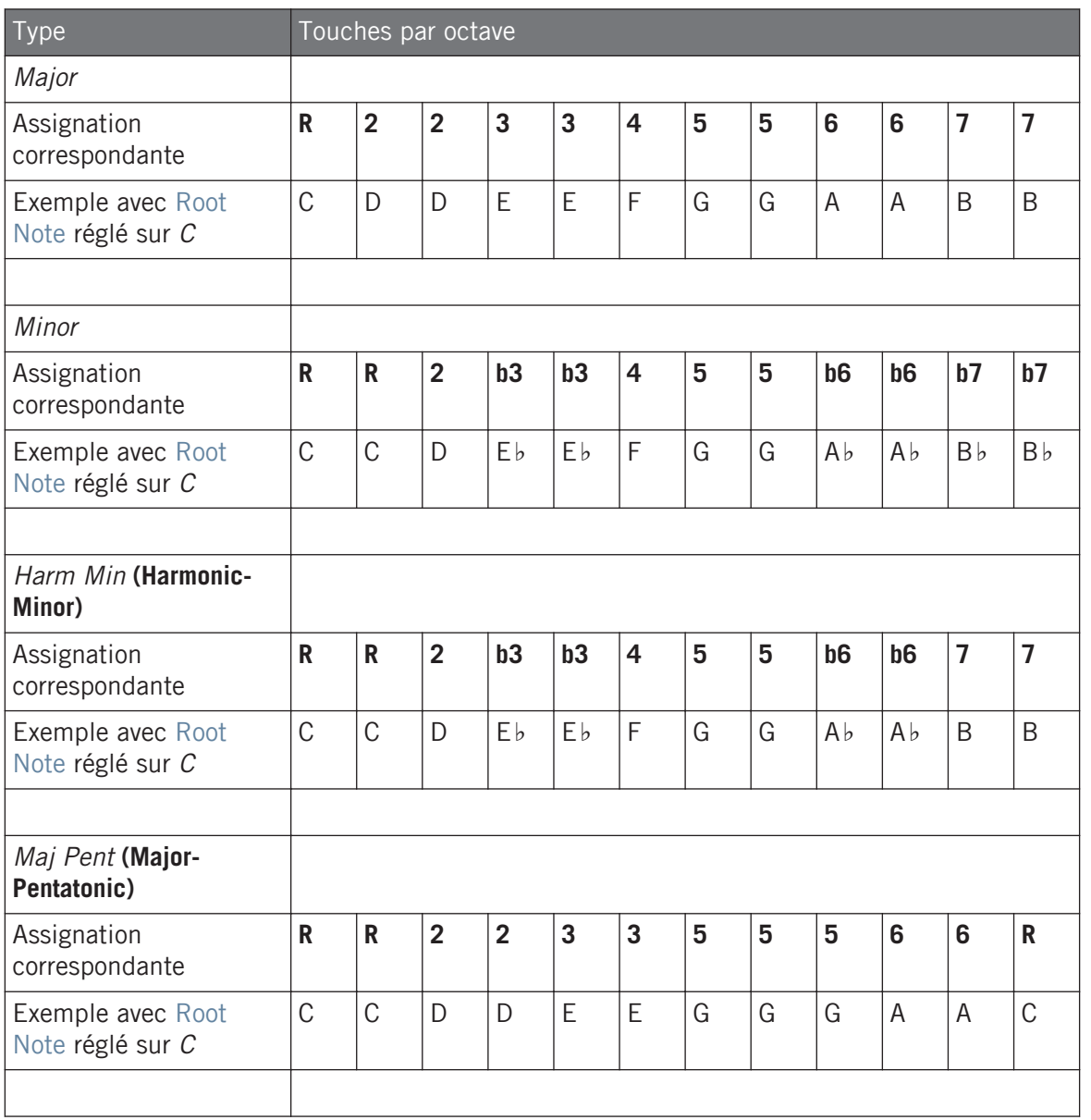

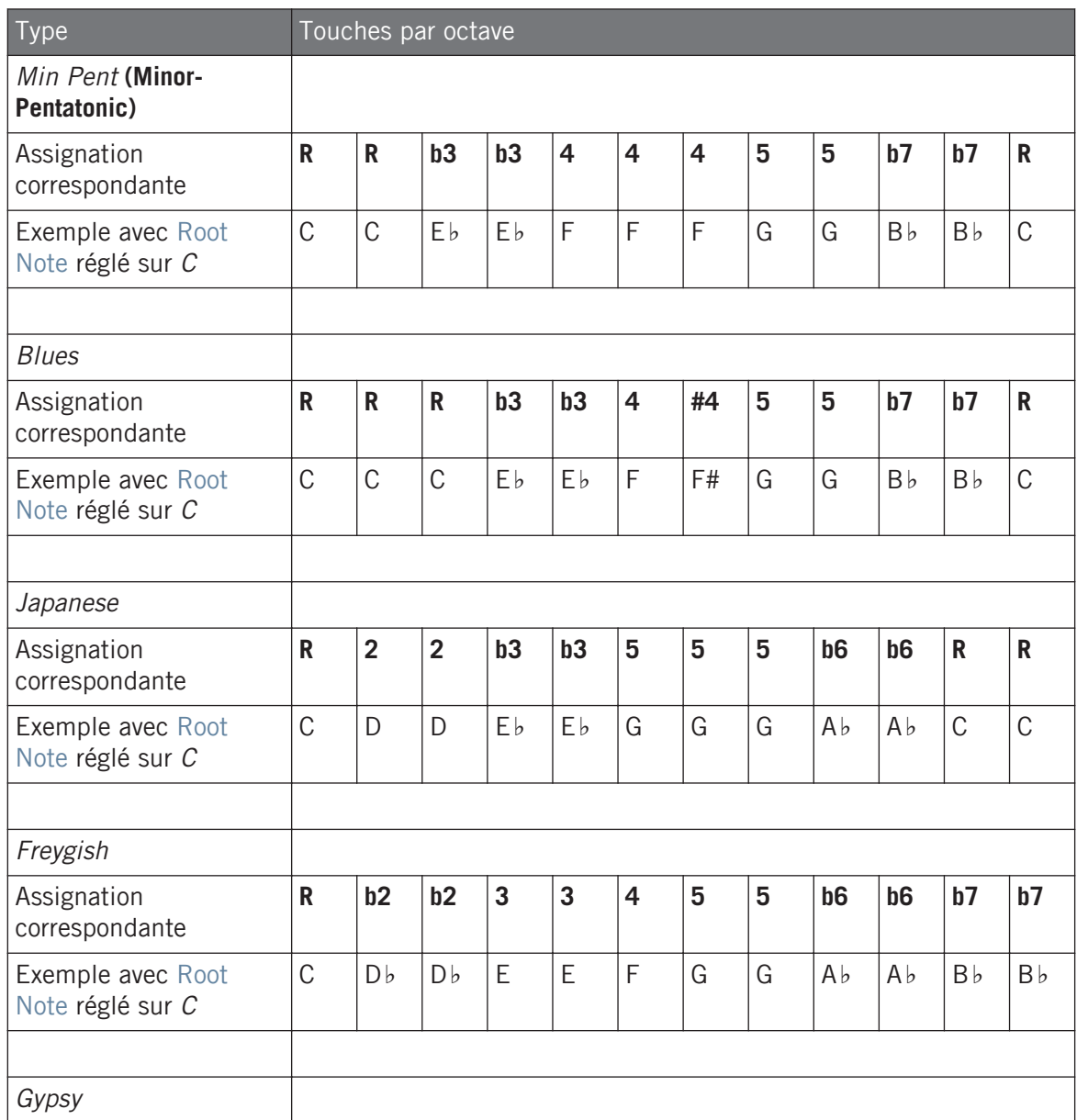

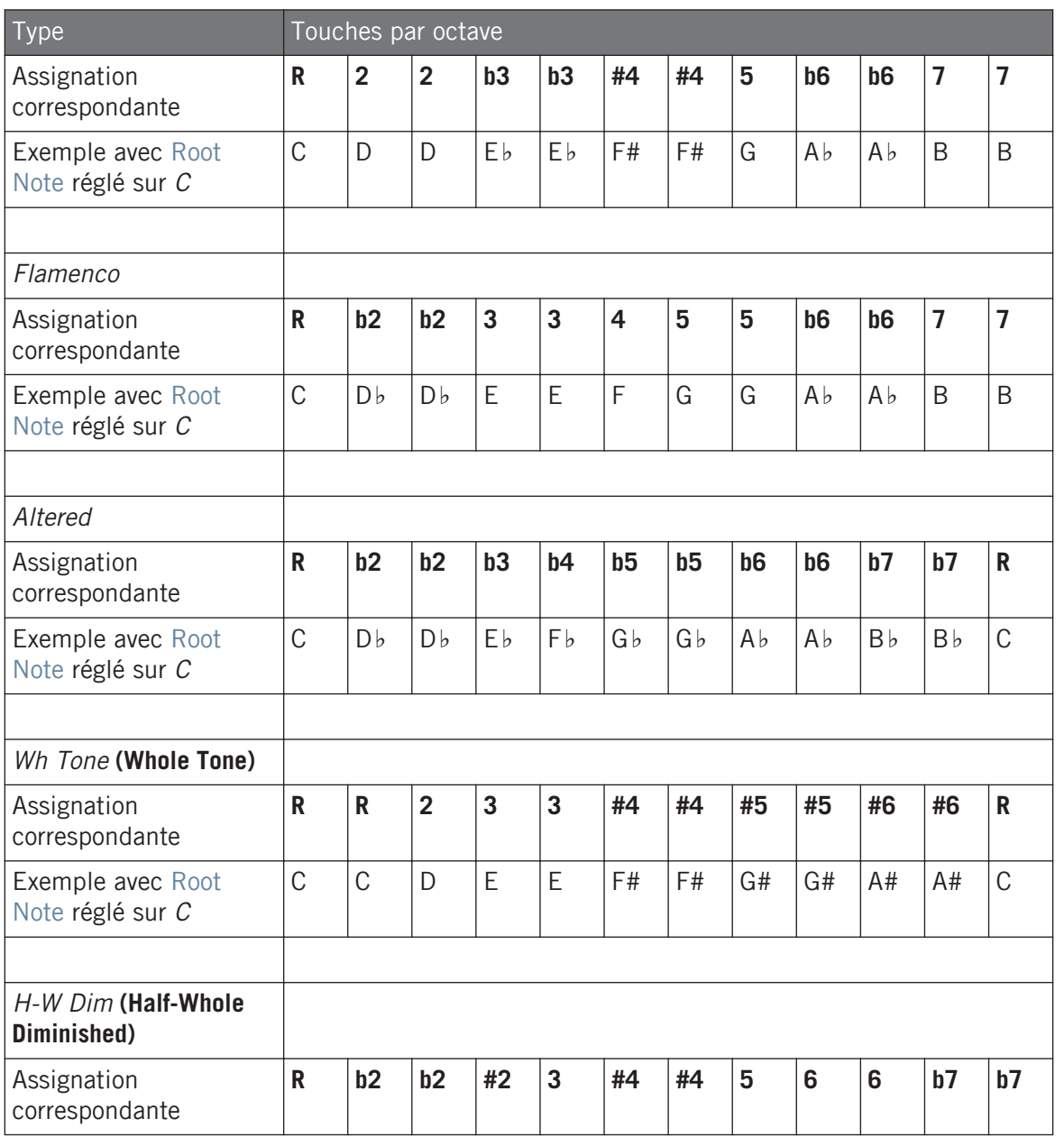

<span id="page-223-0"></span>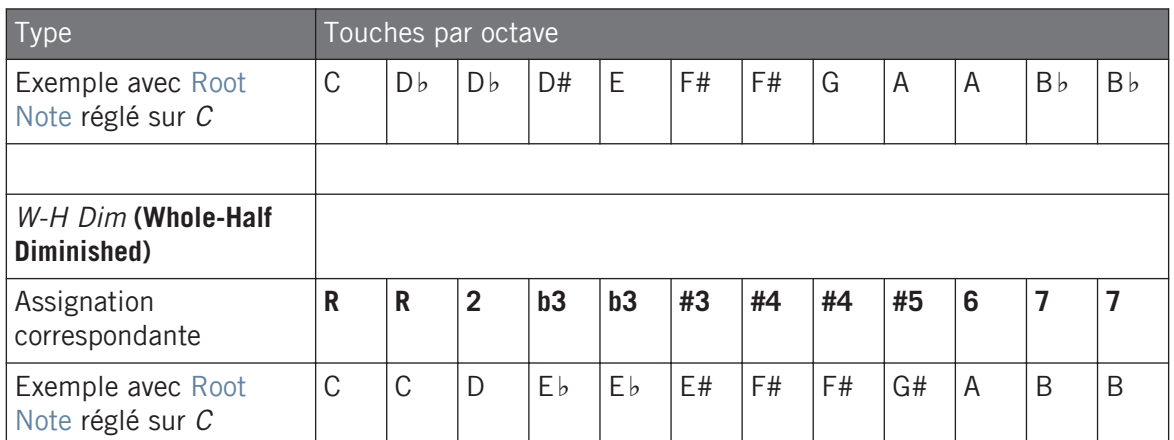

# 7.5.2 Key Mode

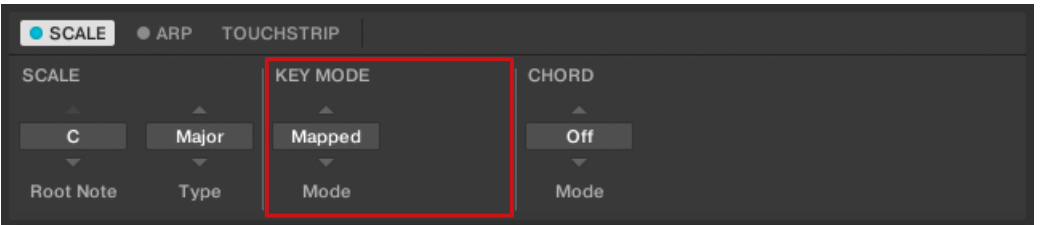

`Le paramètre KEY MODE Mode.

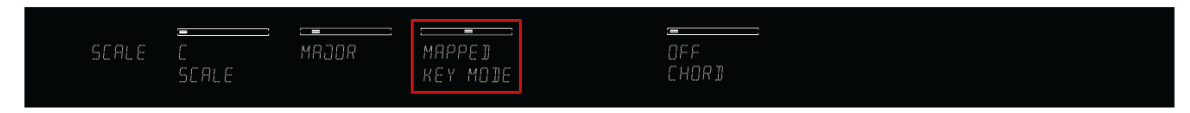

Le paramètre KEY MODE sur le clavier.

L'unique paramètre KEY MODE est Mode. Sur le clavier, il est assigné au Curseur 3 de la section Control lorsque le mode SCALE EDIT est sélectionné. Il détermine comment la gamme sélectionnée (voir section ↑[7.5.1, Scale](#page-217-0)) est assignée aux touches de votre clavier. Ceci est également indiqué par le Light Guide (voir section ↑[5.7, Le Light Guide](#page-127-0)). Le menu KEY MODE contient les trois modes suivants, décrits en détail ci-dessous :

- Guide
- *Mapped* (valeur par défaut)
- $-Fasv$

## Mode Guide

En mode Guide, les notes de la gamme sélectionnée sont assignées au clavier de la même manière qu'en mode Mapped, sauf que les notes en dehors de la gamme restent actives. L'assignation affecte seulement la représentation de la gamme sur le Light Guide.

## Mode Mapped (mode par défaut)

En mode Mapped, les touches sont assignées aux notes de la gamme sélectionnée exactement tel que représenté dans le tableau de la section ↑[7.5.1, Scale.](#page-217-0) Les notes en dehors de la gamme sélectionnée sont inactives. Une frappe sur les touches correspondantes déclenchera la note la plus proche dans la gamme sélectionnée. Le Light Guide indique les touches actives via ses diodes. La Root Note est indiquée par une diode plus claire.

Les sections Root Note et Scale Type décrivent l'utilisation de Scale en supposant que le KEY MODE est réglé sur sa valeur par défaut Mapped.

# Mode Easy

En mode Easy, les notes de la gamme sélectionnée sont assignées au clavier de manière à ce que n'importe quelle gamme puisse être jouée sur les touches blanches du clavier. Les touches noires sont inactives : si vous les enfoncez, aucune note n'est déclenchée.

Si vous sélectionnez la gamme Chromatic à 12 pas et réglez KEY MODE sur Easy, les touches sont assignées de la même manière qu'en mode Mapped.

La valeur choisie pour Root Note (cf. section Root Note) est toujours assignée à la touche du do médian (appelé communément C3). Si la gamme sélectionnée contient sept notes, celles-ci se calent sur les sept touches blanches d'une même octave sur le clavier. Dans ce cas, la Root Note coïncide avec la touche C (do) sur toutes les octaves du clavier. En revanche, si la gamme sélectionnée contient plus ou moins de sept notes, elle ne correspond pas aux sept touches blanches d'une octave sur le clavier et la Root Note se décale en conséquence le long des octaves adjacentes.

Le Light Guide indique toutes les touches blanches du clavier. La Root Note est indiquée par une diode plus claire.

Pour une liste détaillée des assignations du mode Easy pour chaque gamme, voir plus bas.

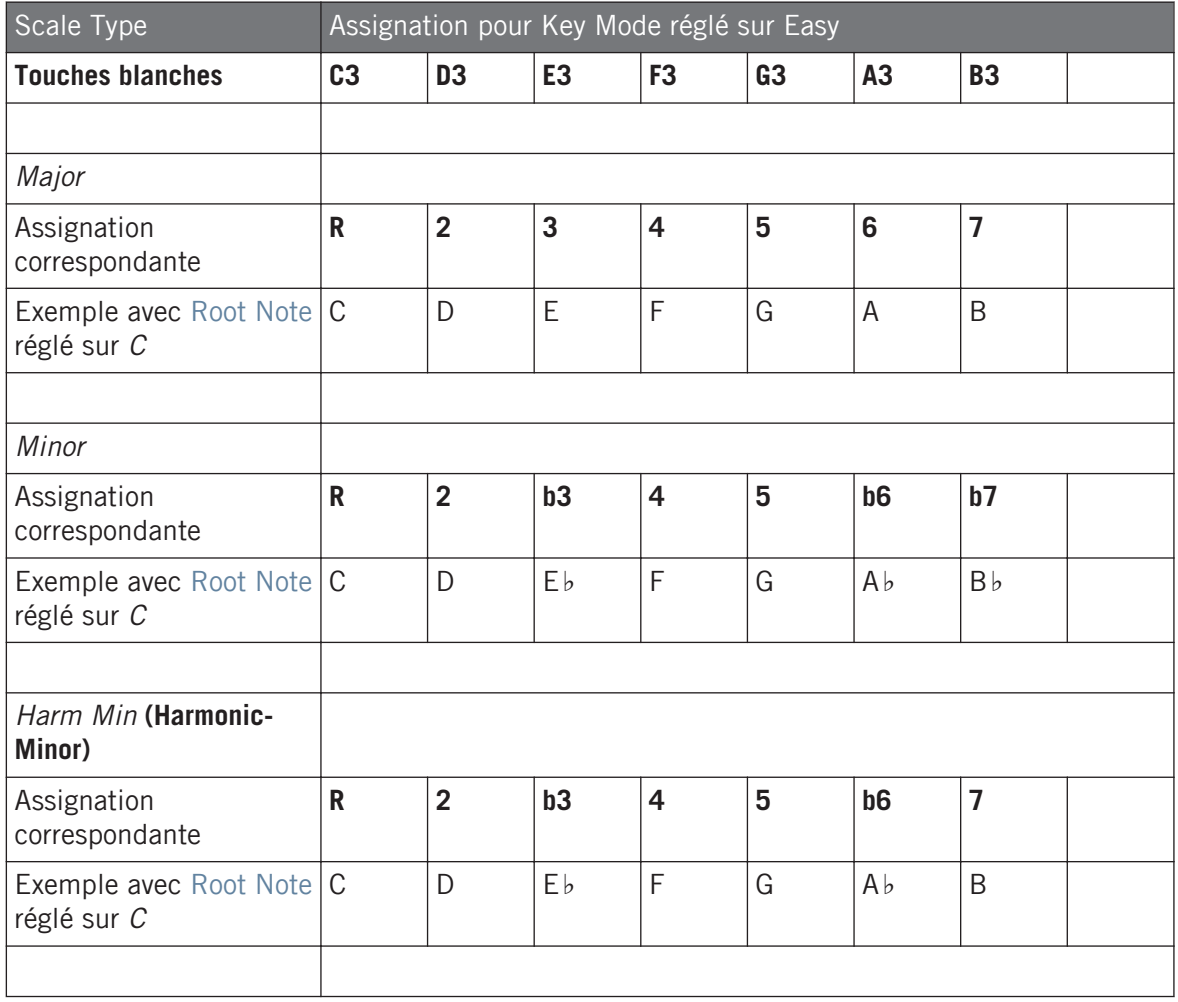

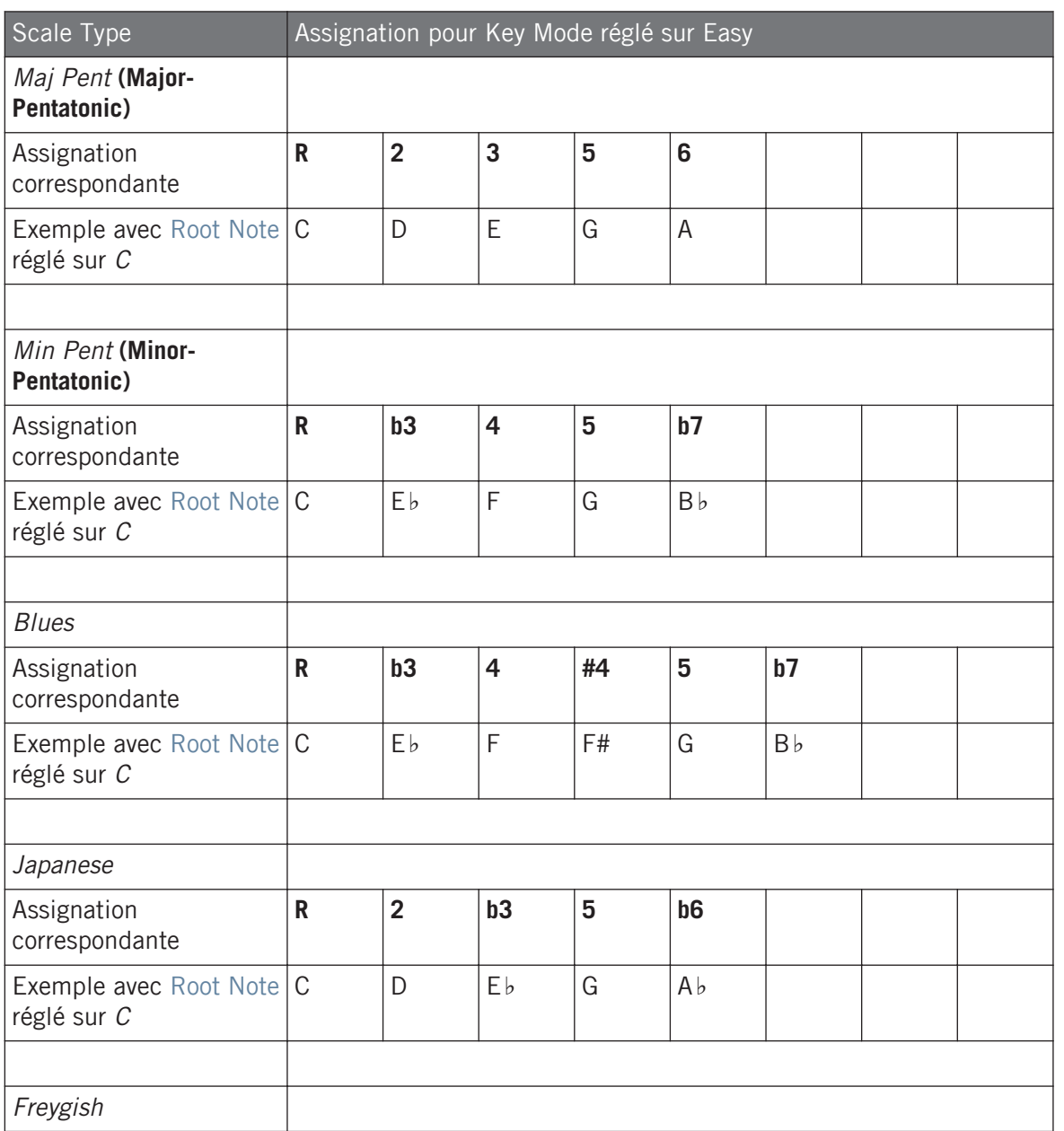

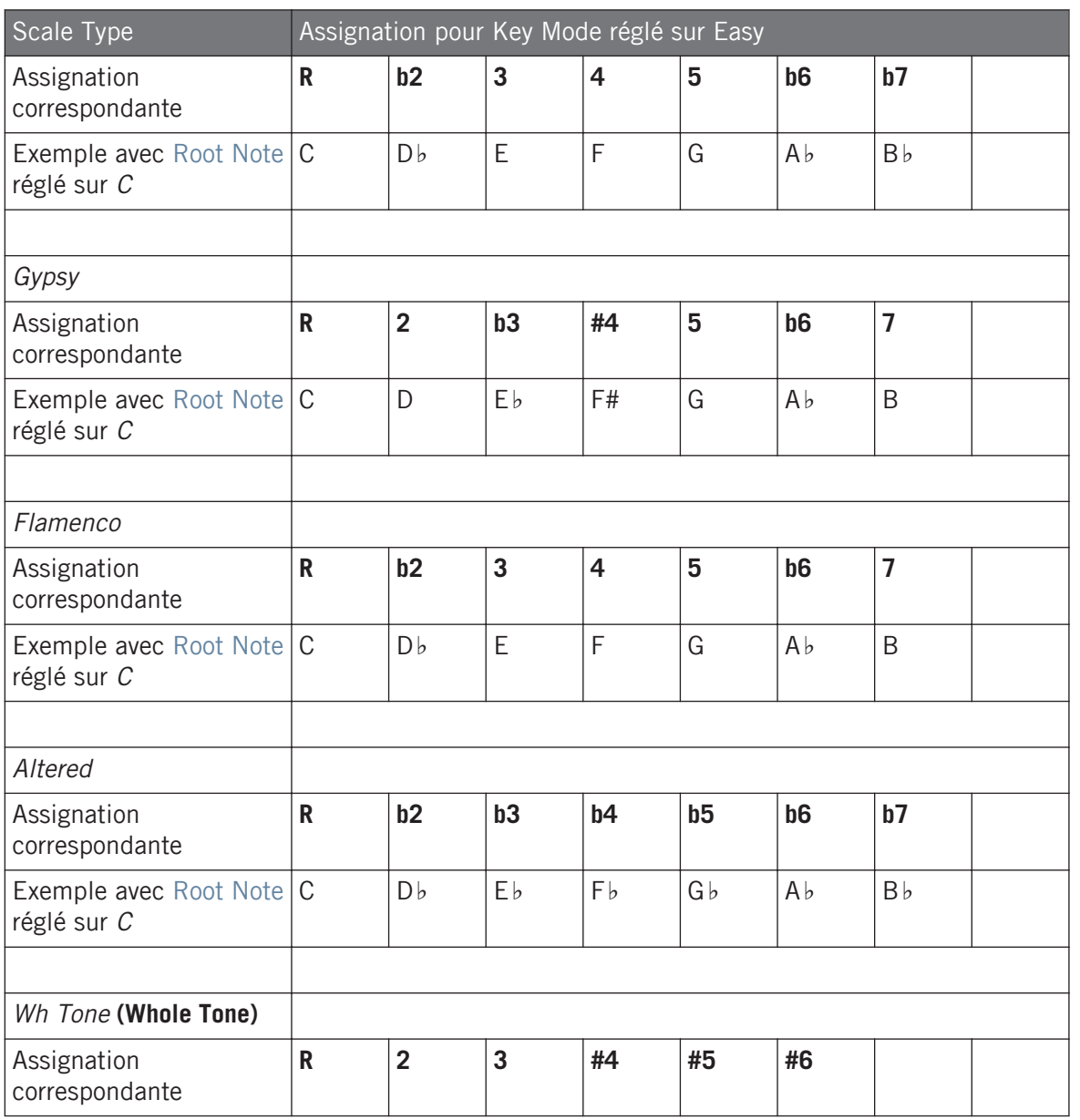

<span id="page-228-0"></span>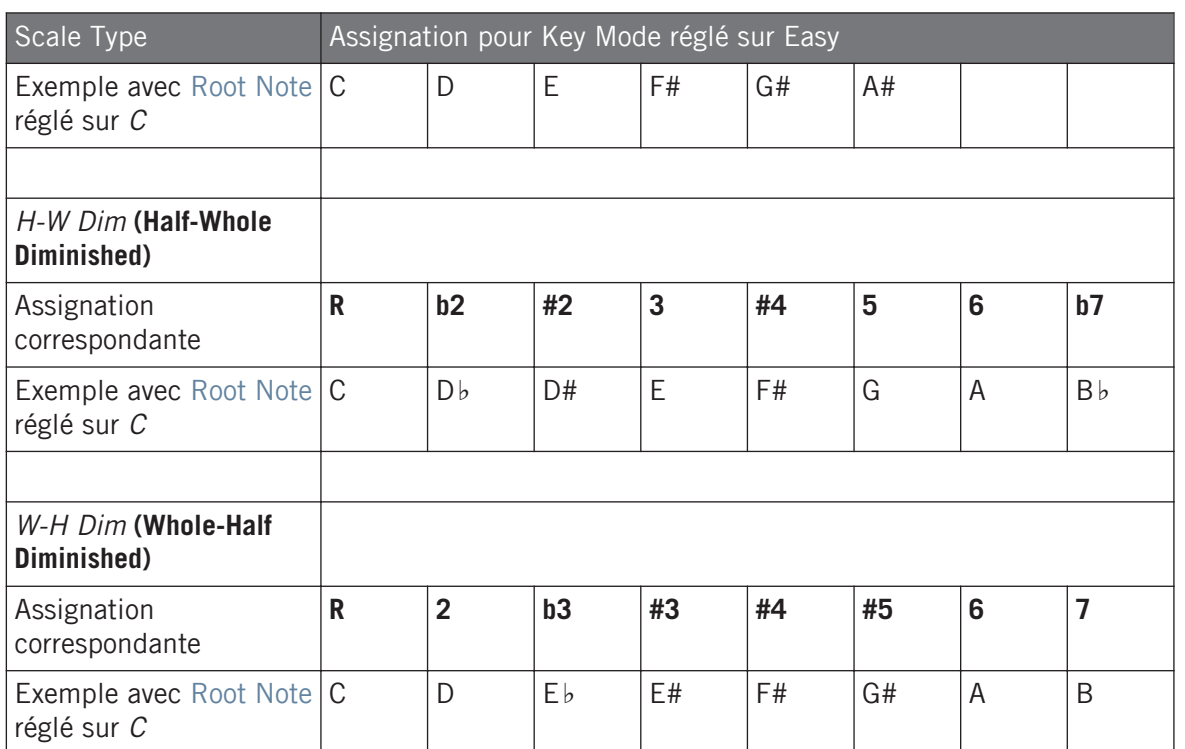

# 7.5.3 Chord Mode

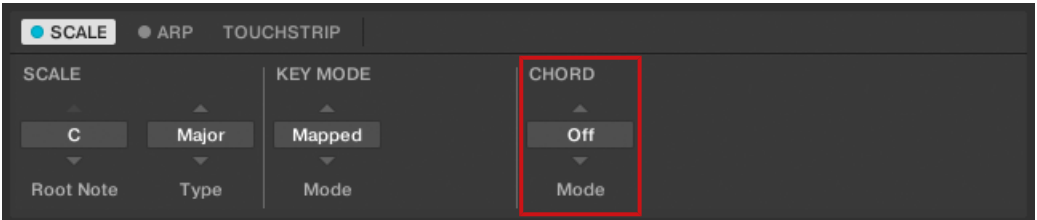

Le paramètre CHORD Mode.

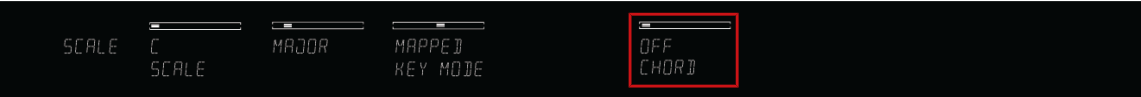

Le paramètre CHORD Mode sur le clavier.

Le premier paramètre CHORD est Mode. Sur le clavier, il est assigné au Curseur 5 de la section Control lorsque le mode SCALE EDIT est sélectionné. Utilisez-le pour générer des accords à partir de simples notes, que vous les jouiez sur votre clavier KOMPLETE KONTROL S-SE-RIES ou qu'elles viennent de votre logiciel hôte via MIDI.

Le Light Guide indique les touches jouées en accord par des diodes pleinement éclairées, tandis que les touches actives sont semi-éclairées et les touches inactives sont éteintes.

CHORD Mode dispose d'un état inactif (Off) et de deux états actifs décrits en détail ci-dessous :

- Éteint
- Harm
- Chd Set

#### Harm

Si CHORD Mode est réglé sur Harm, le menu CHORD Type (voir ↑[7.5.4, Chord Type](#page-231-0)) vous permet de spécifier les intervalles de notes qui seront utilisés pour construire l'accord en respectant le réglage de SCALE Type (voir ↑[7.5.1, Scale\)](#page-217-0) : par exemple, une triade composée de la note fondamentale, de la tierce et de la quinte (CHORD Type réglé sur 1-3-5).

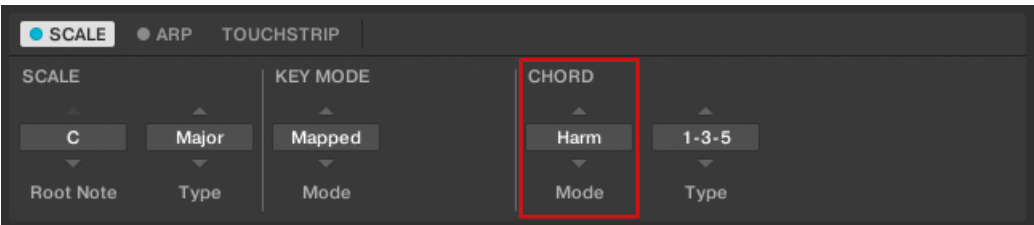

Le paramètre CHORD Mode réglé sur Harm.

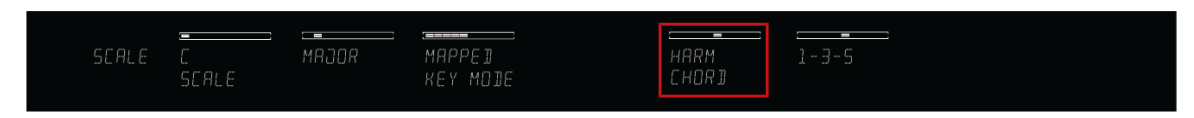

Le paramètre CHORD Mode du clavier réglé sur HARM.

#### Chd Set

Si CHORD Mode est réglé sur Chd Set, le menu CHORD Type (voir ↑[7.5.4, Chord Type\)](#page-231-0) vous permet de choisir parmi une liste d'accords majeurs et mineurs qui dépendent de la note fondamentale sélectionnée via Root Note (voir Root Note).

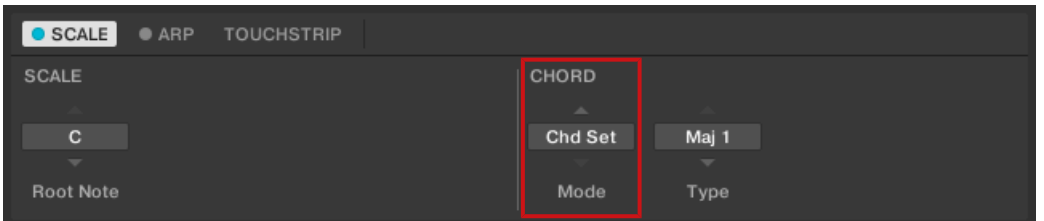

Le paramètre CHORD Mode, réglé sur Chd Set.

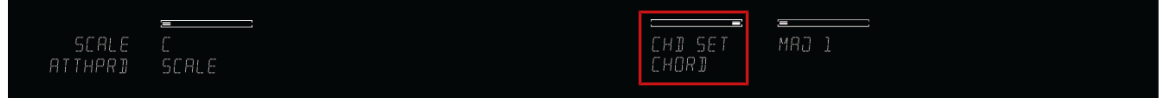

Le paramètre CHORD Mode sur le clavier, réglé sur CHD SET.

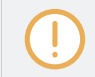

Les paramètres SCALE Type et KEY MODE ne sont pas disponibles lorsque CHORD Mode est réglé sur Chd Set.

# <span id="page-231-0"></span>7.5.4 Chord Type

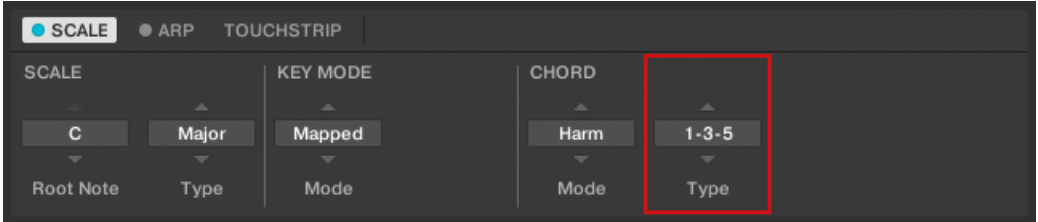

Le paramètre CHORD Type.

Le second paramètre CHORD est Type. Sur le clavier, il est assigné au Curseur 6 de la section Control lorsque le mode SCALE EDIT est sélectionné. Utilisez-le pour définir un accord qui sera généré à partir d'une simple note en entrée.

Le Light Guide indique les touches jouées en accord par des diodes pleinement éclairées, tandis que les touches actives sont semi-éclairées et les touches inactives sont éteintes.

Les valeurs disponibles pour CHORD Type diffèrent selon que CHORD Mode est réglé sur Harm ou sur Chd Set, tel que décrit en détail ci-dessous.

## Chord Type lorsque Chord Mode réglé sur Harmonizer

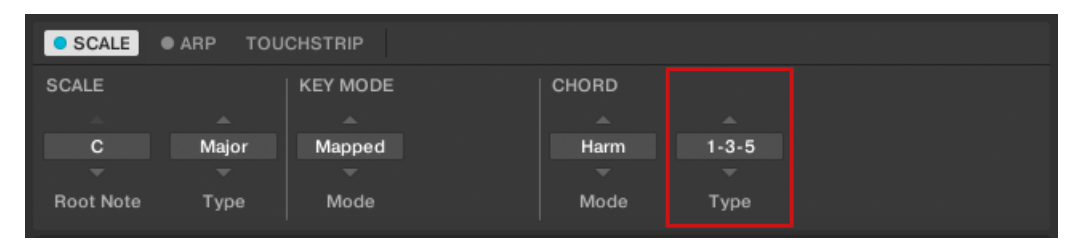

Le paramètre CHORD Type, réglé sur 1-3-5 (CHORD Mode réglé sur Harm).

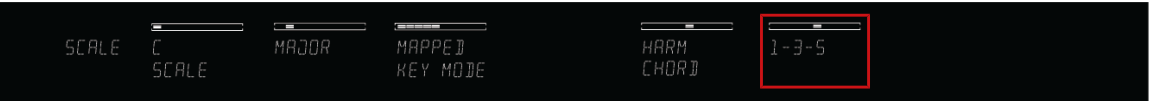

Le paramètre CHORD Type sur le clavier, réglé sur 1-3-5 (CHORD Mode réglé sur HARM).

Si CHORD Mode est réglé sur Harm, CHORD Type propose une collection de notes individuelles incluses dans la gamme sélectionnée dans SCALE Type (voir ↑[7.5.1, Scale\)](#page-217-0). Ceci signifie que, pour toutes les gammes exceptée la gamme Chrom à 12 tons (voir plus bas), vous pouvez sélectionner les intervalles de notes constituant votre accord.

Les intervalles de notes sont ajoutés à la touche jouée sur votre clavier KOMPLETE KON-TROL S-SERIES ou à la note MIDI provenant de votre logiciel hôte. Par exemple, vous pouvez choisir de jouer une triade en do mineur en réglant Root Note sur C, SCALE Type sur Minor, CHORD Mode sur Harm et CHORD Type sur 1-3-5 (triade). Si tout ceci vous semble complexe, essayez différents réglages et utilisez le Light Guide de votre clavier KOMPLETE KONTROL S-SERIES pour voir les touches actives, les touches inactives et les touches jouées.

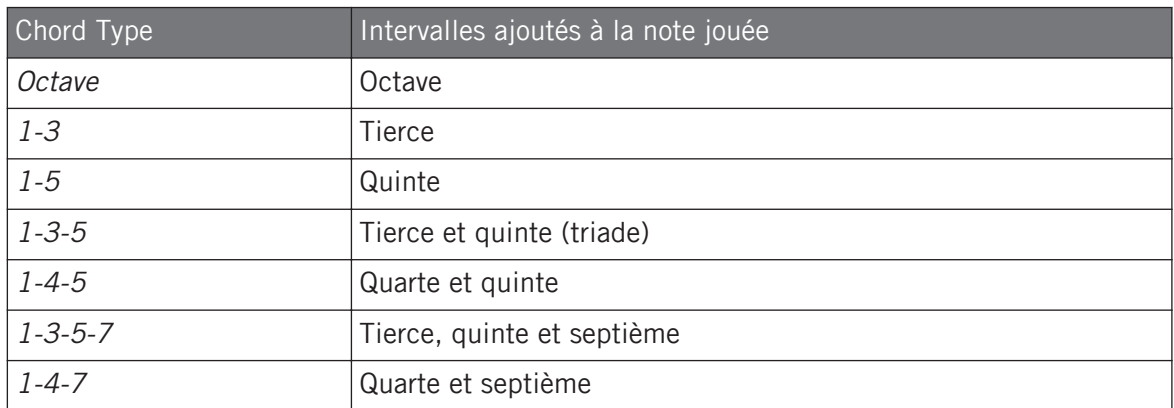

Lorsque CHORD Mode est réglé sur Harm, le réglage CHORD Type propose les valeurs suivantes :

#### Chord Type lorsque Chord Mode est réglé sur Chord Set

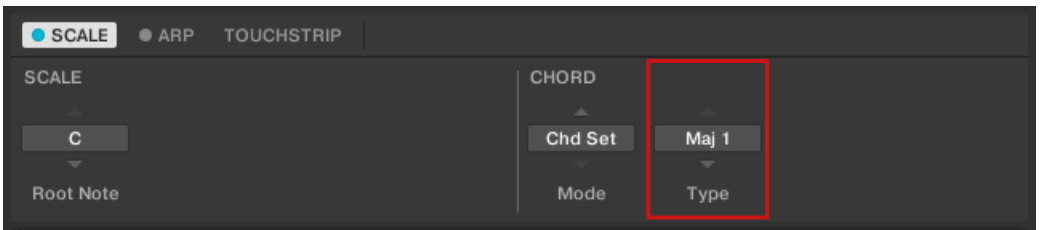

Le paramètre CHORD Type, réglé sur Maj 1 (CHORD Mode réglé sur Chd Set).

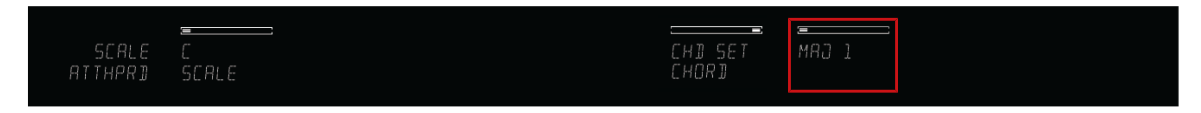

Le paramètre CHORD Type sur le clavier, réglé sur MAJ 1 (CHORD Mode réglé sur CHD SET).

Par exemple, si CHORD Mode (voir ↑[7.5.3, Chord Mode\)](#page-228-0) est réglé sur Chd Set et Root Note (voir Root Note) est réglé sur C, alors le menu CHORD Type propose une liste d'accords. Les valeurs sont, par exemple, Maj 4 ou Min 7, qui généreront respectivement un accord majeur et un accord mineur – les deux accords utilisant le do (C) comme note fondamentale.

Lorsque CHORD Mode est réglé sur Chd Set, le réglage CHORD Type propose les valeurs suivantes :

- $Mai$  1
- $•$  Maj 2
- $-Mai<sub>3</sub>$
- $-Mai 4$
- $Maj<sub>5</sub>$
- $-Mai<sub>6</sub>$
- $-Mai$  7
- $-Mai 8$
- $Min 1$
- $Min 2$
- $•$  Min 3
- $\blacksquare$  Min 4
- $Min 5$
- $-Min 6$
- $-Min$  7
- $-Min 8$

## Chord Type et la gamme chromatique

La gamme Chrom contient tous les demis-tons d'une octave. Autrement dit, lorsque vous jouez toutes les touches blanches et toutes les touches noires vers le haut ou vers le bas, vous jouez les 12 notes de la gamme Chrom complète. Puisque tous les demis-tons de l'octave sont inclus dans la gamme, vous pouvez utiliser toutes les touches pour construire des accords. Par conséquent, si vous sélectionnez Chrom dans le menu SCALE Type (voir ↑[7.5.1, Scale\)](#page-217-0), vous pouvez sélectionner n'importe quel accord dans CHORD Type. Les accords suivants sont disponibles :

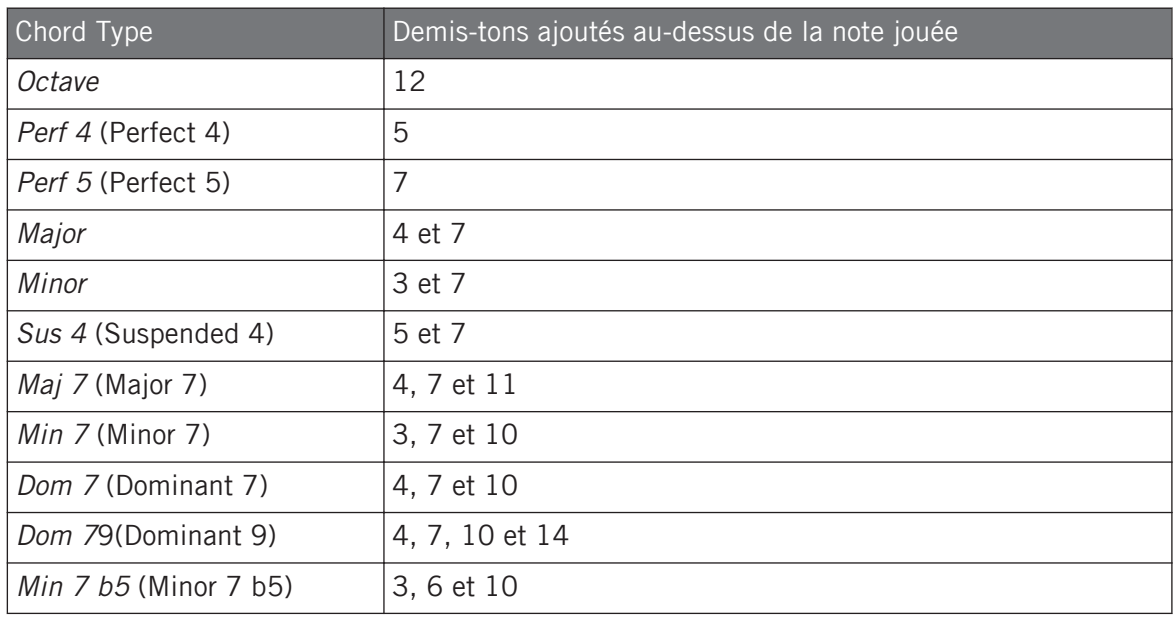

Arpégiateur

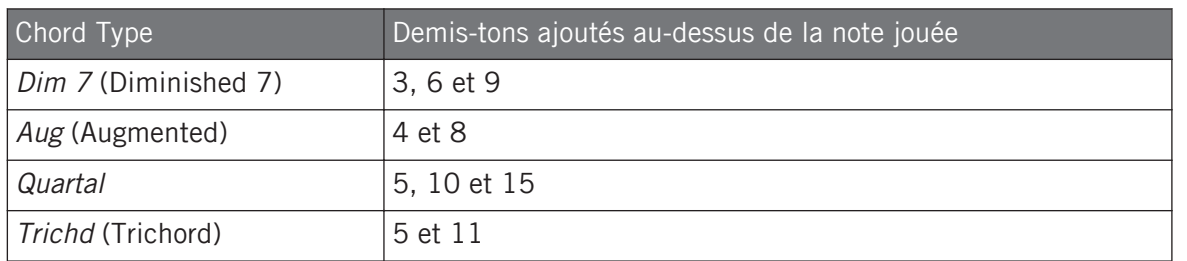

# 7.6 Arpégiateur

Smart Play comporte un arpégiateur pratique et flexible qui permet de jouer des séquences de notes sur vos instruments en fonction des touches maintenues enfoncée sur le clavier. Vous pouvez également utiliser l'arpégiateur conjointement avec les gammes et les accords créés avec le moteur Scale (voir section ↑[7.4, Moteur de gammes](#page-214-0)). Pour jouer une séquence de notes arpégées, il vous suffit d'enfoncer une touche quelconque sur votre clavier KOMPLE-TE KONTROL S-SERIES ou de recevoir une note MIDI venant de votre logiciel hôte.

Si vous utilisez un contrôleur avec Aftertouch polyphonique (p. ex. un contrôleur MA-SCHINE en mode MIDI), vous pouvez contrôler dynamiquement la vélocité des notes pendant la lecture de la séquence en variant la pression que vous appliquez sur les pads.

Pour en savoir plus sur chacun des paramètres Arp, voir section ↑[7.7, Paramètres Arp.](#page-237-0)

## Activer les arpèges dans le logiciel KOMPLETE KONTROL

► Cliquez sur le bouton Perform Panel dans le Header de KOMPLETE KONTROL pour afficher le Perform Panel.

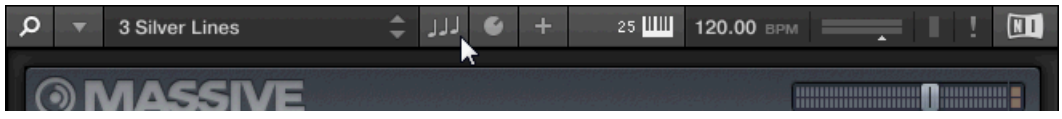

 $\rightarrow$  Le Perform Panel apparaît dans KOMPLETE KONTROL.

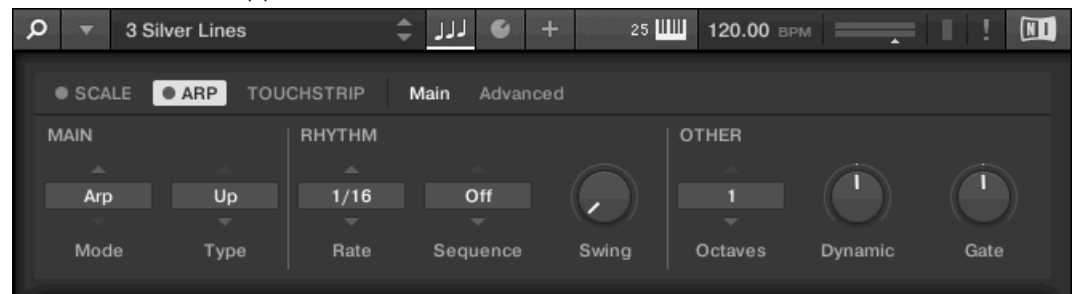

► Pour activer l'arpégiateur, cliquez sur la case bleue près de ARP dans la section Perform afin de la remplir.

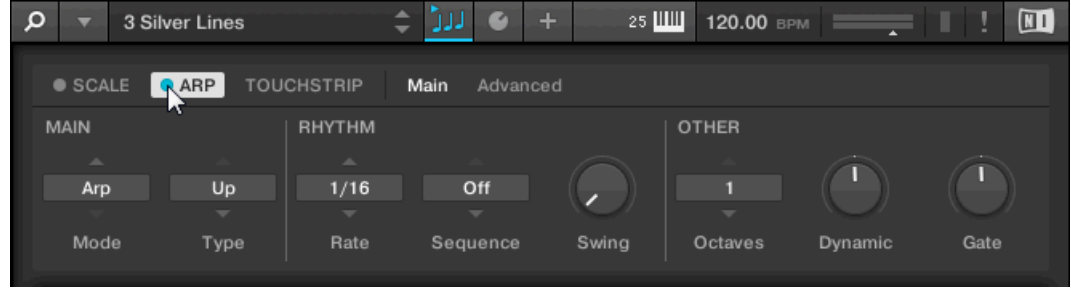

## Activer les arpèges sur le clavier KOMPLETE KONTROL S-SERIES

► Pour activer l'arpégiateur, appuyez sur ARP dans la section PERFORM du clavier.

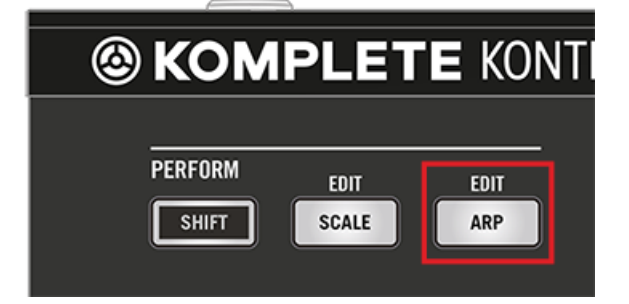

# <span id="page-237-0"></span>7.7 Paramètres Arp

L'arpégiateur a neuf paramètres différents, vous offrant de nombreuses possibilités pour modeler vos séquences de notes.

► Pour modifier les paramètres d'arpège Arp dans le logiciel KOMPLETE KONTROL, cliquez sur ARP dans le Perform Panel afin de le sélectionner.

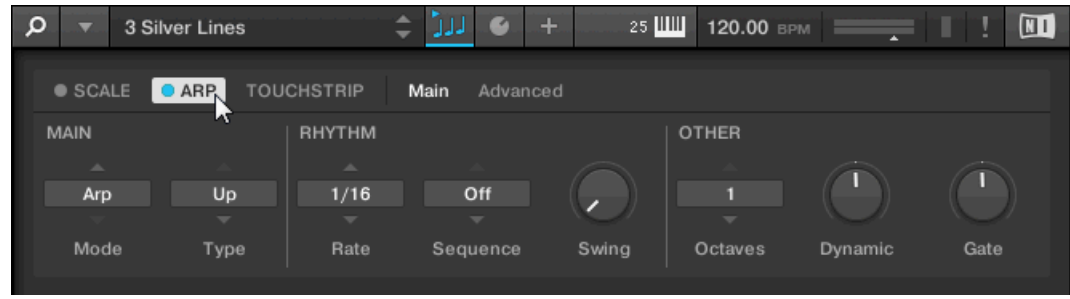

- ► Pour modifier les paramètres d'arpège dans la section Control du clavier KOMPLE-TE KONTROL S-SERIES, appuyez sur SHIFT + ARP.
- $\rightarrow$  L'affichage PAGE dans la section Control du clavier montre ARP, indiquant que vous êtes en train de modifier les paramètres d'arpège. Notez que les réglages d'arpège sont répartis sur deux pages dans la section Control.

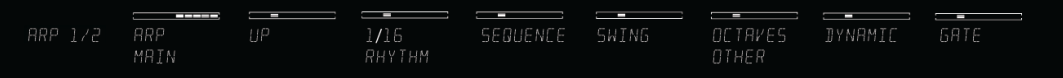

#### Paramètres Arp disponibles

- **Pour alterner entre les modes Arp et Note Repeat et changer le sens de la séquence arpé**gée, utilisez les paramètres MAIN Mode et Type. Pour plus d'informations, voir section ↑[7.7.1, Main](#page-238-0).
- Pour créer des rythmes intéressants pour la séquence arpégée, utilisez les paramètres RHYTHM Rate, Sequence et Swing. Pour plus d'informations, voir la section ↑[7.7.2,](#page-240-0) [Rhythm.](#page-240-0)
- <span id="page-238-0"></span>▪ Pour changer l'étendue de l'arpège ainsi que la vélocité et la durée de ses notes, utilisez les paramètres OTHER Octaves, Dynamic et Gate. Pour plus d'informations, voir la section ↑[7.7.3, Other.](#page-243-0)
- Pour essayer d'autres versions de la même séquence arpégées, utilisez les paramètres AD-VANCED Retrigger, Repeat, Offset et Inversion. Pour plus d'informations, voir la section ↑[7.7.4, Advanced](#page-245-0).
- Pour modifier l'intervalle de notes qui déclenchent l'arpège, utilisez les paramètres RANGE Min. Key et Max. Key. Pour plus d'informations, voir la section ↑[7.7.5, Range](#page-247-0).
- Pour prolonger la lecture de la séquence arpégée, utilisez le paramètre HOLD. Pour plus d'informations, voir la section ↑[7.7.6, Hold](#page-249-0).

Pour des informations sur les paramètres Scale, voir la section ↑[7.5, Paramètres Scale.](#page-216-0)

## 7.7.1 Main

 $\dddotsc$ 

Les paramètres MAIN Mode et Type vous permettent d'alterner entre les modes Arp et Note Repeat et de changer le sens de la séquence arpégée.

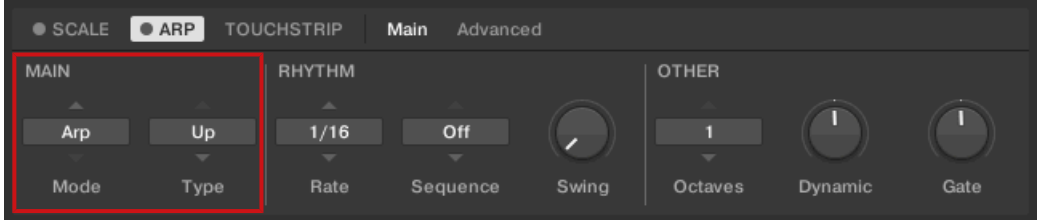

Les paramètres MAIN Mode et Type.

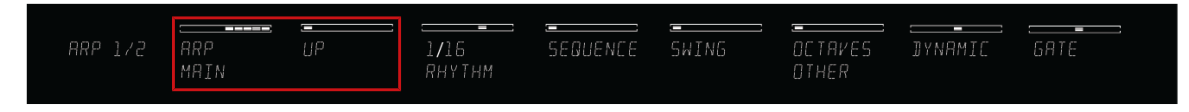

Les paramètres MAIN sur le clavier.

## Mode

Le premier paramètre MAIN est Mode. Sur le clavier, il est assigné au Curseur 1 de la section Control lorsque le mode ARP EDIT est sélectionné. Il vous permet de choisir entre Arp et Note Repeat. En fonction de votre sélection, d'autres paramètres Arp seront disponibles.

Le réglage Mode propose les deux modes suivants :

- \* Arp : génère des arpèges basés sur les accords que vous jouez sur le clavier ou sur la sortie du moteur Scale. Si ARP est activé et Mode est réglé sur Arp, les notes de l'accord créé via le moteur Scale seront jouées sous la forme d'une séquence arpégée. Il vous suffit alors d'enfoncer une touche sur votre clavier pour entendre les notes arpégées selon la gamme choisie.
- Note Repeat : désactive l'arpégiateur répète toutes les notes jouées jusqu'à ce que KOM-PLETE KONTROL reçoive le message MIDI Note Off. Utilisez les paramètres Rate, Swing et Gate pour modifier le rythme des répétitions (voir ↑[7.7.2, Rhythm](#page-240-0) et ↑[7.7.3, Other](#page-243-0)).

# Type

Le deuxième paramètre MAIN, Type, est uniquement disponible en mode Arp. Sur le clavier, il est assigné au Curseur 2 de la section Control lorsque le mode ARP EDIT est sélectionné. Il définit l'ordre séquentiel des notes arpégées. L'accord arpégé peut être joué en partant de la note fondamentale puis en progressant vers le haut ou bien dans l'autre sens, ou même dans les deux sens simultanément. Si vous sélectionnez Order Played, les notes seront jouées dans l'ordre dans lequel vous avez enfoncé les touches sur votre clavier KOMPLETE KONTROL S-SERIES. En automatisant le paramètre Type depuis votre logiciel hôte, vous pouvez créer des textures et variations intéressantes.

Le réglage Type accepte les valeurs suivantes :

- $\blacksquare$   $\sqcup$   $\lhd$
- Down
- Up & Down (UP-DOWN sur le clavier)
- Order Played (PLAYED sur le clavier)
- Chord

# <span id="page-240-0"></span>7.7.2 Rhythm

Les paramètres RHYTHM Rate, Sequence et Swing vous permettent de créer des rythmes intéressants pour la séquence arpégée.

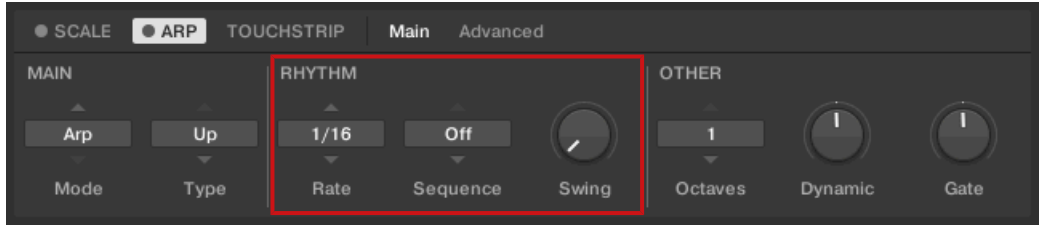

Les paramètres RHYTHM Rate, Sequence et Swing.

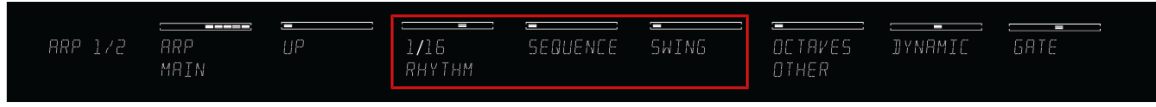

## Rate

Le premier paramètre RHYTHM, Rate, est disponible dans les deux modes Arp et Note Repeat. Sur le clavier, il est assigné au Curseur 3 de la section Control lorsque le mode ARP EDIT est sélectionné. Il définit le tempo du moteur Arp par rapport au tempo global, mesuré en figures de notes, les valeurs allant de 1/1 à 1/128. Toutes les figures de notes (sauf 1/1 et 1/128) sont disponibles comme notes normales, notes pointées et triolets. Les notes pointées sont 1,5 fois plus longues que les notes normales correspondantes. Les triolets ont une durée égale à deux tiers de celle des notes normales correspondantes : trois noires en triolet auront la même durée que deux noires normales.

Le réglage Rate accepte les valeurs suivantes :

- $-1/1$
- $\blacksquare$  1/2 Dotted (1/2 D)
- $1/1$  Triplet  $(1/1)$

Les paramètres RHYTHM sur le clavier.

Paramètres Arp

- $-1/2$
- $1/4$  Dotted  $(1/4)$
- $\blacksquare$  1/2 Triplet (1/2 T)
- $-1/4$
- $\bullet$  1/8 Dotted (1/8 D)
- $1/4$  Triplet (1/4 T)
- 1/8
- $\bullet$  1/16 Dotted (1/16 D)
- $\blacksquare$  1/8 Triplet (1/8 T)
- $-1/16$
- $\blacksquare$  1/32 Dotted (1/32 D)
- $\blacksquare$  1/16 Triplet (1/16 T)
- $-1/32$
- $\bullet$  1/64 Dotted (1/64 D)
- $\blacksquare$  1/32 Triplet (1/32 T)
- 1/64
- $\bullet$  1/128 Dotted (1/128 D)
- $\blacksquare$  1/64 Triplet (1/64 T)
- 1/128

#### Sequence

Le deuxième paramètre RHYTHM, Sequence, est uniquement disponible en mode Arp. Sur le clavier, il est assigné au Curseur 4 de la section Control lorsque le mode ARP EDIT est sélectionné. Il vous permet d'ajouter des rythmes intéressants à vos notes arpégées. Sélectionnez l'une des huit séquences pour l'appliquer à vos arpèges. Combinez les paramètres Sequence et Rate (voir ↑[7.7.2, Rhythm](#page-240-0)) pour créer une multitude de rythmes à divers tempi. Lorsque Rate

est réglé sur une figure de note normale ou pointée, le paramètre Sequence insère les notes dans un séquenceur à 16 pas. Lorsque Rate est réglé sur une figure de note en triolet, Sequence insère les notes dans un séquenceur à 12 pas.

Vous pouvez changer de séquence à tout moment pendant votre jeu. Par exemple, si la séquence 1 est en cours de lecture, si vous sélectionnez la séquence  $2$  après que la quatrième note MIDI du pattern a été jouée, cette séquence 2 commence lorsque la cinquième note MIDI est jouée.

Le réglage Sequence accepte les valeurs suivantes :

- Éteint
- $\blacksquare$  1
- 2
- 3
- 4
- 5
- 6
- 7
- 8

Pour afficher la valeur actuelle du paramètre SEQUENCE, touchez le Curseur 4.  $\overline{\cdots}$ 

#### Swing

Le troisième paramètre RHYTHM. Swing, est disponible dans les deux modes Arp et Note Repeat. Sur le clavier, il est assigné au Curseur 5 de la section Control lorsque le mode ARP EDIT est sélectionné. En ajoutant du Swing à vos séquences de notes, vous pouvez les rendre moins mécaniques et plus naturelles. Swing introduit un délai avant une note sur deux dans la séquence. Ceci confère un certain groove à la musique.

Swing est un contrôle par glisser ; vous pouvez sélectionner une valeur entre 0 % et 100 % :

Réglez une valeur de  $0\%$  pour jouer la séquence de notes sans swing.

<span id="page-243-0"></span>Augmentez la valeur de Swing pour ajouter du swing en retardant une note sur deux. La durée du retard est mesurée en pourcentage de la taille de pas actuelle (voir section ↑[7.7.2, Rhythm](#page-240-0)).

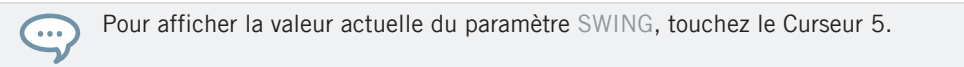

Combinez les paramètres Swing et Gate (voir ↑7.7.3, Other) pour créer de nouvelles variations dans la durée des notes. Par exemple, si Gate est réglé sur 100 %, KOMPLETE KONTROL envoie un message MIDI Note Off avant chaque note et lit la séquence en legato. Si Gate est réglé sur une valeur inférieure ou supérieure à 100 %, les notes seront raccourcies ou rallongées une fois la valeur de Swing appliquée, laissant ainsi le groove intact.

## 7.7.3 Other

Les paramètres OTHER Octaves, Dynamic et Gate vous permettent de changer l'étendue de l'arpège ainsi que la vélocité et la durée de ses notes.

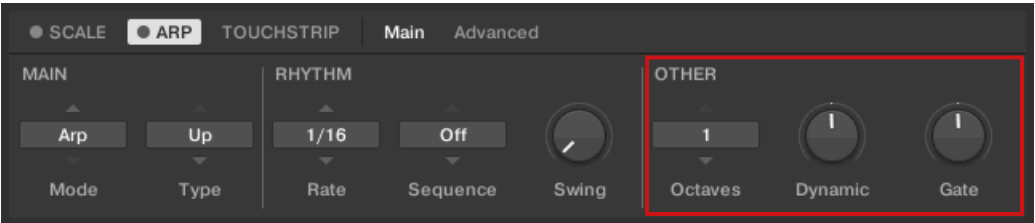

Les paramètres OTHER Octaves, Dynamic et Gate.

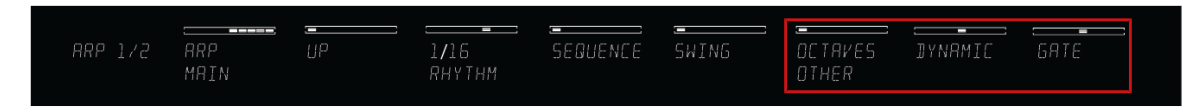

Les paramètres OTHER sur le clavier.

## **Octaves**

Le premier paramètre OTHER, Octaves, est uniquement disponible en mode Arp. Sur le clavier, il est assigné au Curseur 6 de la section Control lorsque le mode ARP EDIT est sélectionné. Il vous permet de choisir l'intervalle de la séquence arpégée. Vous pouvez décider de limiter votre arpège à l'octave contenant les touches que vous avez enfoncées sur votre clavier KOMPLETE KONTROL S-SERIES, ou bien sélectionner jusqu'à huit octaves et laisser les notes de votre accord s'arpéger sur toutes celles-ci.

En fonction du réglage du paramètre Type (voir ↑[7.7.1, Main\)](#page-238-0), les octaves jouées peuvent être situées au-dessus (Up), au-dessous (Down) ou des deux côtés (Up & Down) des touches enfoncées.

Le réglage Octaves accepte les valeurs suivantes :

- 1
- 2
- 3
- 4
- 5
- 6
- 7
- 8

Pour afficher la valeur actuelle du paramètre OCTAVES, touchez le Curseur 6.  $\dddot{\bullet}$ 

### Dynamic

Le deuxième paramètre OTHER, Dynamic, est uniquement disponible en mode Arp. Sur le clavier, il est assigné au Curseur 7 de la section Control lorsque le mode ARP EDIT est sélectionné. Il prend la vélocité d'entrée – celle de votre frappe sur la touche de votre clavier KOMPLE-TE KONTROL S-SERIES ou bien celle de la note MIDI venant de votre logiciel hôte – et la multiplie par le facteur spécifié via Dynamic. La multiplication est effectuée note par note. La vélocité de chaque note jouée est multipliée par la valeur définie pour le paramètre Dynamic.

<span id="page-245-0"></span>Dynamic est un contrôle par glisser ; vous pouvez sélectionner une valeur entre 1.0 % et 200.0 %.

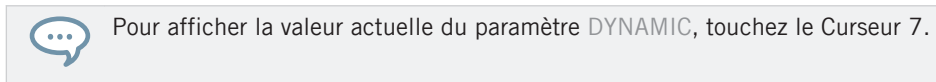

### **Gate**

Le troisième paramètres OTHER, Gate, est disponible dans les deux modes Arp et Note Repeat. Sur le clavier, il est assigné au Curseur 8 de la section Control lorsque le mode ARP EDIT est sélectionné. Il vous permet de choisir la durée des notes de votre séquence. Si vous choisissez une valeur entre 1 % et 99 %, les notes seront raccourcies. Au contraire, si vous choisissez une valeur entre 101 % et 200 %, les notes seront rallongées en conséquence.

Gate est un contrôle par glisser ; vous pouvez sélectionner une valeur entre 1.0 % et 200.0 %.

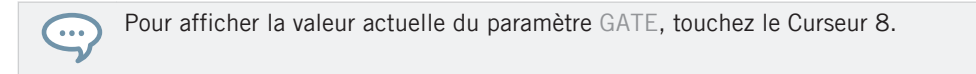

# 7.7.4 Advanced

Les paramètres ADVANCED Retrigger, Repeat, Offset et Inversion vous permettent de tester des versions alternatives de la même arpège.

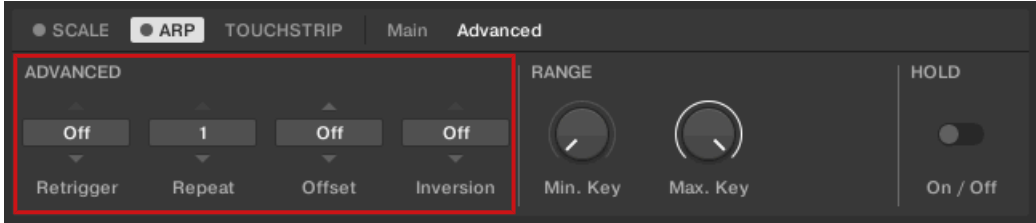

Les paramètres ADVANCED Retrigger, Repeat, Offset et Inversion.

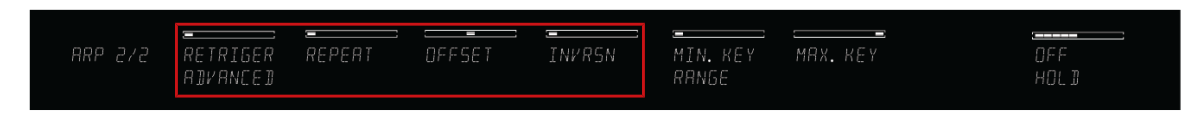

Les paramètres ADVANCED sur le clavier.

#### Retrigger

Le premier paramètres ADVANCED, Retrigger, est uniquement disponible en mode Arp. Sur le clavier, il est assigné au Curseur 1 de la section Control lorsque la PAGE 2 du mode ARP EDIT est sélectionné. Retrigger définit un nombre de pas dans la séquence arpégée après lesquels la séquence reprend depuis le début, quel que soit le nombre de notes dans la séquence.

Par exemple :

- Si la séquence arpégée est constituée de cinq notes  $(1 2 3 4 5)$  et Retrigger est réglé sur 3, l'arpégiateur répétera les notes  $1 - 2 - 3$ .
- Si la séquence arpégée est constituée de cinq notes  $(1 2 3 4 5)$  et Retrigger est réglé sur 8, l'arpégiateur répétera les notes  $1 - 2 - 3 - 4 - 5 - 1 - 2 - 3$ .

Les pauses dans une Sequence sont considérées comme des pas :

**•** Si la séquence arpégée est constituée de six notes, la Sequence est  $1 - 2 - 3 -$  pause  $- 4$  $-5 - 6$  et Retrigger est réglé sur 5, l'arpégiateur répétera les notes  $1 - 2 - 3 -$  pause – 4.

#### Repeat

Le deuxième paramètre ADVANCED, Repeat, est uniquement disponible en mode Arp. Sur le clavier, il est assigné au Curseur 2 de la section Control lorsque la PAGE 2 du mode ARP EDIT est sélectionné. Repeat fixe le nombre de répétitions de chaque pas de la séquence.

Par exemple :

**•** Si la séquence arpégée est constituée de trois notes  $(1 - 2 - 3)$  et Repeat est réglé sur 3, l'arpégiateur répétera les notes 1 – 1 – 1 – 2 – 2 – 2 – 3 – 3 – 3.

#### **Offset**

Le troisième paramètre ADVANCED, Offset, est uniquement disponible en mode Arp. Sur le clavier, il est assigné au Curseur 3 de la section Control lorsque la PAGE 2 du mode ARP EDIT est sélectionné. Offset définit un décalage des pas de l'arpège.

<span id="page-247-0"></span>Par exemple :

- Si la séquence arpégée est constituée de cinq notes  $(1 2 3 4 5)$  et Offset est réglé sur 0, l'arpégiateur répétera les notes 1 – 2 – 3 – 4 – 5.
- Si la séquence arpégée est constituée de cinq notes  $(1 2 3 4 5)$  et Offset est réglé sur  $+1$ , l'arpégiateur répétera les notes  $2 - 3 - 4 - 5 - 1$ .
- **•** Si la séquence arpégée est constituée de cinq notes  $(1 2 3 4 5)$  et Offset est réglé sur -1, l'arpégiateur répétera les notes  $5 - 1 - 2 - 3 - 4$ .

## Inversion

Le quatrième paramètre ADVANCED, Inversion, est uniquement disponible en mode Arp. Sur le clavier, il est assigné au Curseur 4 de la section Control lorsque la PAGE 2 du mode ARP EDIT est sélectionné. Inversion ajoute au cycle des versions inversées de la séquence arpégée.

Par exemple :

- Si la séquence arpégée est constituée de trois notes  $(1 2 3)$ , Type est réglé sur Up et Inversion est réglé sur  $0$ , l'arpégiateur répétera les notes  $1 - 2 - 3$ .
- Si la séquence arpégée est constituée de trois notes  $(1 2 3)$ . Type est réglé sur Up et Inversion est réglé sur 1, l'arpégiateur répétera les notes  $1 - 2 - 3 - 2 - 3$ .
- **E** Si la séquence arpégée est constituée de trois notes  $(1 2 3)$ , Type est réglé sur Up et Inversion est réglé sur 2, l'arpégiateur répétera les notes  $1 - 2 - 3 - (2 - 3 - 1)$  octave supérieure) –  $(3 - 1 - 2)$  octave supérieure).

# 7.7.5 Range

Les paramètres RANGE Min. Key et Max. Key vous permettent de modifier l'intervalle des notes qui déclenchent l'arpège.

Paramètres Arp

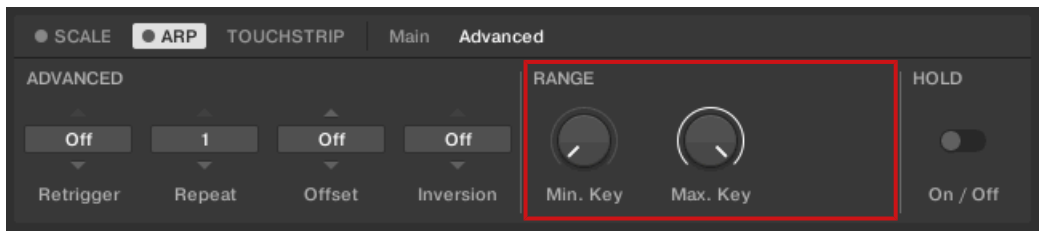

Les paramètres RANGE Min. Key and Max. Key.

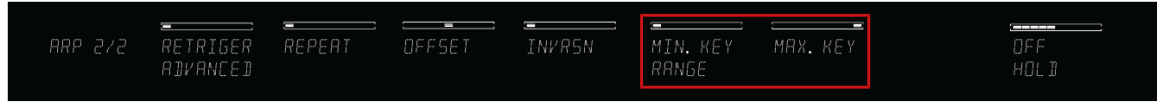

Les paramètres RANGE sur le clavier.

#### Min. Key

Le premier paramètre RANGE, Min. Key, est uniquement disponible en mode Arp. Sur le clavier, il est assigné au Curseur 5 de la section Control lorsque la PAGE 2 du mode ARP EDIT est sélectionnée. Min. Key définit la note la plus basse pouvant être utilisée comme entrée pour l'arpège.

L'arpégiateur peut toutefois générer des notes plus basses que le réglage Min. Key. . . .

### Max.Key

Le second paramètre RANGE, Max. Key, est uniquement disponible en mode Arp. Sur le clavier, il est assigné au Curseur 6 de la section Control lorsque la PAGE 2 du mode ARP EDIT est sélectionné. Max. Key définit la note la plus haute pouvant être utilisée comme entrée pour l'arpège.

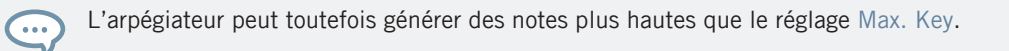

# <span id="page-249-0"></span>7.7.6 Hold

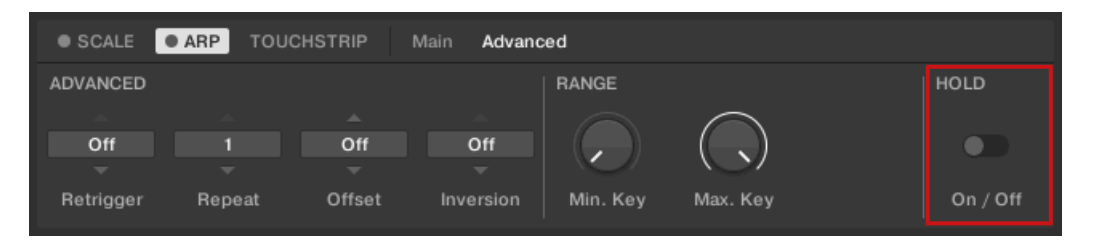

Le paramètre HOLD On / Off.

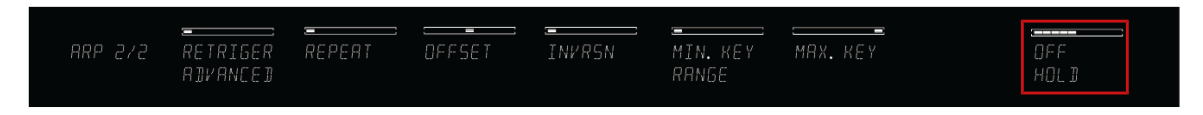

Le paramètre HOLD sur le clavier.

 $\bullet$   $\bullet$   $\bullet$ 

Le paramètre HOLD On / Off est disponible dans les deux modes Arp et Note Repeat. Sur le clavier, il est assigné au Curseur 8 de la section Control lorsque la PAGE 2 du mode ARP EDIT est sélectionné. La fonction HOLD vous permet de maintenir les notes jouées par l'arpégiateur. Lorsqu'elle est réglée sur On, l'arpégiateur joue une séquence de manière continue en fonction des dernières touches jouées sur le clavier.

HOLD On / Off est un contrôle-interrupteur permettant de choisir entre On et Off.

- ► La frappe d'une touche quelconque lorsque HOLD est sur On définit une nouvelle séquence.
- Pour interrompre la lecture de l'arpégiateur, réglez HOLD sur Off.

Vous pouvez également désactiver complètement l'arpégiateur pour interrompre sa lecture en appuyant sur ARP dans la section PERFORM de votre clavier. Lorsque vous réactiverez l'arpégiateur, HOLD sera toujours actif et vous pourrez continuer à jouer des séquences de notes maintenues.

# 7.8 Utiliser ARP avec une pédale de maintien

Vous pouvez utiliser une pédale de maintien (« sustain ») pour modifier le comportement de l'arpégiateur. Une pédale de maintien peut être branchée sur le panneau arrière de votre clavier KOMPLETE KONTROL S-SERIES via une fiche jack 6,35 mm.

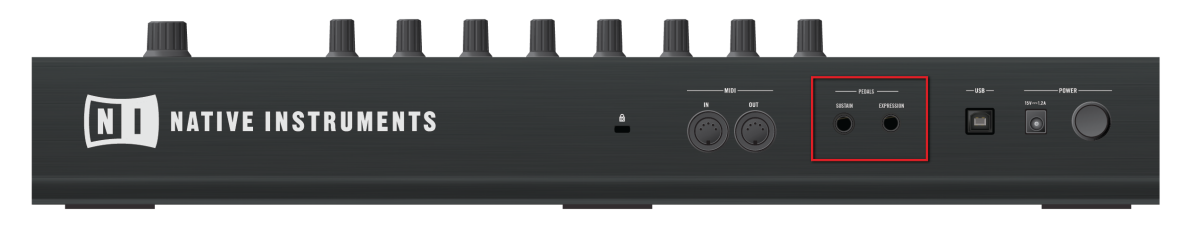

Les entrées pour pédales sur le panneau arrière de votre clavier.

#### Appuyer sur la pédale de maintien avec ARP actif

- Si vous appuyez sur la pédale de maintien alors que vous maintenez des touches enfoncées puis relâchez ces touches, ces touches continuent leur séquence arpégée. Ainsi, l'interrupteur au pied fonctionne comme un déclencheur de l'arpégiateur.
- Lorsqu'une nouvelle touche est enfoncée, la nouvelle note est ajoutée à la séquence actuelle.

#### Relâcher la pédale de maintien avec ARP actif

- Si vous relâchez la pédale de maintien sans qu'aucune touche ne soit enfoncée, la séquence ainsi que toutes les notes jouées sont interrompues.
- Si vous relâchez la pédale de maintien alors que des touches sont encore enfoncées, toutes les notes sont retirées de la séquence sauf celles correspondant aux touches enfoncées – la séquence continue alors avec les touches enfoncées uniquement.

# 7.9 Sortie MIDI des gammes et arpèges

KOMPLETE KONTROL envoie les notes MIDI générées par les moteurs de gammes et d'arpèges vers les sorties MIDI de l'application autonome KOMPLETE KONTROL comme du plug-in KOMPLETE KONTROL. Vous pouvez router les notes MIDI vers d'autres instruments MIDI ou les enregistrer sous la forme d'un pattern MIDI dans votre application hôte.

La sortie MIDI est uniquement gérée par l'application autonome ainsi que par les versions VST et AAX du plug-in. La version AU (Audio Units) du plug-in ne gère pas la sortie MIDI.

# 7.9.1 Sortie MIDI de l'application autonome KOMPLETE KONTROL

L'application autonome KOMPLETE KONTROL envoie les notes MIDI générées par les moteurs de gammes et d'arpèges vers toutes les sorties MIDI actives.

► Vous pouvez activer une ou plusieurs sorties MIDI dans la section Outputs sur la page MIDI du panneau Audio and MIDI Settings.

# 7.9.2 Sortie MIDI du plug-in KOMPLETE KONTROL

Le plug-in KOMPLETE KONTROL est équipé d'une sortie MIDI qui peut servir à envoyer les notes MIDI générées par les moteurs de gammes et d'arpèges vers diverses destinations MIDI dans votre application hôte.

La sortie MIDI est uniquement gérée par les versions VST et AAX du plug-in. La version AU (Audio Units) du plug-in ne gère pas la sortie MIDI.

Ceci peut être utile pour envoyer les notes MIDI de KOMPLETE KONTROL vers les destinations suivantes :

▪ **pistes MIDI** : enregistrez les notes MIDI générées par les moteurs de gammes et d'arpèges dans des patterns MIDI pour une édition ultérieure.
- **plug-ins d'instruments** : utilisez le moteur de gammes et l'arpégiateur pour contrôler n'importe quel plug-in d'instrument dans votre application hôte.
- **sorties MIDI** : envoyez les notes MIDI générées par le moteur de gammes et l'arpégiateur vers des instruments MIDI externes.

Notez que la disponibilité de ces destinations MIDI dépend des capacités de routage de votre application hôte. Pour des instructions détaillées sur le routage de la sortie MIDI du plug-in KOMPLETE KONTROL vers des destinations MIDI dans votre application hôte, veuillez consulter les articles suivants de la Base de Connaissances (Knowledge Base) :

- Ableton Live : <http://www.native-instruments.com/support/knowledge-base/show/3858/>
- Steinberg Cubase :<http://www.native-instruments.com/support/knowledge-base/show/3860/>
- Digidesign Pro Tools : [http://www.native-instruments.com/support/knowledge-base/show/](http://www.native-instruments.com/support/knowledge-base/show/3862/) [3862/](http://www.native-instruments.com/support/knowledge-base/show/3862/)

# <span id="page-253-0"></span>8 Dépannage — Obtenir de l'aide

Ce chapitre vous aidera à résoudre les problèmes les plus communs pouvant survenir avec KOMPLETE KONTROL et vous fournira les informations nécessaires à l'obtention d'une assistance plus poussée. Avant de chercher de l'aide, assurez-vous d'avoir téléchargé la dernière version du logiciel KOMPLETE KONTROL et de sa documentation ainsi que toutes les mises à jour de KOMPLETE 10 et de KOMPLETE 9 à l'aide du Service Center !

### 8.1 Dépannage

Ce chapitre rassemble quelques problèmes communs pouvant survenir lors de votre travail avec KOMPLETE KONTROL ainsi que leurs solutions possibles.

### 8.1.1 Le logiciel KOMPLETE KONTROL ne démarre pas

- Vérifiez la configuration requise pour KOMPLETE KONTROL. La configuration minimale est VRAIMENT minimale pour faire fonctionner le logiciel, et elle ne suffira souvent pas pour une utilisation avancée. Il peut se révéler judicieux d'augmenter la RAM de votre ordinateur.
- Vérifiez que vous avez installé la version la plus récente de KOMPLETE KONTROL. Vous trouverez la dernière version disponible à l'adresse suivante : <http://www.native-instruments.com/updates>
- Assurez-vous que vous n'avez pas cliqué sur le raccourci/alias d'une version plus ancienne du logiciel.
- Redémarrez votre ordinateur. Déconnectez tous les autres périphériques (interfaces audio, imprimantes, scanners, etc.).

### 8.1.2 Pas de sortie provenant de votre instrument KOMPLETE

Si vous avez chargé par exemple KONTAKT, BATTERY ou REAKTOR dans KOMPLETE KON-TROL et n'entendez aucun son sortant des sorties Output 3 et supérieures, vérifiez que vous avez instancié la version Multi Output (16 x Stereo) de KOMPLETE KONTROL dans votre application hôte. Si vous avez ouvert à la place la version stéréo de KOMPLETE KONTROL, seul l'audio routé vers les sorties Output 1 et 2 est audible.

#### 8.1.3 Problèmes de latence

- Veuillez vérifier que votre ordinateur est capable de gérer le traitement audio en temps réel sans rupture. De manière générale, il n'est pas recommandé d'utiliser un ordinateur portable avec une carte graphique à mémoire partagée. Votre logiciel audio a besoin de toute la mémoire et de toute la puissance de calcul disponibles !
- Il est recommandé de ne pas faire fonctionner votre ordinateur portable sur sa batterie, car il est probable que la gestion intégrée de l'alimentation réduise la fréquence d'horloge du processeur pour économiser de la batterie.
- Déconnectez tous les périphériques inutilisés (imprimante, scanner…). Ceci augmentera la puissance de calcul disponible pour votre logiciel audio.
- Les ordinateurs portables sont souvent équipés de périphériques internes qui perturbent le traitement audio, comme par exemple le module Bluetooth, la carte réseau ou la carte réseau sans-fil. Il vous faudra peut-être désactiver ces périphériques lorsque vous travaillerez avec KOMPLETE KONTROL.

**Utilisateurs de Windows** : La Base de Connaissances en Ligne contient des astuces de réglage supplémentaires dédiées à votre système d'exploitation. Veuillez consulter les articles suivants :

- Astuces de réglage pour le traitement audio sous Windows 7 : <http://www.native-instruments.com/knowledge/questions/847/>
- Astuces de réglage pour le traitement audio sous Windows 8 : <http://www.native-instruments.com/knowledge/questions/1395/>

### 8.1.4 Le logiciel KOMPLETE KONTROL plante

En cas de plantage pendant l'utilisation, veuillez contacter l'équipe d'assistance technique de Native Instruments de la manière décrite à la section ↑[8.2.3, Assistance technique](#page-257-0) et leur envoyer votre rapport de plantage (« crashlog ») ainsi qu'une description détaillée de ce que vous étiez en train de faire avec le logiciel juste avant le plantage. Vous trouverez le rapport de plantage dans les dossiers suivants :

- Windows : Mes Documents\Native Instruments\Komplete Kontrol\Crashlogs
- Mac OS X: Utilisateurs/~/Library/Logs/CrashReporter

### 8.1.5 Mises à jour

Lorsque vous rencontrez un problème, il est recommandé de commencer par télécharger et installer les éventuelles mises à jour du logiciel. Des mises à jour paraissent régulièrement pour corriger les problèmes connus, maintenir la compatibilité avec les mises à jour des systèmes d'exploitation et améliorer constamment le logiciel. Pour chacune de vos applications Native Instruments, le numéro de version du logiciel est affiché dans la boîte de dialogue « About ». Cette fenêtre peut être ouverte en cliquant sur le logo NI situé en haut à droite de l'interface d'utilisation, en cliquant sur le logo KOMPLETE KONTROL situé en haut à gauche, ou encore en sélectionnant About Komplete Kontrol dans le menu Help de la barre de menus de l'application ou dans le sous-menu Help du menu KOMPLETE KONTROL. Vous trouverez également les numéros de version de toutes les applications Native Instruments installées sur votre ordinateur sur la page Vue d'ensemble du Service Center (sélectionnez l'application dont vous souhaitez afficher les détails). Les mises à jour disponibles sont affichées dans la page Update du Service Center ainsi que sur notre site web, à l'adresse :

<http://www.native-instruments.com/updates>

# 8.2 Obtenir de l'Aide

Si vous rencontrez avec votre produit Native Instruments des problèmes qui ne sont pas traités par la documentation fournie, il existe plusieurs moyens d'obtenir de l'aide !

La plupart des liens fournis dans les sections suivantes sont également accessibles via l'application Service Center : ouvrez le Service Center et cliquez sur le bouton Assistance dans le coin supérieur droit.

### 8.2.1 Base de Connaissances (Knowledge Base)

La Base de Connaissances en Ligne (« Online Knowledge Base ») rassemble de nombreuses informations utiles sur votre produit Native Instruments et peut être d'une grande aide pour résoudre les éventuels problèmes. Vous pouvez accéder à la Base de Connaissances (en anglais « Knowledge Base ») à l'adresse :

#### [www.native-instruments.com/knowledge](http://www.native-instruments.com/knowledge)

- ► Pour ouvrir la Base de Connaissances depuis KOMPLETE KONTROL, sélectionnez Visit Online Knowledge Base dans le menu Help de la barre de menus de l'application ou dans le sous-menu Help du menu KOMPLETE KONTROL.
- ► Pour ouvrir la Base de Connaissances depuis le Service Center, cliquez sur le bouton Assistance dans le coin supérieur droit. Vous trouverez là des liens directs vers la **Base de Connaissances en ligne** (Online Knowledge Base) et le **Formulaire d'Assistance en ligne** (Online Support Form) de Native Instruments.

#### Vidéos d'assistance

 $\dddot{\phantom{a}}$ 

Dans la Base de Connaissances, vous trouverez également des vidéos utiles qui vous guideront dans la réalisation de diverses tâches avec vos produits. Si vous réglez le filtre de recherche sur Vidéo, la liste de résultats affichera uniquement les vidéos.

Vous trouverez également les vidéos sur le canal d'assistance officiel de Native Instruments sur YouTube :

#### [www.youtube.com/NIsupportEN](http://www.youtube.com/NIsupportEN)

Nous vous recommandons de suivre ces vidéos avec l'application correspondante lancée sur votre ordinateur.

### <span id="page-257-0"></span>8.2.2 Forum des Utilisateurs

Sur le Forum des Utilisateurs de Native Instruments, vous pourrez échanger au sujet des fonctionnalités des produits, avec d'autres utilisateurs et utilisatrices ainsi qu'avec les experts qui modèrent le forum. Veuillez garder à l'esprit que l'équipe d'Assistance Technique ne participe pas aux forums. Si vous rencontrez un problème que les autres utilisateurs et utilisatrices ne réussissent pas à résoudre, veuillez contacter l'équipe d'Assistance Technique de Native Instruments via l'assistance en ligne, de la manière décrite plus haut. Le Forum Utilisateurs se trouve à l'adresse :

#### www.native-instruments.com/forum

#### 8.2.3 Assistance technique

Si aucune entrée de la Base de Connaissances ne correspond à votre problème, ou si la ou les entrées correspondante(s) ne le résolvent pas, vous pouvez utiliser le Formulaire d'Assistance en ligne (« Online Support Form ») pour contacter l'équipe d'Assistance Technique de Native Instruments. Le Formulaire d'Assistance en ligne vous demandera de saisir des informations sur votre configuration matérielle et logicielle. Ces informations sont essentielles pour que notre équipe d'assistance puisse vous fournir une aide de qualité. Vous pouvez contacter notre Assistance en ligne (Online Support) à l'adresse :

#### www.native-instruments.com/suppform

Lors de vos communications avec l'équipe d'assistance, ayez à l'esprit que plus vous lui fournirez d'informations sur votre matériel, votre système d'exploitation, la version du logiciel que vous utilisez et le problème que vous rencontrez, mieux elle pourra vous venir en aide.

Dans votre description, pensez à mentionner :

- Comment reproduire le problème
- Comment vous avez déjà tenté d'y remédier
- Une description de votre configuration incluant tous les matériels et logiciels concernés ainsi que la version de votre logiciel
- La marque et les caractéristiques de votre ordinateur

Lorsque vous installez de nouveaux logiciels ou des mises à jour, un fichier Readme (Lisezmoi) contient les infos de dernière minute qui n'ont pu être incluses dans la documentation. Veuillez ouvrir et lire ce fichier Readme avant de contacter l'Assistance Technique.

#### 8.2.4 Assistance à l'enregistrement

Si des problèmes surviennent lors de la procédure d'activation du produit, veuillez contacter notre Équipe d'Assistance à l'Enregistrement :

www.native-instruments.com/regsuppfrm

# Index

### A

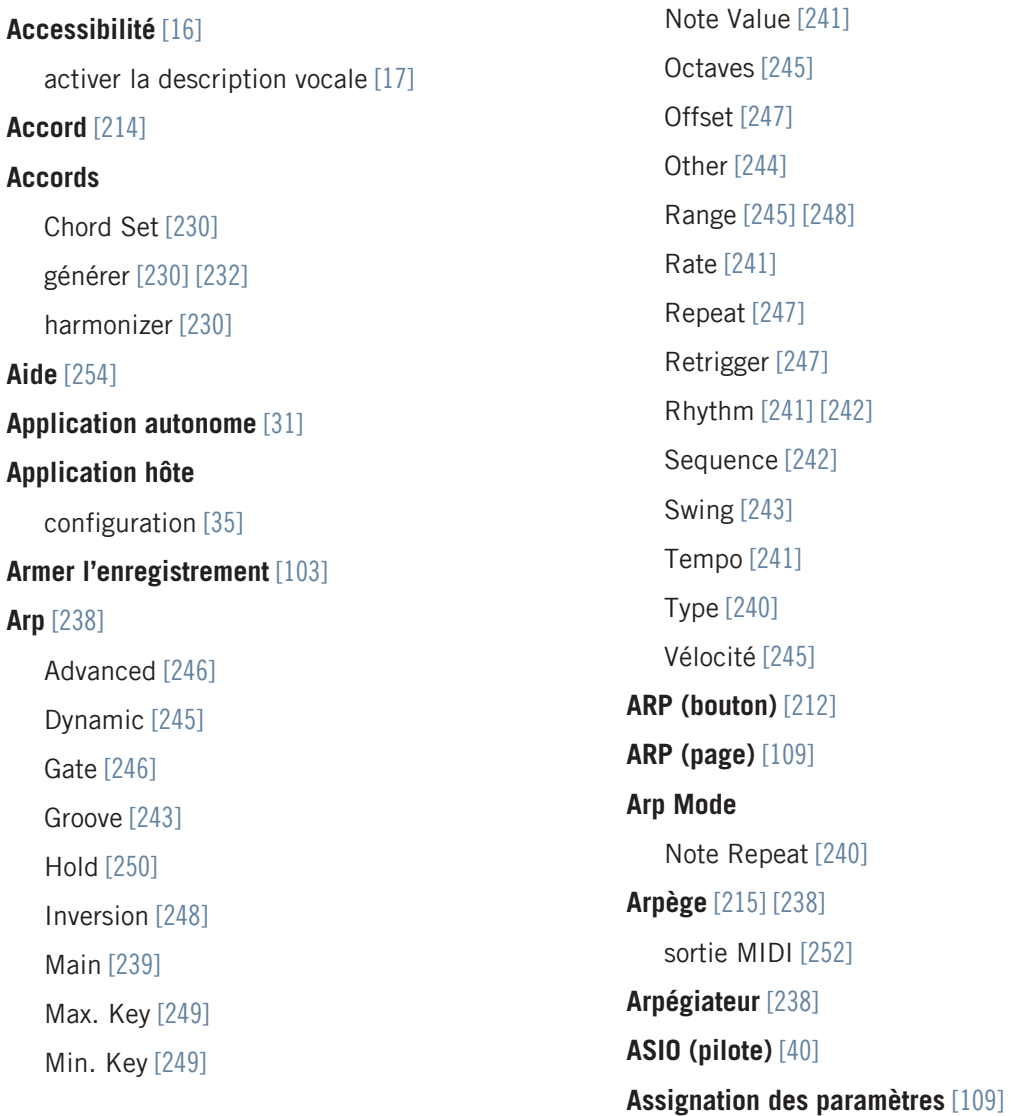

Mode [\[240\]](#page-239-0)

**Attribute Editor** [\[173\]](#page-172-0) **Audio (pilote)** [\[39\]](#page-38-0) **Automatisation depuis l'hôte** [\[59\]](#page-58-0)

### B

**BACK (bouton)** [\[183\]](#page-182-0) **Ball** ruban de modulation [\[125\]](#page-124-0) **Bibliothèque** [\[132\]](#page-131-0) importer vos propres fichiers [\[168\]](#page-167-0) sauvegarder des fichiers dans la [\[169\]](#page-168-0) **Boutons Page** [\[109\]](#page-108-0) changer de page [\[109\]](#page-108-0) **BROWSE (bouton)** [\[182\]](#page-181-0) [\[186\]](#page-185-0) **Browse Mode** [\[183\]](#page-182-0) Contrôleur [\[183\]](#page-182-0) écran en surimpression [\[183\]](#page-182-0) Hardware [\[184\]](#page-183-0) **Browser** Afficher et masquer [\[26\]](#page-25-0) dans le détail [\[131\]](#page-130-0) écran en surimpression [\[186\]](#page-185-0)

#### C

**Carte son** réglages [\[38\]](#page-37-0) routage des sorties [\[38\]](#page-37-0) **Changer d'instance** [\[33\]](#page-32-0) **Chord Mode** [\[230\]](#page-229-0) **Chord Type** [\[232\]](#page-231-0) Gamme chromatique [\[235\]](#page-234-0) **Clavier** contrôles [\[95\]](#page-94-0) vue d'ensemble [\[95\]](#page-94-0) **Configuration** application hôte [\[35\]](#page-34-0) **Configuration de l'hôte** [\[35\]](#page-34-0) **Content Selector** écran en surimpression [\[187\]](#page-186-0) **Control (encodeur)** [\[183\]](#page-182-0) **Control (section)** [\[110\]](#page-109-0) boutons Page [\[109\]](#page-108-0) **Contrôle de l'hôte** [\[102\]](#page-101-0) [\[103\]](#page-102-0) configuration [\[100\]](#page-99-0) **Contrôle du volume** [\[85\]](#page-84-0) **Contrôles** clavier [\[95\]](#page-94-0)

**Contrôles automatiquement assignés** [\[109\]](#page-108-0)

#### **Contrôles de navigation** [\[32\]](#page-31-0)

#### **Contrôleurs à rubans** [\[116\]](#page-115-0)

Preferences [\[53\]](#page-52-0) ruban de modulation [\[123\]](#page-122-0) ruban de pitch [\[119\]](#page-118-0)

#### **Curseurs**

Control (section) [\[109\]](#page-108-0)

### D

**Dépannage** [\[254\]](#page-253-0) **Description vocale** [\[16\]](#page-15-0) **Diodes** clavier [\[129\]](#page-128-0) Light Guide [\[129\]](#page-128-0) **Diodes du clavier** [\[129\]](#page-128-0) **Dynamic** [\[245\]](#page-244-0)

### E

**Échelle des vélocités** [\[53\]](#page-52-0) **Écran en surimpression** [\[106\]](#page-105-0) Browser [\[186\]](#page-185-0) MODES [\[201\]](#page-200-0) TYPES [\[195\]](#page-194-0) utilisation du Browser [\[188\]](#page-187-0) **Écrans** Control (section) [\[109\]](#page-108-0)

**ENTER (bouton)** [\[183\]](#page-182-0)

#### F

**Favoris** [\[158\]](#page-157-0) [\[204\]](#page-203-0) afficher [\[158\]](#page-157-0) [\[204\]](#page-203-0) ajouter [\[158\]](#page-157-0) [\[204\]](#page-203-0) Écran en surimpression [\[188\]](#page-187-0)

#### **Fichiers**

sauvegarder dans la Bibliothèque [\[169\]](#page-168-0) **FILES (panneau)** [\[160\]](#page-159-0) **Focus automatique des pistes** [\[103\]](#page-102-0) **Fonctions de transport** [\[32\]](#page-31-0)

### G

**Gamme** [\[214\]](#page-213-0) [\[215\]](#page-214-0) Chord [\[230\]](#page-229-0) [\[232\]](#page-231-0) Chord Mode [\[230\]](#page-229-0) Key Mode [\[224\]](#page-223-0) Root Note [\[219\]](#page-218-0) Scale Type [\[220\]](#page-219-0) sortie MIDI [\[252\]](#page-251-0) **Gamme chromatique** [\[235\]](#page-234-0) **Gate** [\[246\]](#page-245-0)

#### H

**Hold** [\[250\]](#page-249-0) **Host Transport Control** [\[102\]](#page-101-0) **Hôte** Armer l'enregistrement [\[103\]](#page-102-0)

### I

**IMPORT (bouton)** [\[169\]](#page-168-0) **Importer vos fichiers dans la Bibliothèque** [\[168\]](#page-167-0) **INSTANCE** bouton [\[37\]](#page-36-0) changer d' [\[33\]](#page-32-0) **INSTANCE (bouton)** [\[98\]](#page-97-0) [\[182\]](#page-181-0) Contrôle de l'hôte [\[106\]](#page-105-0) Sélection d'une instance [\[106\]](#page-105-0) **Interface audio** réglages [\[38\]](#page-37-0) sélection des sorties [\[38\]](#page-37-0) **Inversion** [\[248\]](#page-247-0)

### K

**Keyswitch** [\[109\]](#page-108-0) **KOMPLETE KONTROL** vue d'ensemble du clavier [\[95\]](#page-94-0) **KOMPLETE KONTROL S-SERIES** vue d'ensemble du clavier [\[95\]](#page-94-0)

# L

**Latence** [\[40\]](#page-39-0) **Library (panneau)** [\[138\]](#page-137-0) **Light Guide** diodes [\[129\]](#page-128-0) **Light Guide** [\[129\]](#page-128-0) **Liste de résultats** dans le panneau Files [\[162\]](#page-161-0) [\[165\]](#page-164-0) dans le panneau Library [\[140\]](#page-139-0) [\[155\]](#page-154-0) écran en surimpression [\[188\]](#page-187-0) [\[203\]](#page-202-0) **Logiciel KOMPLETE KONTROL** Autonome ou plug-in [\[31\]](#page-30-0)

### M

**Maintenir l'arpégiateur** Hold [\[250\]](#page-249-0) **Max. Key** [\[249\]](#page-248-0) **MIDI** automatisation [\[59\]](#page-58-0) configurer [\[41\]](#page-40-0) connecter un équipement externe [\[56\]](#page-55-0) contrôler les paramètres via [\[59\]](#page-58-0) mode [\[37\]](#page-36-0) Native Map [\[58\]](#page-57-0) **Min. Key** [\[249\]](#page-248-0) **Mise en place** Configuration de l'application hôte [\[35\]](#page-34-0) **Mode** [\[240\]](#page-239-0) **Mode MIDI** [\[37\]](#page-36-0) **MODES (filtre)** [\[140\]](#page-139-0) écran en surimpression [\[188\]](#page-187-0) **Modes Filter** utilisation [\[201\]](#page-200-0) **Modulation** ruban de contrôle [\[116\]](#page-115-0) **Moteur de gammes** [\[215\]](#page-214-0)

### N

**Native Kontrol Standard** [\[133\]](#page-132-0) **Native Map** [\[58\]](#page-57-0) assigner des contrôles [\[58\]](#page-57-0) **Navigate (flèches)** [\[183\]](#page-182-0) **NAVIGATE (section)** [\[103\]](#page-102-0) [\[181\]](#page-180-0) encodeur Control [\[183\]](#page-182-0) vue d'ensemble [\[181\]](#page-180-0) **Navigation dans l'hôte** [\[103\]](#page-102-0) **Navigation depuis le contrôleur** [\[184\]](#page-183-0) **NKS** [\[133\]](#page-132-0) **Note Repeat** [\[240\]](#page-239-0) Mode [\[240\]](#page-239-0)

### O

**OCT- (bouton)** [\[96\]](#page-95-0) **OCT+ (bouton)** [\[96\]](#page-95-0) **Octaves** [\[245\]](#page-244-0) **Offset** [\[247\]](#page-246-0)

#### P

**PAGE (affichage)** [\[109\]](#page-108-0) **Parameter Pages** [\[109\]](#page-108-0) **PERFORM (section)** [\[212\]](#page-211-0) bouton SCALE [\[212\]](#page-211-0) bouton SHIFT [\[212\]](#page-211-0) **Perform Panel** Afficher et masquer [\[26\]](#page-25-0) gamme [\[215\]](#page-214-0) **Pilote** sélectionner un pilote audio [\[39\]](#page-38-0) **Pitch** ruban de contrôle [\[116\]](#page-115-0) **Plug-in** [\[31\]](#page-30-0) **Plug-in Panel** Afficher et masquer [\[27\]](#page-26-0) **Plug-in Panel** [\[86\]](#page-85-0) Mode Edit [\[87\]](#page-86-0) **Plug-ins VST** [\[29\]](#page-28-0) [\[49\]](#page-48-0) Charger [\[29\]](#page-28-0) Gérer [\[49\]](#page-48-0) **Preferences** [\[38\]](#page-37-0) Audio (page) [\[38\]](#page-37-0) Hardware (page) [\[53\]](#page-52-0) Library (page) [\[43\]](#page-42-0)

MIDI (page) [\[41\]](#page-40-0) Page Plug-ins [\[49\]](#page-48-0) routage audio [\[38\]](#page-37-0) **PRESET (affichage)** [\[109\]](#page-108-0) **PRESET (boutons)** [\[183\]](#page-182-0) [\[204\]](#page-203-0) **PRESET bas** [\[204\]](#page-203-0) **PRESET haut** [\[204\]](#page-203-0) **PRESS BROWSE** [\[65\]](#page-64-0) **Product Selector** écran en surimpression [\[187\]](#page-186-0)

### R

**Rate** [\[241\]](#page-240-0) **Recherche (champ)** [\[140\]](#page-139-0) **Recherche textuelle** utiliser dans la Browser [\[154\]](#page-153-0) **Réglages du contrôleur** [\[53\]](#page-52-0) **Repeat** [\[247\]](#page-246-0) **Résultats de recherche** [\[155\]](#page-154-0) [\[203\]](#page-202-0) **Retrigger** [\[247\]](#page-246-0) **Root Note** [\[219\]](#page-218-0) **Ruban de modulation** [\[123\]](#page-122-0) **Ruban de pitch** [\[119\]](#page-118-0)

### S

**Sauvegarder** des fichiers dans la Bibliothèque [\[169\]](#page-168-0) **SCALE** Chord Type [\[232\]](#page-231-0) Scale [\[218\]](#page-217-0) **SCALE (bouton)** [\[212\]](#page-211-0) **SCALE (page)** [\[109\]](#page-108-0) **Scale Type** [\[220\]](#page-219-0) Chrom [\[235\]](#page-234-0) **Sélection des pistes** [\[103\]](#page-102-0) **Sélectionner une piste dans l'hôte** [\[103\]](#page-102-0) **Sequence** [\[242\]](#page-241-0) **SHIFT (bouton)** [\[212\]](#page-211-0) **Sortie MIDI** [\[252\]](#page-251-0) **Spring** ruban de modulation [\[124\]](#page-123-0) **Standard** ruban de modulation [\[124\]](#page-123-0) **Stepped** ruban de modulation [\[127\]](#page-126-0) **Swing** [\[243\]](#page-242-0)

# T

**Tag Filter**

utilisation [\[150\]](#page-149-0)

#### **Tags**

assigner les Types et Sous-Types [\[178\]](#page-177-0) créer [\[179\]](#page-178-0)

#### **Taux d'échantillonnage**

sélection [\[40\]](#page-39-0)

#### **Tempo**

ruban de modulation [\[126\]](#page-125-0)

#### **Théorie musicale**

accord [\[214\]](#page-213-0)

arpège [\[215\]](#page-214-0)

gamme [\[214\]](#page-213-0)

**TRANSPORT (section)** [\[102\]](#page-101-0) **TRANSPOSE (bouton)** [\[96\]](#page-95-0) **Type** [\[240\]](#page-239-0) **TYPES (filtre)** [\[140\]](#page-139-0) écran en surimpression [\[187\]](#page-186-0) **Types Filter** utilisation [\[195\]](#page-194-0) V **Vélocité des touches** [\[53\]](#page-52-0)

**Volume master** [\[85\]](#page-84-0) **Vue d'ensemble**

clavier [\[95\]](#page-94-0)